BA01191D/16/IT/02.21 71512017 2021-01-01

Valido a partire dalla versione (Firmware do dispositivo)

# Istruzioni di funzionamento Proline Promass O 100

Misuratore di portata Coriolis HART

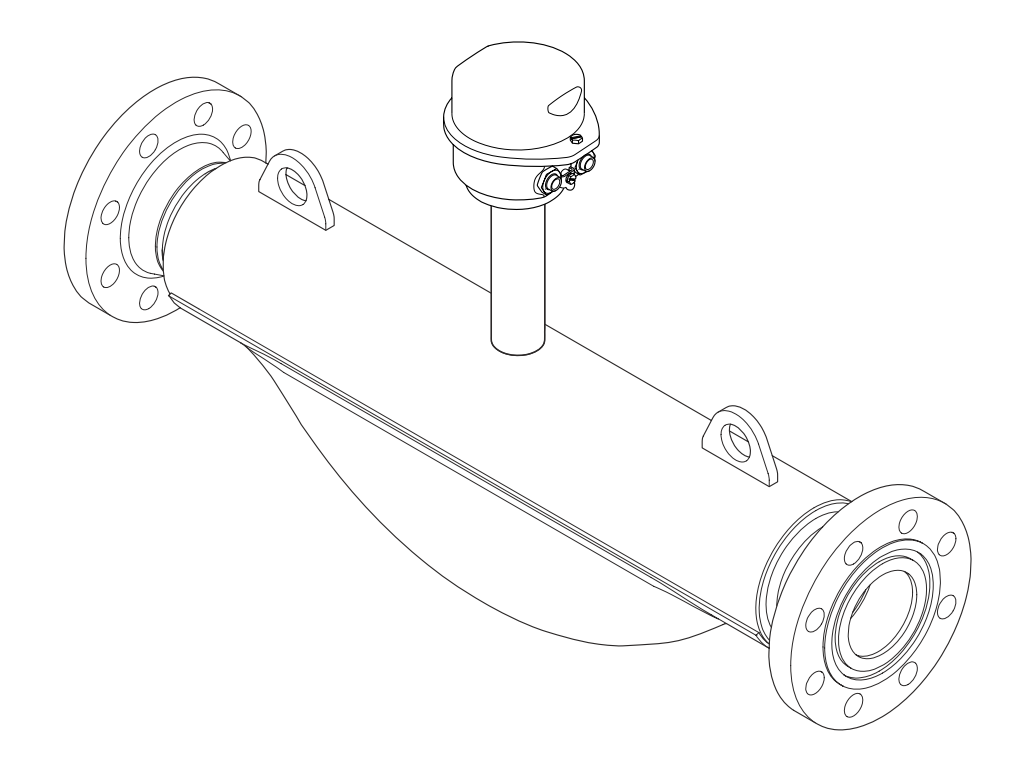

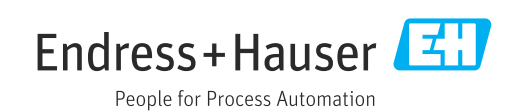

- Garantire che il documento sia conservato in un posto sicuro e a portata di mano, quando lo strumento è in funzione.
- Per evitare pericoli per il personale o l'impianto, leggere con attenzione il paragrafo "Istruzioni di sicurezza generali" e, anche, tutte le altre istruzioni di sicurezza riportate nel documento specifico per le procedure di lavoro.
- Il produttore si riserva il diritto di apportare delle modifiche alle specifiche tecniche senza preavviso. Per ricevere informazioni e gli aggiornamenti di queste Istruzioni, rivolgersi all'Ufficio commerciale Endress+Hauser locale.

# Indice

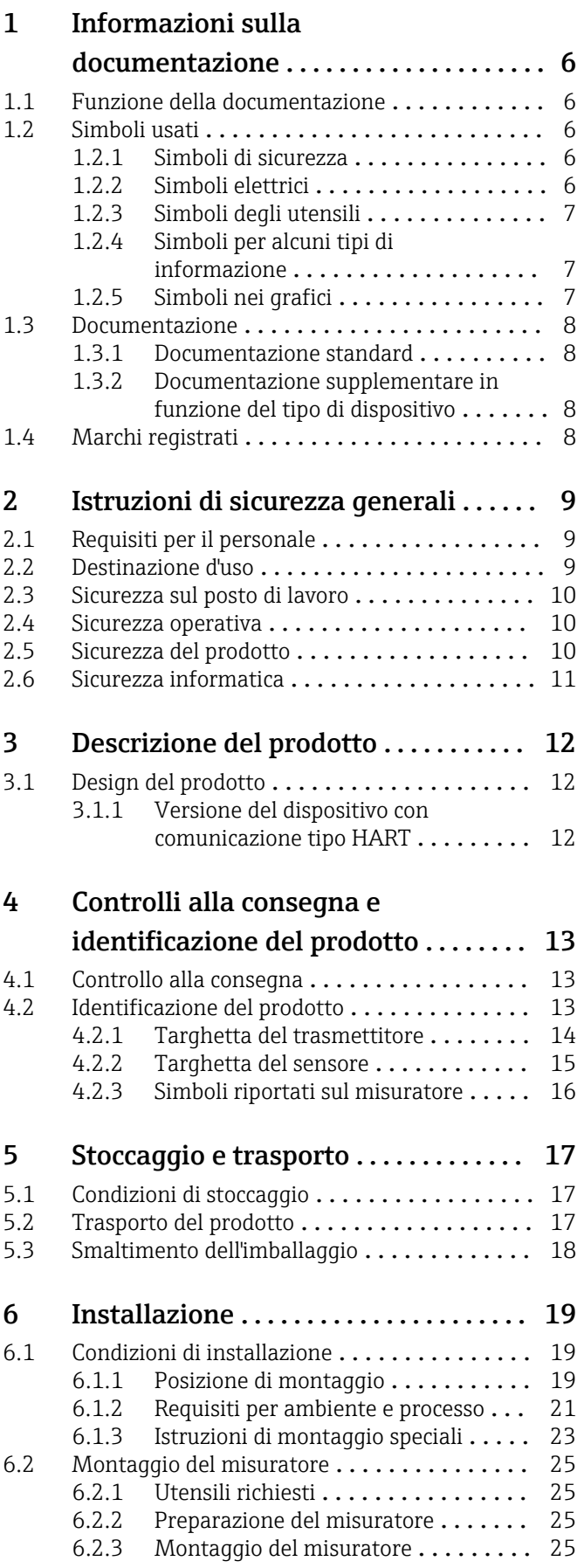

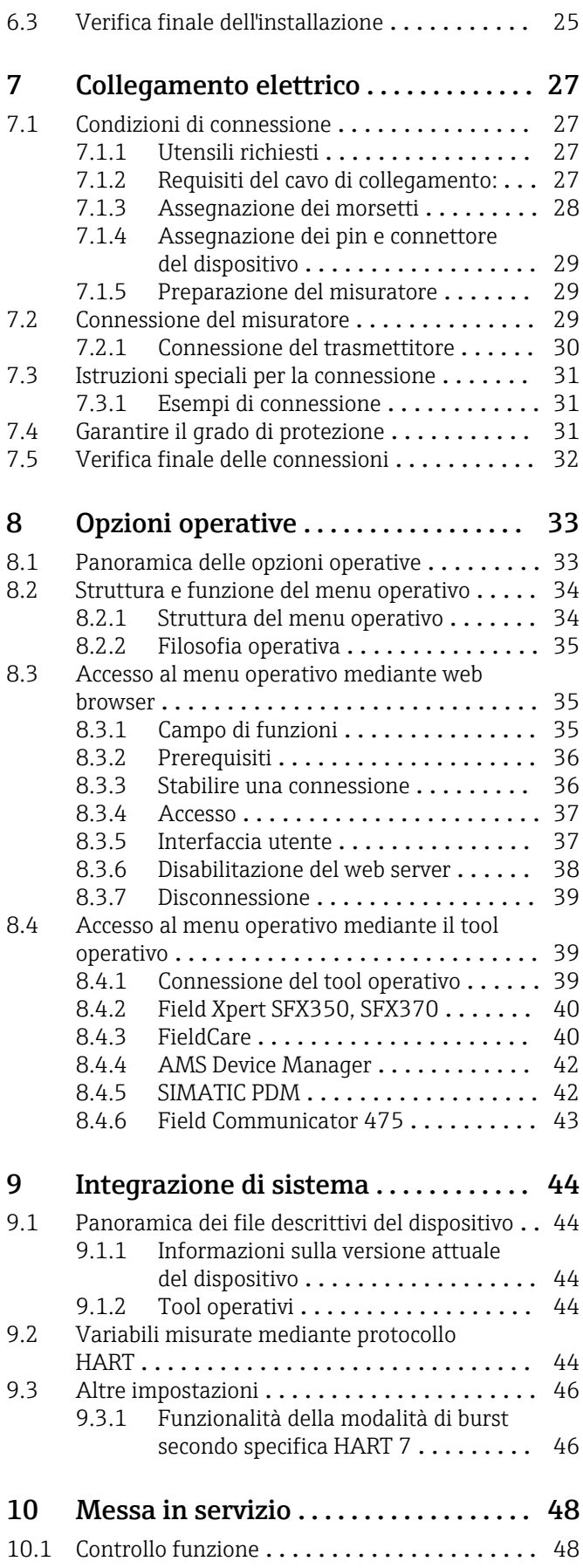

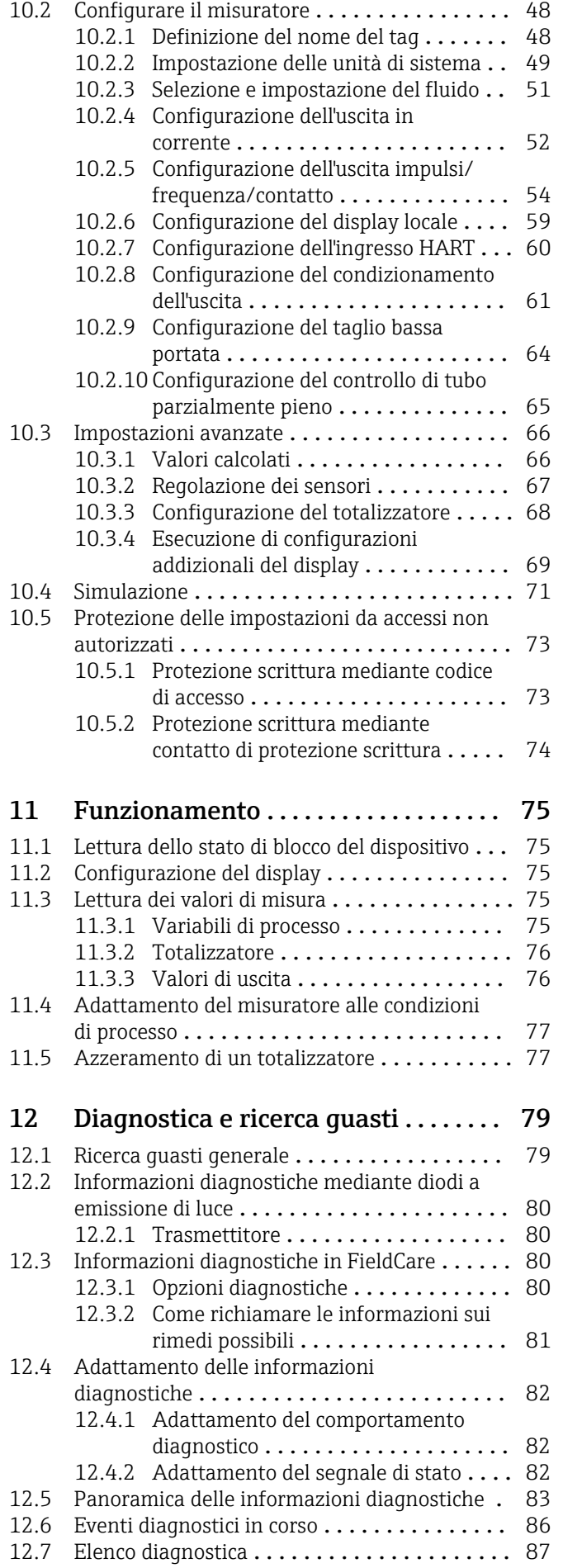

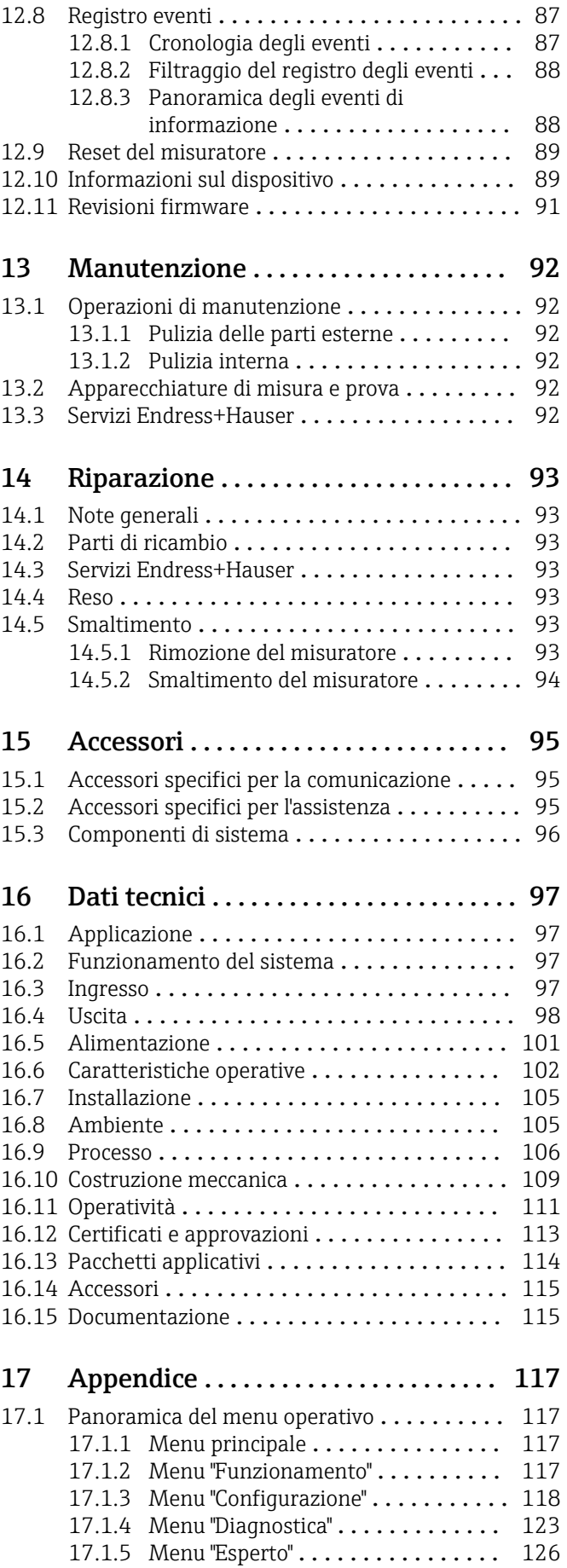

Indice analitico [........................](#page-141-0)....... 142

# <span id="page-5-0"></span>1 Informazioni sulla documentazione

## 1.1 Funzione della documentazione

Queste Istruzioni di funzionamento comprendono tutte le informazioni richieste per le varie fasi del ciclo di vita del dispositivo: da identificazione del prodotto, controlli alla consegna e stoccaggio, montaggio, connessione, funzionamento e messa in servizio fino a ricerca guasti, manutenzione e smaltimento.

## 1.2 Simboli usati

## 1.2.1 Simboli di sicurezza

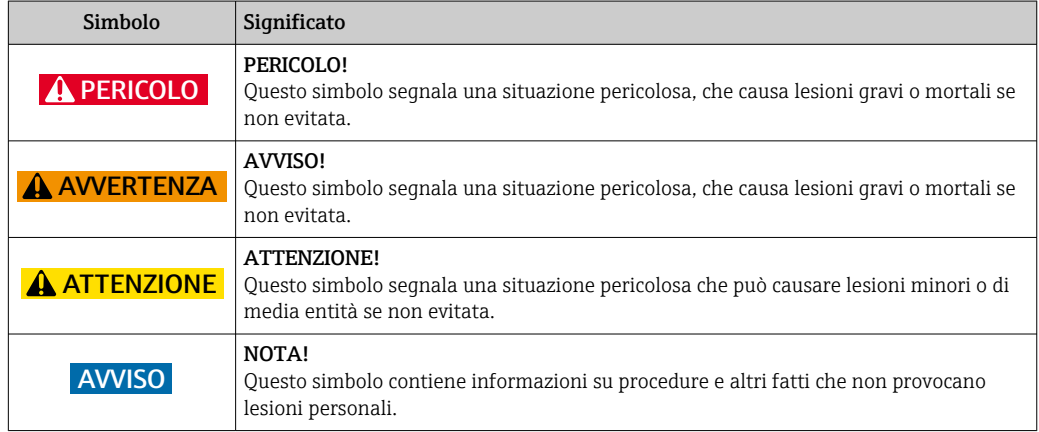

## 1.2.2 Simboli elettrici

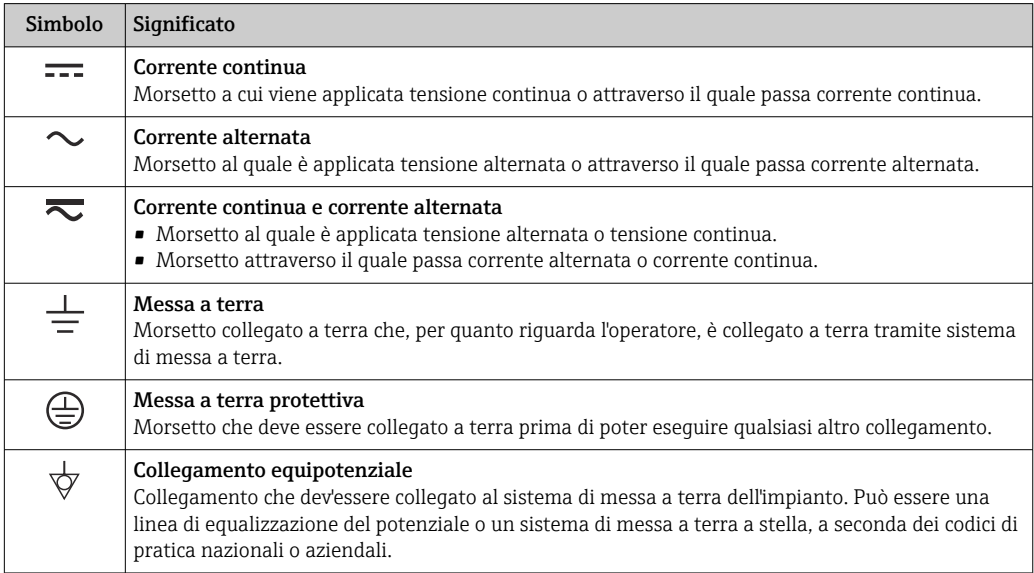

## <span id="page-6-0"></span>1.2.3 Simboli degli utensili

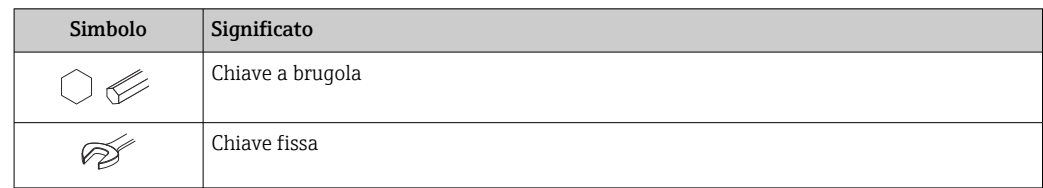

## 1.2.4 Simboli per alcuni tipi di informazione

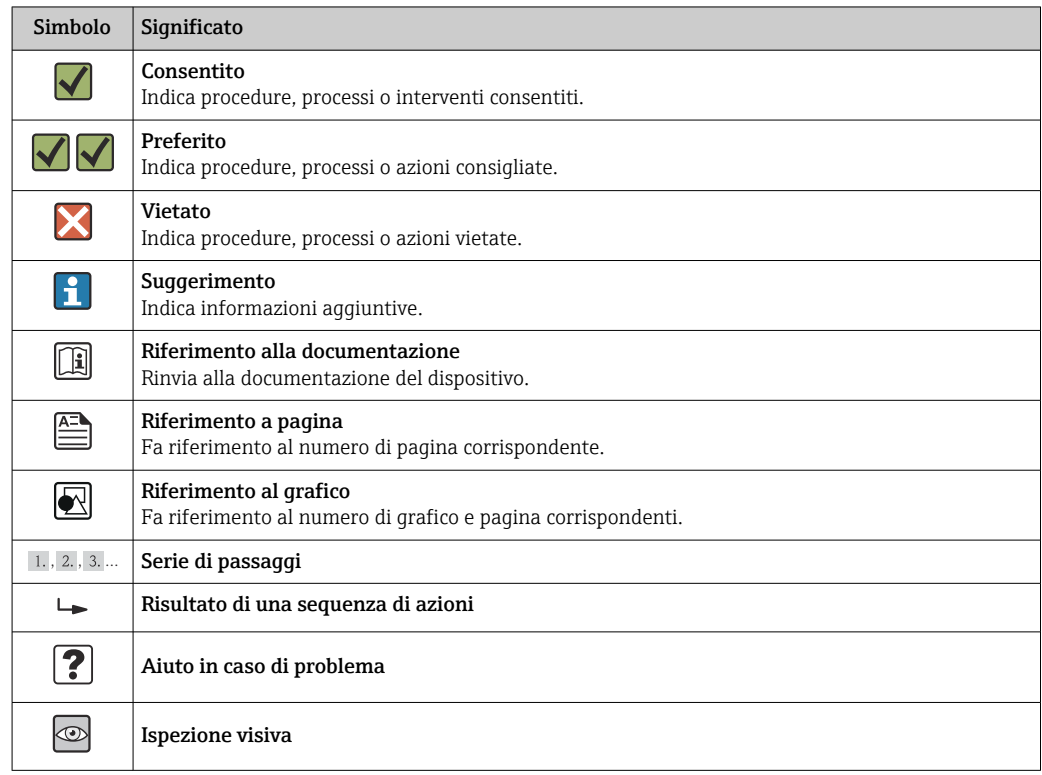

## 1.2.5 Simboli nei grafici

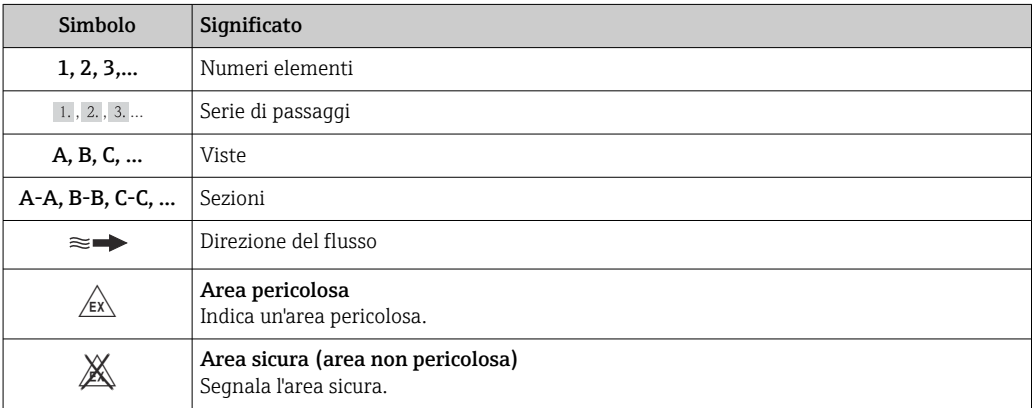

## <span id="page-7-0"></span>1.3 Documentazione

Per una descrizione del contenuto della documentazione tecnica associata, consultare:

- *W@M Device Viewer*: inserire il numero di serie riportato sulla targhetta [\(www.endress.com/deviceviewer](http://www.endress.com/deviceviewer))
- *Operations App di Endress+Hauser*: inserire il numero di serie riportato sulla targhetta o scansionare il codice matrice 2D (codice QR) presente sulla targhetta.

Per un elenco dettagliato di tutta la documentazione con il relativo codice → ■ 115

## 1.3.1 Documentazione standard

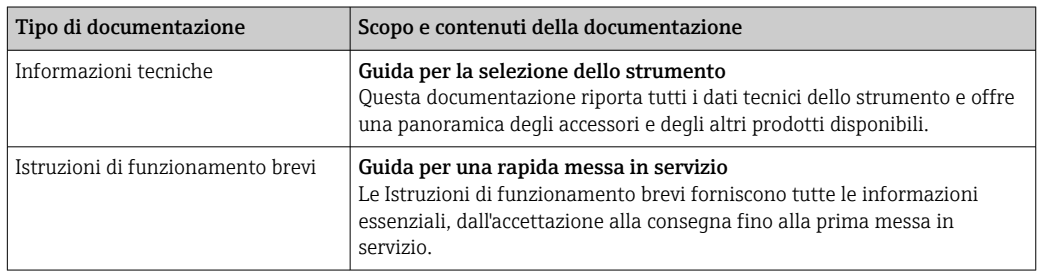

### 1.3.2 Documentazione supplementare in funzione del tipo di dispositivo

Documenti addizionali sono forniti in base alla versione del dispositivo ordinata: rispettare sempre e tassativamente le istruzioni riportate nella documentazione supplementare. La documentazione supplementare è parte integrante della documentazione del dispositivo.

## 1.4 Marchi registrati

### HART®

Marchio registrato di HART Communication Foundation, Austin, USA

### Microsoft<sup>®</sup>

Marchio registrato di Microsoft Corporation, Redmond, Washington, USA

Applicator®, FieldCare®, Field Xpert<sup>™</sup>, HistoROM®, Heartbeat Technology<sup>™</sup> Marchi registrati o in corso di registrazione del Gruppo Endress+Hauser

# <span id="page-8-0"></span>2 Istruzioni di sicurezza generali

## 2.1 Requisiti per il personale

Il personale addetto a installazione, messa in servizio, diagnostica e manutenzione deve possedere i seguenti requisiti:

- ‣ I tecnici specializzati devono avere una qualifica adatta a queste specifiche funzioni e operazioni
- ‣ Devono essere autorizzati dal proprietario/operatore dell'impianto
- ‣ Devono conoscere le normative locali/nazionali
- ‣ Prima di iniziare il lavoro, il personale specializzato deve leggere e approfondire le indicazioni riportate nelle Istruzioni di funzionamento, nella documentazione supplementare e, anche, nei certificati (in base all'applicazione)
- ‣ Devono attenersi alle istruzioni e alle condizioni di base

Il personale operativo deve possedere i seguenti requisiti:

- ‣ Essere istruito e autorizzato dal proprietario-operatore dell'impianto in conformità con i requisiti del compito
- ‣ Attenersi alle indicazioni riportate in queste Istruzioni di funzionamento

## 2.2 Destinazione d'uso

#### Applicazione e fluidi

Il misuratore descritto in queste istruzioni è destinato esclusivamente alla misura di portata in liquidi e gas.

In base alla versione ordinata, il dispositivo può misurare anche fluidi potenzialmente esplosivi, infiammabili, velenosi e ossidanti.

I misuratori per uso in area pericolosa, in applicazioni igieniche o applicazioni che presentano rischi addizionali dovuti alla pressione di processo, riportano sulla targhetta il corrispondente contrassegno.

Per garantire le perfette condizioni del misuratore durante il funzionamento:

- ‣ Impiegare il misuratore solo nel completo rispetto dei dati riportati sulla targhetta e delle condizioni generali, elencate nelle Istruzioni di funzionamento e nella documentazione addizionale.
- ‣ Verificare sulla targhetta se il dispositivo ordinato può essere utilizzato in area pericolosa (ad es. protezione antideflagrante, sicurezza del contenitore in pressione).
- ‣ Impiegare il dispositivo solo per i fluidi ai quali i materiali delle parti bagnate offrono adeguata resistenza.
- ‣ Se il misuratore non è utilizzato alla temperatura atmosferica, rispettare tassativamente le condizioni di base, specificate nella documentazione associata al dispositivo: paragrafo "Documentazione"  $\rightarrow$   $\blacksquare$  8.

#### Uso non corretto

Un uso improprio può compromettere la sicurezza. Il costruttore non è responsabile dei danni causati da un uso improprio o per scopi diversi da quelli previsti.

### **AVVISO**

#### Pericolo di rottura del tubo di misura a causa di fluidi corrosivi o abrasivi.

Possibile rottura della custodia per sovraccarichi meccanici!

- ‣ Verificare la compatibilità del fluido di processo con il materiale del tubo di misura.
- ‣ Verificare la resistenza nel processo di tutti i materiali delle parti bagnate.
- ‣ Rispettare la pressione di processo massima specificata.

Verifica per casi limite:

‣ Nel caso di fluidi speciali e detergenti, Endress+Hauser è disponibile per verificare la resistenza alla corrosione dei materiali parti bagnate, ma non può fornire garanzie, né assumersi alcuna responsabilità poiché variazioni anche minime di temperatura,

<span id="page-9-0"></span>concentrazione o grado di contaminazione nel processo possono alterare le caratteristiche di resistenza alla corrosione.

#### Rischi residui

#### **A** AVVERTENZA

#### Pericolo di rottura della custodia dovuto a rottura del tubo di misura!

‣ In caso di rottura di un tubo di misura del dispositivo in versione senza disco di rottura, può essere superata la capacità di carico della custodia del sensore. Questo può provocare rottura o malfunzionamento della custodia del sensore.

La temperatura superficiale esterna della custodia può aumentare al massimo di 20 K per via del consumo di elettricità dei componenti elettronici. I fluidi di processo caldi, che attraversano il misuratore, incrementano ulteriormente la temperatura superficiale della custodia. Soprattutto la superficie del sensore può raggiungere temperature prossime a quella del fluido.

Rischio di bruciature a causa delle temperature del fluido!

‣ In caso di elevate temperature del fluido, prevedere delle protezioni per evitare il contatto ed evitare le bruciature.

## 2.3 Sicurezza sul posto di lavoro

In caso di lavoro su e con il dispositivo:

‣ Indossare le attrezzature protettive personali richieste, in base alle normative federali/ nazionali.

In caso di saldatura sulle tubazioni:

‣ Non mettere a terra la saldatrice tramite il misuratore.

Se si lavora con il dispositivo o lo si tocca con mani bagnate:

‣ indossare dei guanti considerando il maggiore rischio di scossa elettrica.

## 2.4 Sicurezza operativa

Rischio di lesioni.

- ‣ Utilizzare il dispositivo in corrette condizione tecniche e solo in condizioni di sicurezza.
- ‣ L'operatore è responsabile del funzionamento privo di interferenze del dispositivo.

#### Conversioni al dispositivo

Non sono consentite modifiche non autorizzate al dispositivo poiché possono provocare pericoli imprevisti.

‣ Se, ciononostante, fossero necessarie modifiche, consultare Endress+Hauser.

#### Riparazione

Per garantire sicurezza e affidabilità operative continue:

- ‣ Eseguire le riparazioni sul dispositivo solo se sono espressamente consentite.
- ‣ Attenersi alle normative federali/nazionali relative alla riparazione di un dispositivo elettrico.
- ‣ Utilizzare esclusivamente parti di ricambio e accessori originali di Endress+Hauser.

## 2.5 Sicurezza del prodotto

Il misuratore è stato sviluppato secondo le procedure di buona ingegneria per soddisfare le attuali esigenze di sicurezza, è stato collaudato e ha lasciato la fabbrica in condizioni tali da poter essere usato in completa sicurezza.

<span id="page-10-0"></span>Soddisfa gli standard generali di sicurezza e i requisiti legali. Inoltre, è conforme alle direttive CE elencate nella dichiarazione di conformità CE specifica del dispositivo. Endress +Hauser conferma questo stato di fatto apponendo il marchio CE sullo strumento.

## 2.6 Sicurezza informatica

Noi forniamo una garanzia unicamente nel caso in cui il dispositivo sia installato e utilizzato come descritto nelle Istruzioni per l'uso. Il dispositivo è dotato di un meccanismo di sicurezza per proteggerlo da eventuali modifiche accidentali alle sue impostazioni.

Gli operatori stessi sono tenuti ad applicare misure di sicurezza informatica in linea con gli standard di sicurezza dell'operatore progettate per fornire una protezione aggiuntiva per il dispositivo e il trasferimento dei dati del dispositivo.

# <span id="page-11-0"></span>3 Descrizione del prodotto

## 3.1 Design del prodotto

## 3.1.1 Versione del dispositivo con comunicazione tipo HART

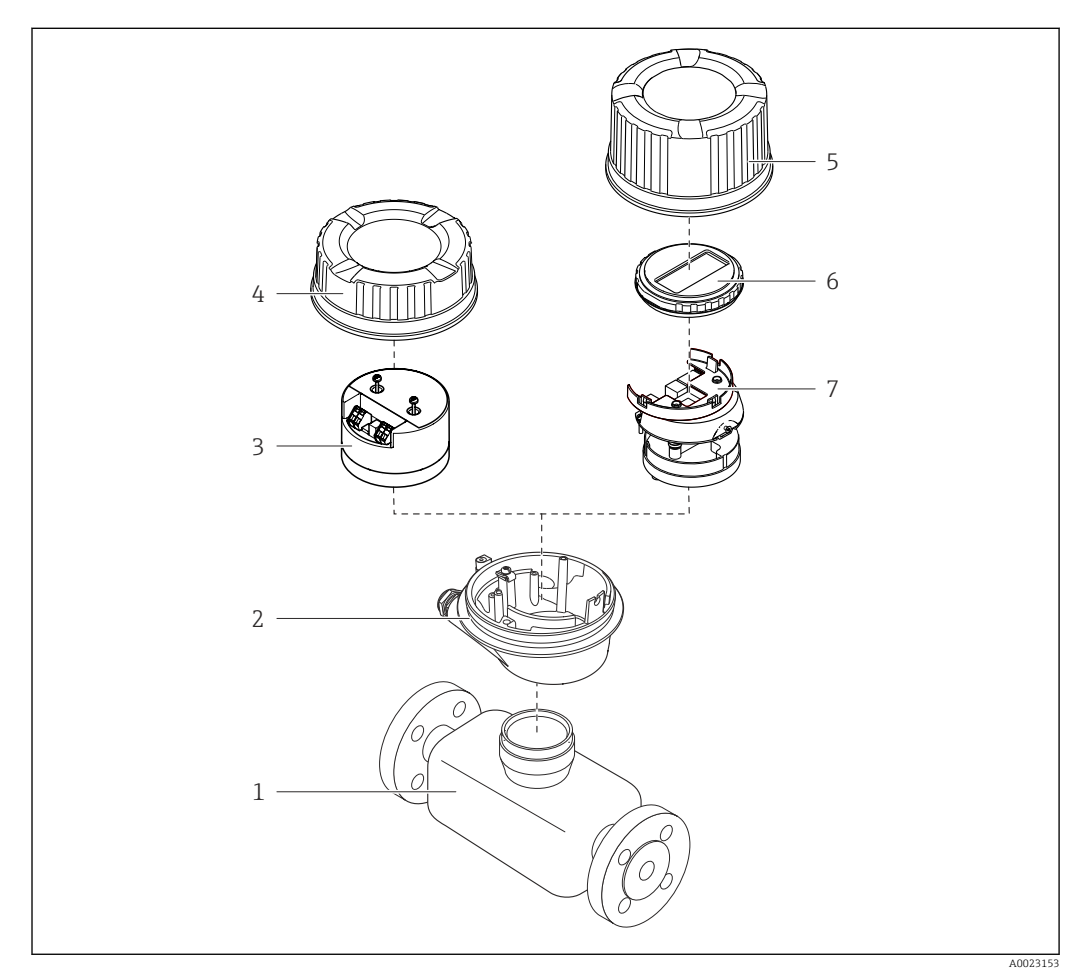

 *1 Componenti importanti di un misuratore*

- *Sensore*
- *Custodia del trasmettitore*
- *Modulo elettronica principale*
- *Coperchio della custodia del trasmettitore*
- *Coperchio della custodia del trasmettitore (versione per display opzionale)*
- *Display (opzionale)*
- *Modulo dell'elettronica principale (con staffa per il display opzionale)*

# <span id="page-12-0"></span>4 Controlli alla consegna e identificazione del prodotto

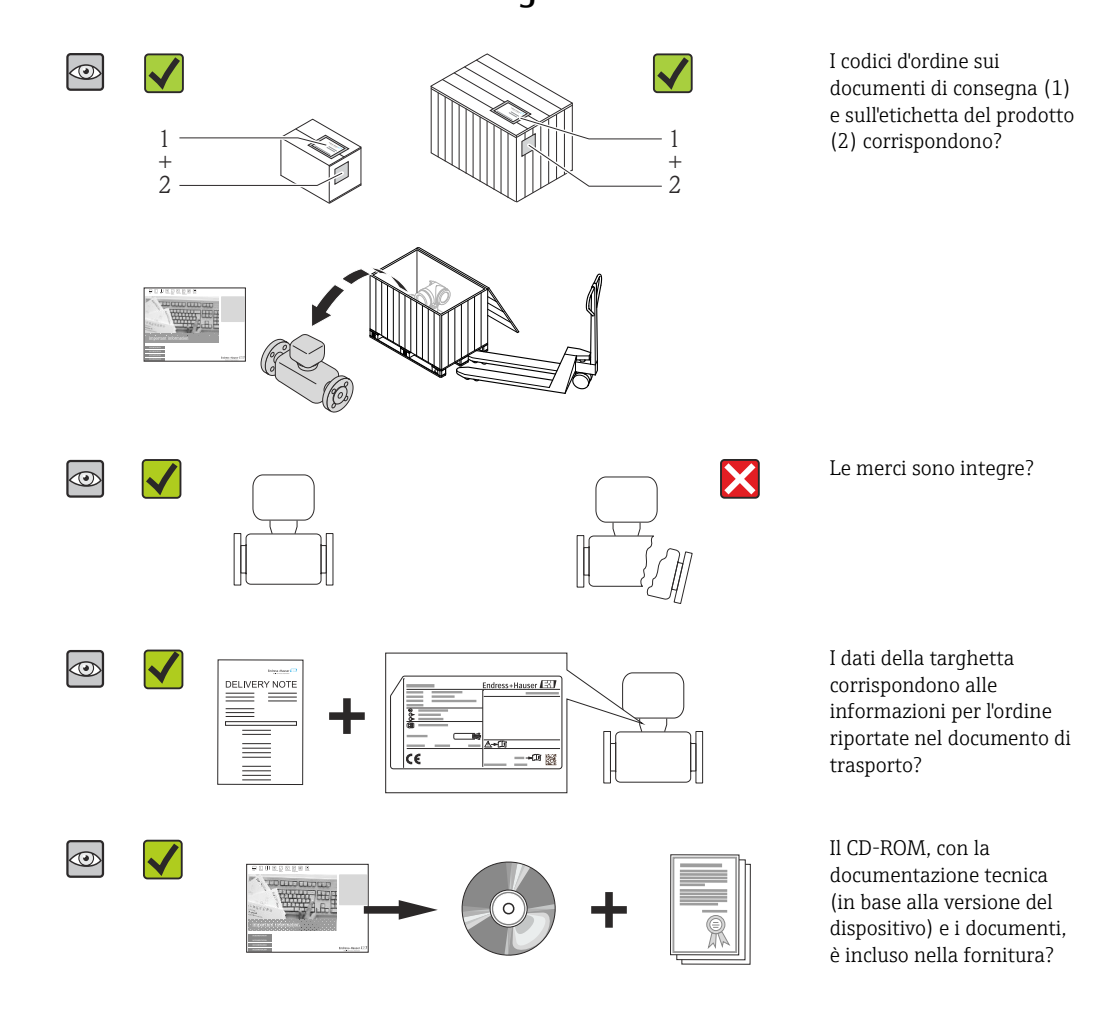

- Nel caso una delle condizioni non sia rispettata, contattare l'Ufficio commerciale Endress+Hauser locale.
	- In base alla versione del dispositivo, il CD-ROM potrebbe non essere compreso nella fornitura! In tal caso, la documentazione tecnica è reperibile in Internet o mediante l'applicazione *Operations App di Endress+Hauser*, v. paragrafo "Identificazione del dispositivo"  $\rightarrow$   $\blacksquare$  14.

## 4.2 Identificazione del prodotto

Per identificare il misuratore, sono disponibili le seguenti opzioni:

- Dati riportati sulla targhetta
- Codice d'ordine con l'elenco delle caratteristiche del dispositivo sui documenti di consegna
- Inserire i numeri di serie riportati sulle targhette in *W@M Device Viewer* [\(www.endress.com/deviceviewer](http://www.endress.com/deviceviewer)): sono visualizzate tutte le informazioni sul misuratore.
- Inserire il numero di serie riportato sulle targhette in *Operations App di Endress+Hauser* o scansionare il codice a matrice 2D (codice QR) presente sulla targhetta con *Operations App di Endress+Hauser*: sono visualizzate tutte le informazioni sul misuratore.

# 4.1 Controllo alla consegna

<span id="page-13-0"></span>Per una descrizione del contenuto della documentazione tecnica associata, consultare:

- I capitoli "Documentazione standard aggiuntiva"  $\rightarrow$   $\blacksquare$  8e "Documentazione supplementare del dispositivo"  $\rightarrow$   $\blacksquare$  8
- *W@M Device Viewer*: inserire il numero di serie riportato sulla targhetta [\(www.endress.com/deviceviewer](http://www.endress.com/deviceviewer))
- *Operations App di Endress+Hauser*: inserire il numero di serie riportato sulla targhetta o scansionare il codice a matrice 2D (codice QR) presente sulla targhetta.

## 4.2.1 Targhetta del trasmettitore

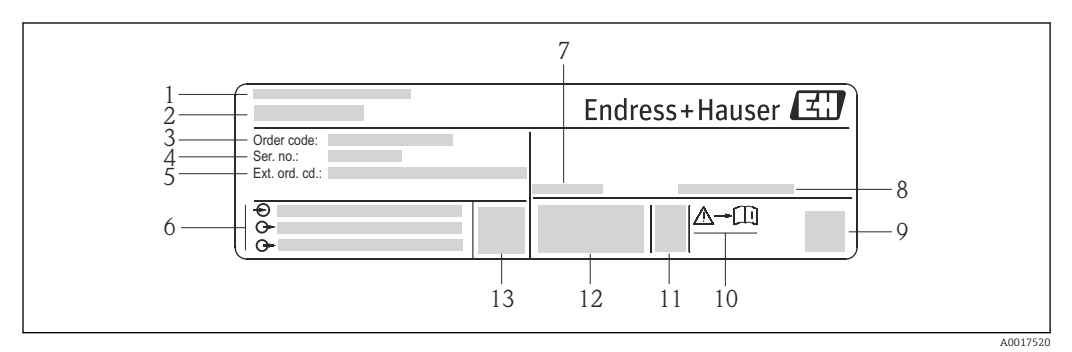

 *2 Esempio di targhetta del trasmettitore*

- *Stabilimento di produzione*
- *Nome del trasmettitore*
- *Codice d'ordine*
- *Numero di serie*
- *Codice d'ordine esteso*
- *Informazioni sul collegamento elettrico, ad es. ingressi e uscite disponibili, tensione di alimentazione*
- *Campo di temperatura ambiente consentito (T<sup>a</sup> )*
- *Grado di protezione*
- *Codice matrice 2D*
- *Codice della documentazione aggiuntiva in materia di sicurezza [→ 115](#page-114-0)*
- *Data di produzione: anno-mese*
- *Marchio CE, C-Tick*
- *Versione firmware (FW)*

<span id="page-14-0"></span>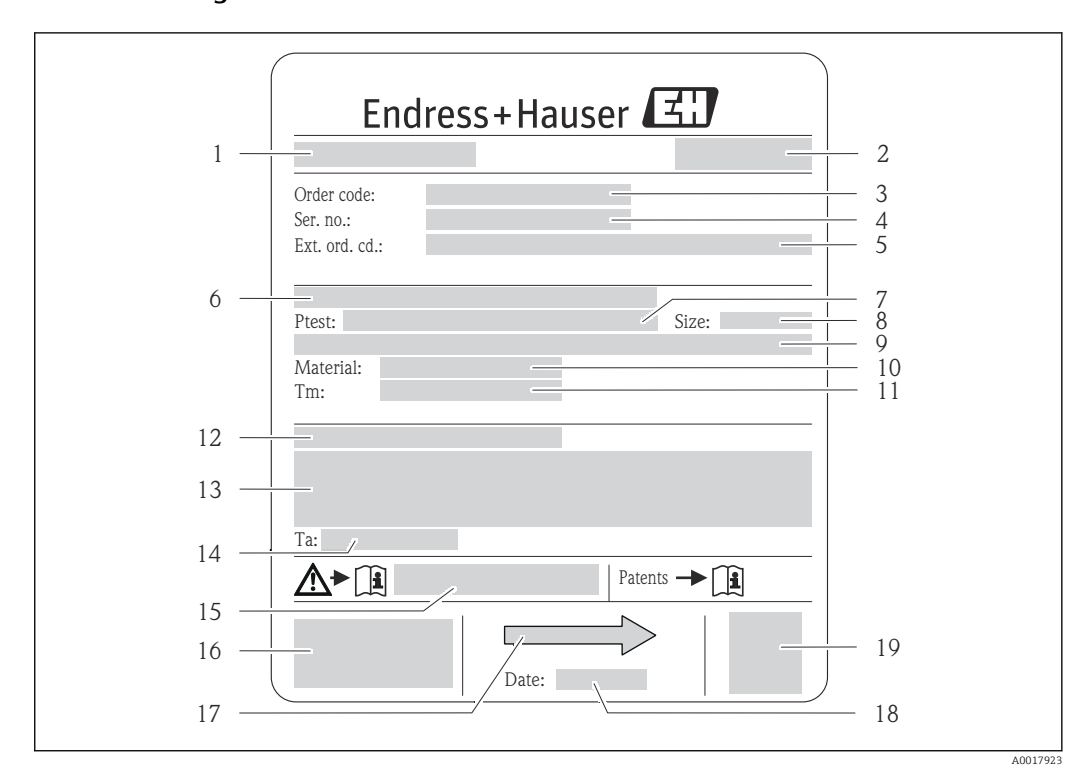

### 4.2.2 Targhetta del sensore

- *3 Esempio di targhetta del sensore*
- 
- *1 Nome del sensore 2 Stabilimento di produzione*
- *3 Codice d'ordine*
- *4 Numero di serie (Ser. no.)*
- *5 Codice d'ordine esteso (ext. ord. cd.)*
- *6 Diametro nominale/pressione nominale della flangia*
- *7 Pressione di prova del sensore*
- *8 Diametro nominale del sensore*
- *9 Dati specifici del sensore: ad es. campo di pressione del sistema di contenimento secondario, specifiche di densità (taratura speciale della densità)*
- *10 Materiale del misuratore e del manifold*
- *11 Campo di temperatura del fluido*
- *12 Classe di protezione*
- *13 Informazioni sull'approvazione per la protezione dal rischio di esplosione e sulla Direttiva per i dispositivi in pressione (PED)*
- *14 Temperatura ambiente consentita (T<sup>a</sup> )*
- *15 Codice della documentazione supplementare sulla sicurezza [→ 115](#page-114-0)*
- *16 Marchio CE, C-Tick*
- *17 Direzione del flusso*
- *18 Data di produzione: anno-mese*
- *19 Codice matrice 2-D*

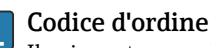

Il misuratore può essere riordinato utilizzando il codice d'ordine.

#### Codice d'ordine esteso

- Sono sempre riportati il tipo di dispositivo (radice del prodotto) e le specifiche base (caratteristiche obbligatorie).
- Delle specifiche opzionali (caratteristiche opzionali), sono indicate solo quelle relative alla sicurezza e alle approvazioni (ad es. LA) Se sono state ordinate altre specifiche opzionali, queste sono rappresentate collettivamente mediante il simbolo segnaposto  $#$  (ad es.  $#LA#$ ).
- Se le specifiche opzionali ordinate non comprendono specifiche di sicurezza e relative alle approvazioni, sono indicate con il simbolo segnaposto + (ad es. XXXXXX-ABCDE+).

## <span id="page-15-0"></span>4.2.3 Simboli riportati sul misuratore

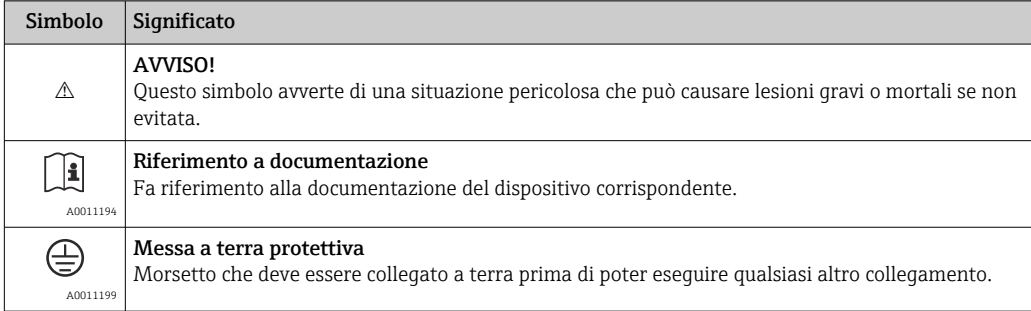

# <span id="page-16-0"></span>5 Stoccaggio e trasporto

## 5.1 Condizioni di stoccaggio

Per lo stoccaggio rispettare le seguenti note:

- Conservare il dispositivo nell'imballaggio originale per proteggerlo dagli urti.
- Non togliere le coperture o i coperchi di protezione installati sulle connessioni al processo. Evitano danni meccanici alle superfici di tenuta e i depositi di sporco nel tubo di misura.
- Proteggere dalla radiazione solare diretta per evitare temperature superficiali troppo elevate.
- Temperatura di immagazzinamento: –40 … +80 °C (–40 … +176 °F), preferibilmente +20 °C (+68 °F)
- Conservare in luogo secco e in assenza di polvere.
- Non immagazzinare all'esterno.

## 5.2 Trasporto del prodotto

## **A** AVVERTENZA

#### Il centro di gravità del misuratore è più in alto dei punti di attacco delle cinghie. Rischio di lesioni, se il misuratore dovesse capovolgersi.

- ‣ Assicurare il misuratore in modo che non possa ruotare o scivolare.
- ‣ Rispettare il peso specificato sull'imballaggio (etichetta adesiva).
- ‣ Rispettare le istruzioni di trasporto riportate sull'etichetta adesiva sul coperchio del vano dell'elettronica.

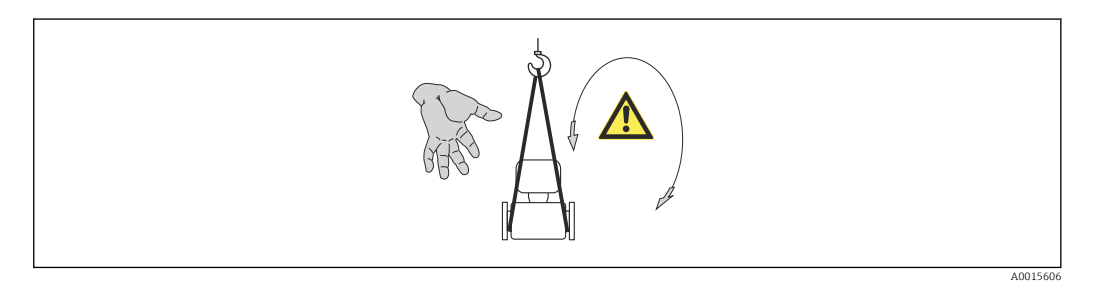

Durante il trasporto rispettare le seguenti note:

- Trasportare il misuratore fino al punto di misura nell'imballaggio originale.
- Attrezzi di sollevamento
	- Cinghie in tessuto: non utilizzare le catene, che potrebbero danneggiare la custodia.
	- In caso di casse di imballaggio in legno, la struttura di base consente di caricarle longitudinalmente o trasversalmente utilizzando un elevatore a forca.
- Nel caso di misuratore > DN 40 (1½ in): sollevare il misuratore utilizzando delle cinghie in tessuto strette intorno alle connessioni al processo; non sollevare il misuratore reggendolo per la custodia del trasmettitore.
- Non togliere le coperture o i coperchi di protezione installati sulle connessioni al processo. Evitano danni meccanici alle superfici di tenuta e i depositi di sporco nel tubo di misura.

## <span id="page-17-0"></span>5.3 Smaltimento dell'imballaggio

Tutti i materiali di imballaggio sono ecocompatibili e riciclabili al 100%:

- Imballaggio secondario del misuratore: pellicola estensibile polimerica, conforme alla direttiva EC 2002/95/EC (RoHS).
- Imballaggio:
	- Gabbia in legno, trattata secondo lo standard ISPM 15, conformità confermata dal logo IPPC esposto.
		- o
	- Cartone secondo la Direttiva europea per imballaggi 94/62/EC; la riciclabilità è confermata dal simbolo RESY esposto.
- Imballaggio adatto al trasporto marittimo (opzionale): gabbia in legno, trattata secondo lo standard ISPM 15, conformità confermata dal logo IPPC esposto.
- Trasporto e montaggio dell'hardware:
	- Pallet in plastica a perdere
	- Cinghie in plastica
	- Nastri adesivi in plastica
- Protezione: imbottitura in carta

# <span id="page-18-0"></span>6 Installazione

## 6.1 Condizioni di installazione

Non sono richiesti accorgimenti speciali come i supporti. Le forze esterne sono assorbite dalla costruzione del dispositivo.

## 6.1.1 Posizione di montaggio

### Posizione di montaggio

Per prevenire eventuali errori di misura dovuti all'accumulo di bolle d'aria nel tubo di misura, evitare le seguenti posizioni di montaggio nella tubazione:

- Punto più alto della tubazione.
- Direttamente a monte dello scarico di un tubo a scarico libero.

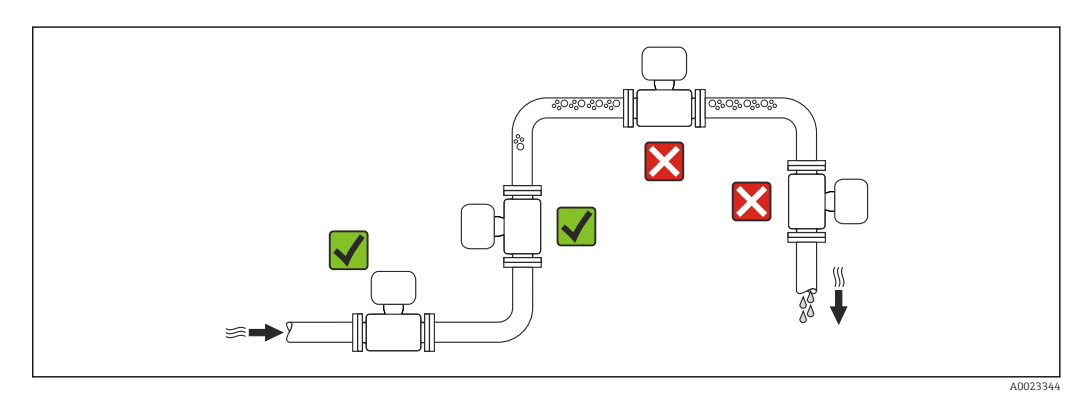

*Installazione in tubi a scarico libero*

I seguenti accorgimenti, tuttavia, consentono l'installazione anche in tubazioni verticali aperte. Una restrizione del tubo o l'impiego di un orifizio con sezione inferiore al diametro nominale evitano il funzionamento a vuoto del sensore durante l'esecuzione delle misure.

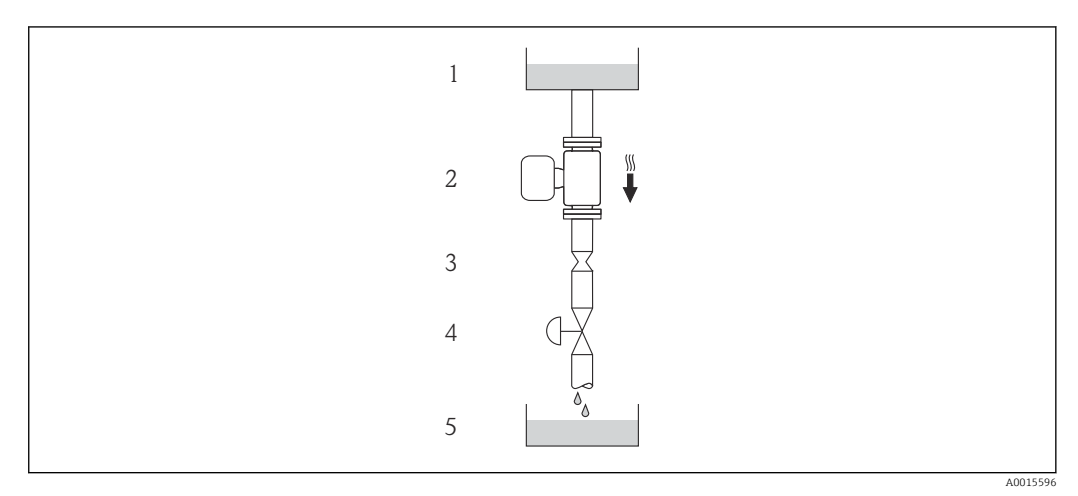

 *4 Installazione in un tubo a scarico libero (ad es. per applicazioni di dosaggio)*

- *1 Serbatoio di alimentazione*
- *2 Sensore*
- *3 Orifizio, restrizione tubo*
- *4 Valvola*
- *5 Recipiente da riempire*

<span id="page-19-0"></span>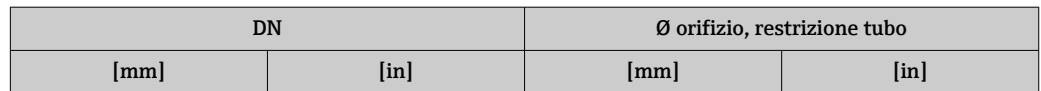

#### Orientamento

La direzione della freccia sulla targhetta del sensore aiuta ad installare il sensore in base alla direzione del flusso (direzione del fluido che scorre attraverso la tubazione).

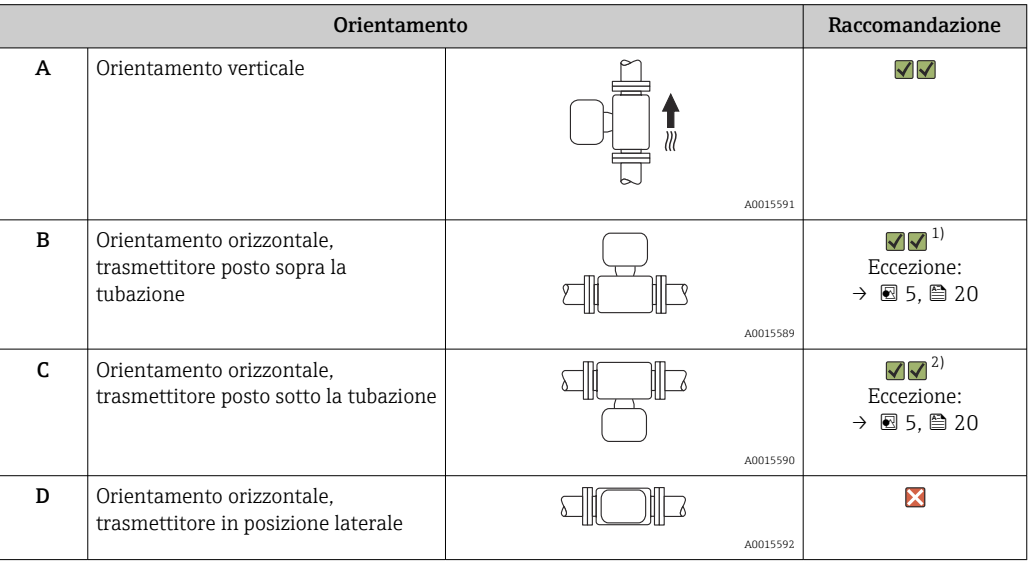

1) Le applicazioni con basse temperature di processo possono ridurre la temperatura ambiente. Questo orientamento è consigliato per mantenere la temperatura ambiente minima, tollerata dal trasmettitore.

2) Le applicazioni con alte temperature di processo possono incrementare la temperatura ambiente. Questo orientamento è consigliato per non superare la temperatura ambiente massima tollerata dal trasmettitore.

Se un sensore con tubo di misura curvo è installato in orizzontale, adattare la posizione del sensore alle caratteristiche del fluido.

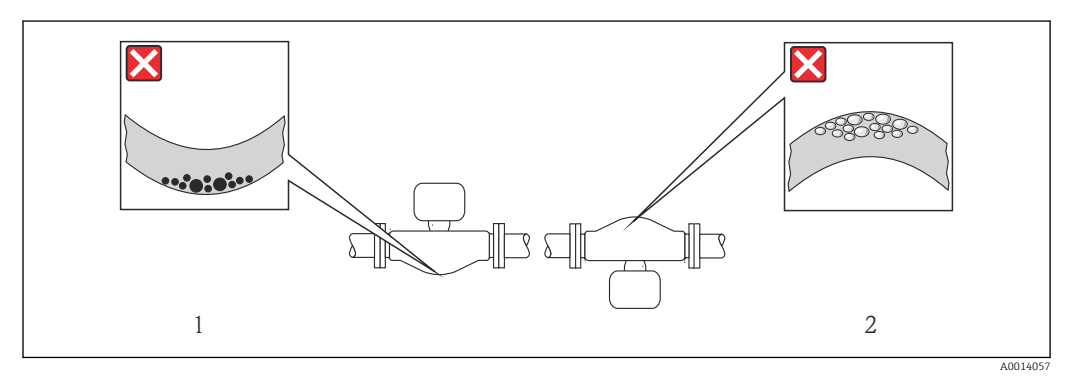

 *5 Orientamento del sensore con tubo di misura curvo*

*1 Evitare questo orientamento nel caso di fluidi con solidi sospesi: rischio di depositi.*

*2 Evitare questo orientamento nel caso di fluidi aerati: rischio di accumuli di gas.*

#### <span id="page-20-0"></span>Tratti rettilinei in entrata e in uscita

Se non si verificano fenomeni di cavitazione, non sono richiesti speciali accorgimenti per le attrezzature che causano turbolenza, come valvole, curve o elementi a T  $\rightarrow \equiv 21$ .

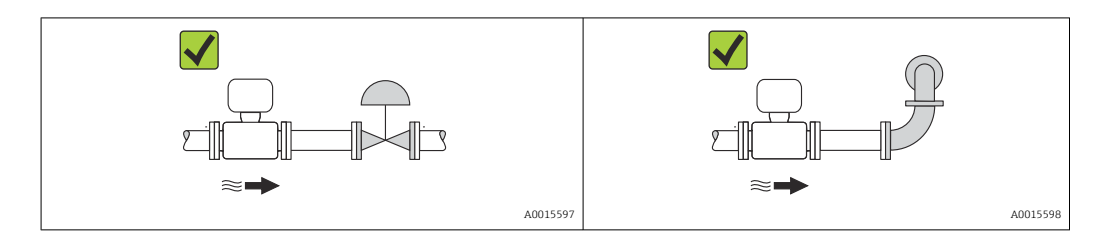

*Dimensioni di installazione*

Per le dimensioni e le lunghezze d'installazione del dispositivo, v. documentazione  $\boxed{1}$ "Informazioni tecniche", paragrafo "Costruzione meccanica"

## 6.1.2 Requisiti per ambiente e processo

#### Campo di temperatura ambiente

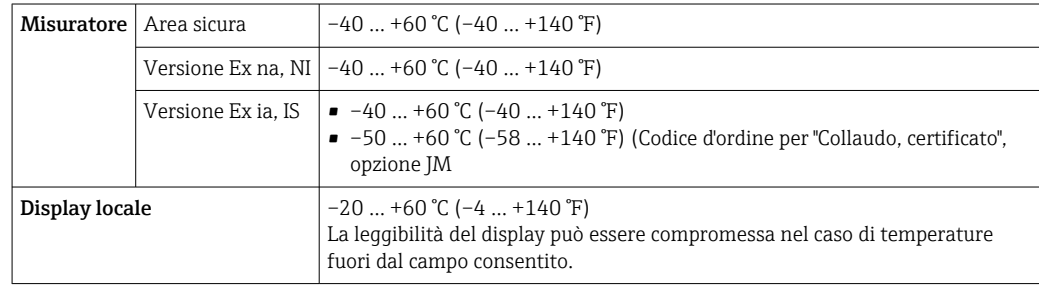

‣ In caso di funzionamento all'esterno: Evitare la radiazione solare diretta, soprattutto nelle regioni a clima caldo

#### Pressione di sistema

È importante che non siano presenti fenomeni di cavitazione e che i liquidi non siano degasanti.

La cavitazione è provocata da condizioni di pressione inferiore alla tensione di vapore:

- nei liquidi con punto di ebollizione basso (ad es. idrocarburi, solventi, gas liquefatti)
- nelle linee di aspirazione
- ‣ Verificare che la pressione del sistema sia sufficientemente alta per evitare fenomeni di cavitazione e degassazione.

A questo scopo sono consigliate le seguenti posizioni di montaggio:

- nel punto più basso di una tubazione verticale
- a valle di pompe (nessun pericolo di vuoto)

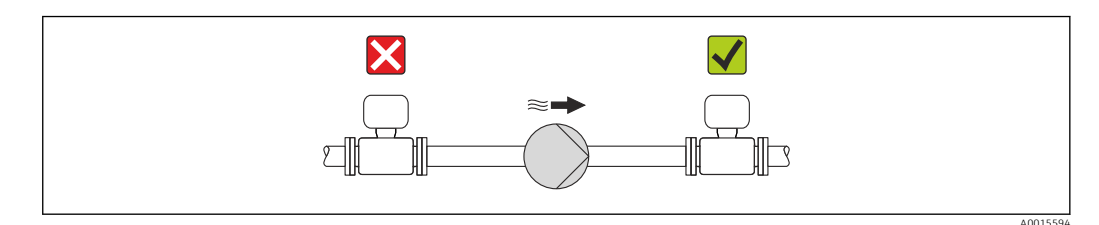

#### Coibentazione

Con alcuni fluidi è importante che il calore irradiato dal sensore al trasmettitore sia mantenuto al minimo. Per garantire l'isolamento richiesto, è disponibile un'ampia gamma di materiali.

### **AVVISO**

#### Surriscaldamento dell'elettronica a causa dell'isolamento termico!

‣ Rispettare l'altezza di isolamento massima consentita per il collo del trasmettitore, affinché la testa del trasmettitore sia completamente libera.

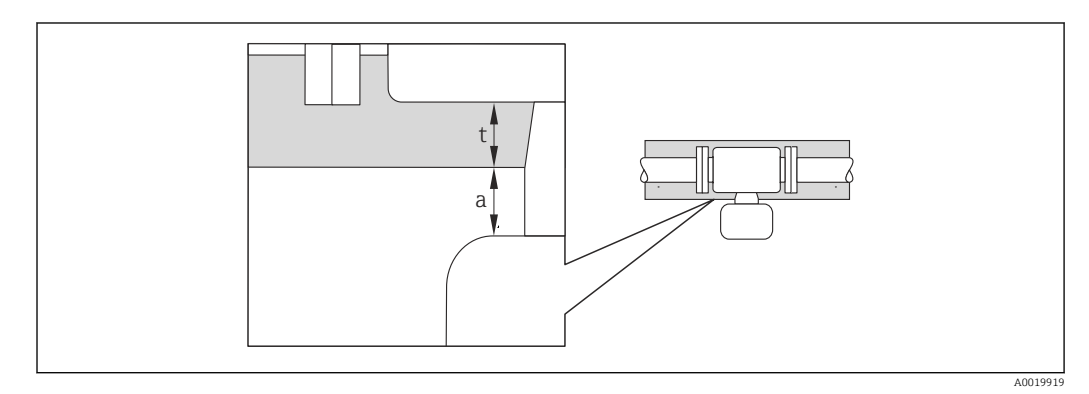

*a Distanza minima dalla coibentazione*

*t Spessore della coibentazione*

La distanza minima tra custodia del trasmettitore e coibentazione è 10 mm (0,39 in) in modo che la testa del trasmettitore rimanga completamente esposta.

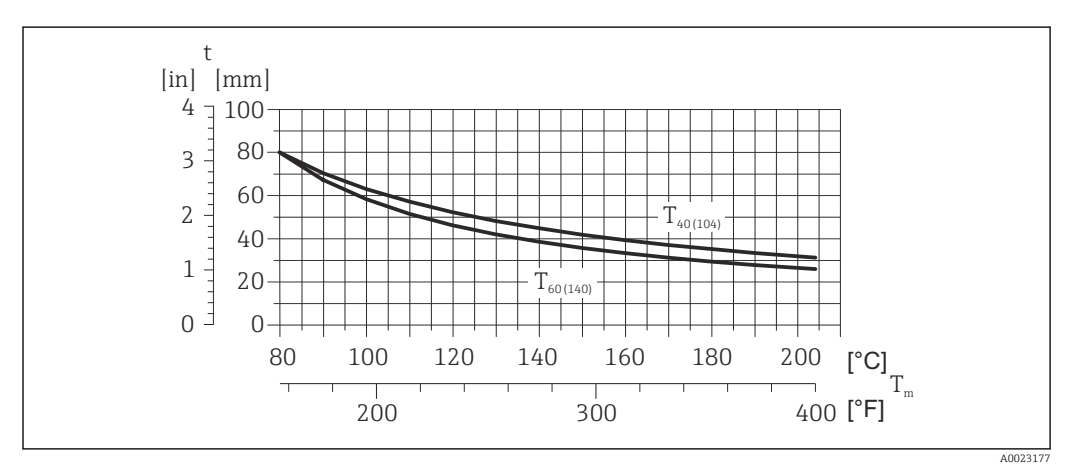

 *6 Spessore della coibentazione consigliato in base alla temperatura ambiente e del fluido*

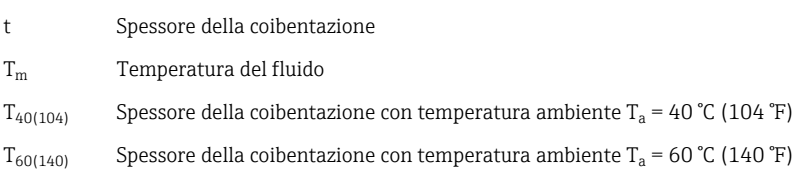

### **AVVISO**

La coibentazione può essere anche più spessa di quella consigliata. Prerequisito:

- ‣ La temperatura sul lato inferiore della custodia del trasmettitore non deve superare 80 °C (176 °F)
- ‣ Garantire che sul collo del trasmettitore la convezione sia sufficientemente grande.
- ‣ Garantire che rimanga esposta una superficie sufficientemente ampia del supporto della custodia. La parte libera serve da radiatore e protegge l'elettronica dal surriscaldamento e dall'eccessivo raffreddamento.

#### <span id="page-22-0"></span>Riscaldamento

#### **AVVISO**

#### L'elettronica può surriscaldarsi a causa dell'elevata temperatura ambiente!

- ▶ Rispettare la temperatura ambiente massima consentita per il trasmettitore  $\rightarrow \cong 21$ .
- ‣ Considerare i requisiti di orientamento del dispositivo in base alla temperatura del fluido .

#### *Opzioni di riscaldamento*

Se il fluido non deve perdere calore in prossimità del sensore, sono disponibili le seguenti opzioni di riscaldamento:

- Riscaldamento elettrico, ad es. con riscaldatori a fascia elettrici
- Mediante tubi che trasportano acqua calda o vapore
- Mediante camice riscaldanti

#### *Uso di un sistema di riscaldamento con tracciamento elettrico*

Se il riscaldamento è regolato mediante controllo dell'angolo di fase o pacchetti di impulsi, i campi magnetici possono influenzare i valori misurati (= per valori superiori a quelli approvati dallo standard EN (seno 30 A/m)).

Di conseguenza, il sensore deve essere schermato dai campi magnetici: la custodia può essere schermata con lamiere in metallo o acciaio magnetico senza una direzione preferenziale (ad es. V330-35A).

La lamiera deve rispettare le seguenti caratteristiche:

- Permeabilità magnetica relativa µr ≥ 300
- Spessore  $d \ge 0.35$  mm  $(d \ge 0.014$  in)

#### Vibrazioni

L'elevata frequenza di oscillazione dei tubi di misura garantisce che il corretto funzionamento del sistema di misura non sia influenzato dalle vibrazioni d'impianto.

### 6.1.3 Istruzioni di montaggio speciali

#### Disco di rottura

Verificare che il funzionamento e il controllo del disco di rottura non siano ostacolati dall'installazione del dispositivo. La posizione del disco di rottura è indicata da un'etichetta incollata di fianco al disco. Per ulteriori informazioni importanti per il processo .

I tronchetti di connessione presenti non sono adatti per funzioni di risciacquo o monitoraggio della pressione.

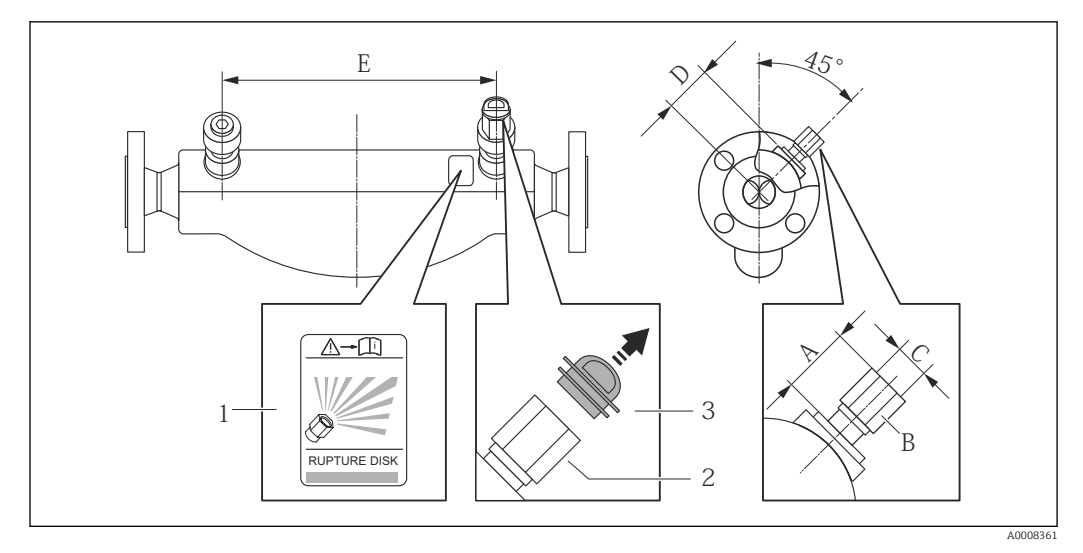

*1 Etichetta del disco di rottura*

*2 Disco di rottura con filettatura interna 1/2" NPT e larghezza di chiave 1"*

*3 Protezione per il trasporto*

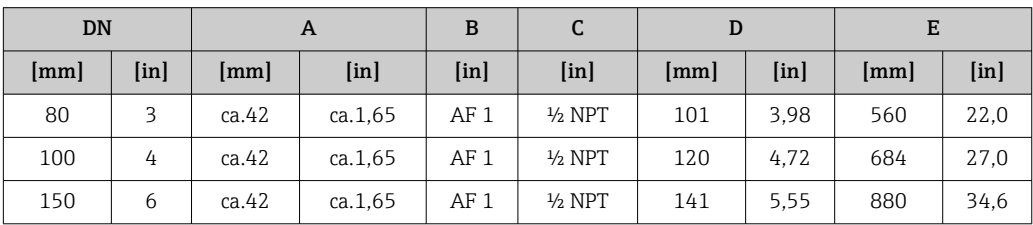

### **A** AVVERTENZA

Affidabilità funzionale limitata del disco di rottura.

Pericolo per il personale in caso di perdite di fluido!

- ‣ Il disco di rottura non deve essere rimosso.
- ‣ Se si impiega un disco di rottura, la camicia riscaldante non può essere utilizzata.
- ‣ Verificare che il funzionamento e il controllo del disco di rottura non siano ostacolati dall'installazione del dispositivo.
- ‣ Prevedere delle misure adeguate per evitare danni e pericoli per il personale in caso si attivazione del disco di rottura.
- ‣ Rispettare le informazioni riportate sull'etichetta del disco di rottura.

#### Regolazione dello zero

Tutti i misuratori sono tarati in base alle più recenti tecnologie. La taratura è eseguita alle condizioni di riferimento →  $\triangleq$  102. Di consequenza, generalmente non è richiesta una regolazione dello zero in campo.

L'esperienza indica che la regolazione dello zero è consigliata solo in casi speciali:

- Per ottenere l'accuratezza di misura massima anche con portate molte basse
- In condizioni operative o di processo estreme (ad es. con temperature di processo molto elevate o fluidi molto viscosi).

## <span id="page-24-0"></span>6.2 Montaggio del misuratore

## 6.2.1 Utensili richiesti

### Per il sensore

Per flange e altre connessioni al processo: i relativi utensili di montaggio

### 6.2.2 Preparazione del misuratore

- 1. Eliminare tutti gli imballaggi residui utilizzati per il trasporto.
- 2. Togliere tutte le coperture o i coperchi di protezione presenti sul sensore.
- 3. Togliere l'etichetta adesiva dal coperchio del vano connessioni.

### 6.2.3 Montaggio del misuratore

### **A** AVVERTENZA

#### Pericolo dovuto a tenuta di processo non adeguata!

- ‣ Garantire che i diametri interni delle guarnizioni siano maggiori o uguali a quelli delle connessioni al processo e della tubazione.
- ‣ Verificare che le guarnizioni siano pulite e integre.
- ‣ Installare le guarnizioni in modo corretto.
- 1. Assicurarsi che la direzione indicata dalla freccia sulla targhetta del sensore corrisponda a quella del fluido.
- 2. Installare il misuratore o ruotare la custodia del trasmettitore in modo che gli ingressi cavo non siano orientati verso l'alto.

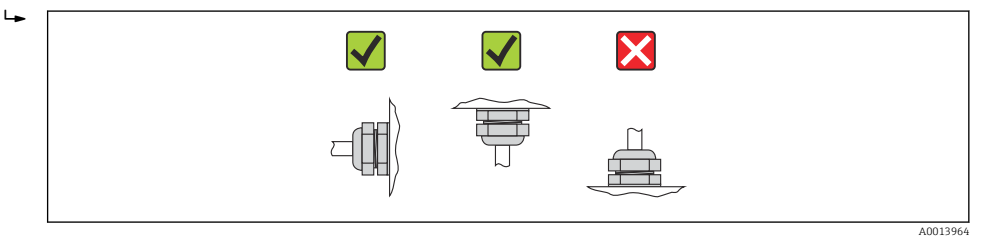

## 6.3 Verifica finale dell'installazione

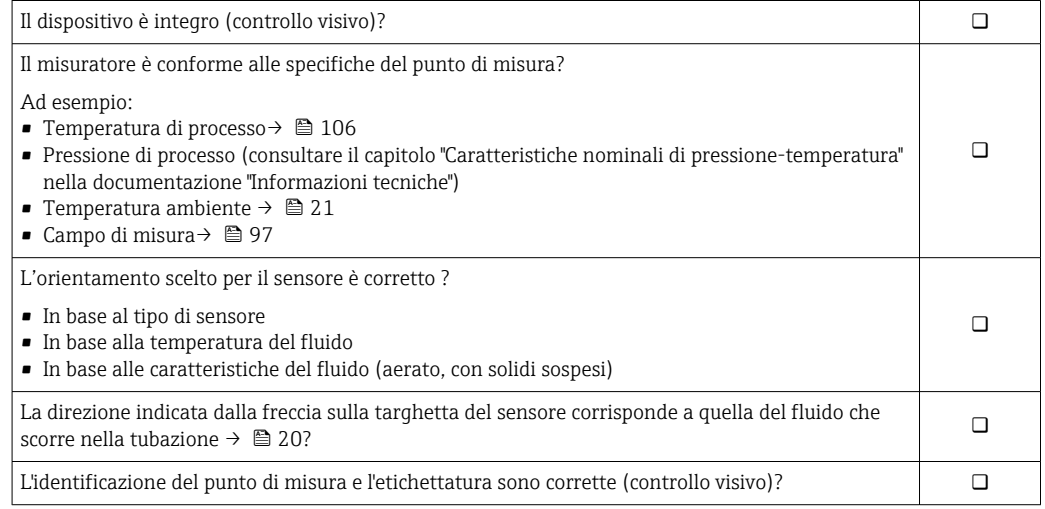

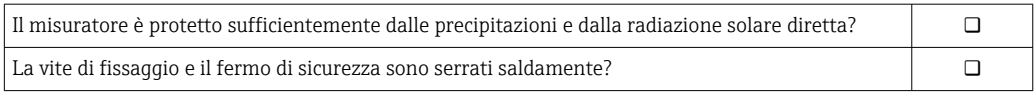

## <span id="page-26-0"></span>7 Collegamento elettrico

Il misuratore non è dotato di un interruttore di protezione interno. Di conseguenza,  $| \cdot |$ collegare il misuratore a un sezionatore o a un interruttore di protezione per scollegare facilmente il circuito di alimentazione dalla rete elettrica.

## 7.1 Condizioni di connessione

### 7.1.1 Utensili richiesti

- Per gli ingressi cavi: usare gli utensili corrispondenti
- Per il fermo di sicurezza (sulla custodia in alluminio): vite a brugola3 mm
- Per la vite di fissaggio (per custodia in acciaio inox): chiave fissa8 mm
- Spellafili
- Quando si usano cavi intrecciati: pinza a crimpare per capicorda

### 7.1.2 Requisiti del cavo di collegamento:

I cavi di collegamento forniti dal cliente devono possedere i seguenti requisiti.

#### Sicurezza elettrica

In conformità con le relative normative locali/nazionali.

#### Campo di temperatura consentito

- $-40$  °C (-40 °F)...+80 °C (+176 °F)
- Requisito minimo: campo di temperatura del cavo ≥ temperatura ambiente + 20 K

#### Cavo di alimentazione

Il cavo di installazione standard è sufficiente.

#### Cavo segnali

*Uscita in corrente*

Per 4-20 mA HART: si consiglia l'uso di un cavo schermato. Attenersi allo schema di messa a terra dell'impianto.

#### *Uscita impulsi/frequenza/contatto*

Il cavo di installazione standard è sufficiente.

#### Diametro del cavo

- Pressacavi forniti:  $M20 \times 1,5$  con cavo  $\phi$  6 ... 12 mm (0,24 ... 0,47 in)
- Morsetti a molla: Sezioni del filo 0,5 … 2,5 mm2 (20 … 14 AWG)

## <span id="page-27-0"></span>7.1.3 Assegnazione dei morsetti

#### **Trasmettitore**

*Versione della connessione 4-20 mA HART con uscita impulsi/frequenza/contatto*

Codice d'ordine per "Custodia", opzione B

In base alla versione della custodia, i trasmettitori possono essere ordinati con morsetti o connettori del dispositivo.

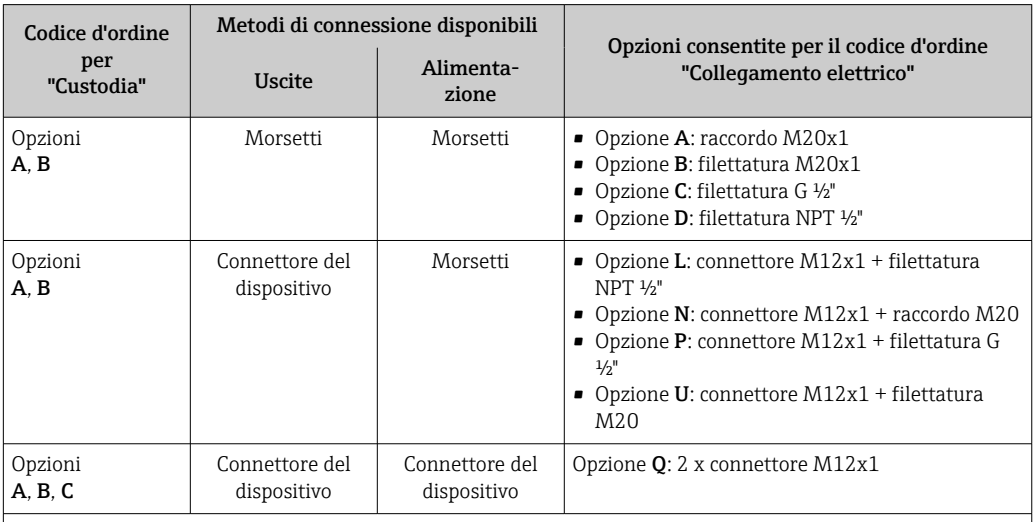

Codice d'ordine per "Custodia":

• Opzione A: compatta, in alluminio rivestito

• Opzione B: compatta, acciaio inox

• Opzione B: compatta, acciaio inox, connettore del dispositivo M12

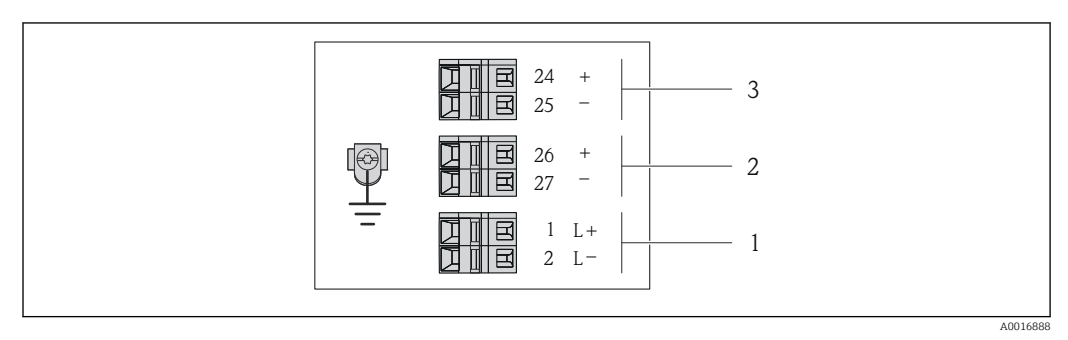

 *7 Assegnazione dei morsetti 4-20 mA HART con uscita impulsi/frequenza/contatto*

*1 Alimentazione: 24 V c.c.*

*2 Uscita 1: 4-20 mA HART(attiva)*

*3 Uscita 2: uscita impulsi/frequenza/contatto (passiva)*

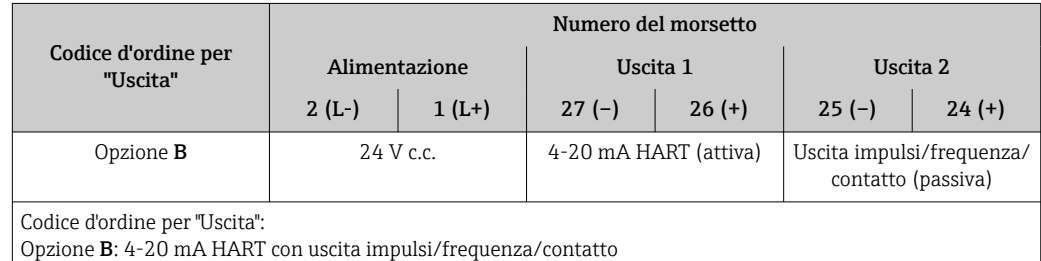

### <span id="page-28-0"></span>7.1.4 Assegnazione dei pin e connettore del dispositivo

#### 4-20 mA HART con uscita impulsi/frequenza/contatto

*Connettore del dispositivo per la tensione di alimentazione (lato del dispositivo)*

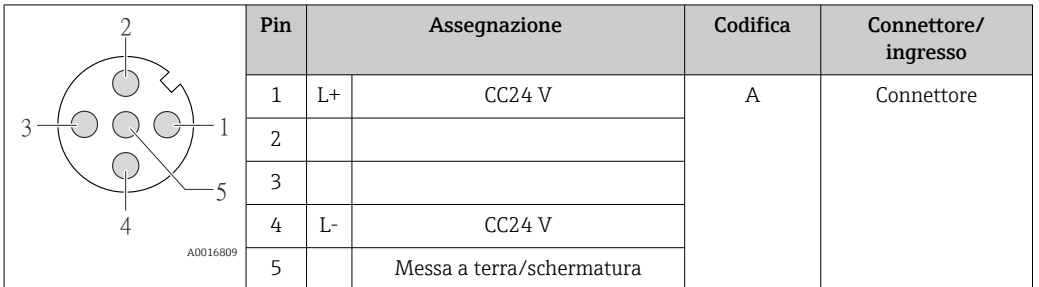

*Connettore del dispositivo per la trasmissione del segnale (lato del dispositivo)*

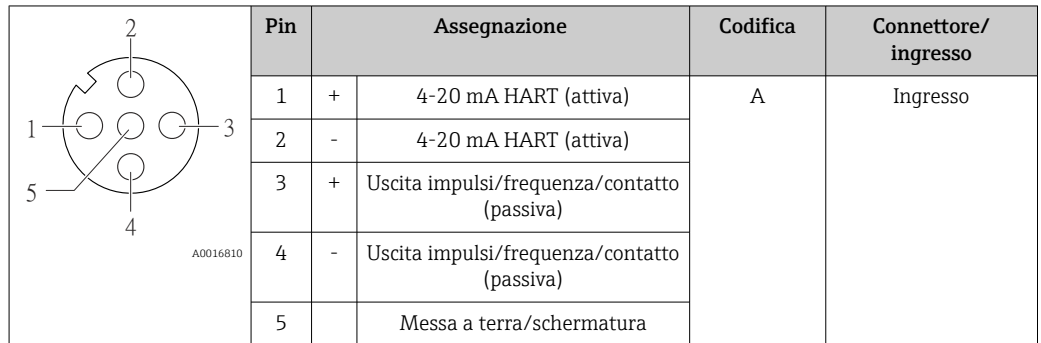

### 7.1.5 Preparazione del misuratore

1. Se presente, rimuovere il tappo cieco.

#### 2. AVVISO

#### Tenuta non sufficiente della custodia!

L'affidabilità operativa del misuratore potrebbe essere compromessa.

‣ Utilizzare pressacavi adatti corrispondenti al grado di protezione.

Se il misuratore è fornito senza pressacavi:

Procurarsi il pressacavo adatto per il relativo cavo di collegamento →  $\triangleq$  27.

3. Se il misuratore è fornito con i pressacavi: Rispettare le specifiche del cavo  $\rightarrow \Box$  27.

## 7.2 Connessione del misuratore

## **AVVISO**

#### Limitazione della sicurezza elettrica dovuta a errato collegamento!

- ‣ Far eseguire le operazioni di collegamento solo da specialisti adeguatamente addestrati.
- ‣ Attenersi alle normative e ai codici di installazione federali/nazionali applicabili.
- ‣ Attenersi alle norme di sicurezza vigenti presso il luogo di lavoro.
- ‣ Per l'uso in atmosfere potenzialmente esplosive, rispettare le informazioni riportate nella documentazione Ex specifica del dispositivo.

### <span id="page-29-0"></span>7.2.1 Connessione del trasmettitore

La connessione del trasmettitore dipende dai seguenti codici d'ordine:

- Versione della custodia: compatta o ultra compatta
- Tipo di connessione: connettore del dispositivo o morsetti

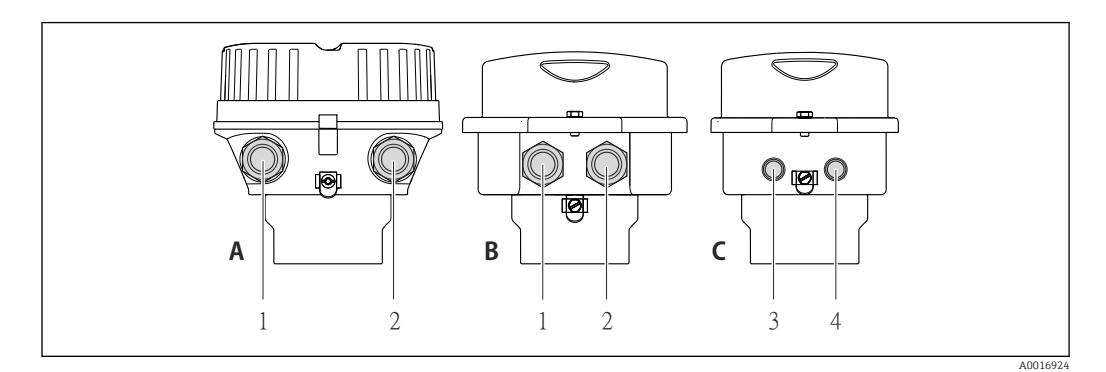

 *8 Versioni del dispositivo e versioni della connessione*

- *A Versione della custodia: compatta, in alluminio verniciato*
- *B Versione della custodia: compatta, igienica, acciaio inox*
- *1 Ingresso cavo o connettore del dispositivo per la trasmissione del segnale*
- *2 Ingresso cavo o connettore del dispositivo per la tensione di alimentazione*
- *C Versione della custodia: ultra compatta, igienica, acciaio inox, connettore del dispositivo M12*
- *3 Connettore del dispositivo per la trasmissione del segnale*
- *4 Connettore del dispositivo per la tensione di alimentazione*

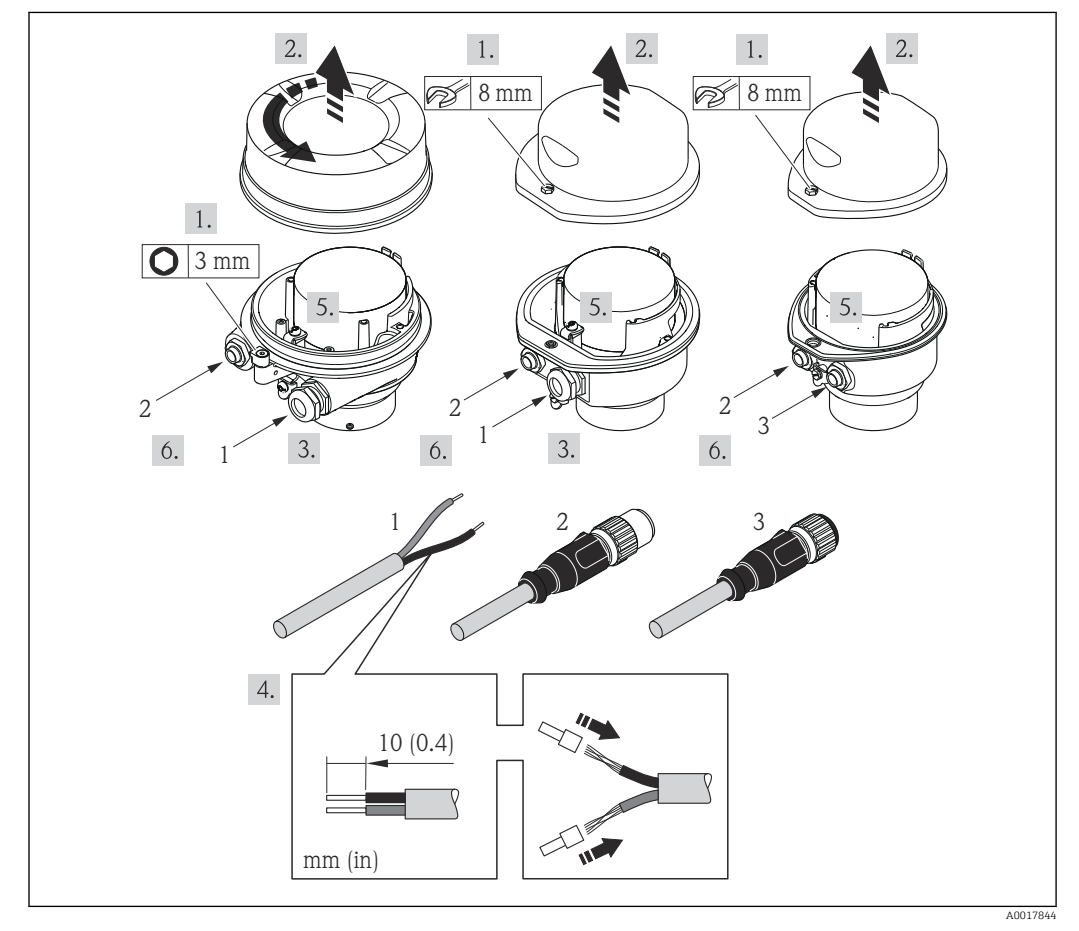

 *9 Versioni del dispositivo con esempi di connessione*

- *1 Cavo*
- *2 Connettore del dispositivo per la trasmissione del segnale*
- *3 Connettore del dispositivo per la tensione di alimentazione*

<span id="page-30-0"></span>Per la versione del dispositivo con relativo connettore: considerare solo le istruzioni riportate al punto 6.

- 1. In base alla versione della custodia, liberare il fermo di sicurezza o la vite di fissaggio dal coperchio della custodia.
- 2. In base alla versione della custodia, svitare o aprire il relativo coperchio e scollegare il display dal modulo dell'elettronica principale, se necessario  $\rightarrow \blacksquare$  111.
- 3. Spingere il cavo attraverso l'ingresso cavo. Per garantire la tenuta stagna, non togliere l'anello di tenuta dall'ingresso cavo.
- 4. Spelare il cavo e le relative estremità. Nel caso di cavi intrecciati, montare anche i capicorda.
- 5. Collegare il cavo in base all'assegnazione dei morsetti o dei pin del connettore del dispositivo .
- 6. In base alla versione del dispositivo: serrare i pressacavi o innestare il connettore del dispositivo e serrare .

#### 7. **A AWERTENZA**

Grado di protezione della custodia compromesso a causa di insufficiente tenuta della custodia.

‣ Serrare la vite senza usare lubrificanti. Le filettature sul coperchio sono rivestite di lubrificante a secco.

Per rimontare il trasmettitore, ripetere la procedura di rimozione in ordine inverso.

## 7.3 Istruzioni speciali per la connessione

#### 7.3.1 Esempi di connessione

## 7.4 Garantire il grado di protezione

Il misuratore è conforme a tutti i requisiti del grado di protezione IP66/67, custodia tipo 4X.

Terminato il collegamento elettrico, attenersi alla seguente procedura per garantire il grado di protezione IP66/IP67, custodia tipo 4X:

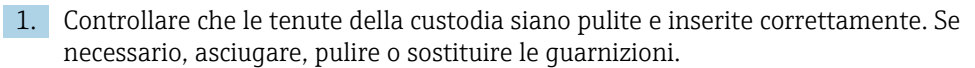

- 2. Serrare tutte le viti della custodia e avvitare i coperchi.
- 3. Serrare saldamente i pressacavi.

 $L_{\bullet}$ 

4. Per evitare che l'umidità penetri nell'ingresso cavo, stendere il cavo in modo che formi un'ansa verso il basso prima dell'ingresso cavo ("trappola per l'acqua").

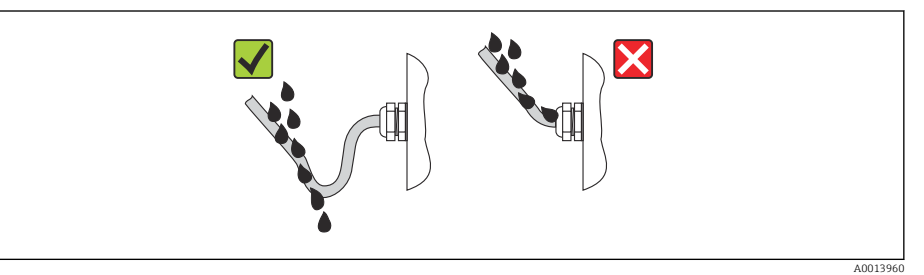

5. Inserire dei tappi ciechi negli ingressi cavi non utilizzati.

# <span id="page-31-0"></span>7.5 Verifica finale delle connessioni

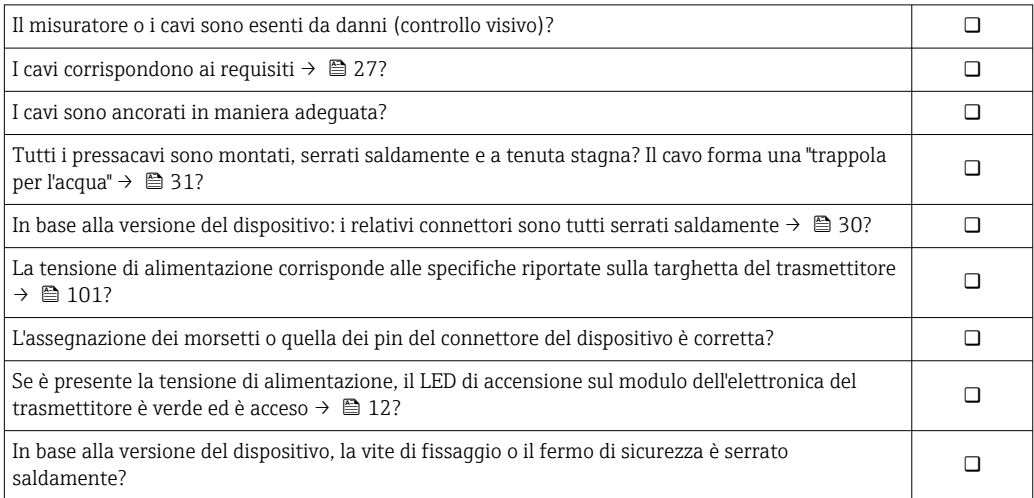

# <span id="page-32-0"></span>8 Opzioni operative

## 8.1 Panoramica delle opzioni operative

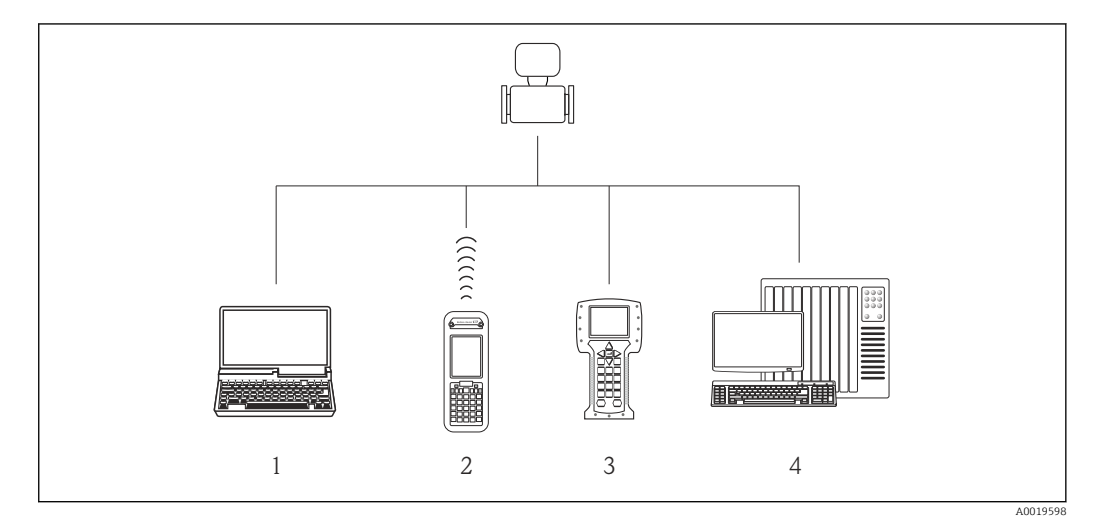

- *1 Computer con web browser (ad es. Internet Explorer) o con tool operativo (ad es. FieldCare, AMS Device Manager, SIMATIC PDM)*
- *2 Field Xpert SFX350 o SFX370*
- *3 Field Communicator 475*
- *4 Sistema di controllo (ad es. PLC)*

## <span id="page-33-0"></span>8.2 Struttura e funzione del menu operativo

### 8.2.1 Struttura del menu operativo

Per una panoramica del menu operativo con i relativi menu e parametri  $\rightarrow \blacksquare$  117

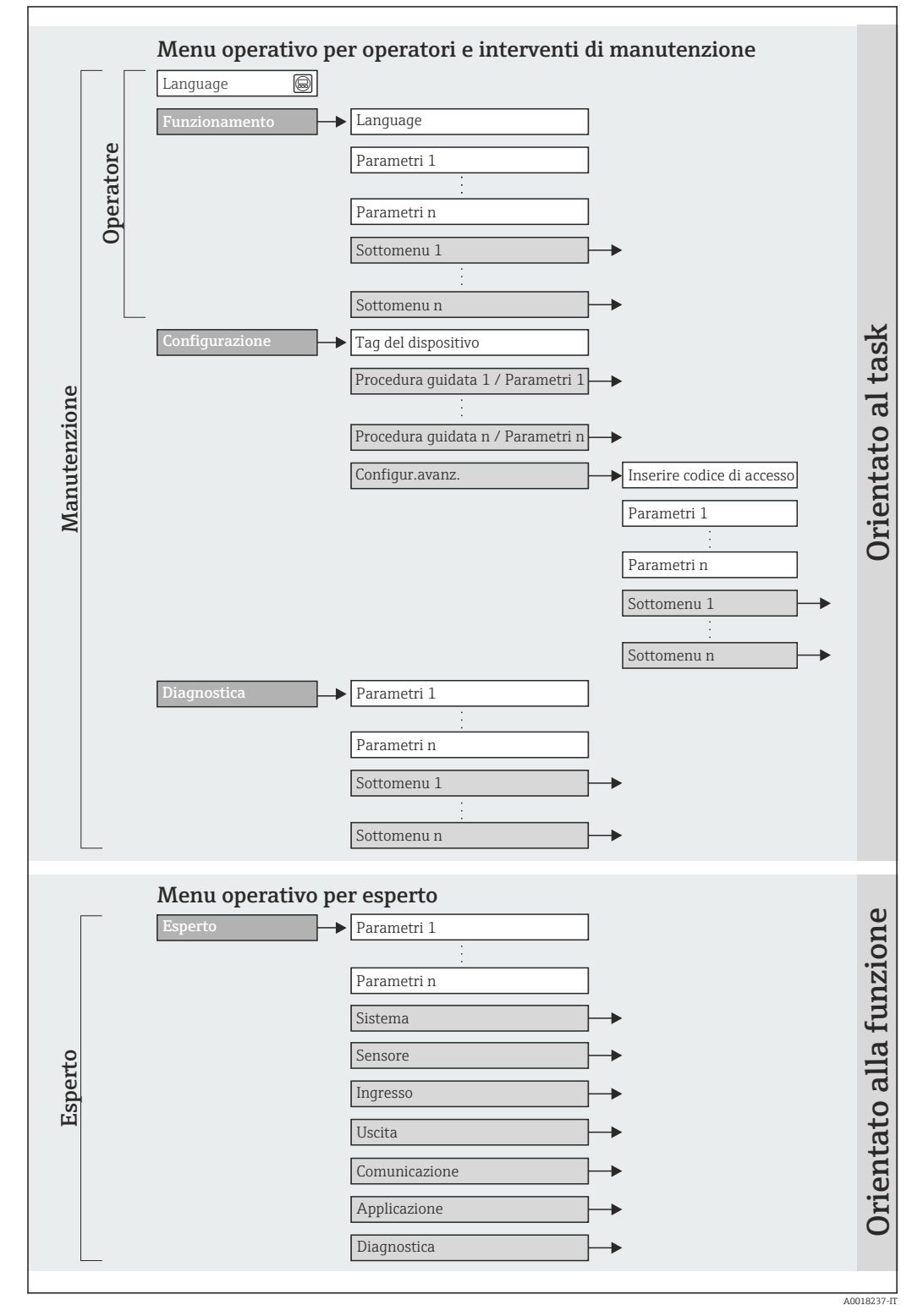

 *10 Struttura schematica del menu operativo*

## 8.2.2 Filosofia operativa

Le singole parti del menu operativo sono assegnate a diversi ruoli utente. Ogni ruolo utente corrisponde a operazioni tipiche durante il ciclo di vita del dispositivo.

<span id="page-34-0"></span>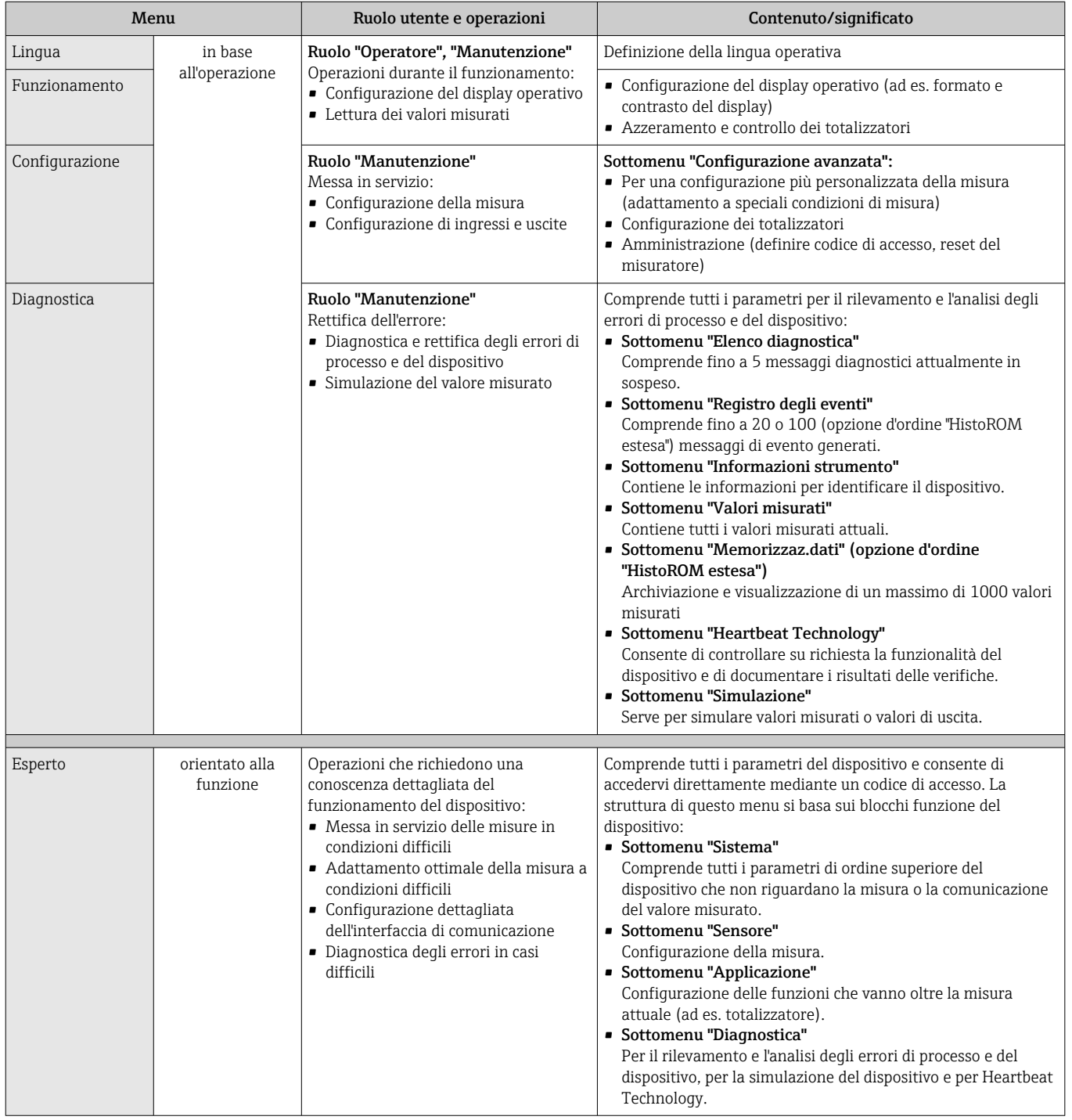

## 8.3 Accesso al menu operativo mediante web browser

## 8.3.1 Campo di funzioni

Grazie al web server integrato, il dispositivo può essere controllato e configurato mediante un web browser. Oltre ai valori misurati, sono visualizzate anche le informazioni di stato, che consentono all'utente di monitorare lo stato del dispositivo. Inoltre, si possono gestire i dati del dispositivo e configurare i parametri della rete.

## <span id="page-35-0"></span>8.3.2 Prerequisiti

#### *Hardware*

 $|1|$ 

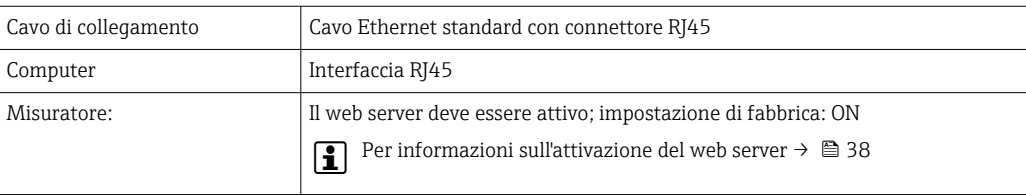

#### *Software del computer*

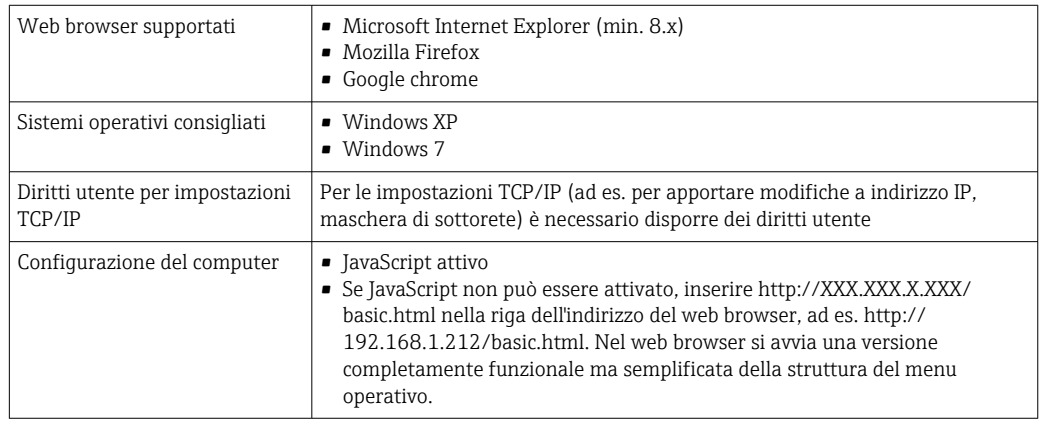

Se si installa una nuova versione firmware:

Per attivare una corretta visualizzazione dei dati, cancellare la memoria temporanea (cache) del web browser in Opzioni Internet.

### 8.3.3 Stabilire una connessione

#### Configurazione del protocollo Internet del computer

Le seguenti informazioni si riferiscono alle impostazioni Ethernet predefinite del dispositivo.

Indirizzo IP del dispositivo: 192.168.1.212 (impostazione di fabbrica)

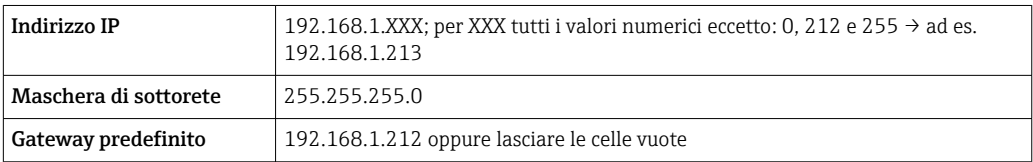

1. Attivare il misuratore e collegarlo al computer mediante il cavo  $\rightarrow \blacksquare$  40.

- 2. Se non si utilizza una seconda scheda di rete: chiudere tutte le applicazioni sul notebook oppure tutte le applicazioni che richiedono Internet o la rete, come e-mail, applicazioni SAP, Internet o Windows Explorer - chiudere cioè tutti i browser Internet aperti.
- 3. Configurare le caratteristiche del protocollo Internet (TCP/IP) come definito nella tabella sopra.

#### Avviare il web browser

1. Avviare il web browser sul computer.
<span id="page-36-0"></span>2. Inserire l'indirizzo IP del web server nella riga dell'indirizzo del web browser: 192.168.1.212

Si apre la pagina di accesso.

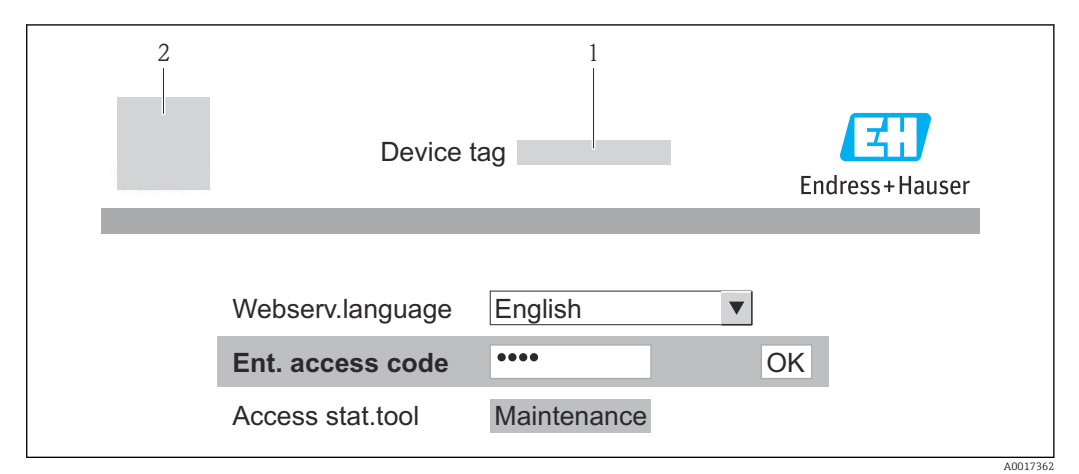

*1 Tag del dispositiv[o→ 48](#page-47-0)*

*2 Immagine del dispositivo*

Se non è visualizzata la pagina di accesso o se è incompleta  $\rightarrow \Box$  79

## 8.3.4 Accesso

1. Selezionare la lingua operativa preferita per il web browser.

2. Inserire il codice di accesso.

3. Premere OK per confermare l'immissione.

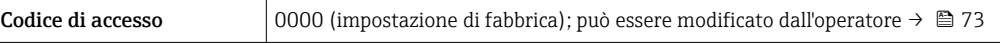

Se per 10 minuti non si eseguono azioni, il web browser ritorna automaticamente alla  $\mathbf{F}$ pagina di accesso.

# 8.3.5 Interfaccia utente

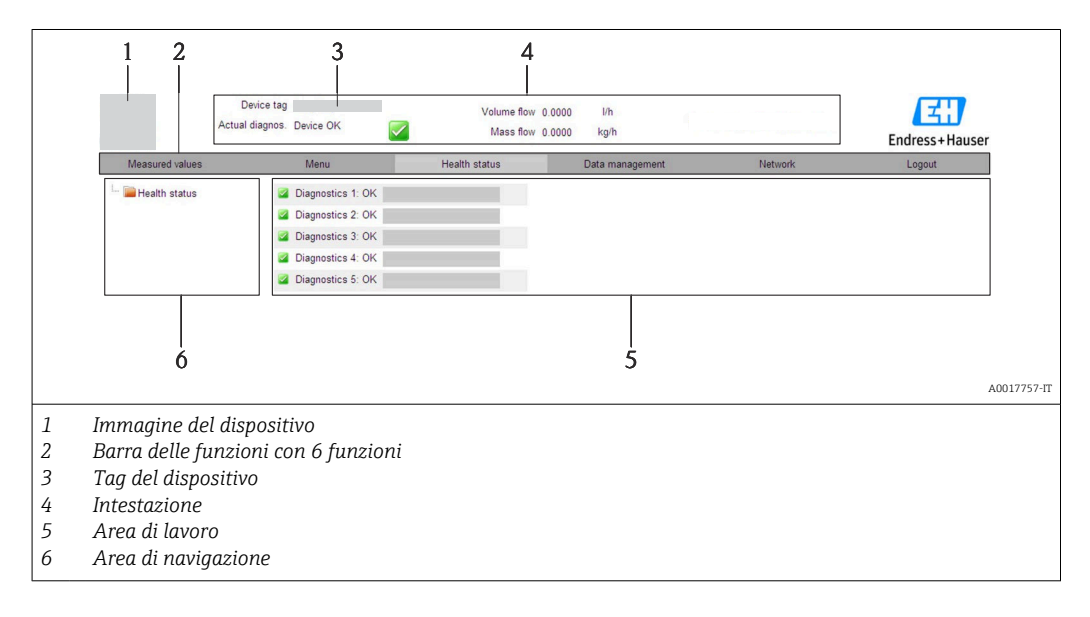

### Intestazione

L'intestazione visualizza le seguenti informazioni:

- Tag del dispositiv[o→ 48](#page-47-0)
- Stato del dispositivo con stato del segnale  $\rightarrow \blacksquare$  81
- Valori misurati attuali

#### Barra delle funzioni

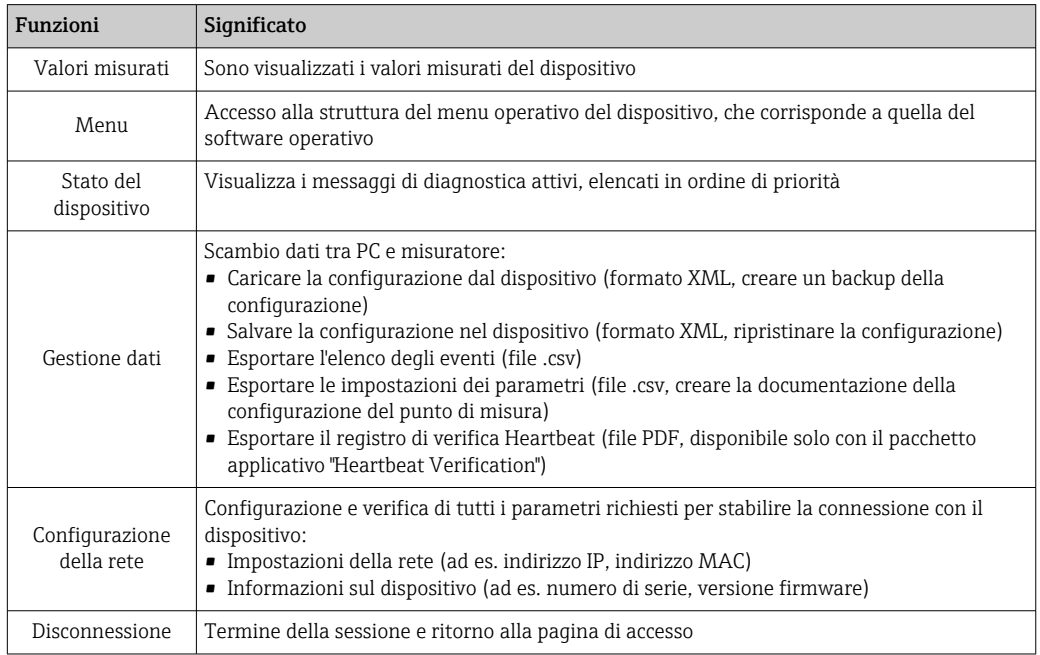

#### Area di navigazione

Se nella barra delle funzioni è selezionata una funzione, i sottomenu di questa funzione sono visualizzati nell'area di navigazione. L'utente può quindi esplorare la struttura del menu.

### Area di lavoro

In base alla funzione selezionata e ai relativi sottomenu, in questa area possono essere eseguite diverse azioni:

- Configurazione dei parametri
- Lettura dei valori misurati
- Richiamo del testo di istruzioni
- Avviare un caricamento/scaricamento

# 8.3.6 Disabilitazione del web server

Il web server per il misuratore può essere abilitato e disabilitato secondo necessità mediante parametro Funzionalità Web server.

#### Navigazione

Menu "Esperto" → Comunicazione → Web server

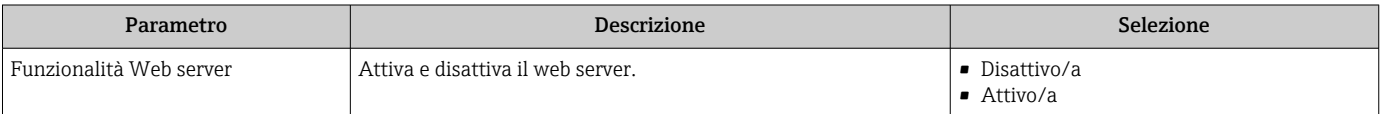

#### <span id="page-38-0"></span>Abilitazione del web server

Se il web server è disabilitato, può essere riattivato solo mediante parametro Funzionalità Web server e le sequenti opzioni operative: Mediante tool operativo "FieldCare"

#### 8.3.7 Disconnessione

Prima di chiudere la sessione, eseguire se necessario un backup dei dati mediante la funzione Data management (upload della configurazione dal dispositivo).

1. Selezionare l'impostazione Logout nella riga della funzione.

- Si apre la pagina principale con la casella di accesso.
- 2. Chiudere il web browser

3. Eseguire un reset delle proprietà modificate del protocollo Internet (TCP/IP) se non sono più necessarie  $\rightarrow \Box$  36.

# 8.4 Accesso al menu operativo mediante il tool operativo

## 8.4.1 Connessione del tool operativo

#### Mediante protocollo HART

Questa interfaccia di comunicazione è presente nella seguente versione del dispositivo: Codice d'ordine per "Uscita", opzione B: 4-20 mA HART, uscita impulsi/frequenza/contatto

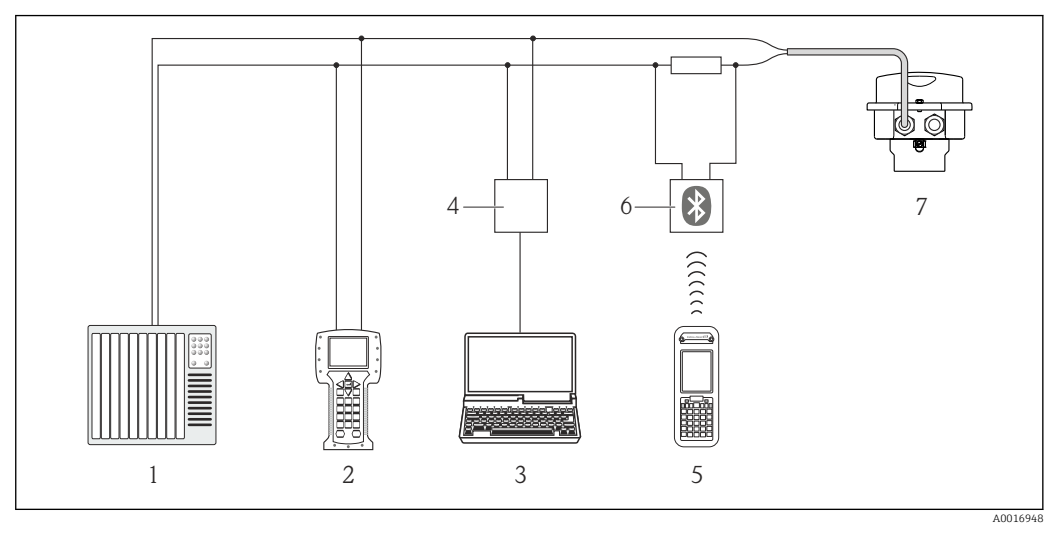

 *11 Opzioni per il funzionamento a distanza mediante protocollo HART*

- *1 Sistema di controllo (ad es. PLC)*
- *2 Field Communicator 475*
- *3 Computer con tool operativo (ad es. FieldCare, AMS Device Manager, SIMATIC PDM)*
- *4 Commubox FXA195 (USB)*
- *5 Field Xpert SFX350 o SFX370*
- *6 Modem VIATOR Bluetooth con cavo di collegamento*
- *7 Trasmettitore*

### Mediante interfaccia service (CDI-RJ45)

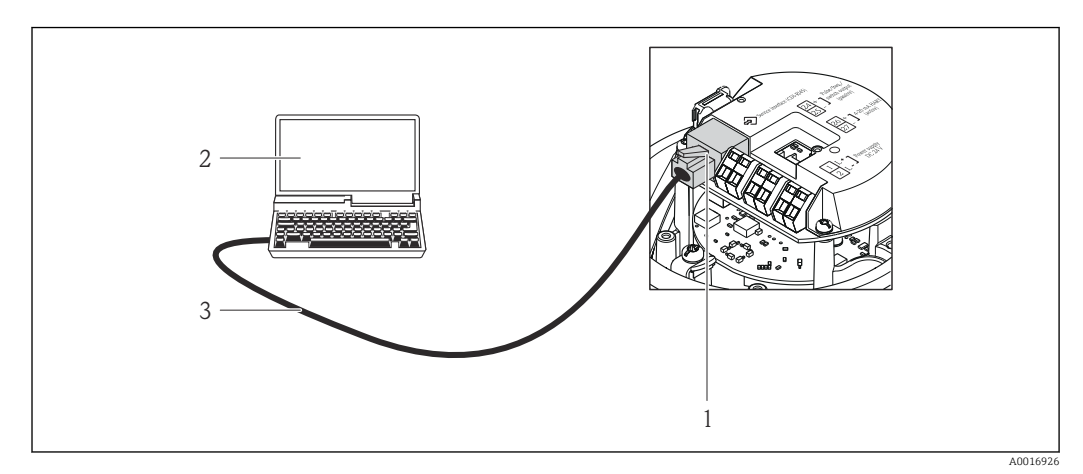

 *12 Connessione per il codice d'ordine per "Uscita", opzione B: 4-20 mA HART, uscita impulsi/frequenza/stato*

- *1 Interfaccia service (CDI-RJ45) del misuratore con accesso al web server integrato*
- *2 Computer con web browser (ad es. Internet Explorer) per accedere al web server integrato nel dispositivo o con tool operativo "FieldCare" e COM DTM "CDI Communication TCP/IP"*
- *3 Cavo di collegamento Ethernet standard con connettore RJ45*

# 8.4.2 Field Xpert SFX350, SFX370

### Funzioni

Field Xpert SFX350 e Field Xpert SFX370 sono dei terminali portatili per la messa in servizio e la manutenzione. Consentono di configurare e diagnosticare i dispositivi HART e FOUNDATION Fieldbus in area sicura (SFX350, SFX370) e in area Ex (SFX370).

Per i dettagli, consultare le Istruzioni di funzionamento BA01202S m

### Dove reperire i file descrittivi del dispositivo

 $V$  dati →  $\triangleq$  44

# 8.4.3 FieldCare

### Funzioni

Tool Endress+Hauser per la gestione delle risorse su base FDT. Consente la configurazione di tutti i dispositivi da campo intelligenti, presenti nel sistema, e ne semplifica la gestione. Utilizzando le informazioni di stato, è anche uno strumento semplice ma efficace per verificarne lo stato e le condizioni.

Si accede mediante:

- protocollo HART  $\rightarrow$   $\blacksquare$  39
- interfaccia service CDI-RJ45  $\rightarrow$   $\blacksquare$  40

Funzioni tipiche:

- Configurazione dei parametri dei trasmettitori
- Caricamento e salvataggio dei dati del dispositivo (upload/download)
- Documentazione del punto di misura
- Visualizzazione dei valori misurati memorizzati (registratore a traccia continua) e del registro degli eventi

Per i dettagli, consultare le Istruzioni di funzionamento BA00027S e BA00059S

#### Dove reperire i file descrittivi del dispositivo

V. dati →  $\triangleq$  44

#### Stabilire una connessione

Mediante interfaccia service (CDI-RJ45)

- 1. Avviare FieldCare e aprire il progetto.
- 2. In rete: Aggiungi un dispositivo.
	- Si apre la finestra Aggiungi dispositivo.
- 3. Selezionare l'opzione CDI Communication TCP/IP dall'elenco e premere OK per confermare.
- 4. Cliccare con il pulsante destro su CDI Communication TCP/IP e selezionare l'opzione Aggiungi dispositivo nel menu contestuale che si è aperto.
- 5. Selezionare il dispositivo richiesto dall'elenco e premere OK per confermare. Si apre la finestra CDI Communication TCP/IP (Configurazione).
- 6. Inserire l'indirizzo del dispositivo nella barra dell'Indirizzo IP e premere Enter per confermare: 192.168.1.212 (impostazione di fabbrica); se l'indirizzo IP non è noto .
- 7. Stabilire la connessione in linea con il dispositivo.
- Per i dettagli, consultare le Istruzioni di funzionamento BA00027S e BA00059S

### <span id="page-41-0"></span>Interfaccia utente

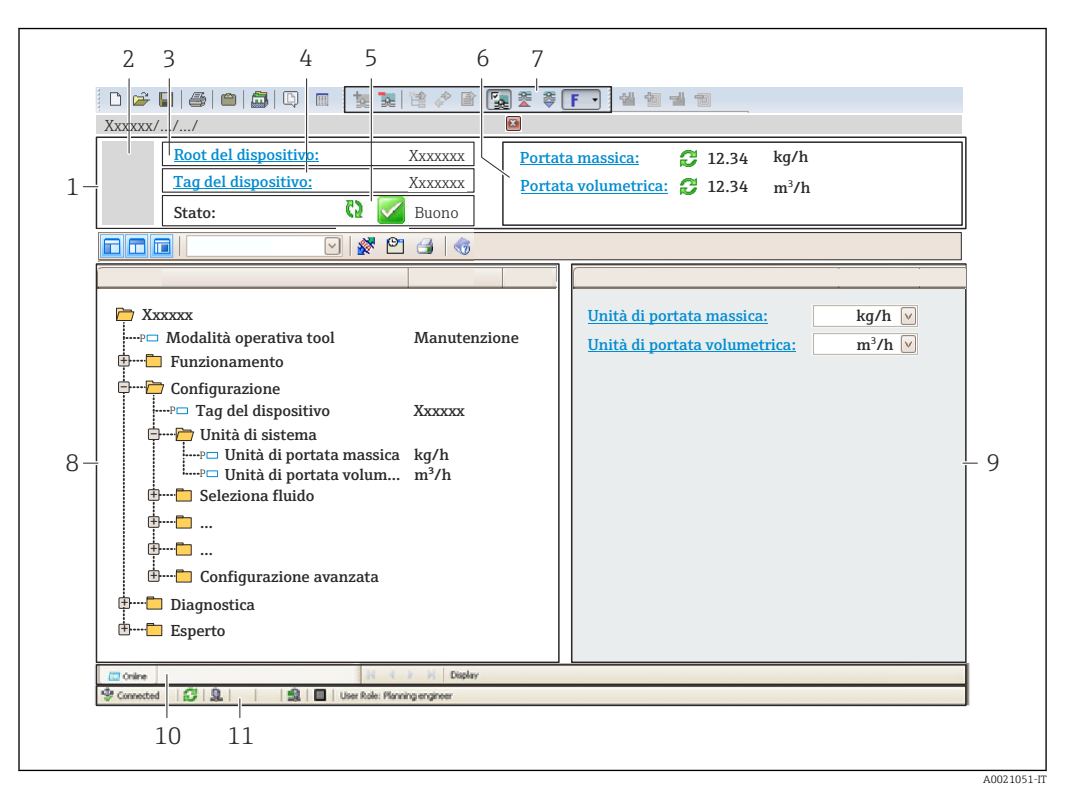

- *1 Intestazione*
- *2 Immagine del dispositivo*
- *3 Nome del dispositivo*
- $4$  *Tag strumento*  $\rightarrow$   $\blacksquare$  48
- *5 Area di stato con segnale di stato*  $\rightarrow \Box$  81
- *f Area del display per i valori misurati attuali*  $\rightarrow$  75<br>*7 Flenco deali eventi con funzioni addizionali ad es sa*
- *7 Elenco degli eventi con funzioni addizionali, ad es. salva/carica, elenco degli eventi e creazione di documenti*
- *8 Area di navigazione con la struttura del menu operativo*
- *9 Campo operativo*
- *10 Campo di azione*
- *11 Area di stato*

## 8.4.4 AMS Device Manager

#### Funzione applicativa

Software di Emerson Process Management per controllare e configurare i misuratori mediante protocollo HART.

### Dove reperire i file descrittivi del dispositivo

V. dati →  $\triangleq$  44

# 8.4.5 SIMATIC PDM

#### Funzioni

SIMATIC PDM è un software Siemens unificato e indipendente dal produttore per il funzionamento, la configurazione, la manutenzione e la diagnostica dei dispositivi da campo intelligenti mediante protocollo HART.

### Dove reperire i file descrittivi del dispositivo

 $V$  dati →  $\triangleq$  44

# 8.4.6 Field Communicator 475

### Funzioni

Terminale portatile industriale di Emerson Process Management per configurare e visualizzare il valore misurato a distanza mediante protocollo HART.

### Dove reperire i file descrittivi del dispositivo

Vedere dati →  $\bigoplus$  44

# <span id="page-43-0"></span>9 Integrazione di sistema

# 9.1 Panoramica dei file descrittivi del dispositivo

# 9.1.1 Informazioni sulla versione attuale del dispositivo

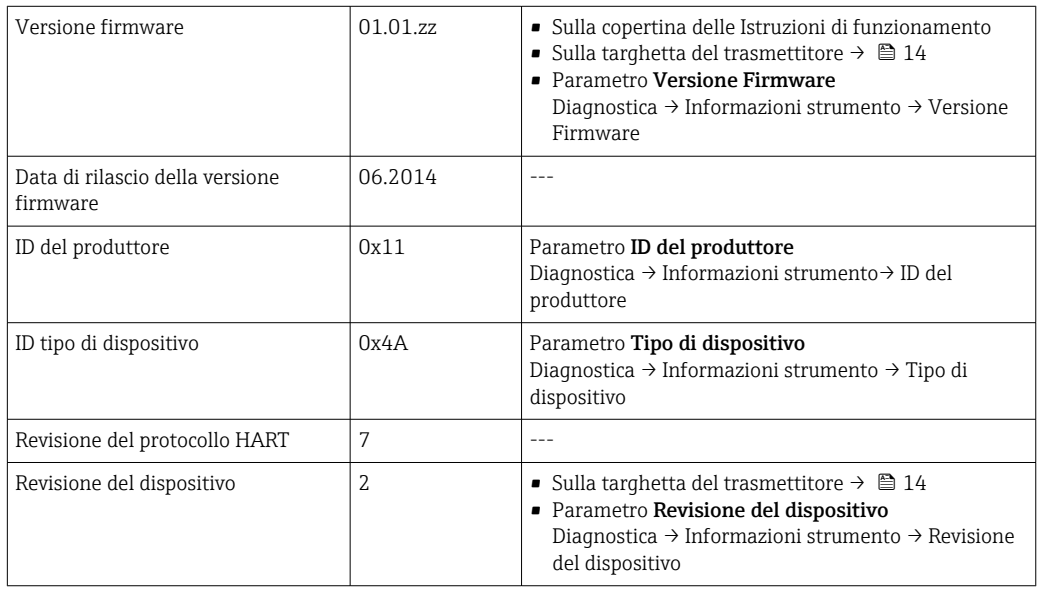

# 9.1.2 Tool operativi

Il file descrittivo del dispositivo adatto ai singoli tool operativi è riportato nella tabella successiva con le informazioni per il suo reperimento.

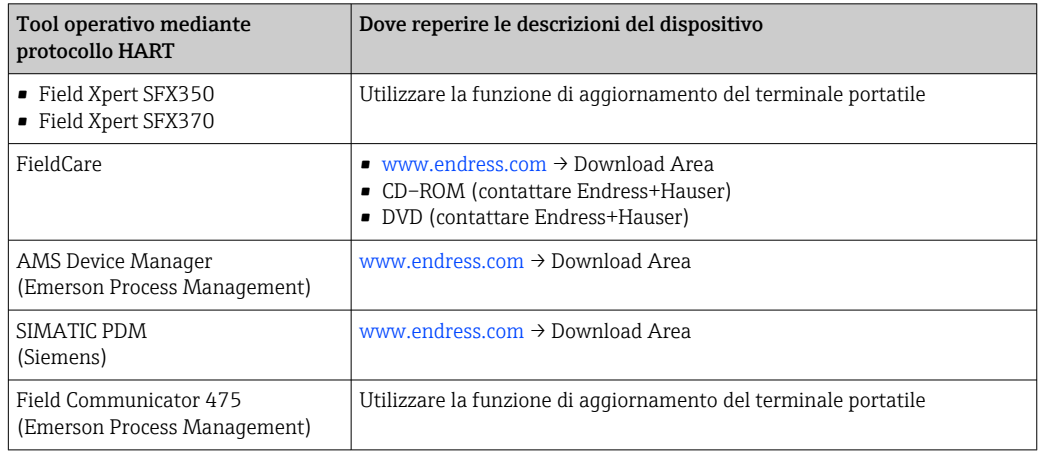

# 9.2 Variabili misurate mediante protocollo HART

Le seguenti variabili misurate (variabili del dispositivo HART) sono assegnate alle variabili dinamiche in fabbrica:

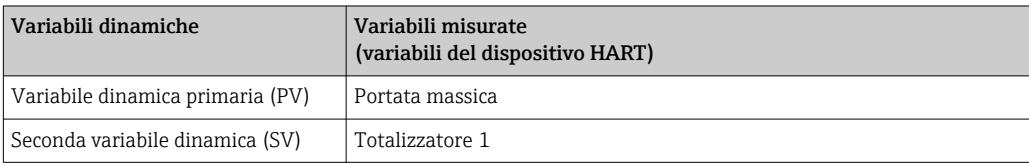

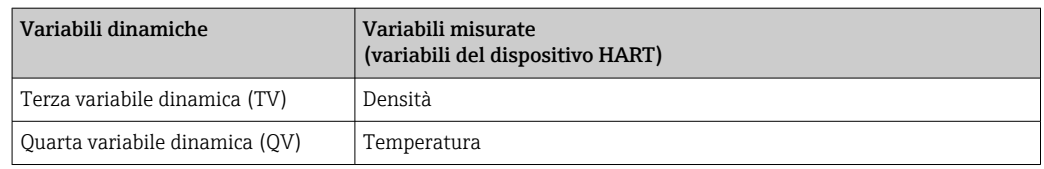

L'assegnazione delle variabili misurate alle variabili dinamiche può essere liberamente definita e modificata mediante controllo locale e tool operativo utilizzando i seguenti parametri:

- Esperto → Comunicazione → Uscita HART → Assegna PV
- Esperto → Comunicazione → Uscita HART → Assegna SV
- Esperto → Comunicazione → Uscita HART → Assegna TV
- Esperto → Comunicazione → Uscita HART → Assegna QV

Le seguenti variabili misurate possono essere assegnate alle variabili dinamiche:

#### Variabili misurate per PV (variabile dinamica primaria)

- Portata massica
- Portata volumetrica
- Portata volumetrica compensata
- Densità
- Densità di riferimento
- Temperatura

### Variabili misurate per SV, TV, QV (seconda, terza e quarta variabile dinamica)

- Portata massica
- Portata volumetrica
- Portata volumetrica compensata
- Densità
- Densità di riferimento
- Temperatura
- Totalizzatore 1
- Totalizzatore 2
- Totalizzatore 3

Il numero di opzioni disponibili aumenta se il misuratore dispone di uno o più pacchetti applicativi.

#### Pacchetto applicativo Heartbeat Technology

Variabili misurate addizionali sono disponibili con il pacchetto applicativo Heartbeat Technology:

- Temperatura del tubo trasportante
- Ampiezza di oscillazione

#### Variabili del dispositivo

Le variabili del dispositivo sono assegnate in modo permanente. Possono essere trasmesse massimo 8 variabili del dispositivo:

- $\bullet$  0 = portata massica
- $\blacksquare$  1 = portata volumetrica
- $\bullet$  2 = portata volumetrica compensata
- $\bullet$  3 = densità
- $\bullet$  4 = densità di riferimento
- $\bullet$  5 = temperatura
- $\bullet$  6 = totalizzatore 1
- $\bullet$  7 = totalizzatore 2
- $\bullet$  8 = totalizzatore 3
- $\bullet$  9 = viscosità dinamica
- $\bullet$  10 = viscosità cinematica
- $\bullet$  11 = viscosità dinam. compen. in temperatura
- $\bullet$  12 = viscosità cinem. compens. in temperatura
- 13 = portata massica trasportata
- $\bullet$  14 = portata massica trasportante
- $\blacksquare$  15 = concentrazione

# 9.3 Altre impostazioni

# 9.3.1 Funzionalità della modalità di burst secondo specifica HART 7

#### Navigazione

Menu "Esperto" → Comunicazione → Uscita HART → Configurazione Burst → Configurazione Burst 1 … n

### Struttura del sottomenu

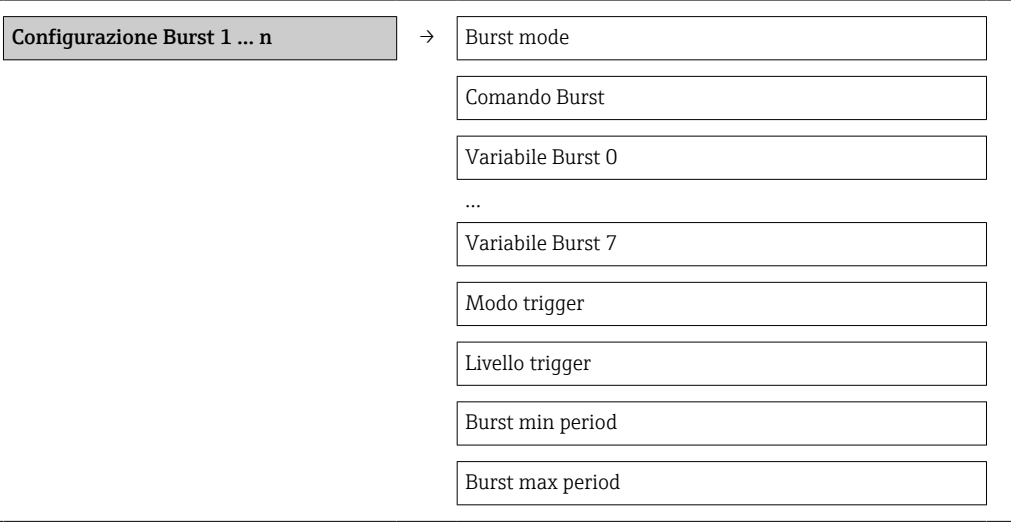

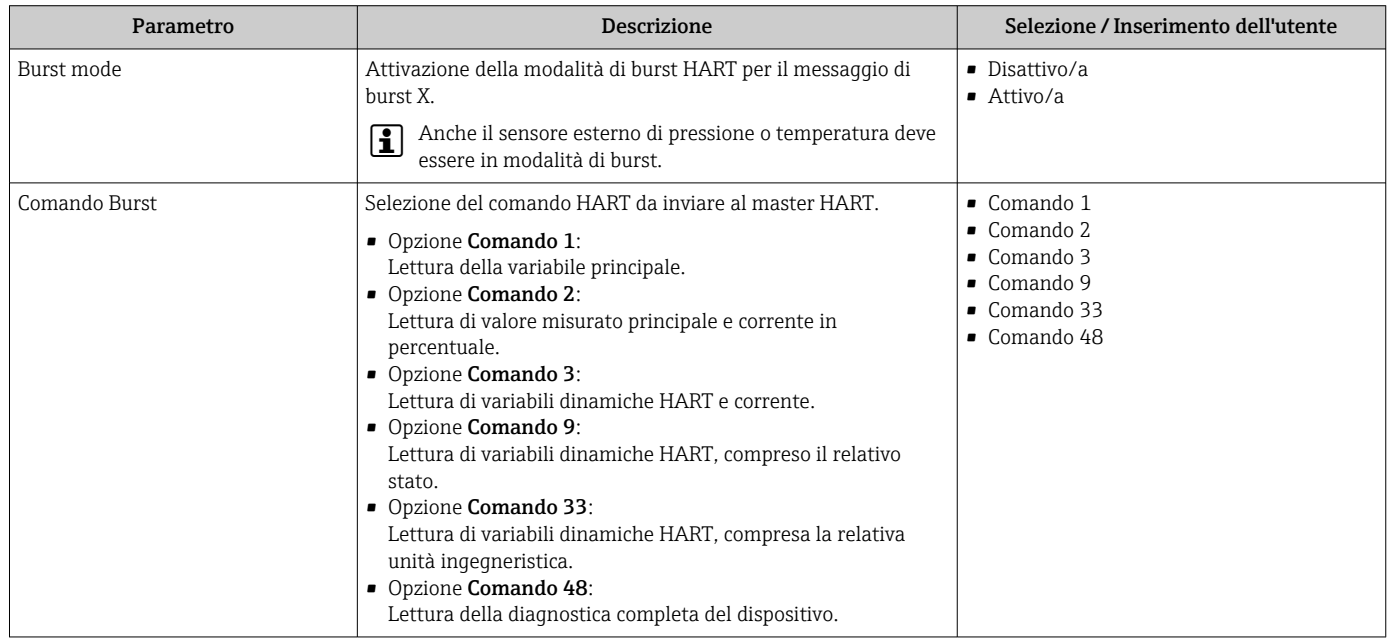

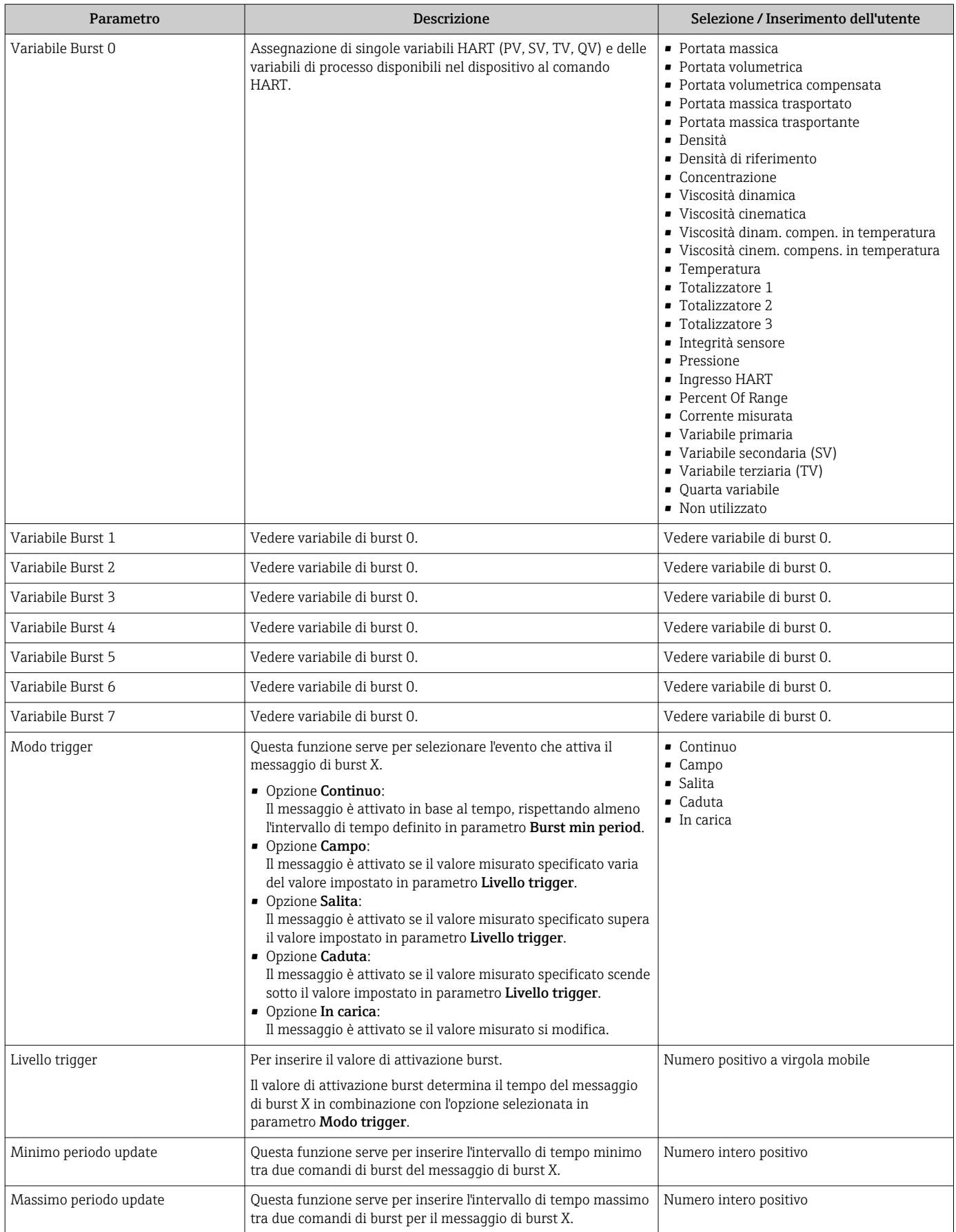

# <span id="page-47-0"></span>10 Messa in servizio

# 10.1 Controllo funzione

Prima della messa in servizio del dispositivo, assicurarsi che siano state eseguite le verifiche finali dell'installazione e delle connessioni.

- Checklist "Verifica finale dell'installazione" [→ 25](#page-24-0)
- Checklist "Verifica finale delle connessioni"  $\rightarrow$   $\blacksquare$  32

# 10.2 Configurare il misuratore

Il menu Configurazionecon i relativi sottomenu comprende tutti i parametri richiesti per il funzionamento standard.

*Struttura del menu "Configurazione"*

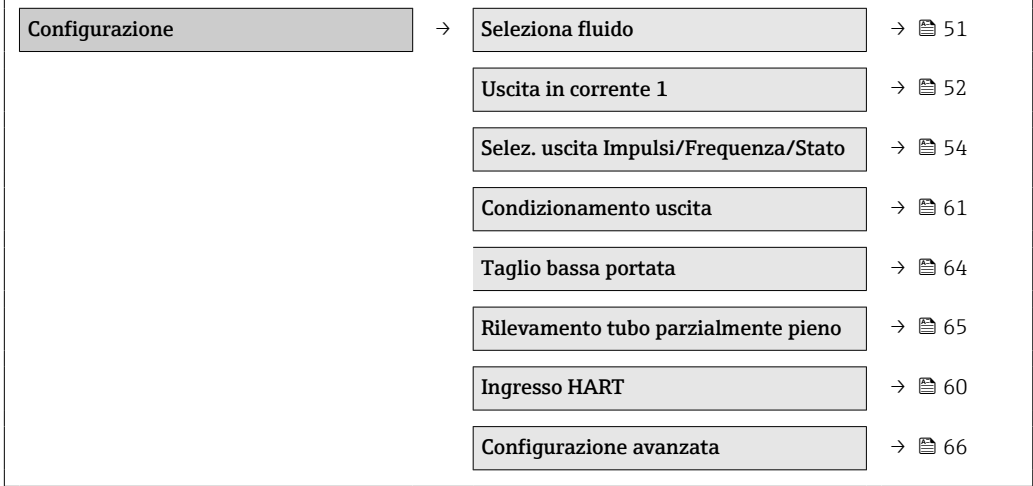

## 10.2.1 Definizione del nome del tag

Per consentire una rapida identificazione del punto di misura all'interno del sistema, si può specificare una designazione univoca mediante il parametro Tag del dispositivo e cambiare così l'impostazione di fabbrica.

Il numero di caratteri visualizzati dipende dal carattere utilizzato. I÷

Per informazioni sulla descrizione tag nel tool operativo "FieldCare"  $\rightarrow$   $\blacksquare$  42 I÷

#### Navigazione

Menu "Configurazione" → Tag del dispositivo

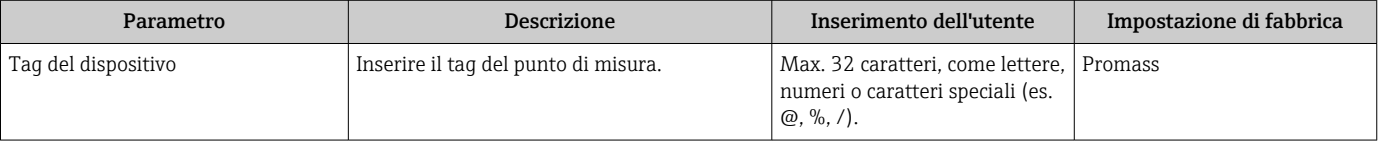

# 10.2.2 Impostazione delle unità di sistema

In sottomenu Unità di sistema è possibile impostare le unità di misura di tutte le variabili misurate.

#### Navigazione

Menu "Configurazione" → Configurazione avanzata → Unità di sistema

### Struttura del sottomenu

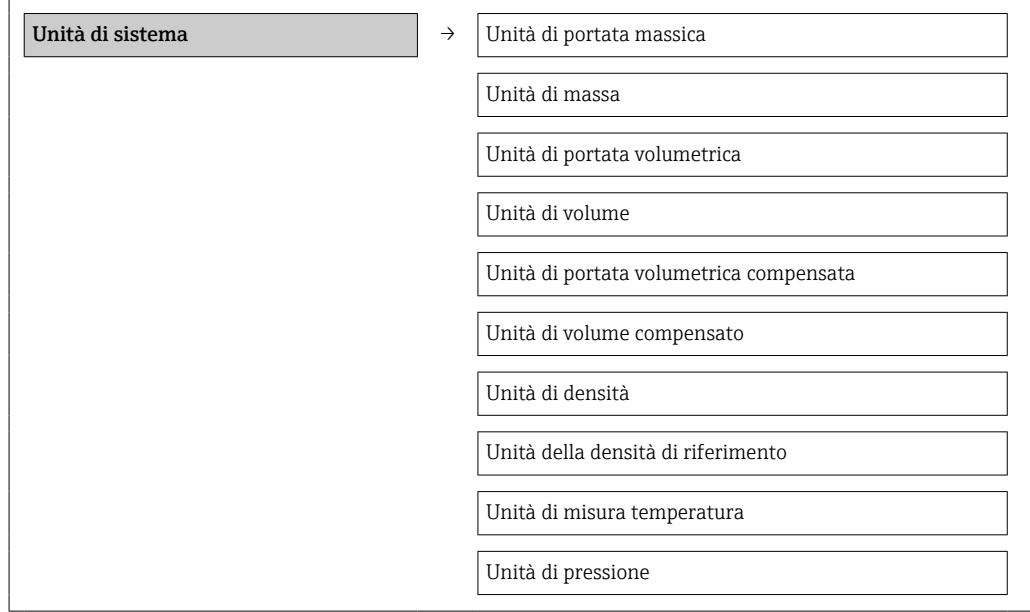

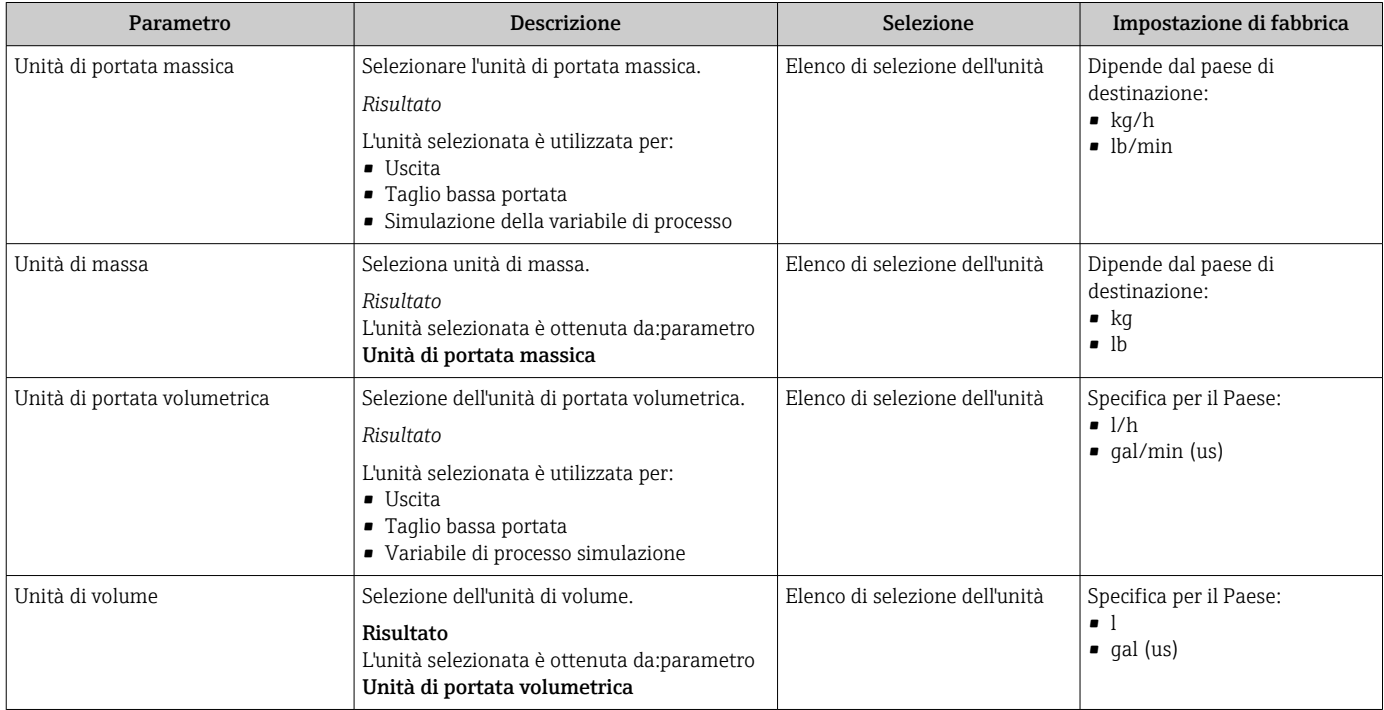

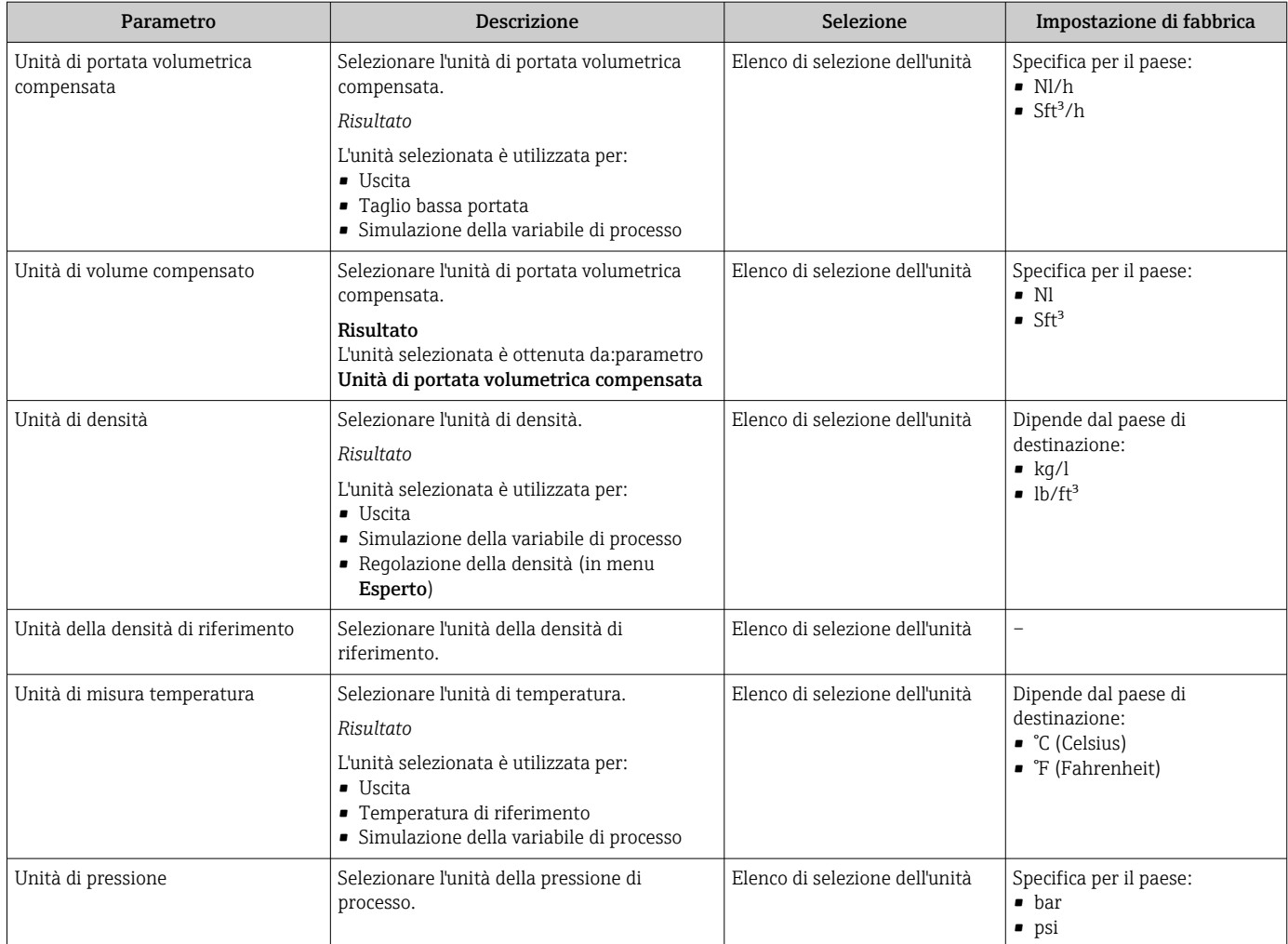

# <span id="page-50-0"></span>10.2.3 Selezione e impostazione del fluido

Il sottomenu Selezione fluido comprende tutti i parametri da configurare per selezionare e impostare il fluido.

#### Navigazione

Menu "Configurazione" → Seleziona fluido

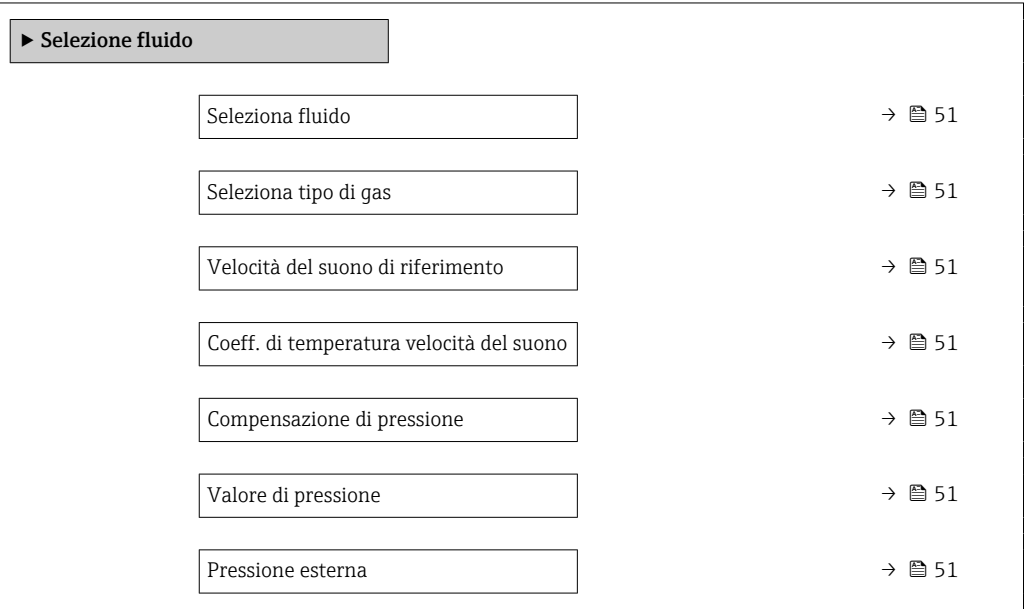

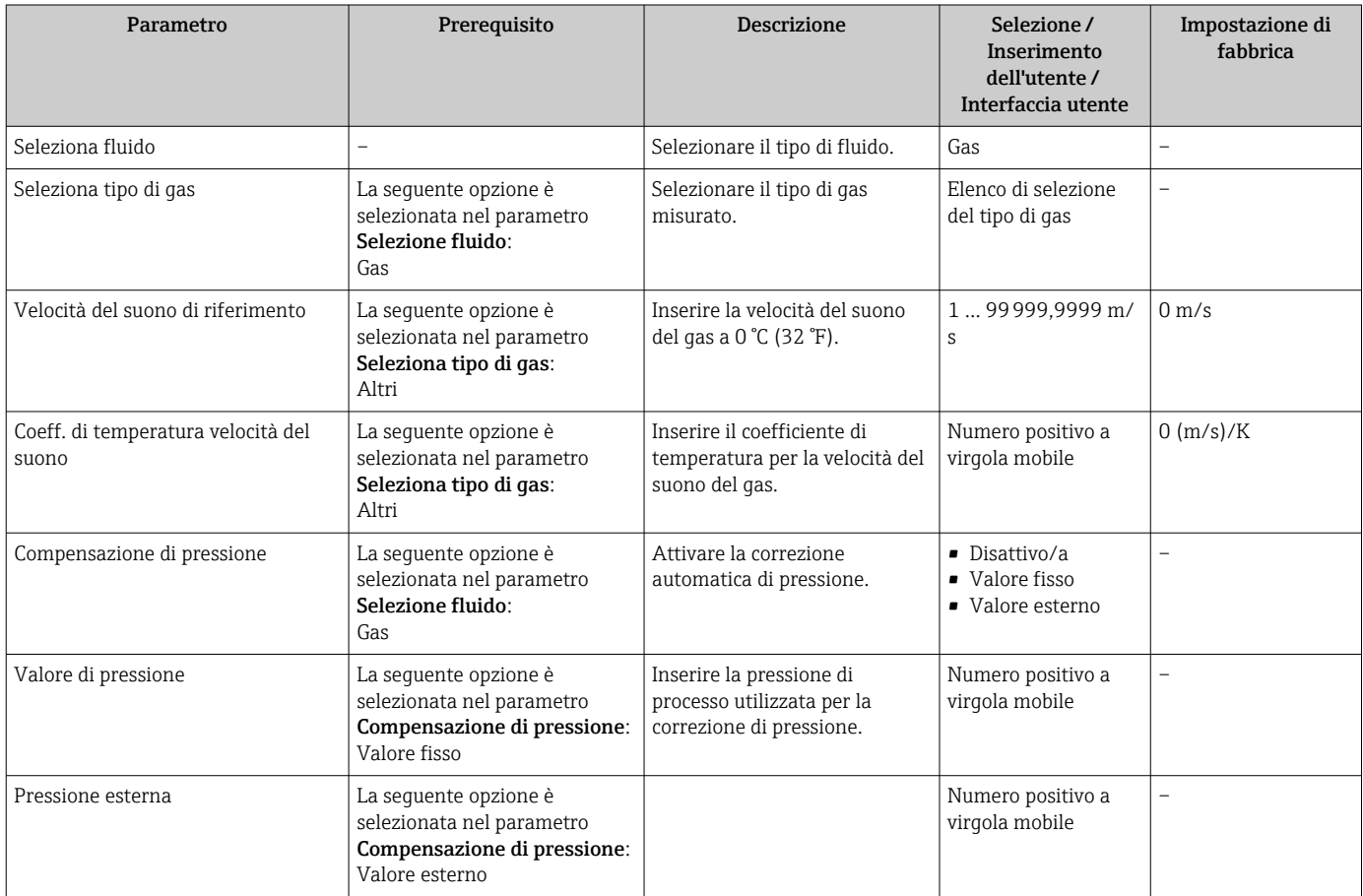

# <span id="page-51-0"></span>10.2.4 Configurazione dell'uscita in corrente

Il menu sottomenu "Uscita in corrente 2" contiene tutti i parametri che devono essere impostati per la configurazione dell'uscita in corrente.

#### Navigazione

Menu "Configurazione" → Uscita in corrente 1 … n

#### Struttura del sottomenu

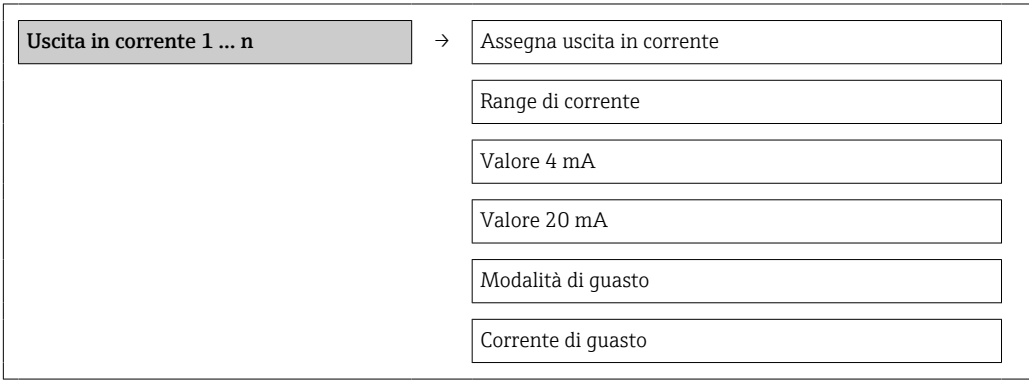

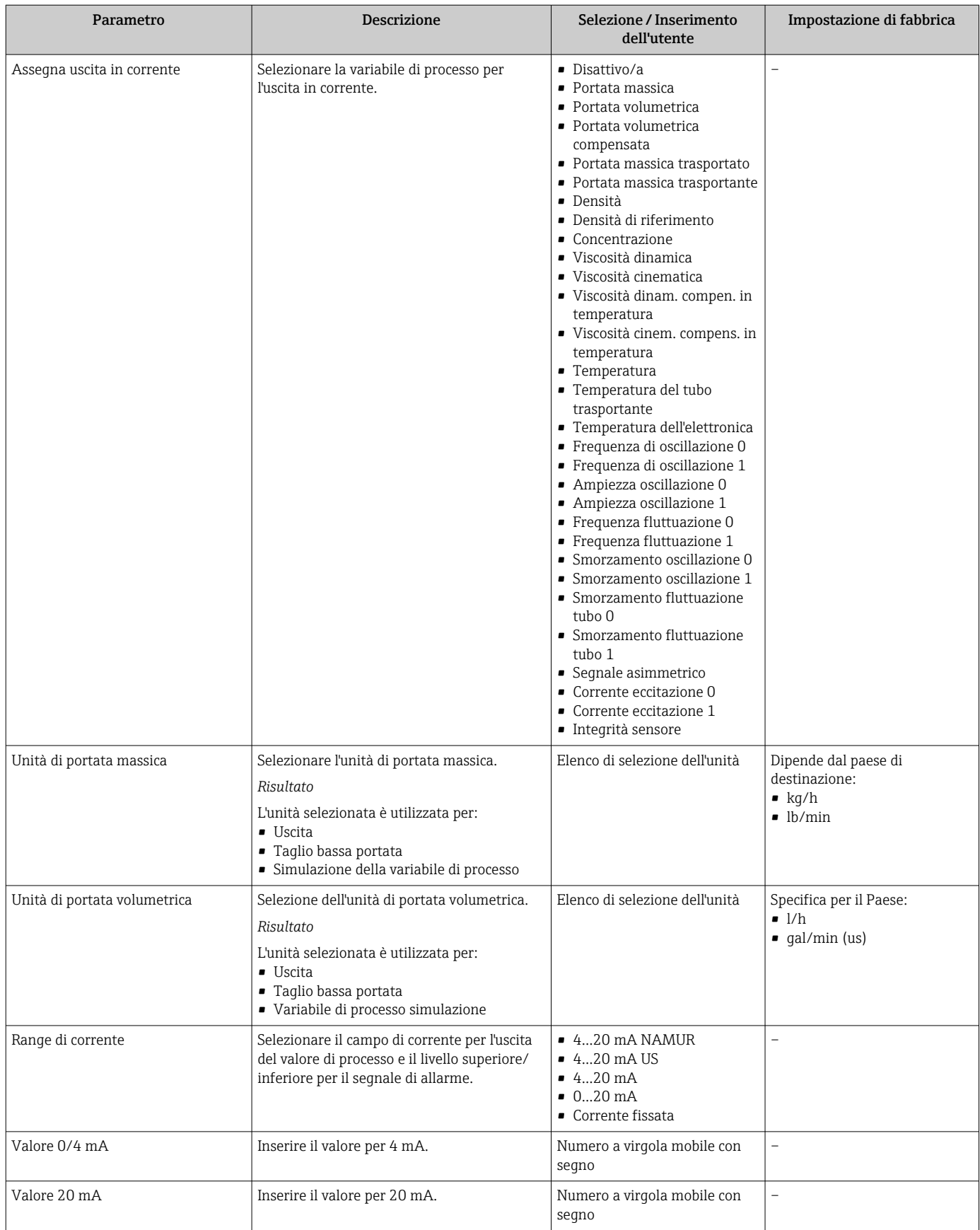

<span id="page-53-0"></span>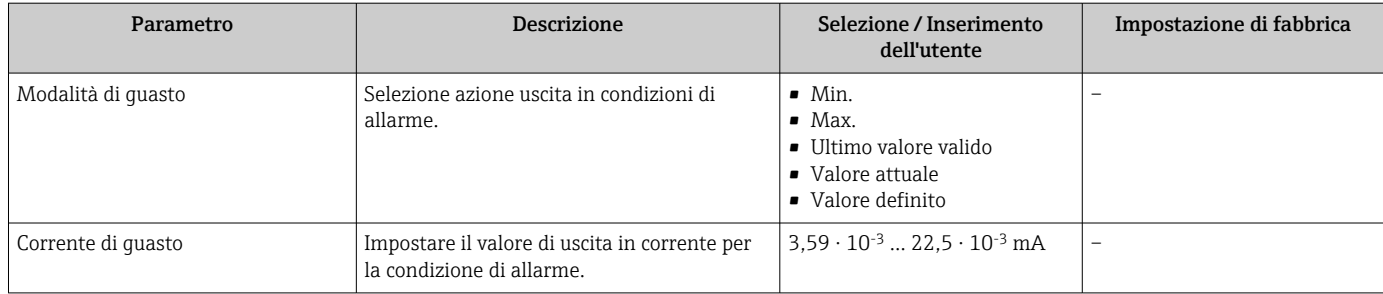

# 10.2.5 Configurazione dell'uscita impulsi/frequenza/contatto

Il sottomenu Selez. uscita Impulsi/Frequenza/Stato 1 contiene tutti i parametri che devono essere impostati per la configurazione del tipo di uscita selezionato.

### Uscita impulsi

#### Navigazione

Menu "Configurazione" → Selez. uscita Impulsi/Frequenza/Stato

#### Struttura del sottomenu per l'uscita impulsi

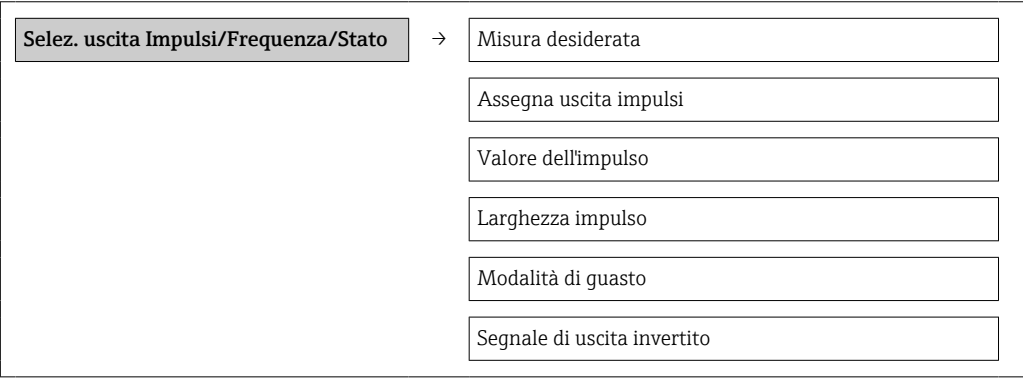

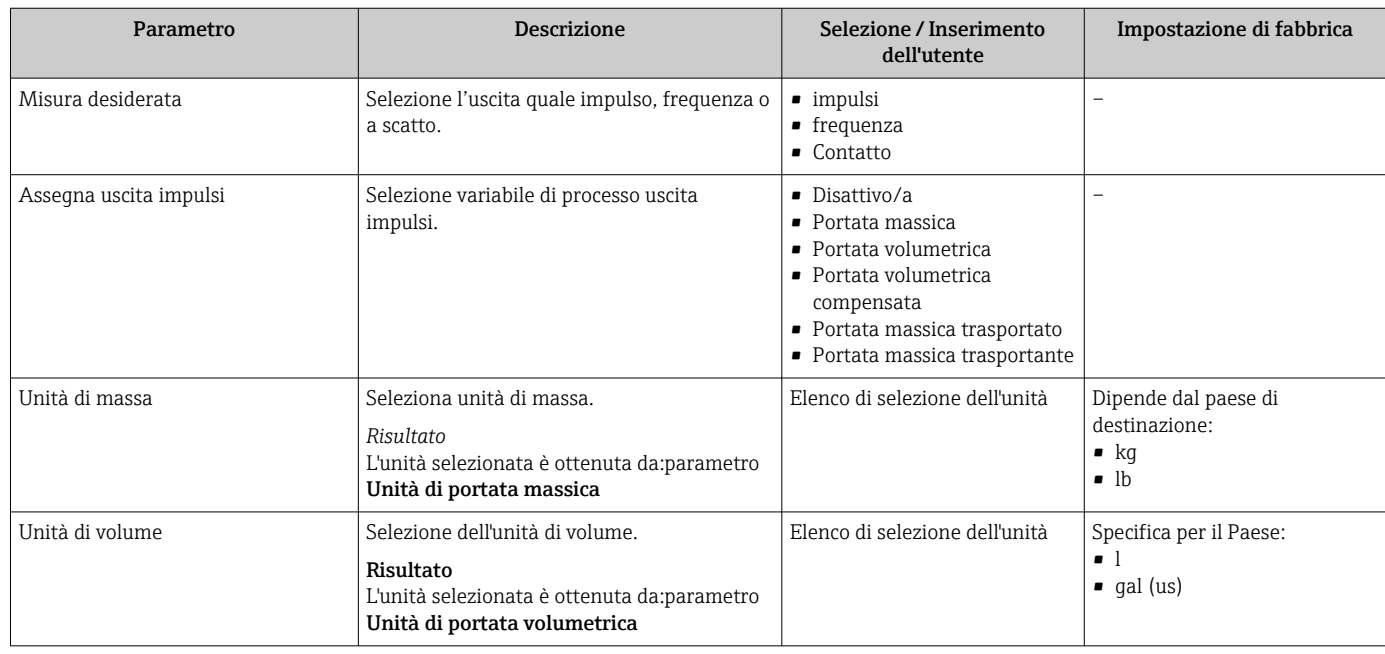

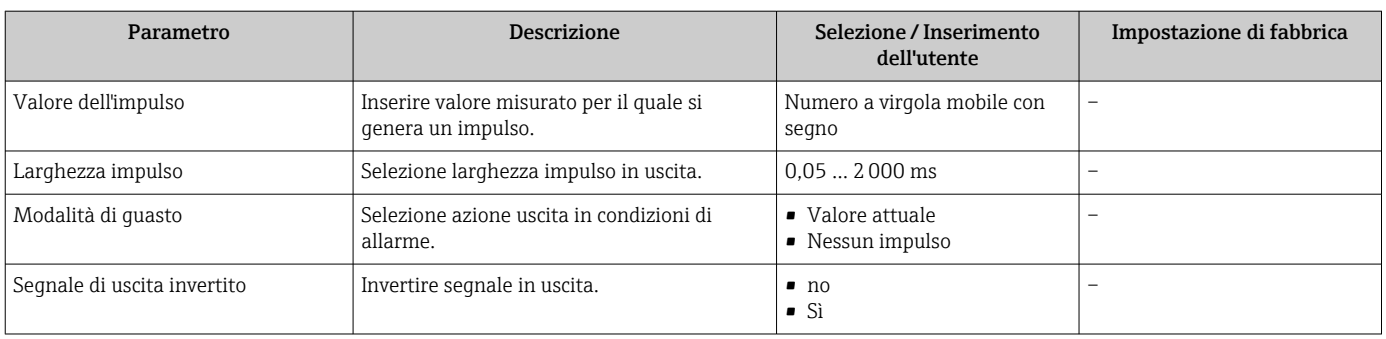

### Uscita in frequenza

#### Navigazione

Menu "Configurazione" → Selez. uscita Impulsi/Frequenza/Stato

# Struttura del sottomenu per l'uscita in frequenza

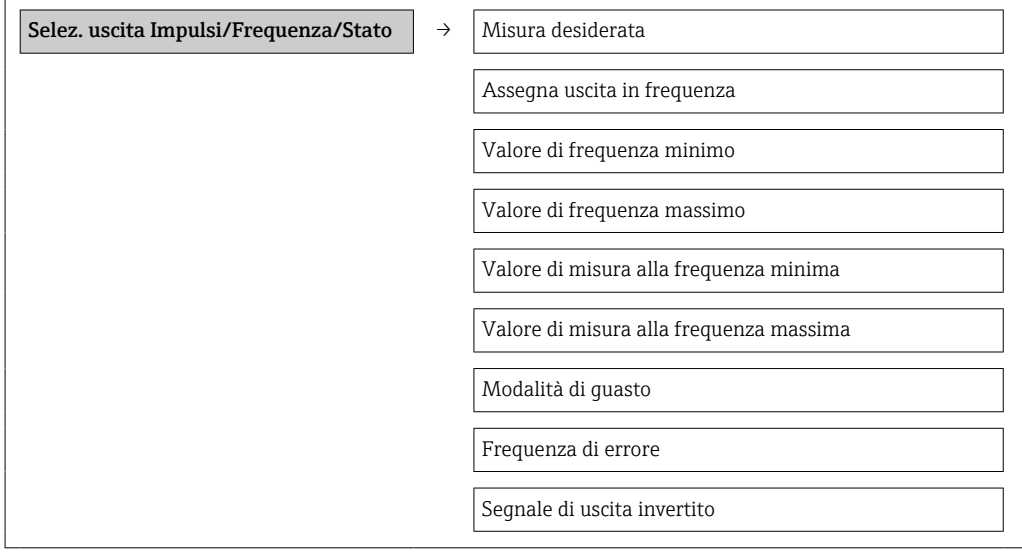

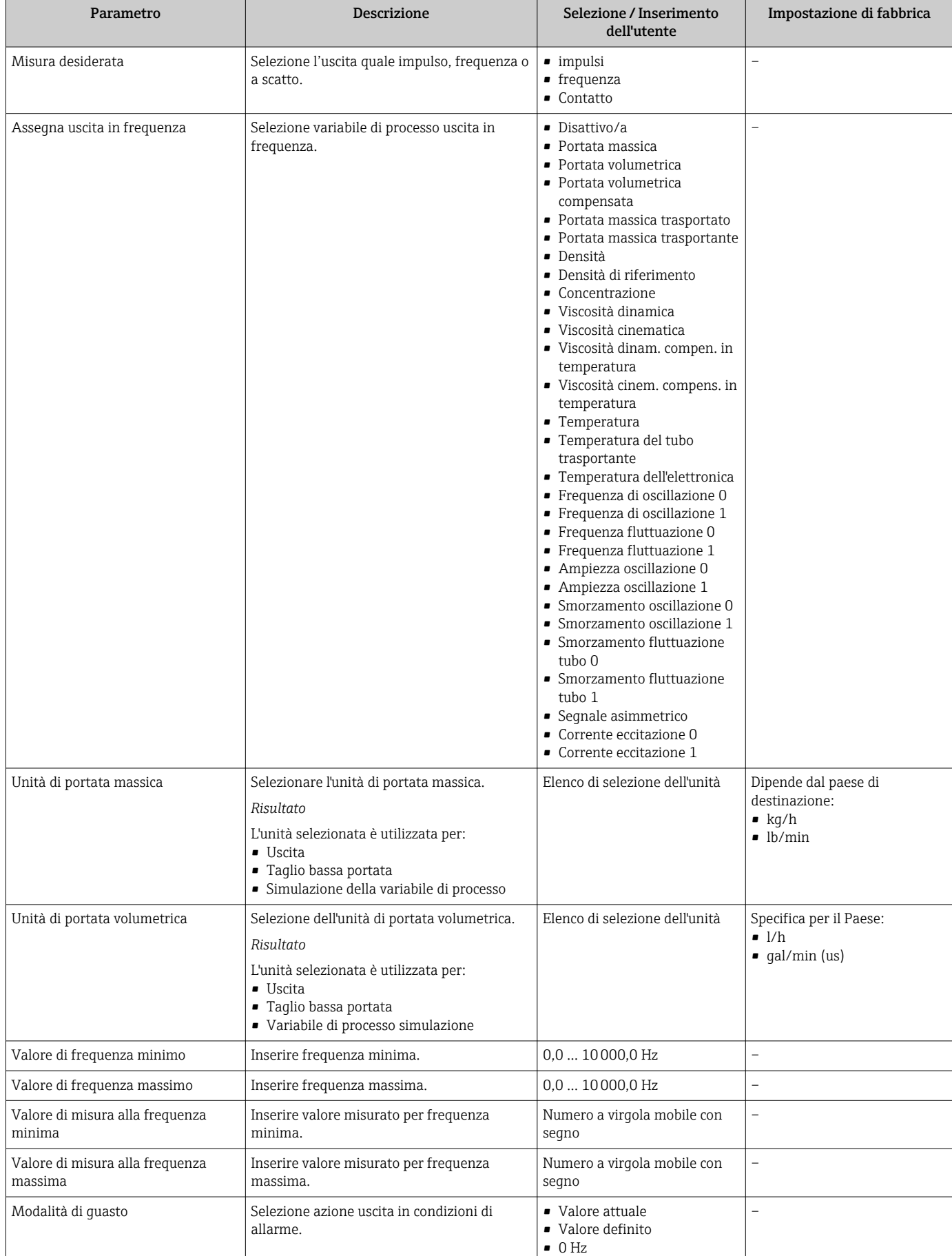

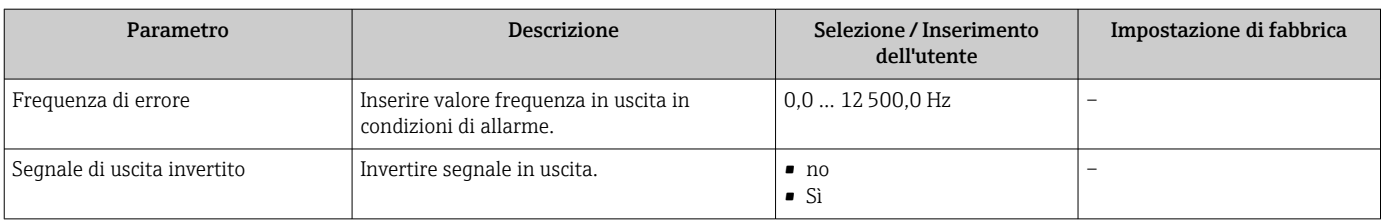

#### Uscita contatto

#### Navigazione

Menu "Configurazione" → Selez. uscita Impulsi/Frequenza/Stato

### Struttura del sottomenu per l'uscita contatto

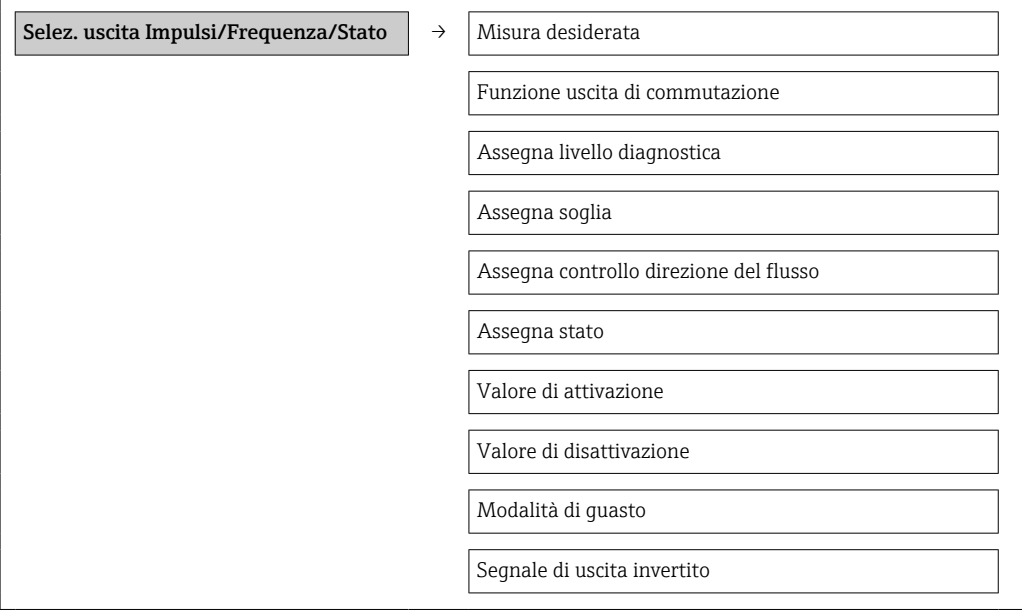

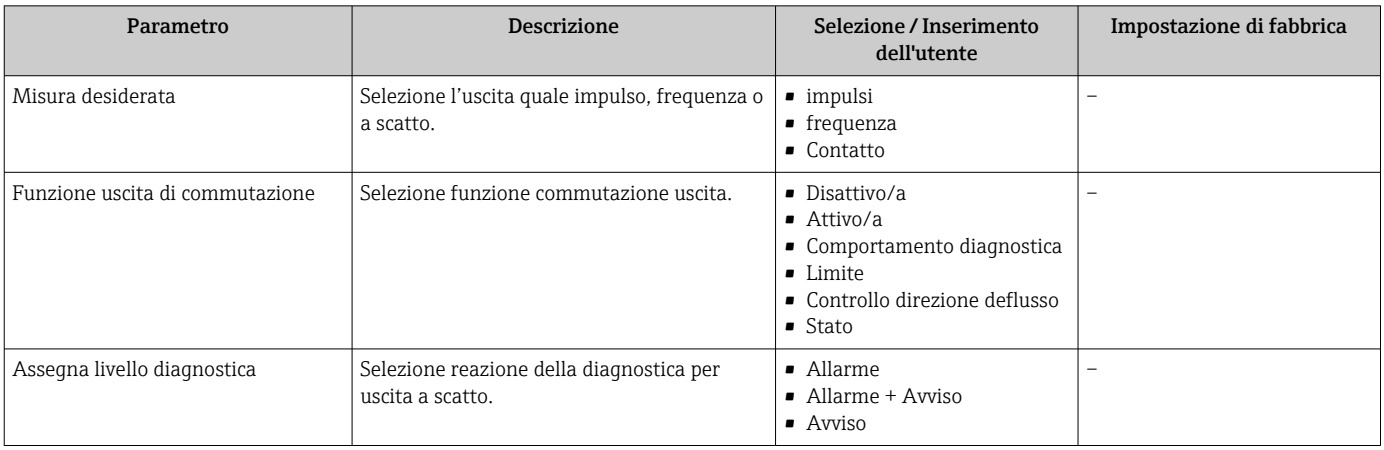

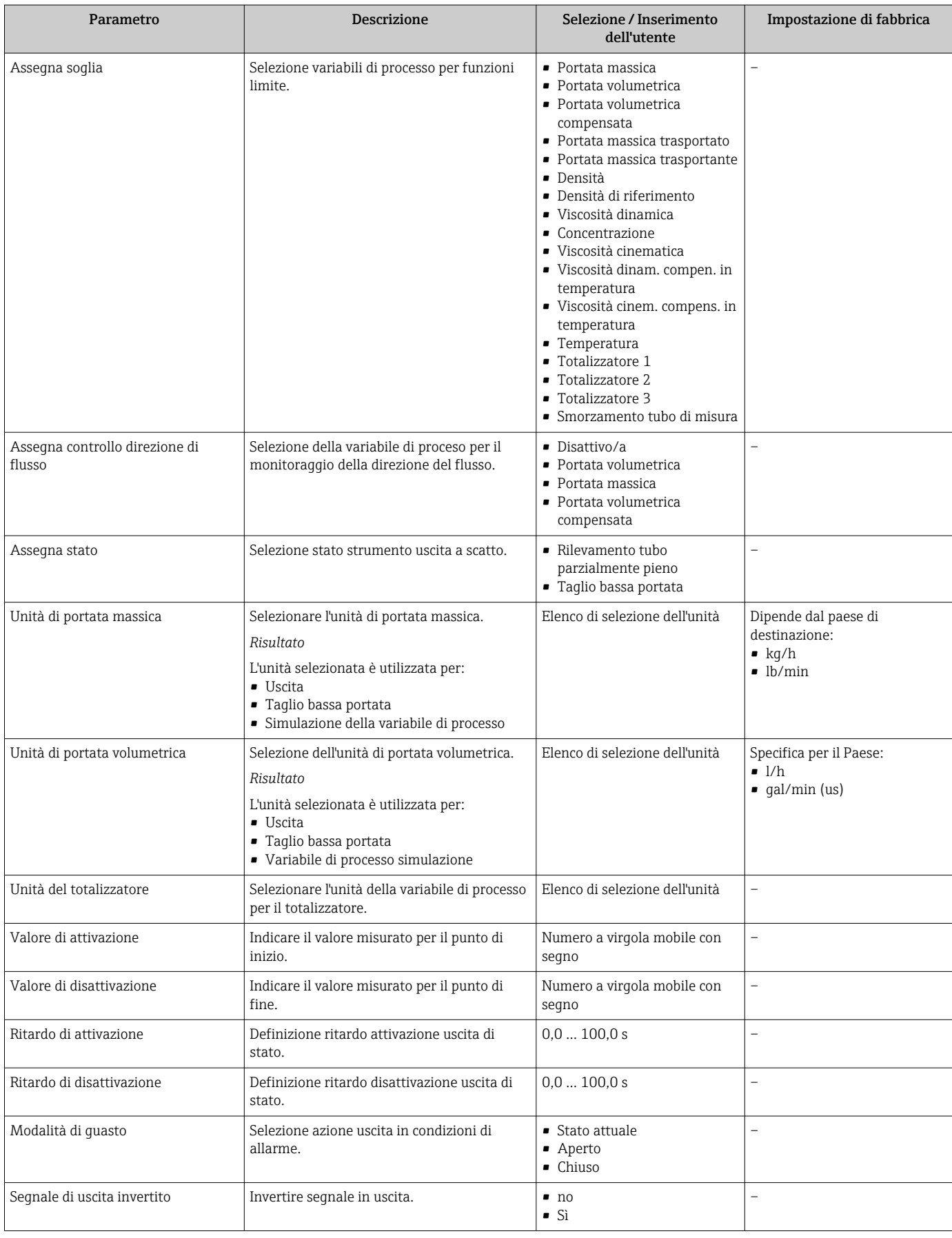

# 10.2.6 Configurazione del display locale

La procedura guidata Display conduce l'operatore sistematicamente attraverso tutti i parametri che possono essere impostati per configurare il display locale.

#### Navigazione

Menu "Configurazione" → Display

#### Struttura della procedura guidata

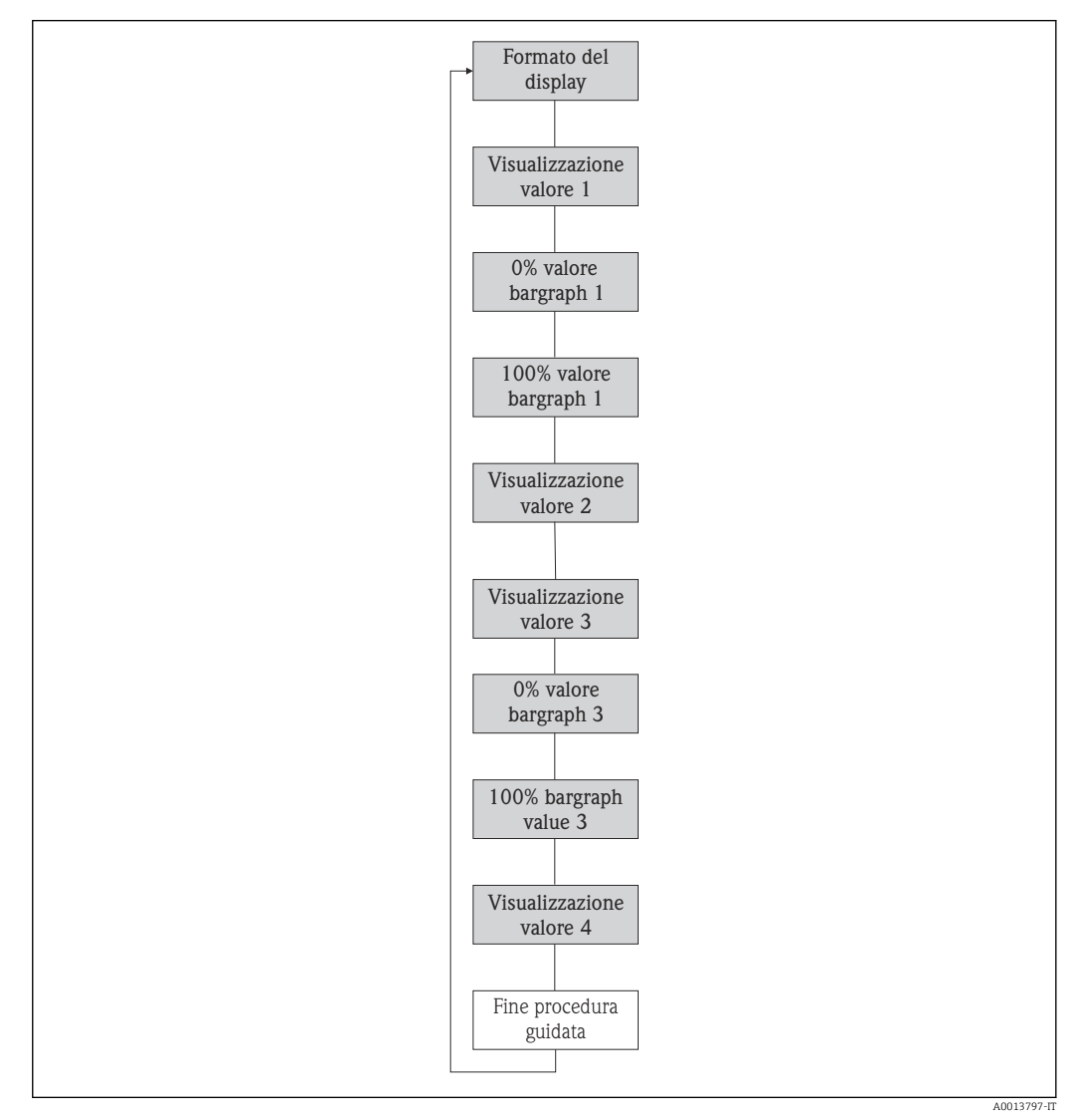

 *13 Procedura guidata "Display" nel menu "Setup"*

<span id="page-59-0"></span>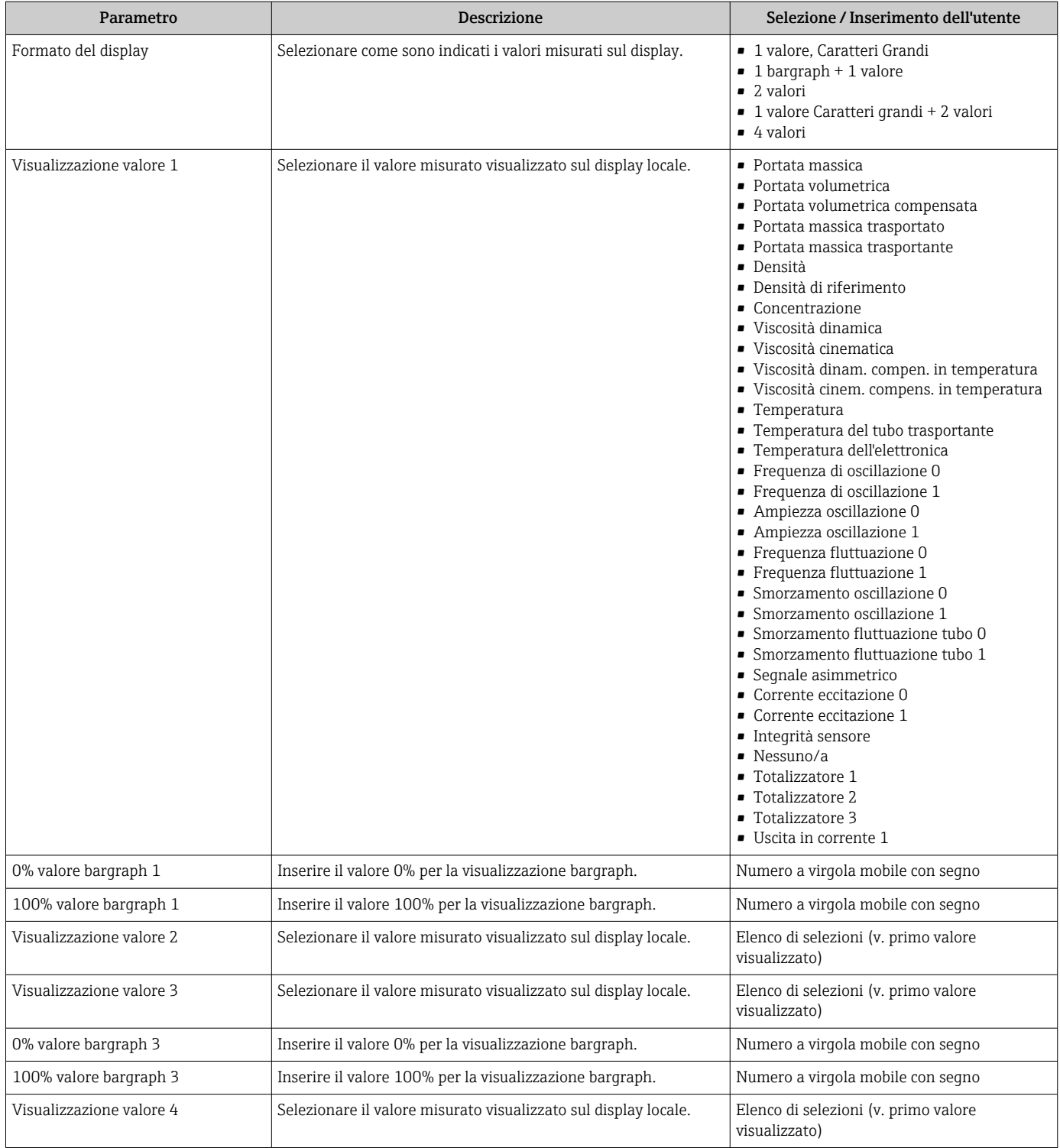

## Panoramica dei parametri con una breve descrizione

# 10.2.7 Configurazione dell'ingresso HART

Il menu sottomenu Ingresso HART contiene tutti i parametri che devono essere impostati per la configurazione dell'ingresso HART.

#### <span id="page-60-0"></span>Navigazione

Menu "Esperto" → Comunicazione → Ingresso HART → Configurazione

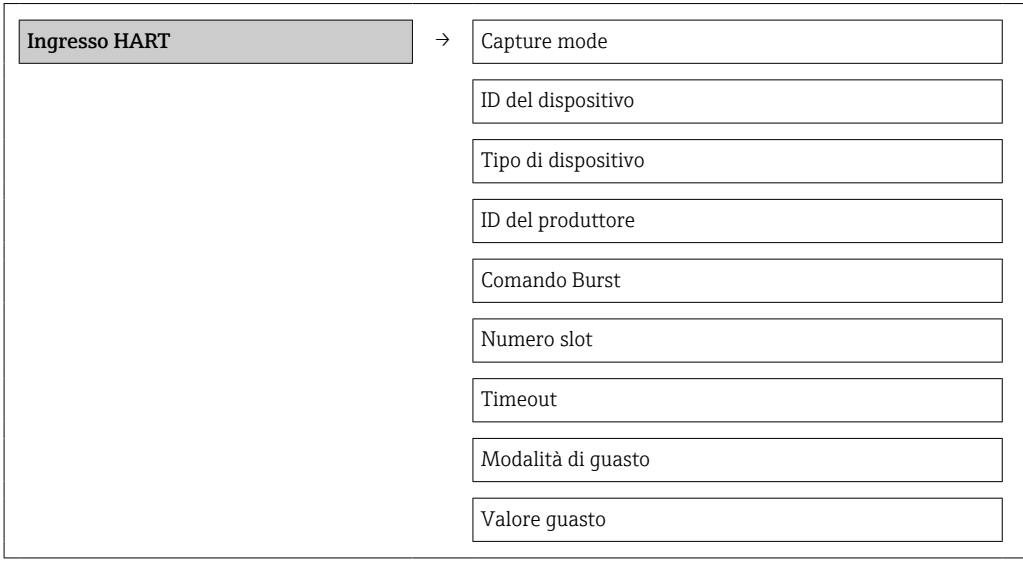

#### Panoramica dei parametri con una breve descrizione

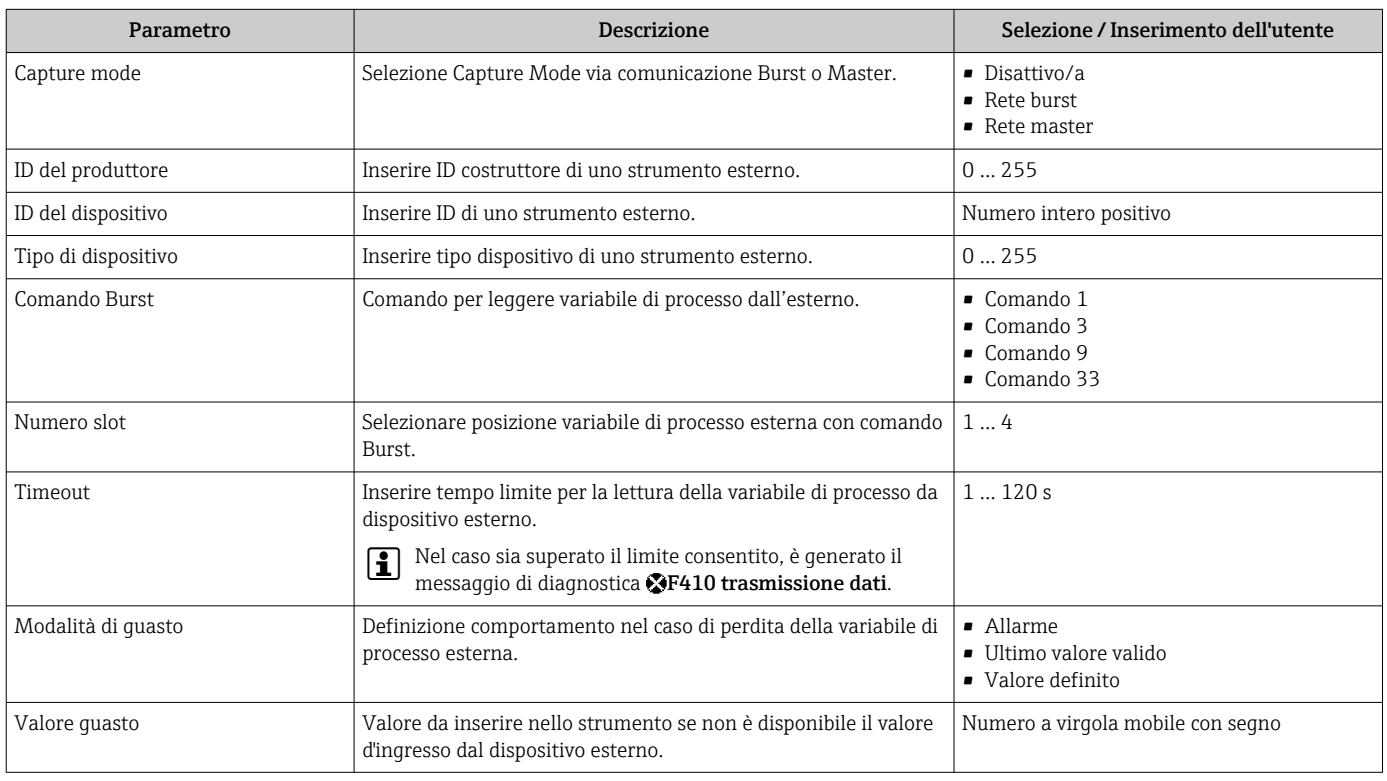

# 10.2.8 Configurazione del condizionamento dell'uscita

Il menu procedura guidata Condizionamento uscita contiene tutti i parametri che devono essere impostati per la configurazione del condizionamento dell'uscita.

#### Navigazione

Menu "Configurazione" → Condizionamento uscita

#### Struttura del sottomenu per il condizionamento dell'uscita

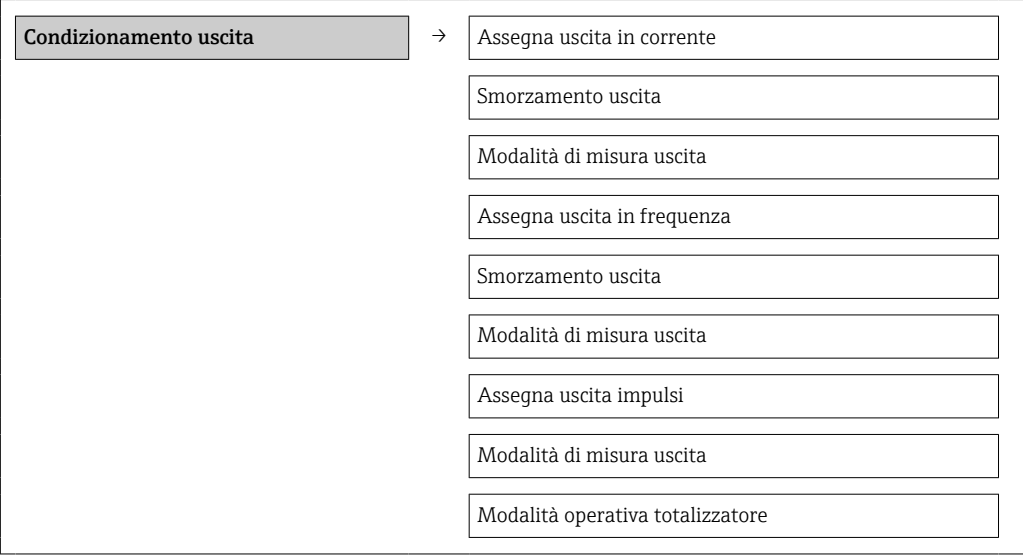

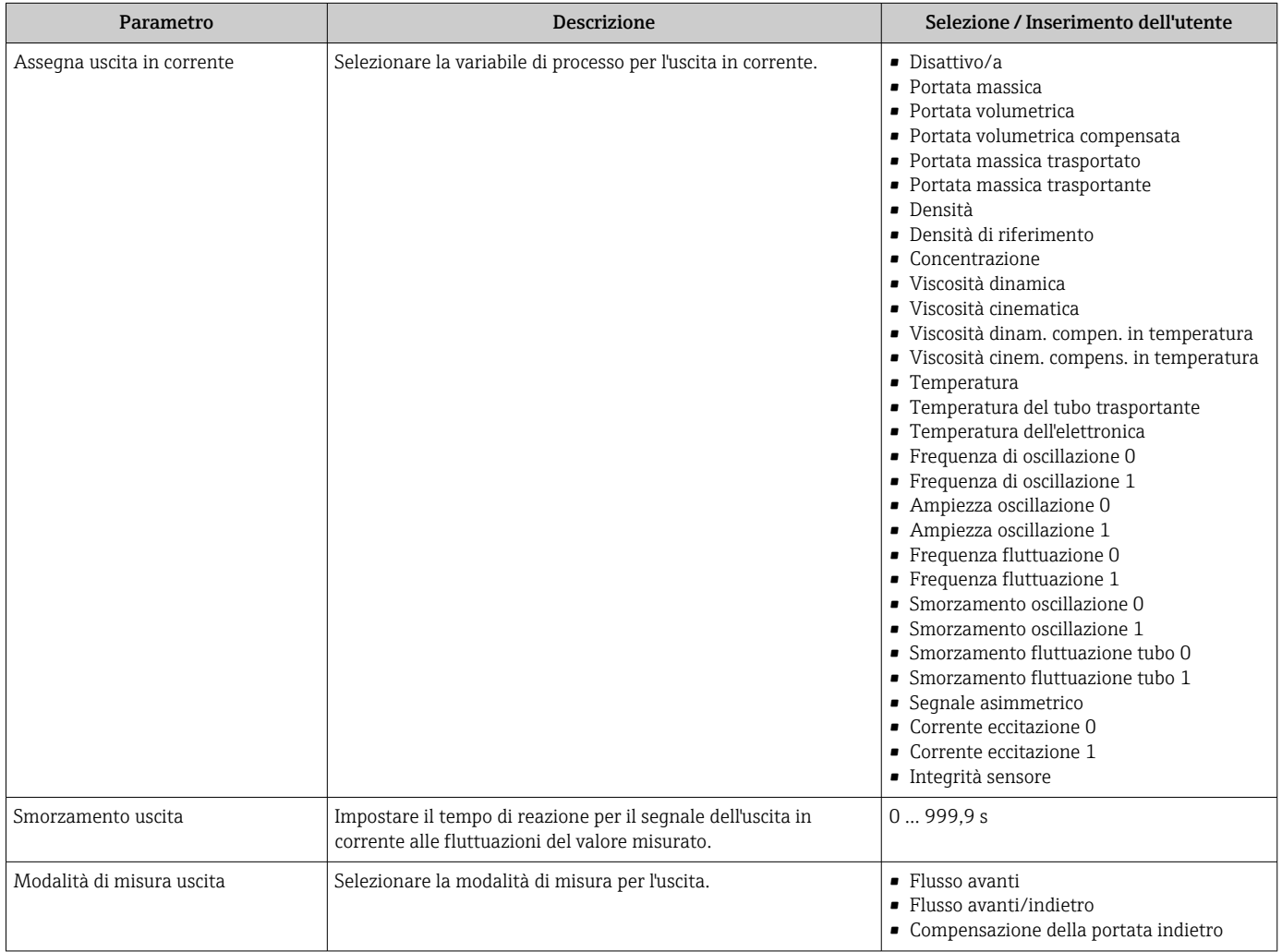

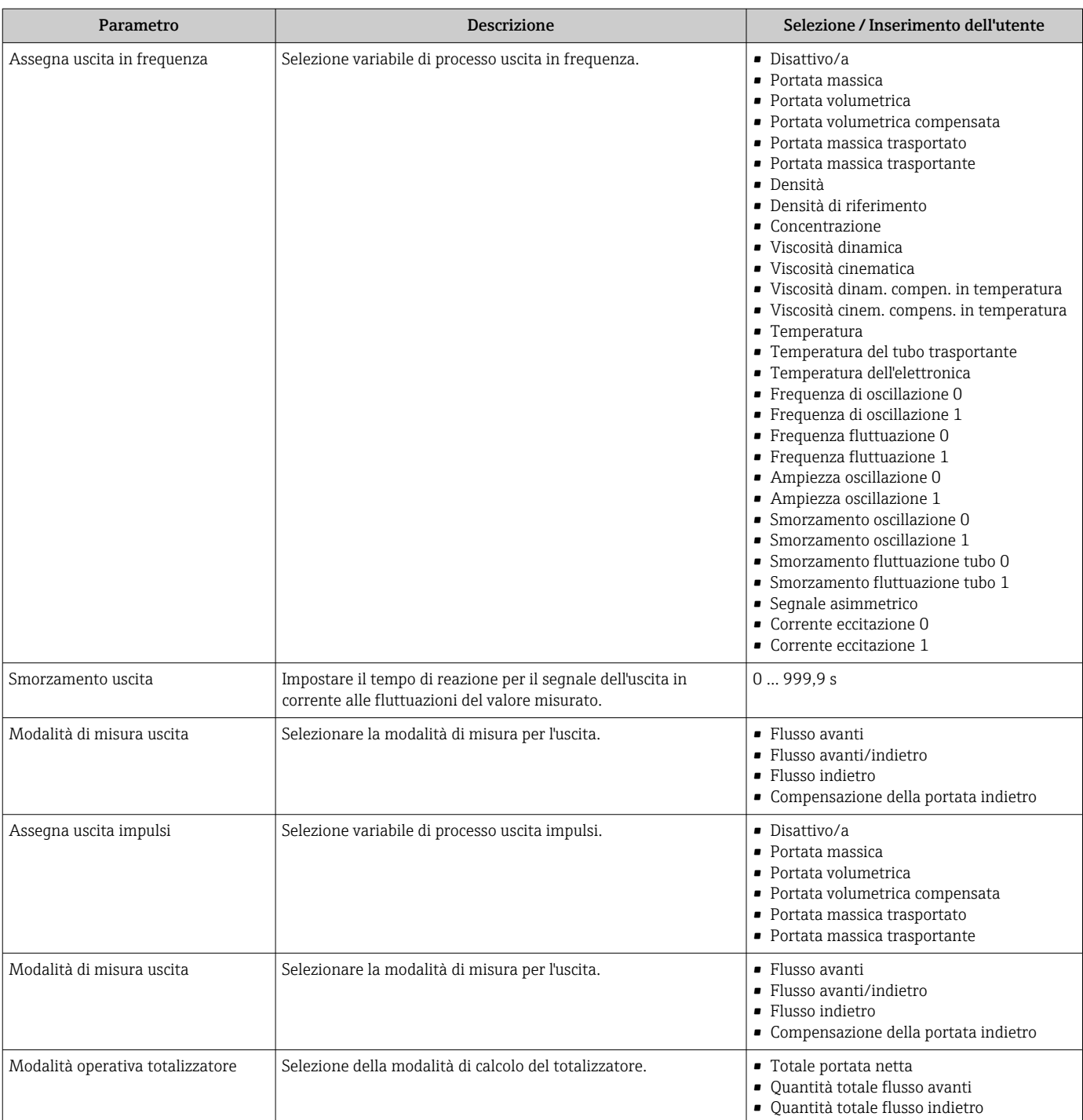

# <span id="page-63-0"></span>10.2.9 Configurazione del taglio bassa portata

Il menu sottomenu Taglio bassa portata contiene tutti i parametri che devono essere impostati per la configurazione del taglio bassa portata.

### Navigazione

Menu "Configurazione" → Taglio bassa portata

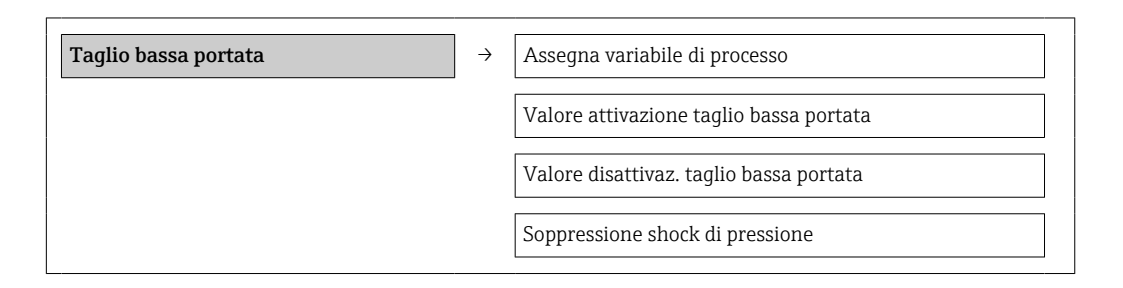

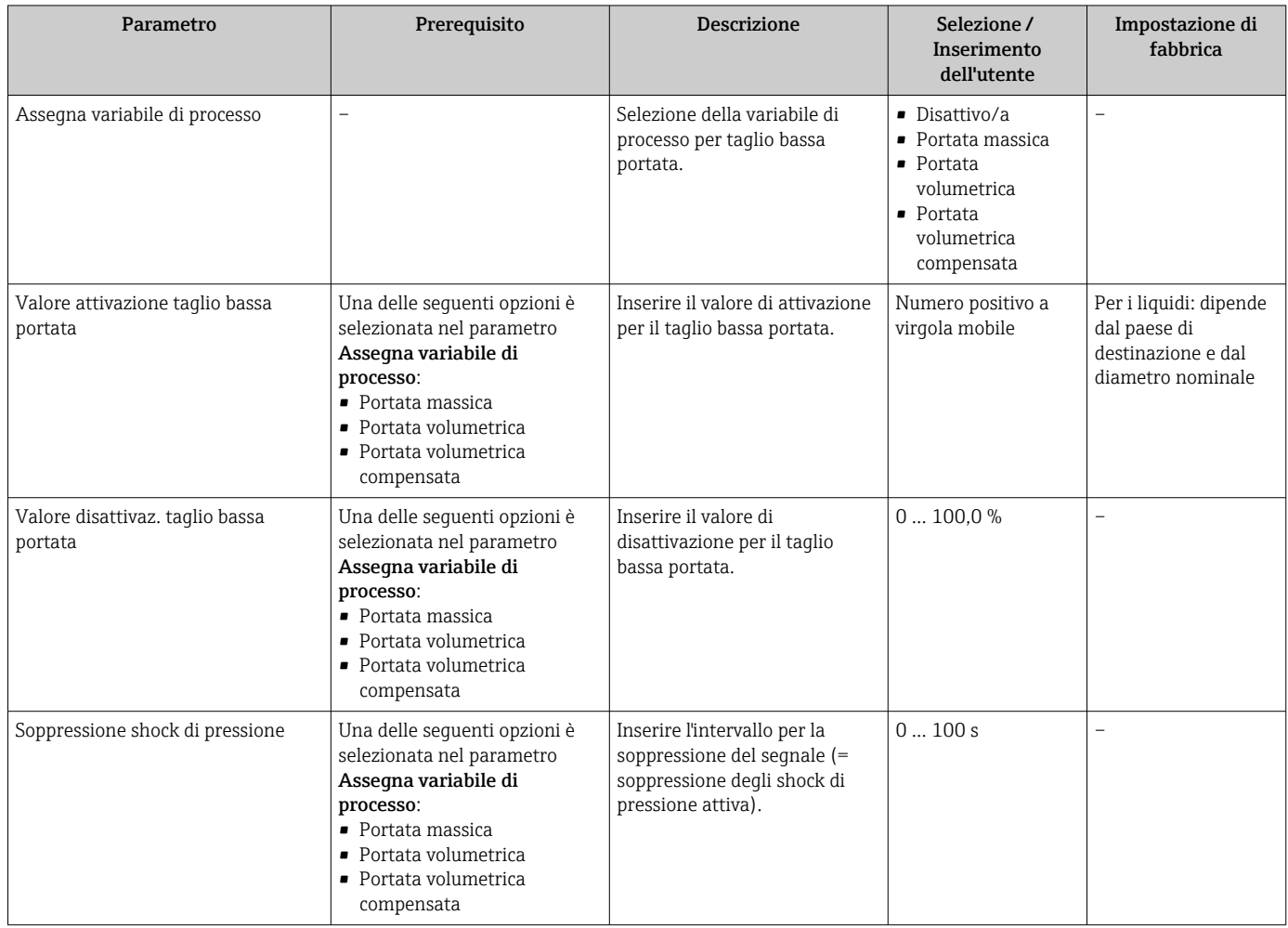

# <span id="page-64-0"></span>10.2.10 Configurazione del controllo di tubo parzialmente pieno

Il sottomenu Rilevamento tubo parzialmente pieno comprende i parametri che devono essere impostati per configurare il controllo di tubo vuoto.

#### Navigazione

Menu "Configurazione" → Rilevamento tubo parzialmente pieno

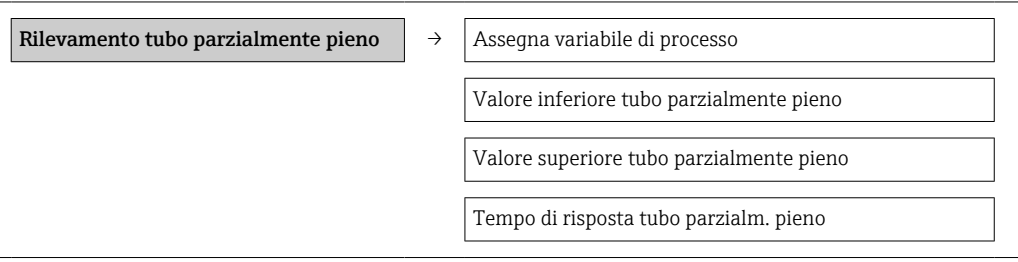

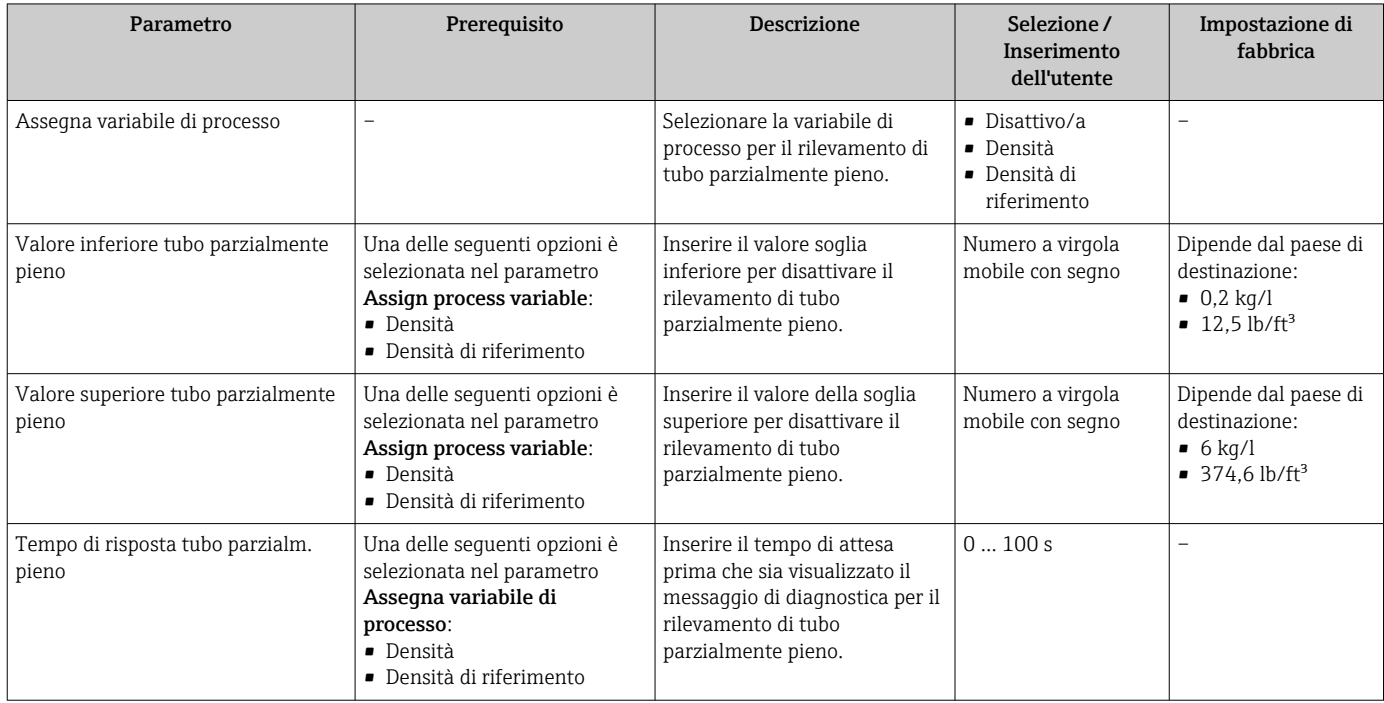

# <span id="page-65-0"></span>10.3 Impostazioni avanzate

Il sottomenu Configurazione avanzata con i relativi sottomenu comprende i parametri utili per impostazioni specifiche.

#### Navigazione

Menu "Configurazione" → Configurazione avanzata

#### Panoramica dei parametri e dei sottomenu nel sottomenu "Configurazione avanzata":

*L'esempio si riferisce al web browser*

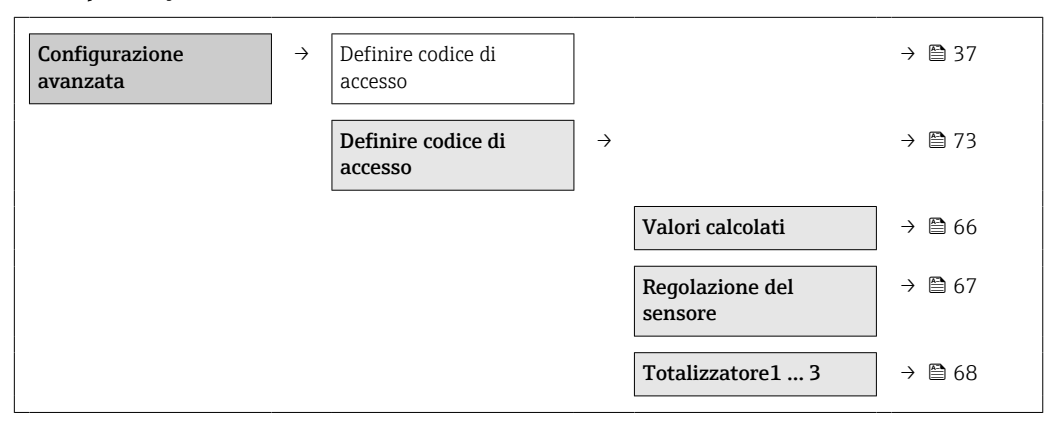

# 10.3.1 Valori calcolati

Il sottomenu Valori calcolati comprende i parametri per calcolare la portata volumetrica compensata.

#### Navigazione

Menu "Configurazione" → Configurazione avanzata → Valori calcolati

*Struttura del sottomenu*

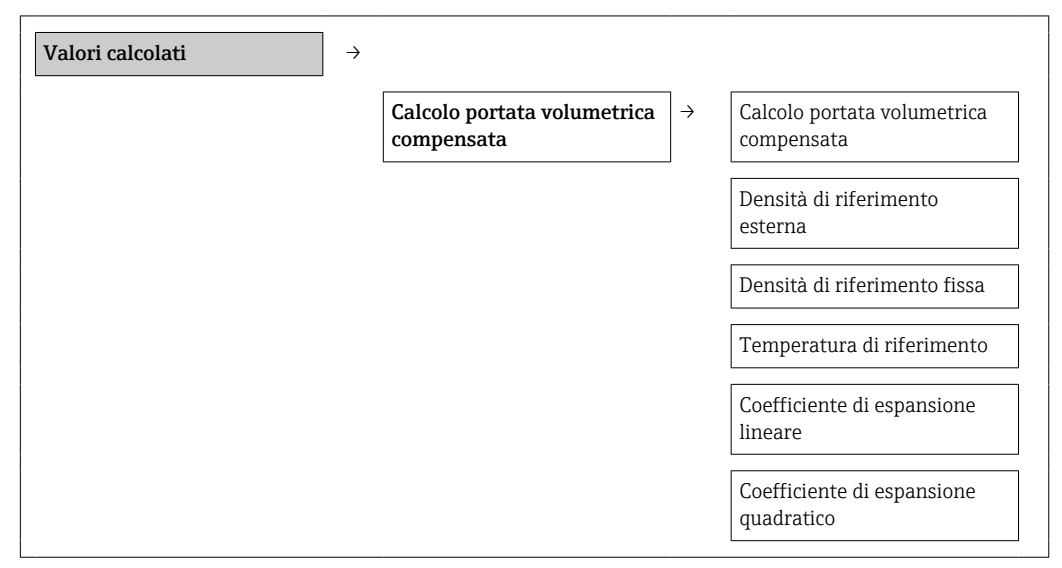

### Panoramica dei parametri con una breve descrizione

<span id="page-66-0"></span>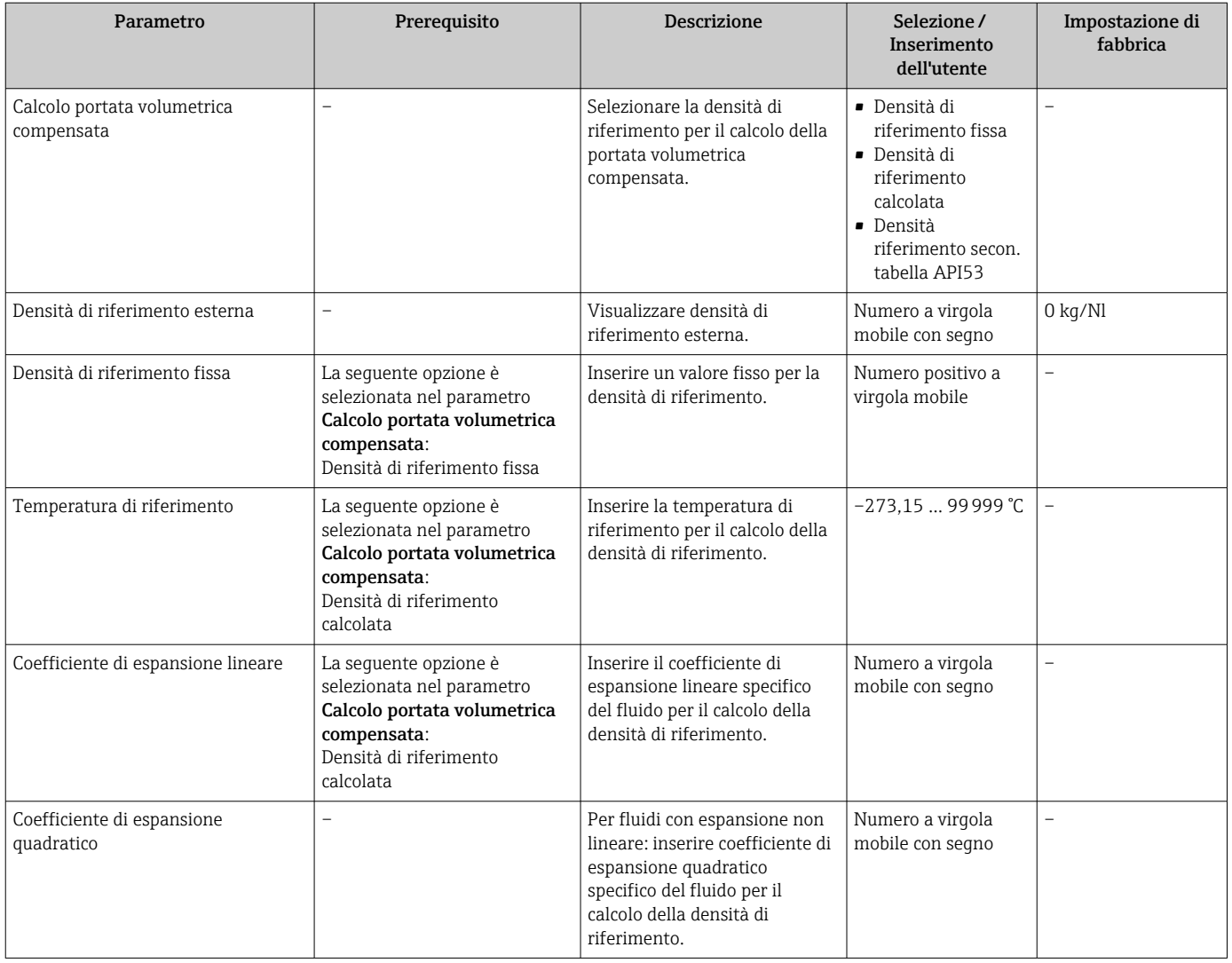

# 10.3.2 Regolazione dei sensori

Il sottomenu Regolazione del sensore comprende i parametri che riguardano la funzionalità del sensore.

#### Navigazione

Menu "Configurazione" → Configurazione avanzata → Regolazione del sensore

#### *Struttura del sottomenu*

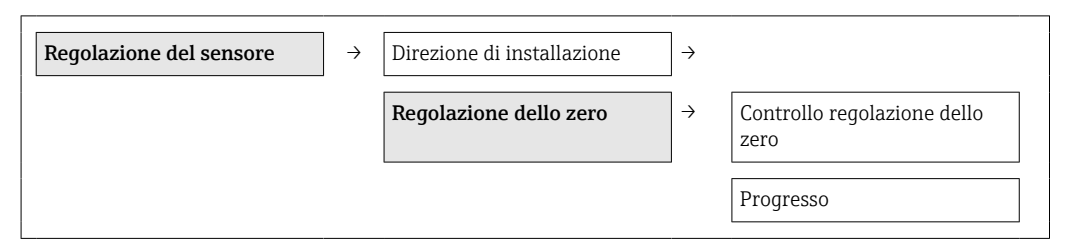

### Panoramica dei parametri con una breve descrizione

<span id="page-67-0"></span>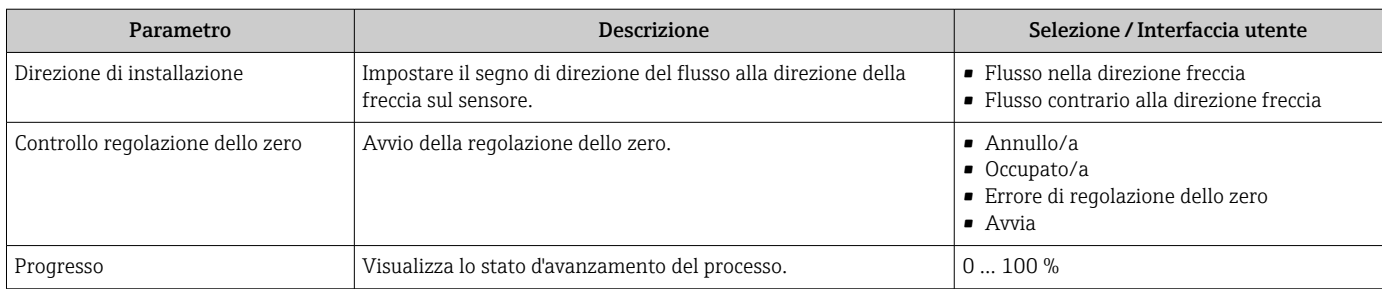

# 10.3.3 Configurazione del totalizzatore

Nel sottomenu "Totalizzatore 1 … n" si possono configurare i singoli totalizzatori.

#### Navigazione

Menu "Configurazione" → Configurazione avanzata → Totalizzatore 1 … n

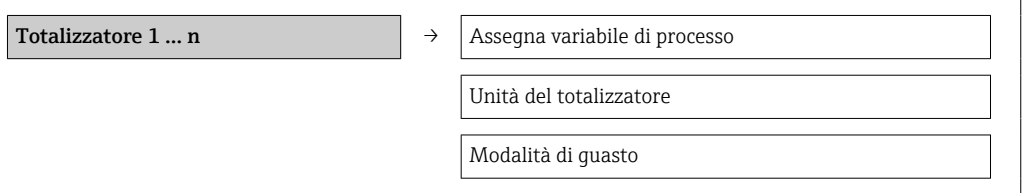

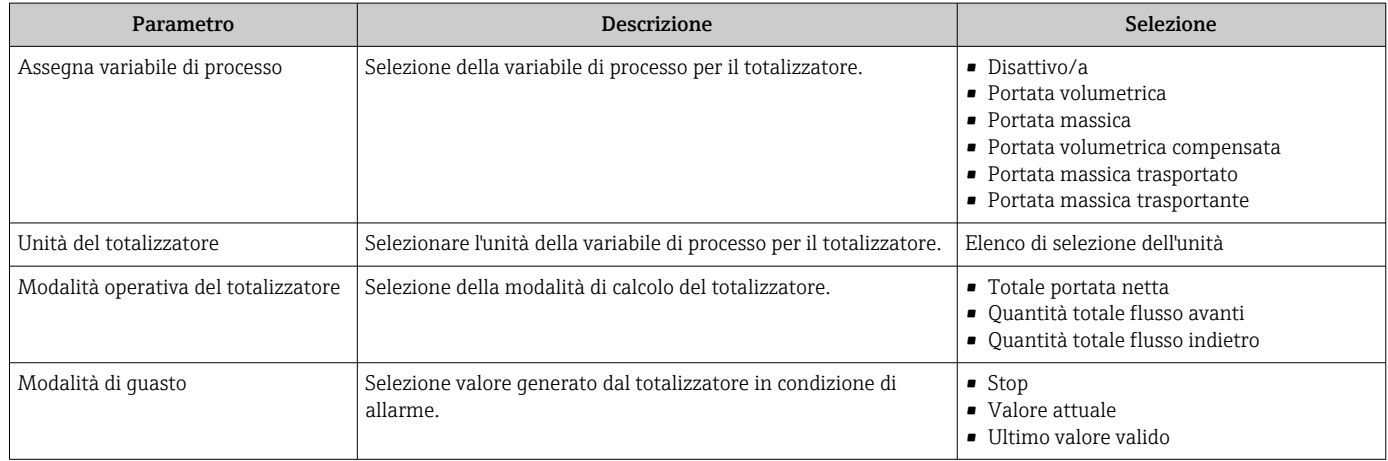

# 10.3.4 Esecuzione di configurazioni addizionali del display

Nel menu sottomenu "Display" si possono impostare tutti i parametri utili per la configurazione del display locale.

#### Navigazione

Menu "Configurazione" → Configurazione avanzata → Display

### Struttura del sottomenu

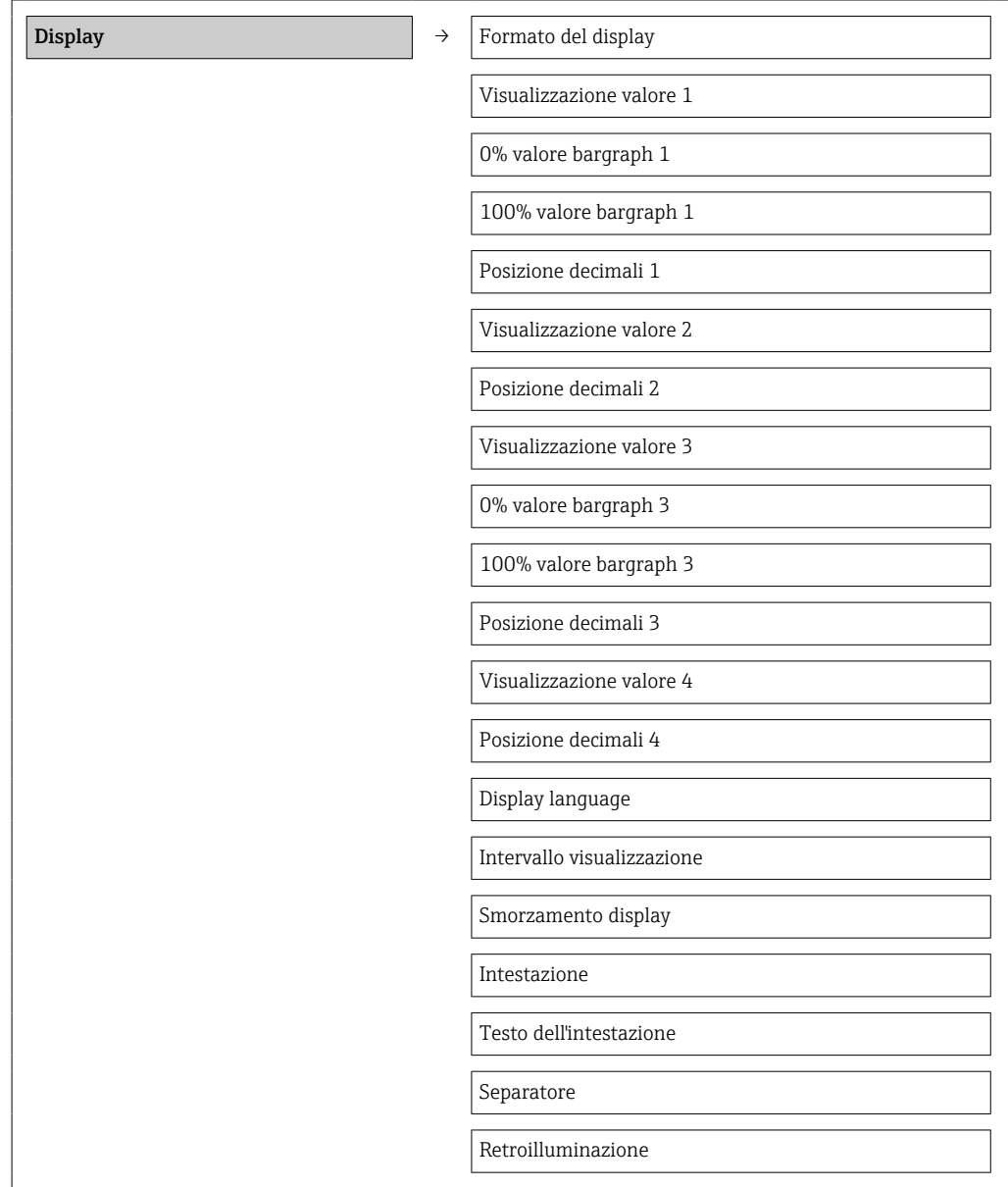

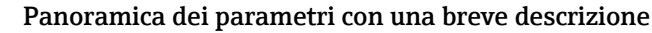

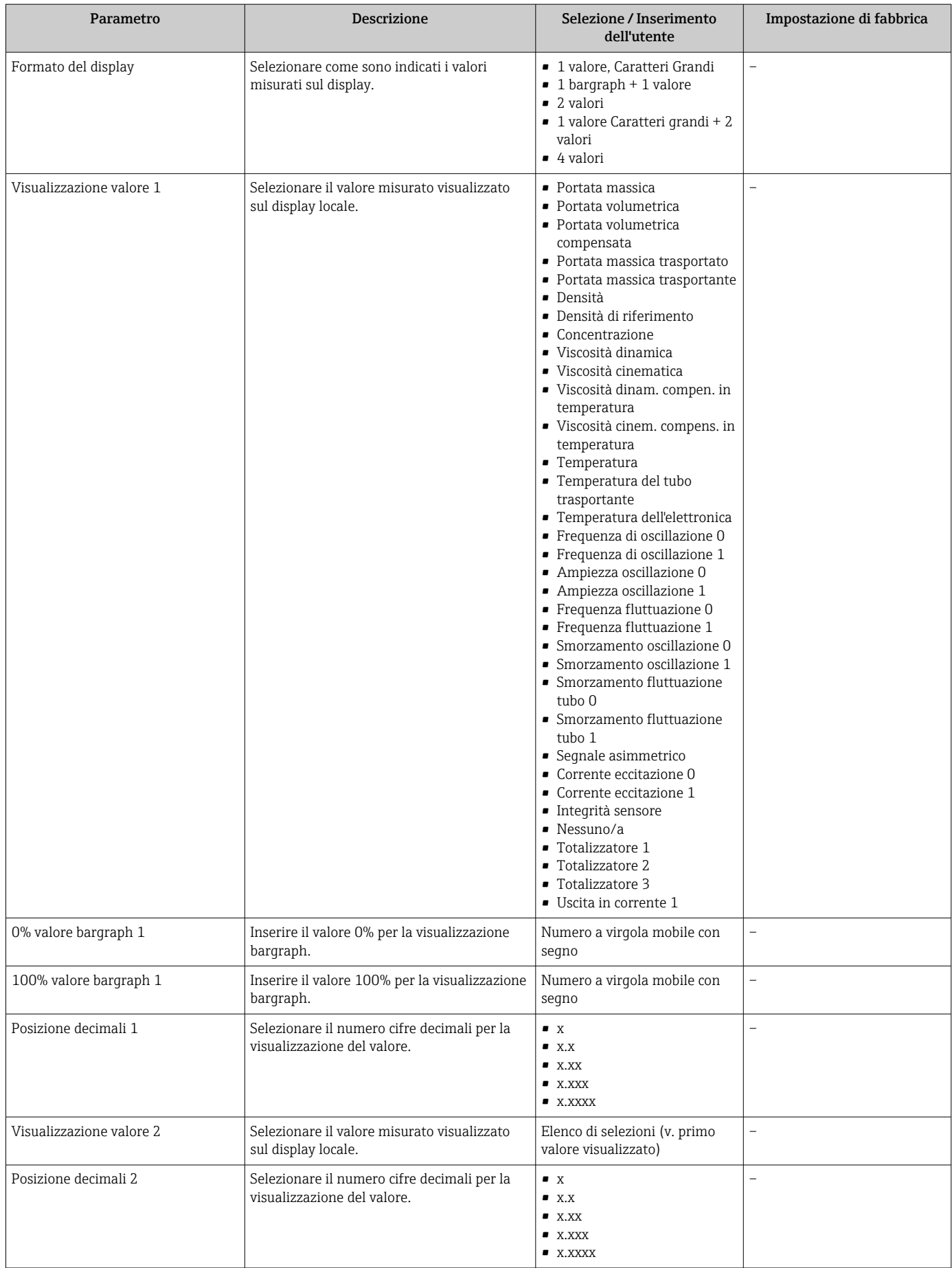

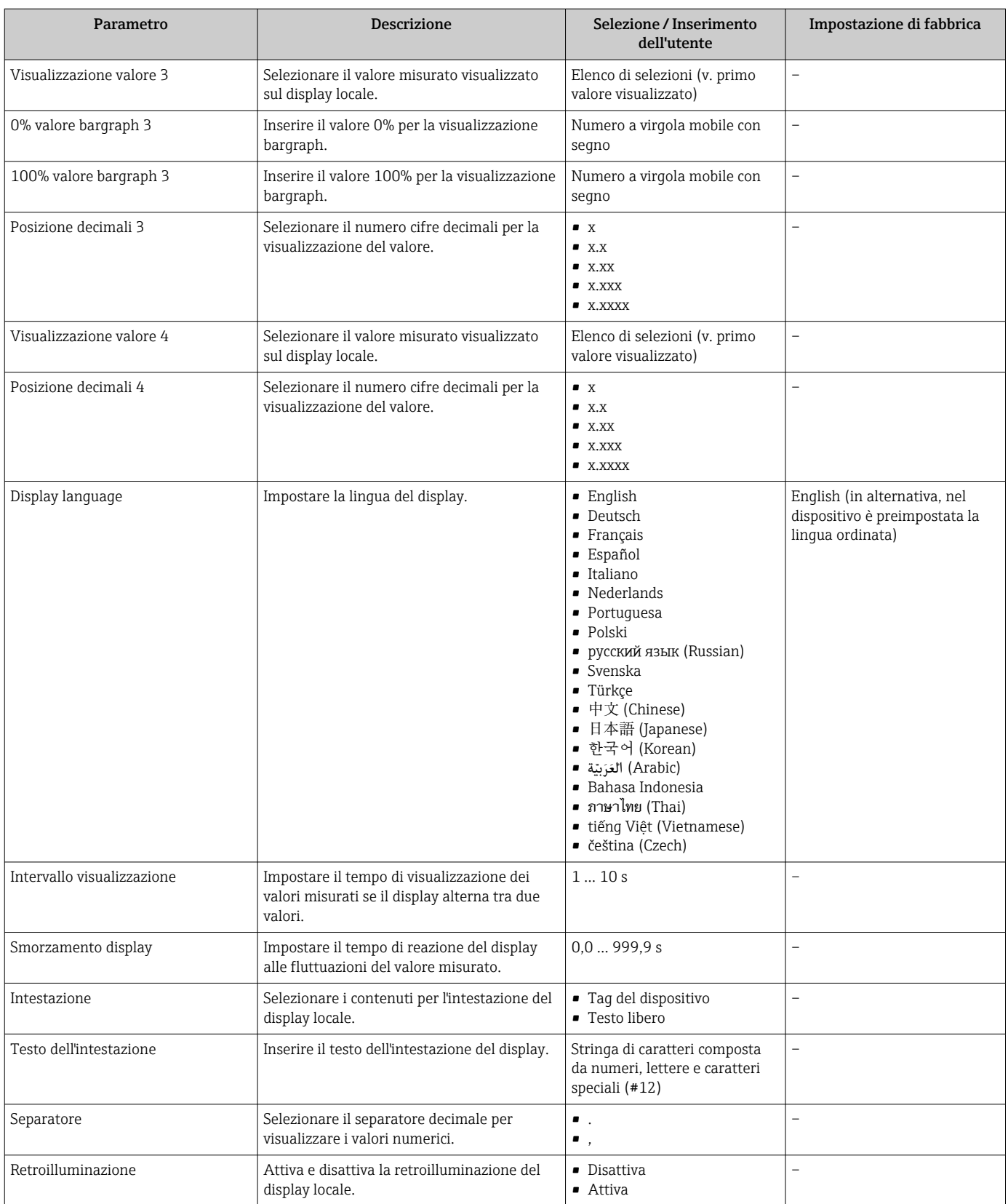

# 10.4 Simulazione

Il sottomenu sottomenu "Simulazione" consente di simulare, senza una situazione di flusso reale, diverse variabili di processo e la modalità di allarme del dispositivo e di verificare le catene del segnale a valle (valvole di commutazioni o circuiti di controllo chiusi).

# Navigazione

Menu "Diagnostica" → Simulazione

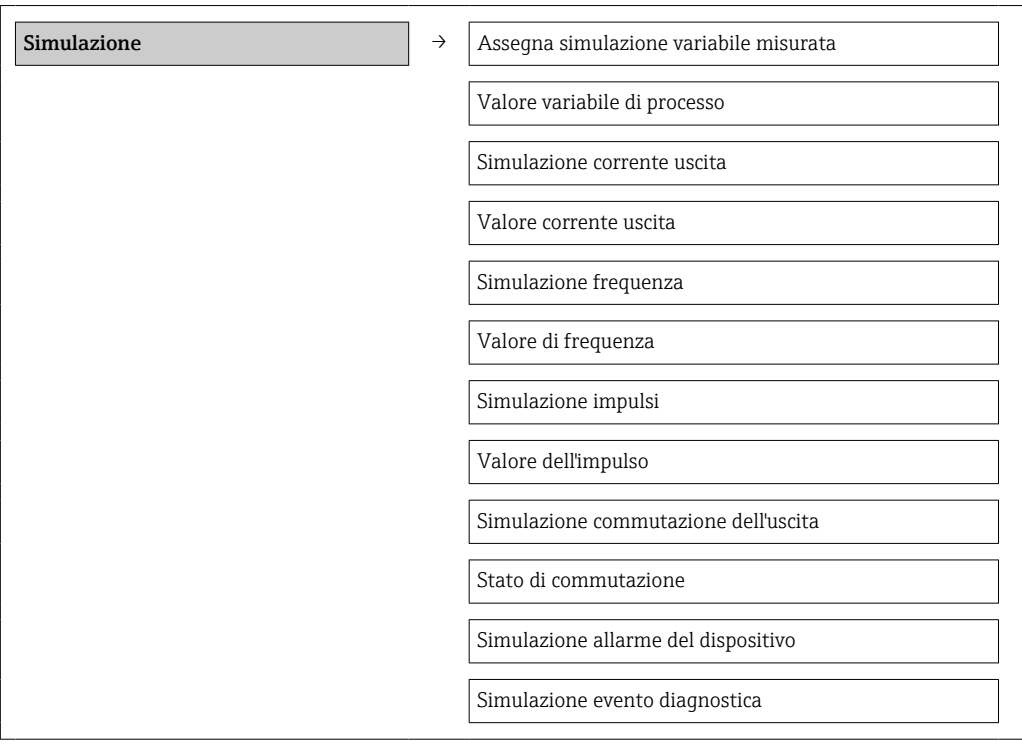

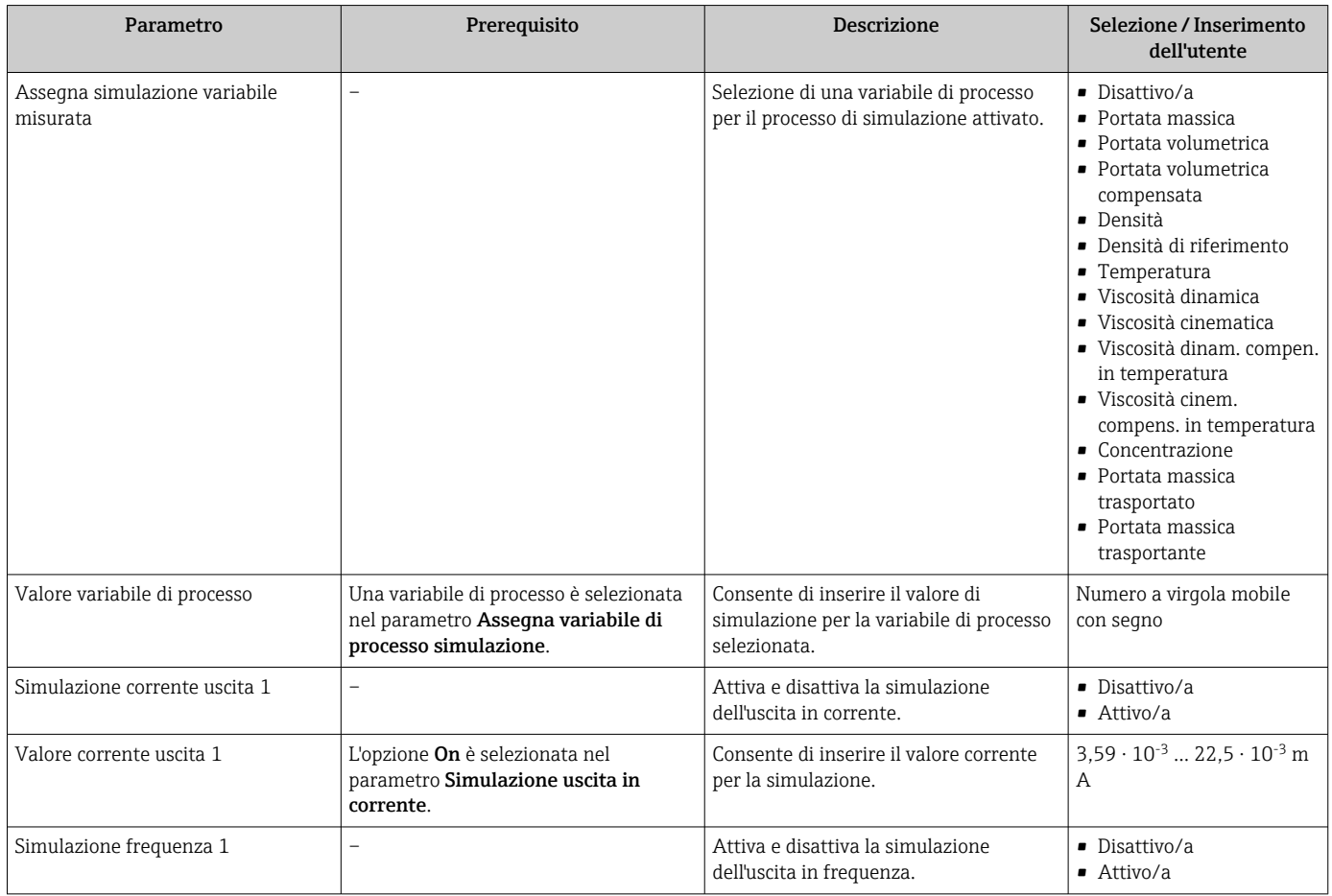
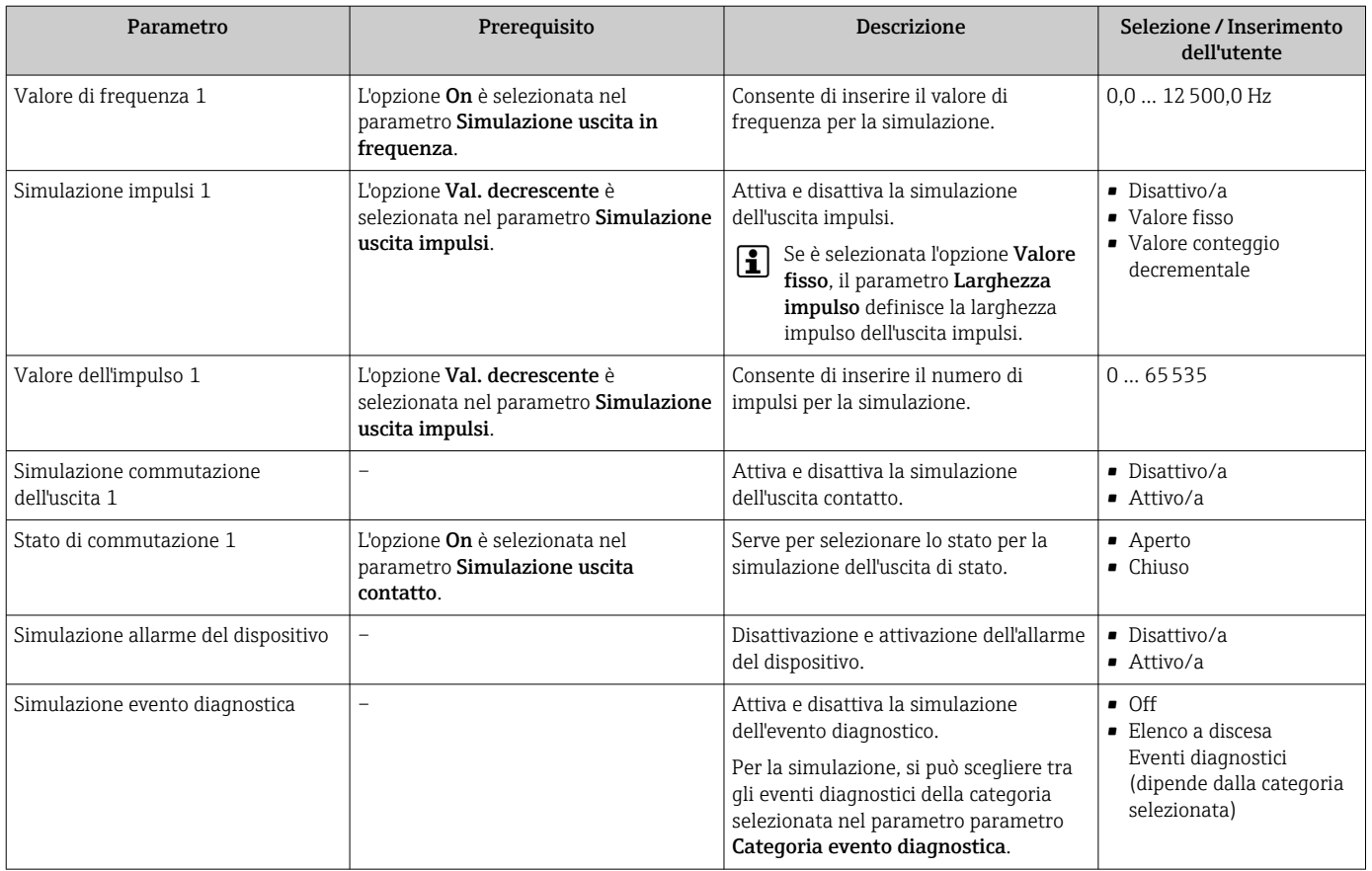

# 10.5 Protezione delle impostazioni da accessi non autorizzati

Per proteggere la configurazione del misuratore da modifiche involontarie dopo la messa in servizio, sono disponibili le seguenti opzioni:

- Protezione scrittura mediante codice di accesso per web browser  $\rightarrow \blacksquare$  73
- Protezione scrittura mediante contatto di protezione scrittura  $\rightarrow \blacksquare$  74

## 10.5.1 Protezione scrittura mediante codice di accesso

L'accesso al misuratore mediante web browser e così anche i parametri per la configurazione del misuratore sono protetti da un codice di accesso specifico dell'operatore.

#### Navigazione

Menu "Configurazione" → Configurazione avanzata → Amministrazione → Definire codice di accesso

*Struttura del sottomenu*

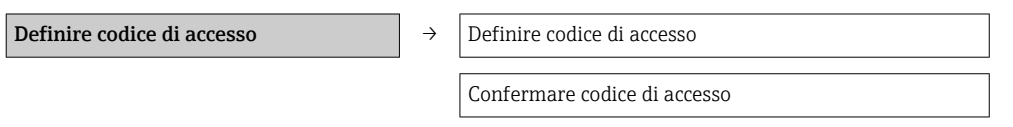

#### Definizione del codice di accesso mediante web browser

- 1. Accedere al parametro Inserire codice di accesso.
- 2. Definire un codice numerico di 4 caratteri max. come codice di accesso.

<span id="page-73-0"></span>3. Per confermare il codice, inserire di nuovo il codice di accesso.

 $\rightarrow$  Il web browser apre la pagina di accesso.

Se per 10 minuti non si eseguono azioni, il web browser ritorna automaticamente alla pagina di accesso.

Il ruolo con cui l'utente ha eseguito l'accesso mediante web browser è indicato dal  $| \cdot |$ parametro **Modalità operativa tool**. Percorso di navigazione: Funzionamento  $\rightarrow$ Modal.oper.tool Modalità operativa tool

## 10.5.2 Protezione scrittura mediante contatto di protezione scrittura

Lo switch di protezione scrittura consente di bloccare l'accesso in scrittura a tutto il menu operativo ad eccezione dei seguenti parametri:

- Pressione esterna
- Temperatura esterna
- Densità di riferimento
- Tutti i parametri per la configurazione del totalizzatore

I valori dei parametri sono adesso di sola lettura e non possono essere più modificati:

- Mediante interfaccia service (CDI)
- Mediante protocollo HART

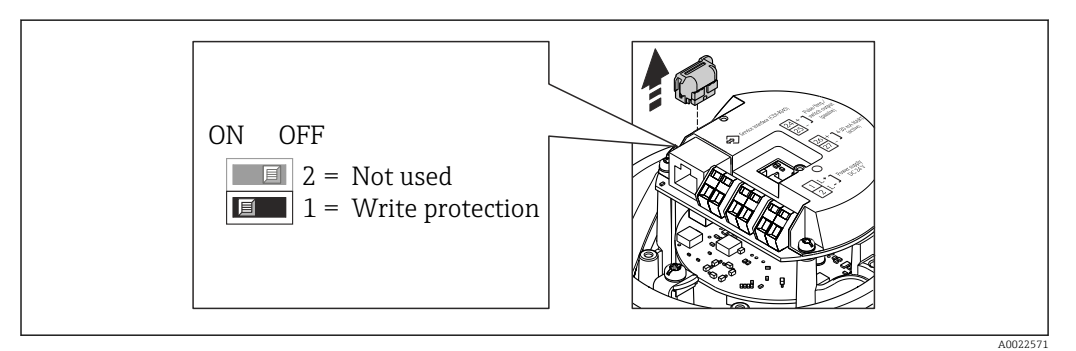

- 1. In base alla versione della custodia, liberare il fermo di sicurezza o la vite di fissaggio dal coperchio della custodia.
- 2. In base alla versione della custodia, svitare o aprire il relativo coperchio e scollegare il display dal modulo dell'elettronica principale, se necessario  $\rightarrow \blacksquare$  111.
- 3. Scollegare il T-DAT dal modulo dell'elettronica principale.
- 4. Impostando il contatto di protezione scrittura sul modulo dell'elettronica principale su ON, si attiva la protezione scrittura hardware. Impostando il contatto di protezione scrittura sul modulo dell'elettronica principale su OFF (impostazione di fabbrica), si disattiva la protezione scrittura hardware.
	- Se è abilitata la protezione scrittura hardware: la funzione parametro Condizione di blocco visualizza opzione Blocco scrittura hardware  $\rightarrow$  ■ 75; se disabilitata, la funzione parametro Condizione di blocco non visualizza opzioni → ■ 75
- 5. Per rimontare il trasmettitore, ripetere la procedura di rimozione in ordine inverso.

# <span id="page-74-0"></span>11 Funzionamento

# 11.1 Lettura dello stato di blocco del dispositivo

I tipi di protezione scrittura attualmente attivi possono essere determinati mediante il parametro parametro Condizione di blocco.

## Navigazione

Menu "Funzionamento" → Condizione di blocco

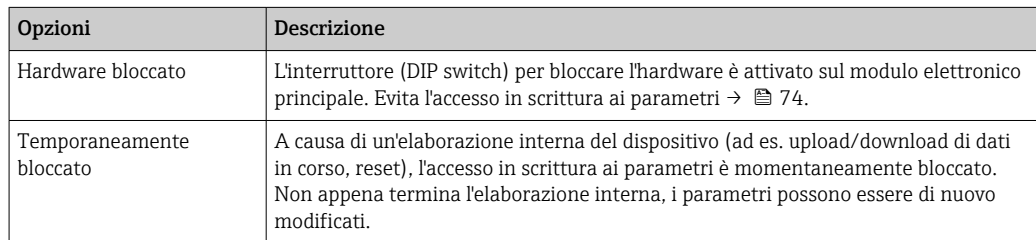

## *Descrizione della funzione parametro "Condizione di blocco"*

# 11.2 Configurazione del display

- Impostazioni di base per il display locale  $\rightarrow \Box$  59
- Impostazioni avanzate per il display locale  $\rightarrow \blacksquare$  69

# 11.3 Lettura dei valori di misura

Mediante il parametro sottomenu Valori misurati, si possono richiamare tutti i valori misurati.

Diagnostica → Valori misurati

# 11.3.1 Variabili di processo

Il sottomenu sottomenu Variabili di processo comprende tutti i parametri richiesti per visualizzare i valori misurati attuali di ogni variabile di processo.

## Navigazione

Menu "Diagnostica" → Valori misurati → Variabili di processo

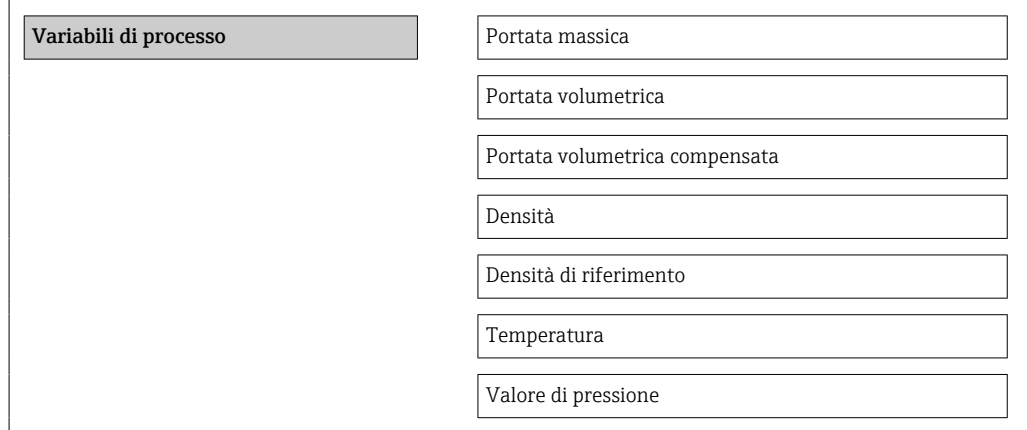

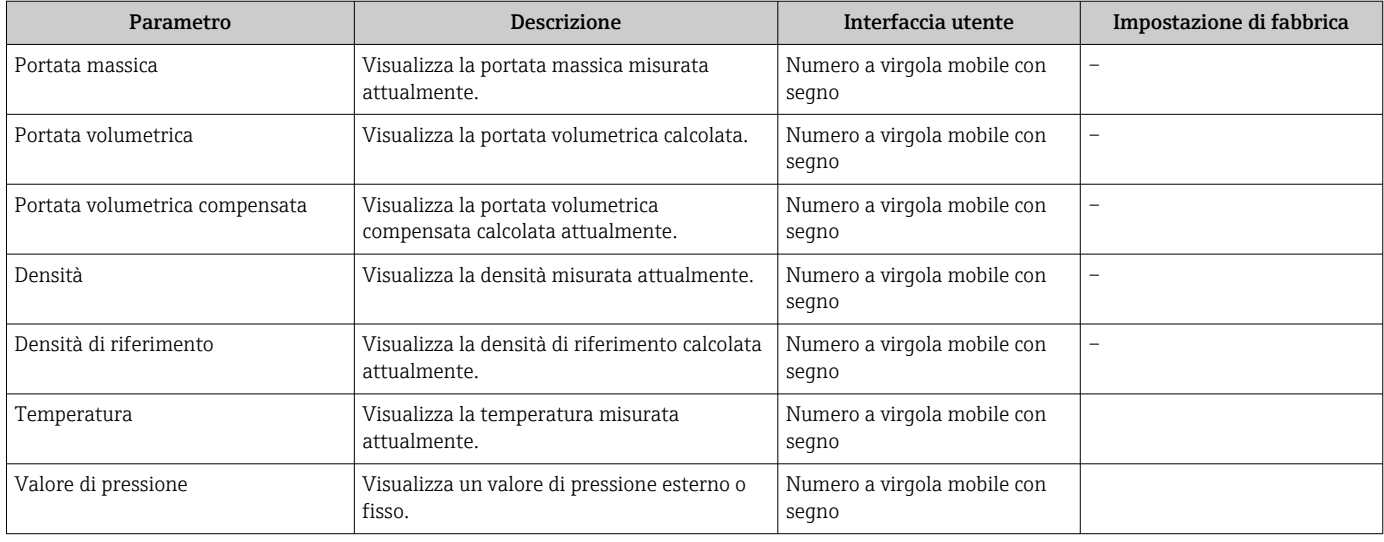

## Panoramica dei parametri con una breve descrizione

# 11.3.2 Totalizzatore

Il sottomenu sottomenu "Totalizzatore" comprende tutti i parametri richiesti per visualizzare i valori misurati attuali per ogni totalizzatore.

## Navigazione

Menu "Diagnostica" → Valori misurati → Totalizzatore

## Struttura del sottomenu

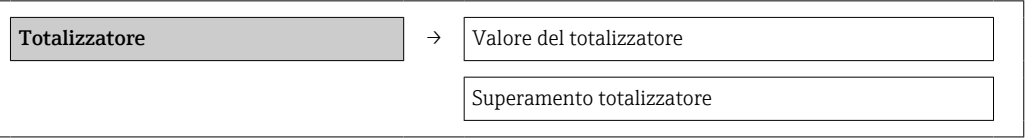

## Panoramica dei parametri con una breve descrizione

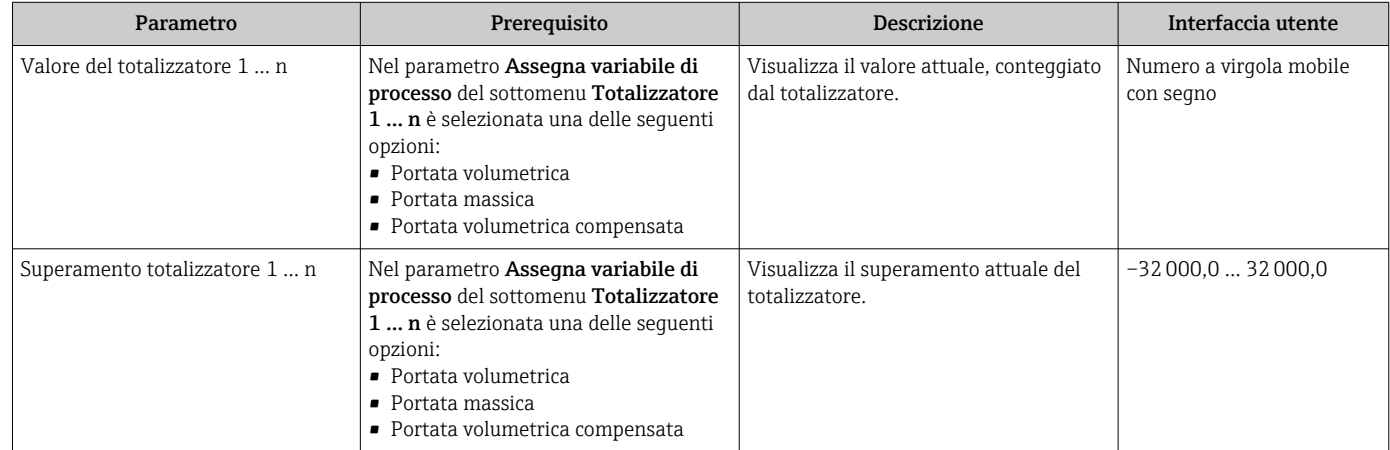

# 11.3.3 Valori di uscita

Il sottomenu sottomenu "Valore di uscita" comprende tutti i parametri richiesti per visualizzare i valori misurati attuali per ogni uscita.

#### Navigazione

Menu "Diagnostica" → Valori misurati → Valore di uscita

#### Struttura del sottomenu

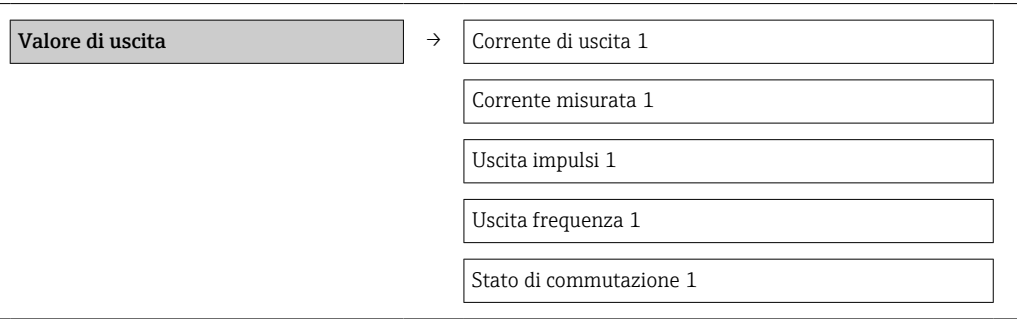

## Panoramica dei parametri con una breve descrizione

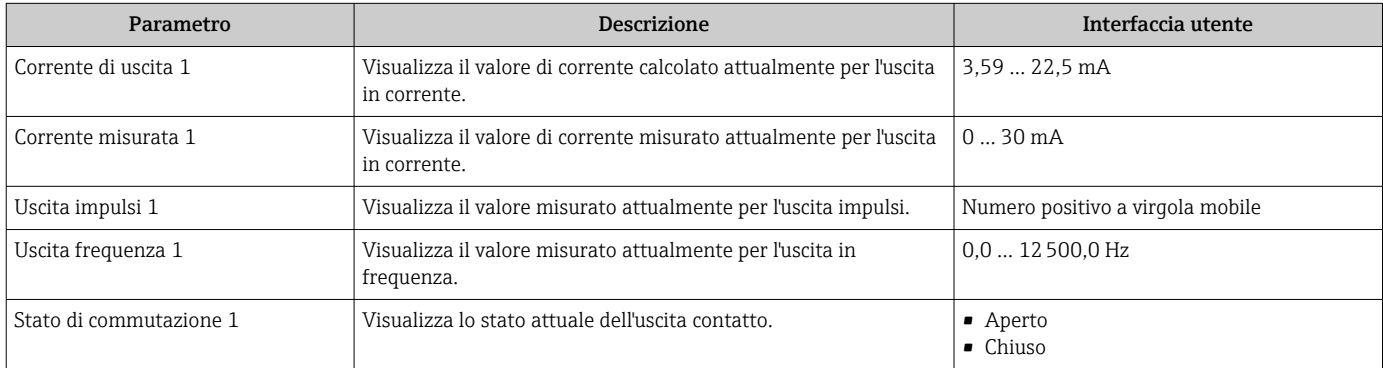

# 11.4 Adattamento del misuratore alle condizioni di processo

A questo scopo sono disponibili:

- Impostazioni di base utilizzando il menu menu Configurazione  $\rightarrow$  48
- Impostazioni avanzate utilizzando il menu sottomenu Configurazione avanzata  $\rightarrow$   $\Xi$  66

# 11.5 Azzeramento di un totalizzatore

Nel sottomenu Funzionamento sono azzerati i totalizzatori:

- Controllo totalizzatore
- Azzera tutti i totalizzatori

#### *Funzioni del parametro "Controllo totalizzatore "*

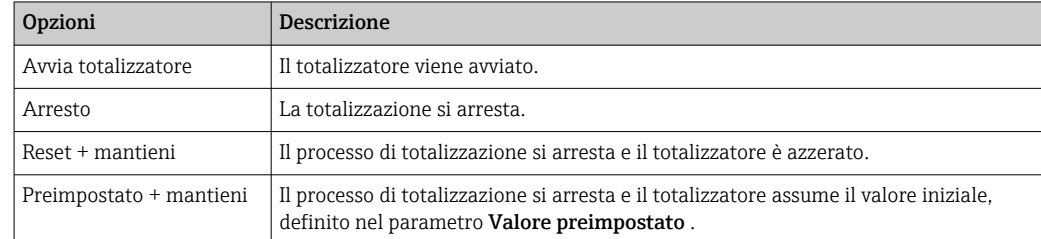

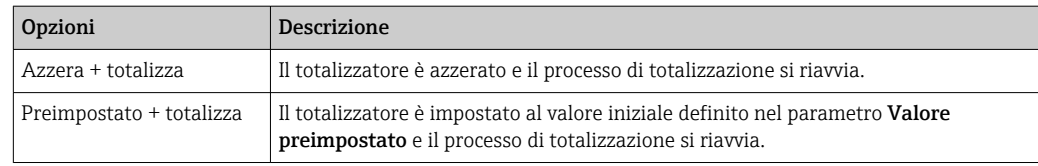

# *Funzioni del parametro "Azzera tutti i totalizzatori"*

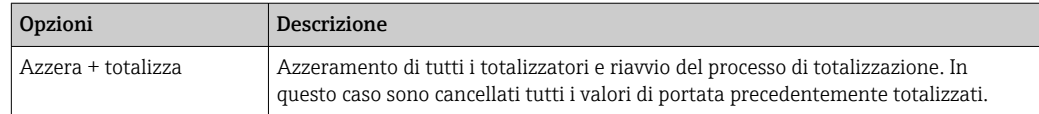

## Navigazione

Menu "Funzionamento" → Funzionamento

## Struttura del sottomenu

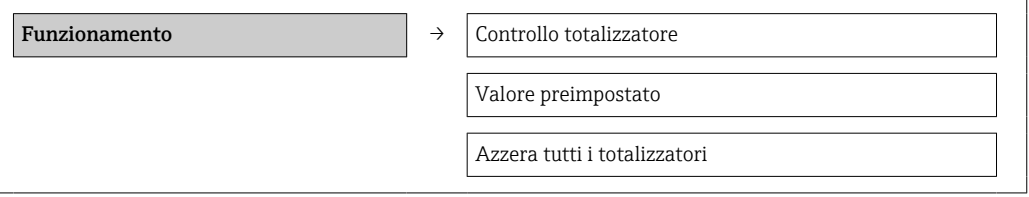

## Panoramica dei parametri con una breve descrizione

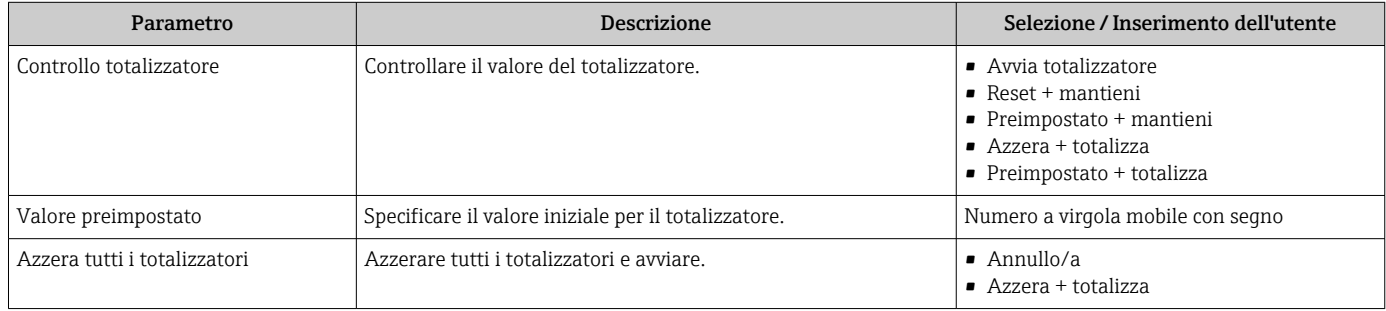

# 12 Diagnostica e ricerca guasti

# 12.1 Ricerca guasti generale

# *Per i segnali di uscita*

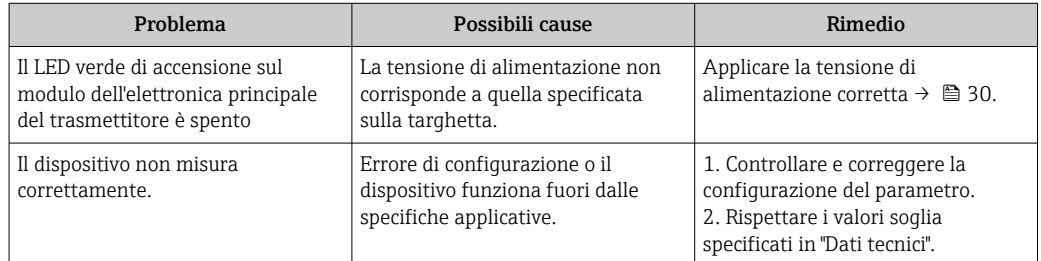

## *Per accedere*

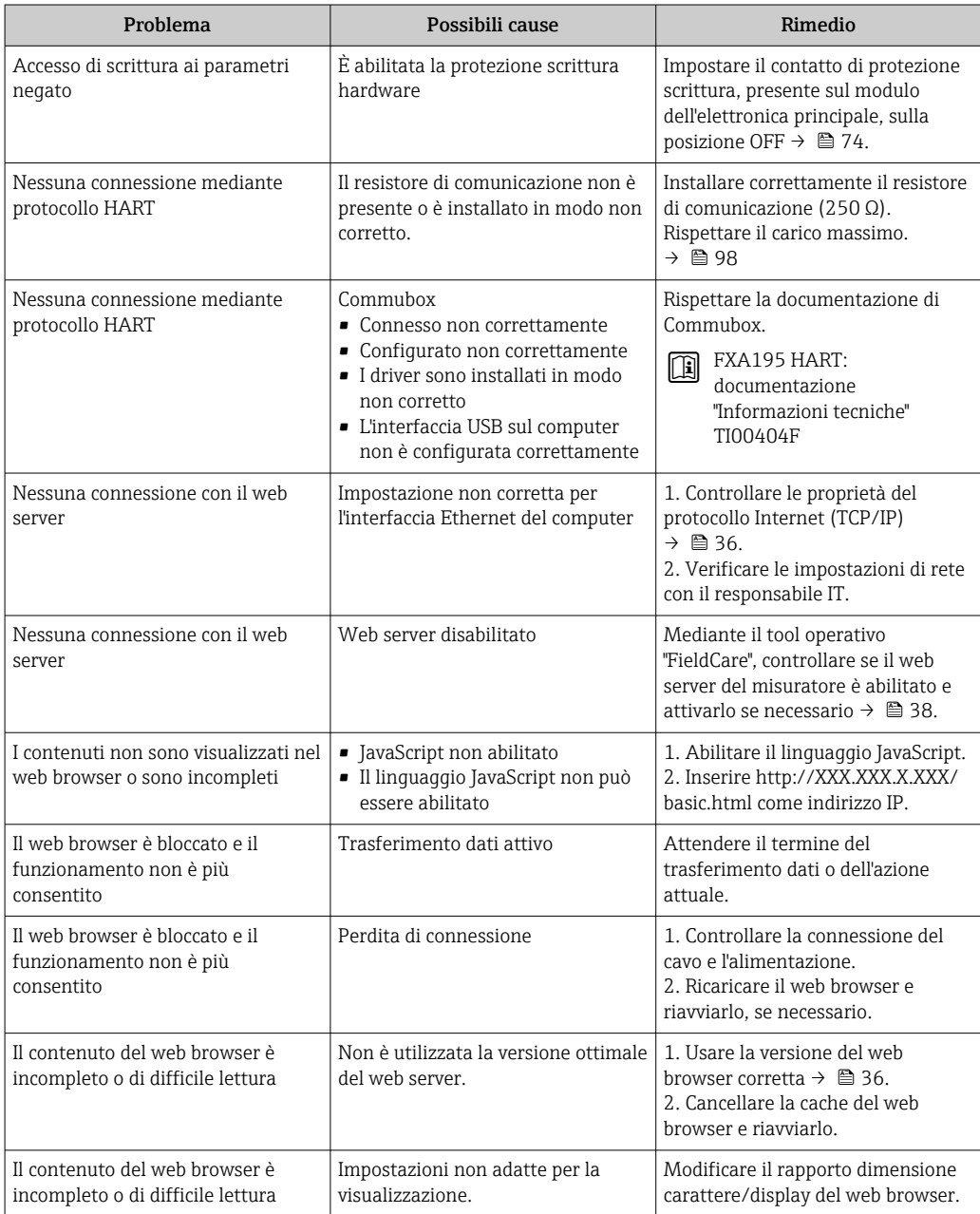

# 12.2 Informazioni diagnostiche mediante diodi a emissione di luce

# 12.2.1 Trasmettitore

Diversi diodi a emissione di luce (LED) presenti sul modulo dell'elettronica principale del trasmettitore forniscono informazioni sullo stato del dispositivo.

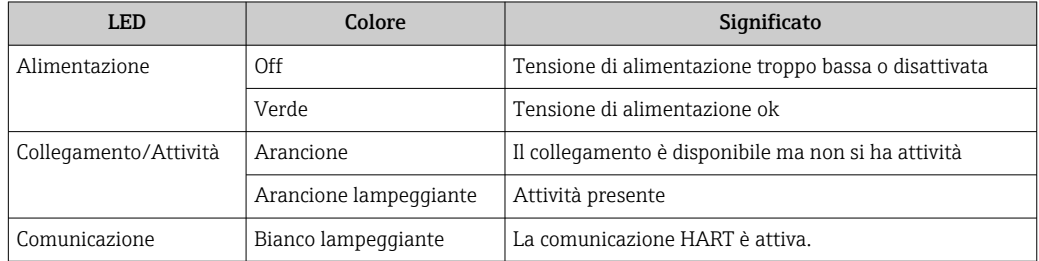

# 12.3 Informazioni diagnostiche in FieldCare

# 12.3.1 Opzioni diagnostiche

Tutti gli errori rilevati dal misuratore sono visualizzati nella pagina principale del tool operativo non appena è stata stabilita connessione.

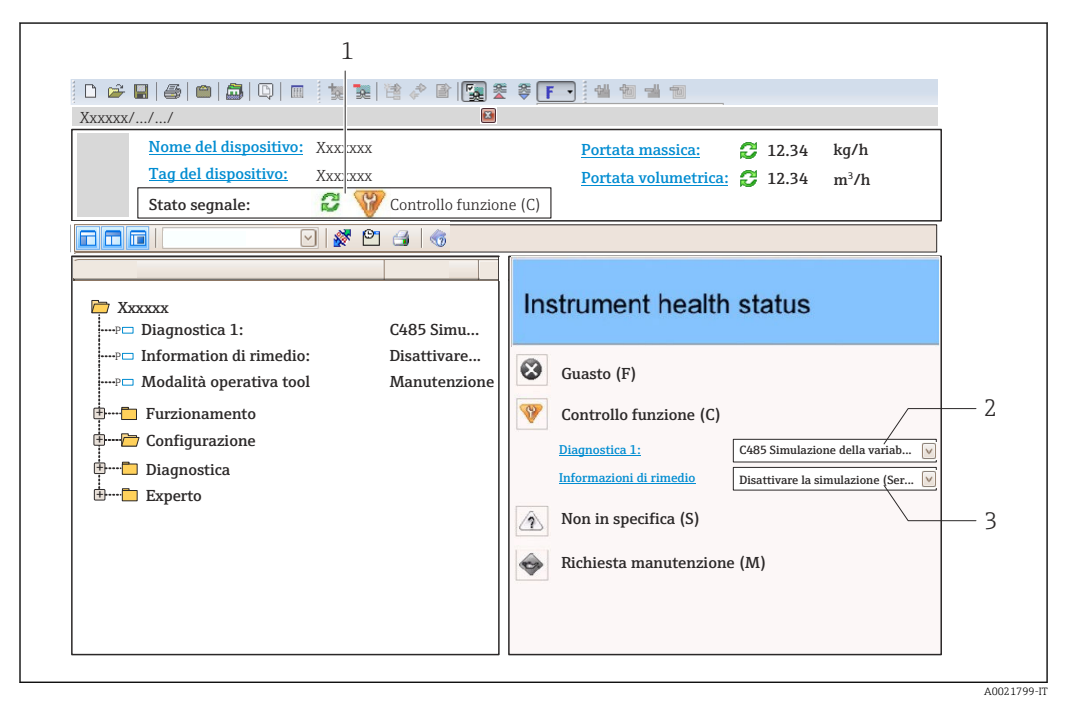

- *1 Area di stato con segnale di stato*
- *2 Informazioni diagnostiche* → **△** *81*<br>*3 Rimedi con ID Service*
- *3 Rimedi con ID Service*

Gli eventi diagnostici incorsi possono essere visualizzati anche nel menu Diagnostica:  $| \cdot |$ 

- Mediante i parametri  $\rightarrow \blacksquare$  86
- Mediante il sottomenu  $\rightarrow$   $\blacksquare$  87

## <span id="page-80-0"></span>Segnali di stato

I segnali di stato forniscono indicazioni sullo stato e l'affidabilità del dispositivo classificando le varie cause dell'informazione diagnostica (evento di diagnostica).

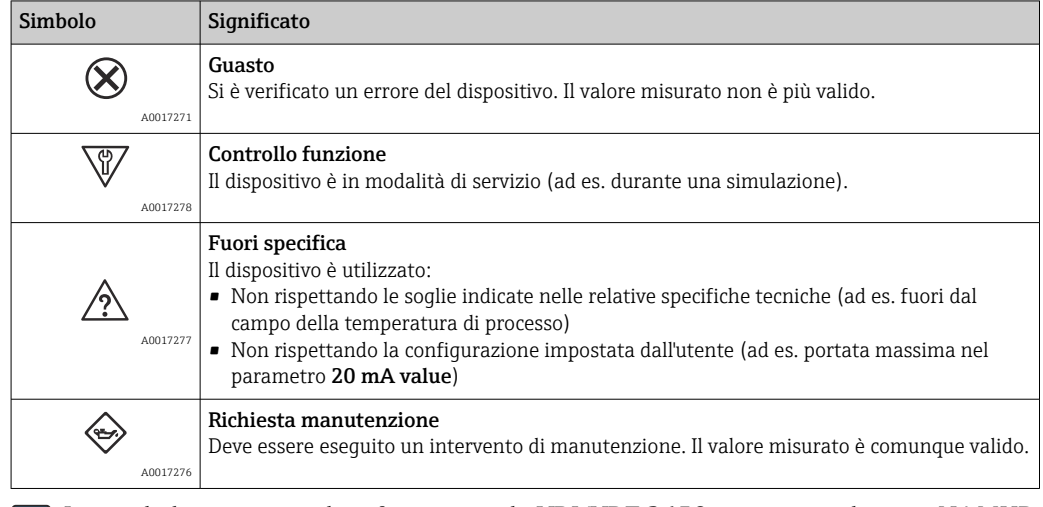

I segnali di stato sono classificati secondo VDI/VDE 2650 e raccomandazione NAMUR NE 107.

#### Informazioni diagnostiche

L'errore può essere identificato grazie alle informazioni diagnostiche. Il testo breve aiuta l'utente fornendo informazioni sull'errore.

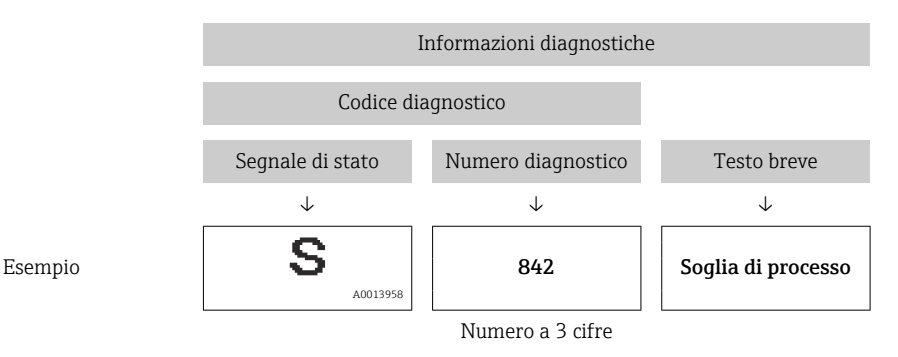

## 12.3.2 Come richiamare le informazioni sui rimedi possibili

Le informazioni sui rimedi sono fornite per ogni evento diagnostico allo scopo di garantire una rapida rimozione delle anomalie:

- Sulla pagina principale
- Le informazioni sul rimedio è visualizzata in un campo separato, sotto le informazioni diagnostiche.
- Nel menu Diagnostics

Le informazioni sul rimedio possono essere richiamate nell'area operativa dell'interfaccia utente.

L'utente ha eseguito l'accesso al menu Diagnostics.

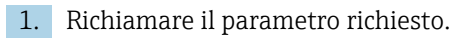

2. Sulla destra dell'area operativa, puntatore del mouse sul parametro.

 $\rightarrow$  È visualizzata una descrizione con le informazioni sul rimedio per l'evento diagnostico.

# <span id="page-81-0"></span>12.4 Adattamento delle informazioni diagnostiche

# 12.4.1 Adattamento del comportamento diagnostico

Ogni voce delle informazioni diagnostiche è assegnata in fabbrica a uno specifico comportamento diagnostico. L'utente può modificare questa assegnazione per alcune informazioni di diagnostica nel parametro sottomenu Azione di diagnostica.

Esperto → Sistema → Gestione dell'evento → Azione di diagnostica

Le seguenti opzioni possono essere assegnate al codice diagnostico in base al comportamento diagnostico:

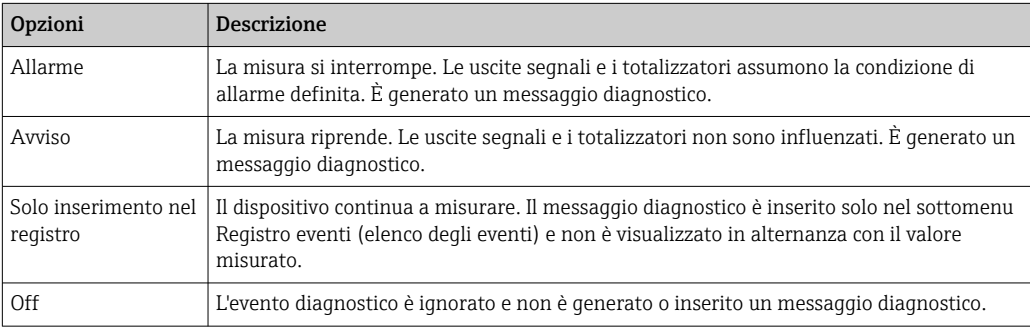

# 12.4.2 Adattamento del segnale di stato

Ogni voce delle informazioni diagnostiche è assegnata in fabbrica a uno specifico segnale di stato. L'utente può modificare questa assegnazione per alcune informazioni diagnostiche nel sottomenu Categoria evento diagnostica.

Esperto → Comunicazione → Categoria evento diagnostica

## Segnali di stato disponibili

Configurazione secondo specifica HART 7 (Condensed Status), in conformità NAMUR NE107.

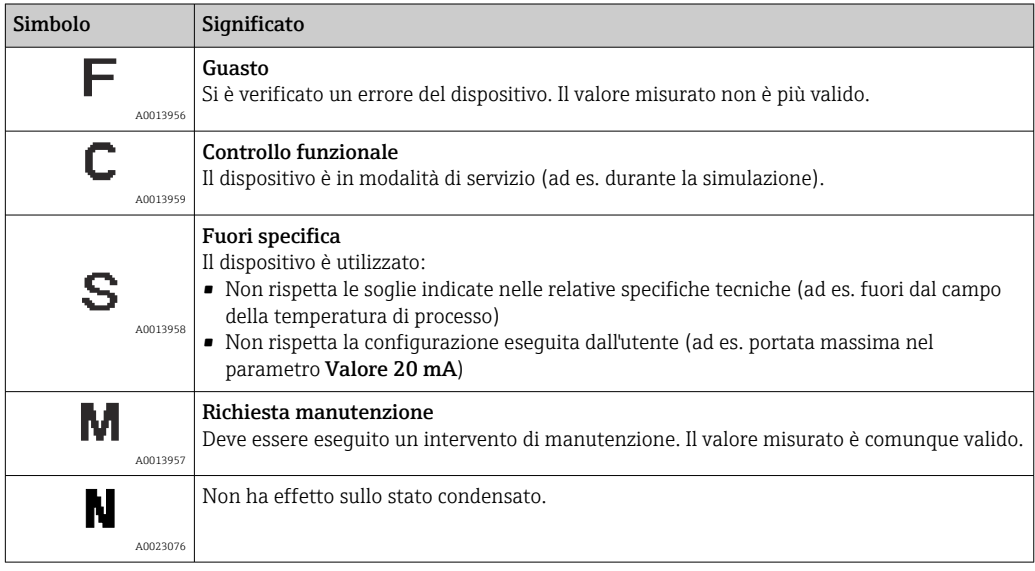

<span id="page-82-0"></span>

# 12.5 Panoramica delle informazioni diagnostiche

La quantità di informazioni diagnostiche e il numero di variabili misurate coinvolte aumentano se il misuratore dispone di uno o più pacchetti applicativi.

Il segnale di stato e il comportamento diagnostico possono essere modificati per alcune voci delle informazioni diagnostiche. Adattare le informazioni diagnostiche  $\rightarrow$   $\circledcirc$  82

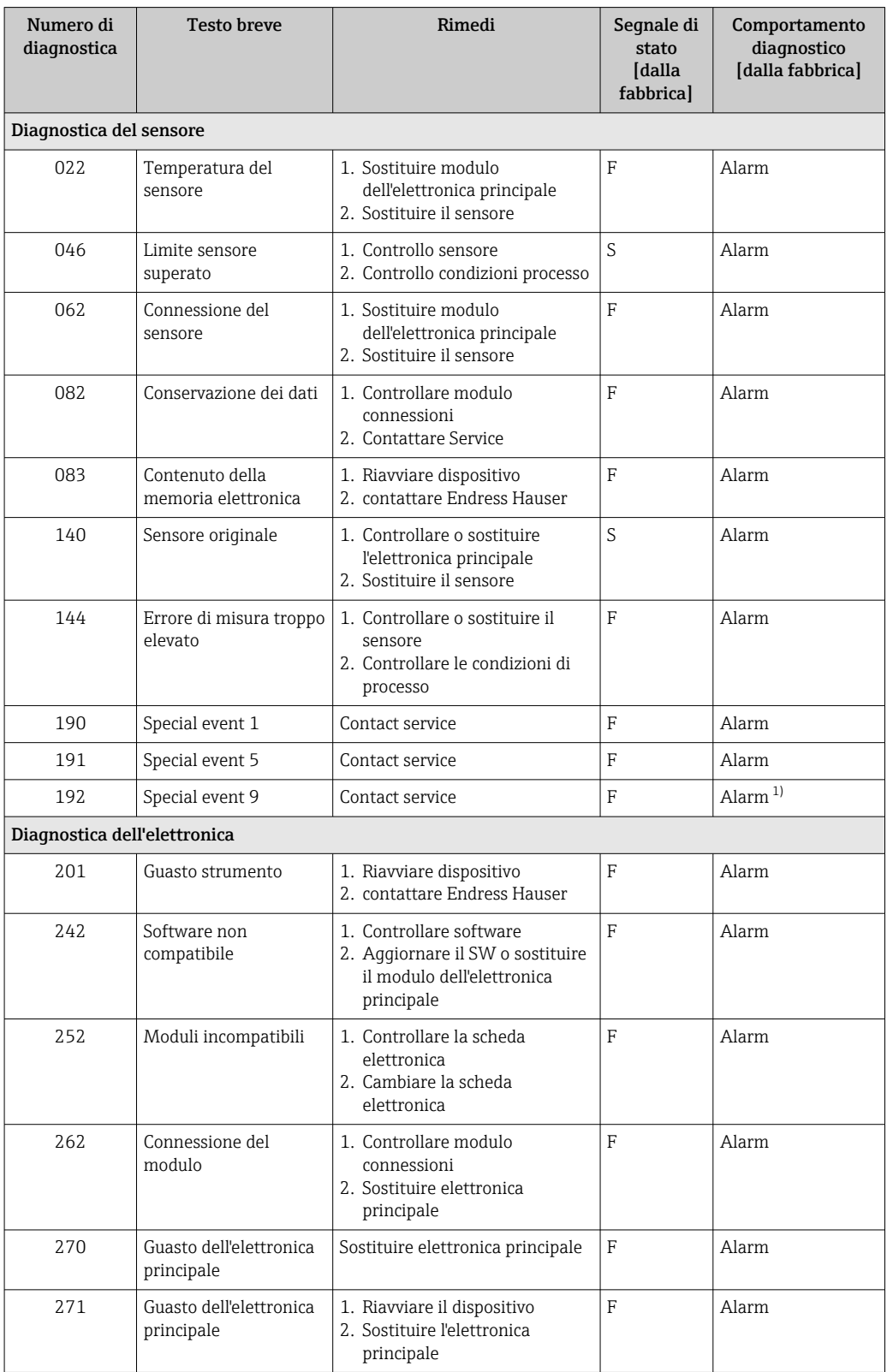

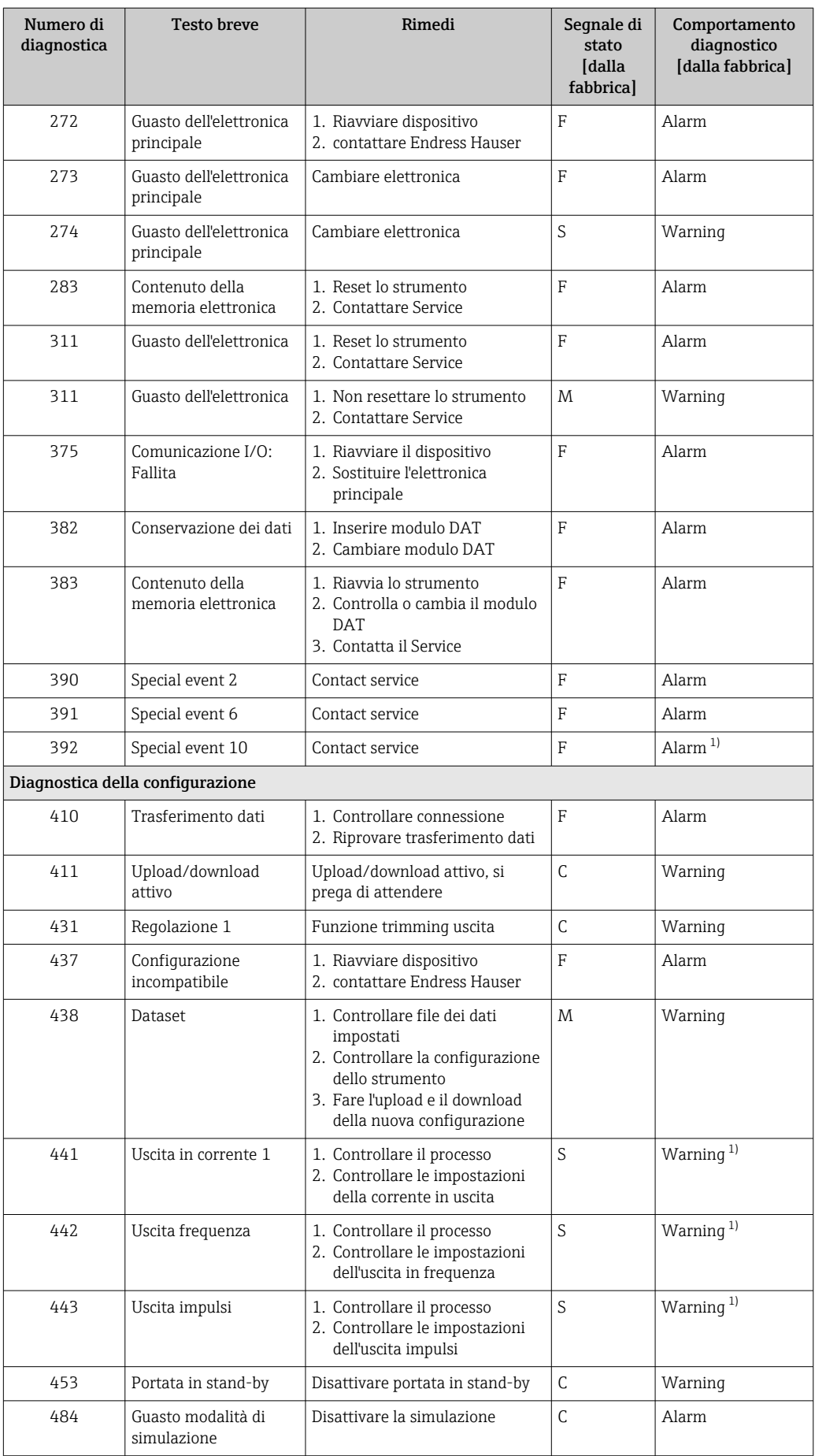

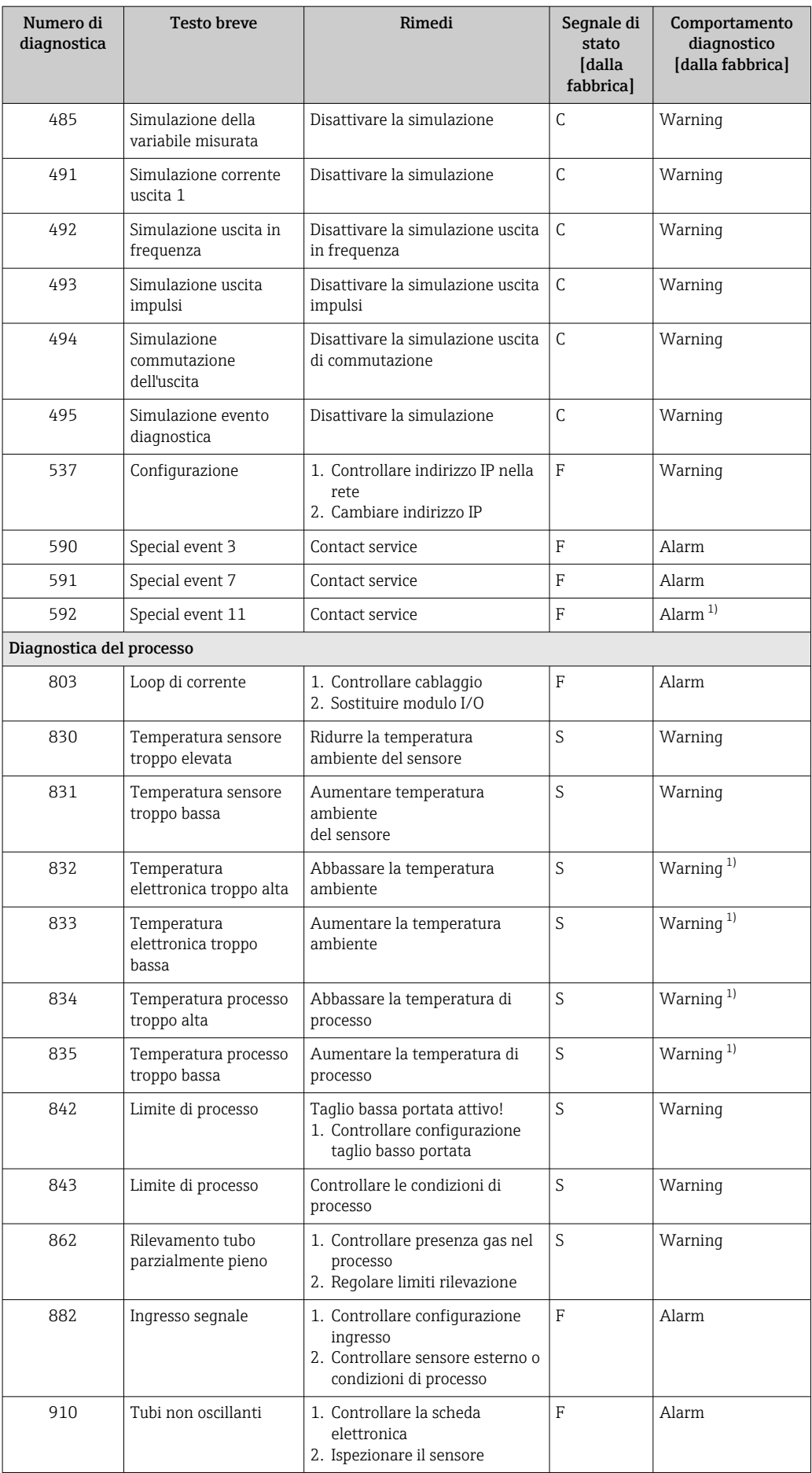

<span id="page-85-0"></span>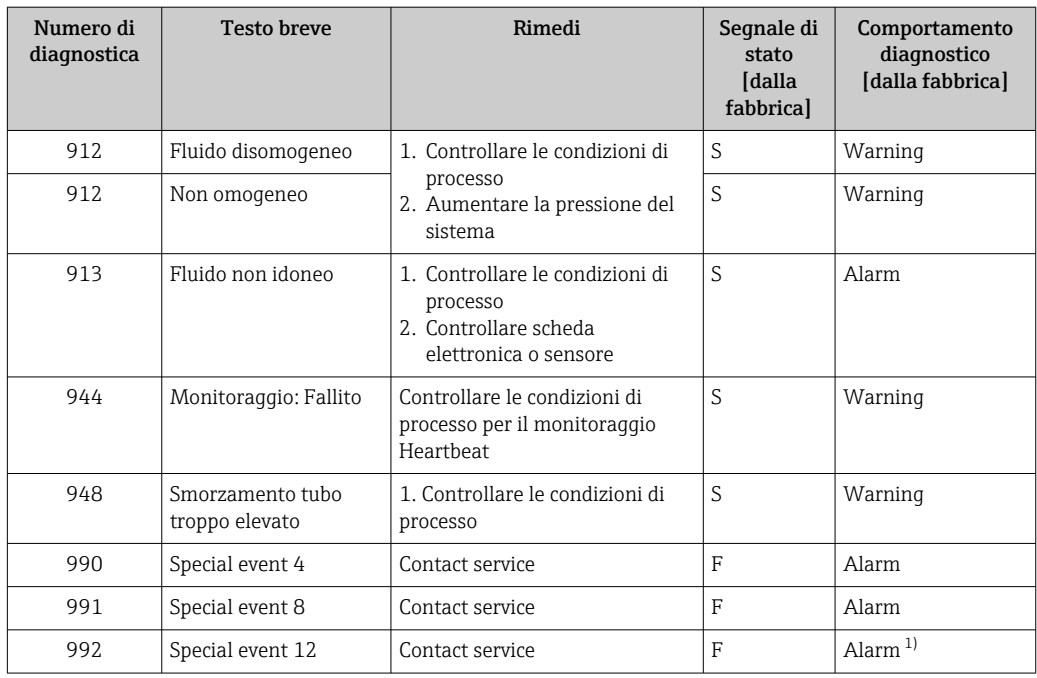

1) Il comportamento diagnostico può essere modificato.

# 12.6 Eventi diagnostici in corso

Il menu menu Diagnostica consente di visualizzare separatamente l'evento diagnostico attuale e quello precedente.

Per richiamare i rimedi adatti a rimuovere un evento diagnostico: H

- Mediante web browser
- Mediante tool operativo "FieldCare"  $\rightarrow$  81

Altri eventi diagnostici in sospeso possono essere visualizzati in sottomenu Elenco di  $\boxed{4}$ diagnostica  $\rightarrow \Box$  87

#### Navigazione

Menu "Diagnostica"

## Struttura del sottomenu

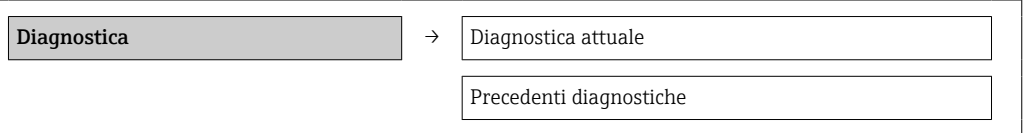

<span id="page-86-0"></span>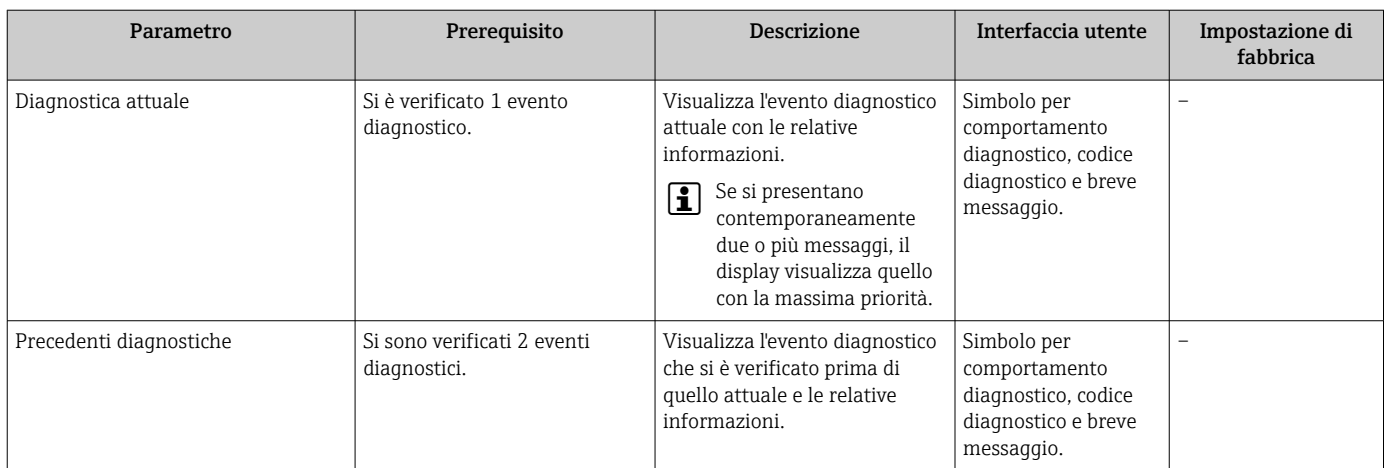

## Panoramica dei parametri con una breve descrizione

# 12.7 Elenco diagnostica

Nel sottomenu Elenco diagnostica si possono visualizzare fino a 5 eventi di diagnostica attualmente in corso con le relative informazioni diagnostiche. Se sono in corso più di 5 eventi di diagnostica, il display visualizza quelli che hanno la priorità massima.

## Percorso di navigazione

Menu Diagnostica  $\rightarrow$  sottomenu Elenco di diagnostica

Per richiamare i rimedi adatti a rimuovere un evento diagnostico:

- Mediante web browser
- Mediante tool operativo "FieldCare"  $\rightarrow$   $\blacksquare$  81

# 12.8 Registro eventi

# 12.8.1 Cronologia degli eventi

Una panoramica in ordine cronologico dei messaggi di evento generati è reperibile nel sottomenu Elenco degli eventi.

## Percorso di navigazione

Menu "Diagnostica" →Registro eventi →Elenco eventi

La cronologia degli eventi comprende:

- Eventi diagnostici →  $\triangleq$  83
- Eventi di informazione  $\rightarrow$   $\blacksquare$  88

A ogni evento, oltre all'indicazione dell'ora in cui si è verificato, è assegnato anche un simbolo che indica se l'evento è in corso o è terminato:

• Evento diagnostico

- $\blacktriangleright$ : si è verificato un evento
- $\blacktriangleright$   $\ominus$ : l'evento è terminato
- Evento di informazione
- $\Theta$ : si è verificato un evento

Per richiamare i rimedi adatti a rimuovere un evento diagnostico:

- Mediante web browser
- Mediante tool operativo "FieldCare"  $\rightarrow$   $\blacksquare$  81
- Per filtrare i messaggi di evento visualizzati →  $\triangleq 88$

# <span id="page-87-0"></span>12.8.2 Filtraggio del registro degli eventi

Mediante il parametro Filter options, si può definire quale categoria dei messaggi di evento è visualizzata nel sottomenu Events list.

## Percorso di navigazione

Menu "Diagnostics" → Event logbook → Filter options

## Categorie di filtro

- Tutte
- $\blacksquare$  Guasto  $(F)$
- Controllo funzione (C)
- Fuori specifica (S)
- Richiesta manutenzione (M)
- Informazioni (I)

# 12.8.3 Panoramica degli eventi di informazione

A differenza dall'evento diagnostico, l'evento di informazione è visualizzato solo nel registro degli eventi e non nell'elenco degli eventi.

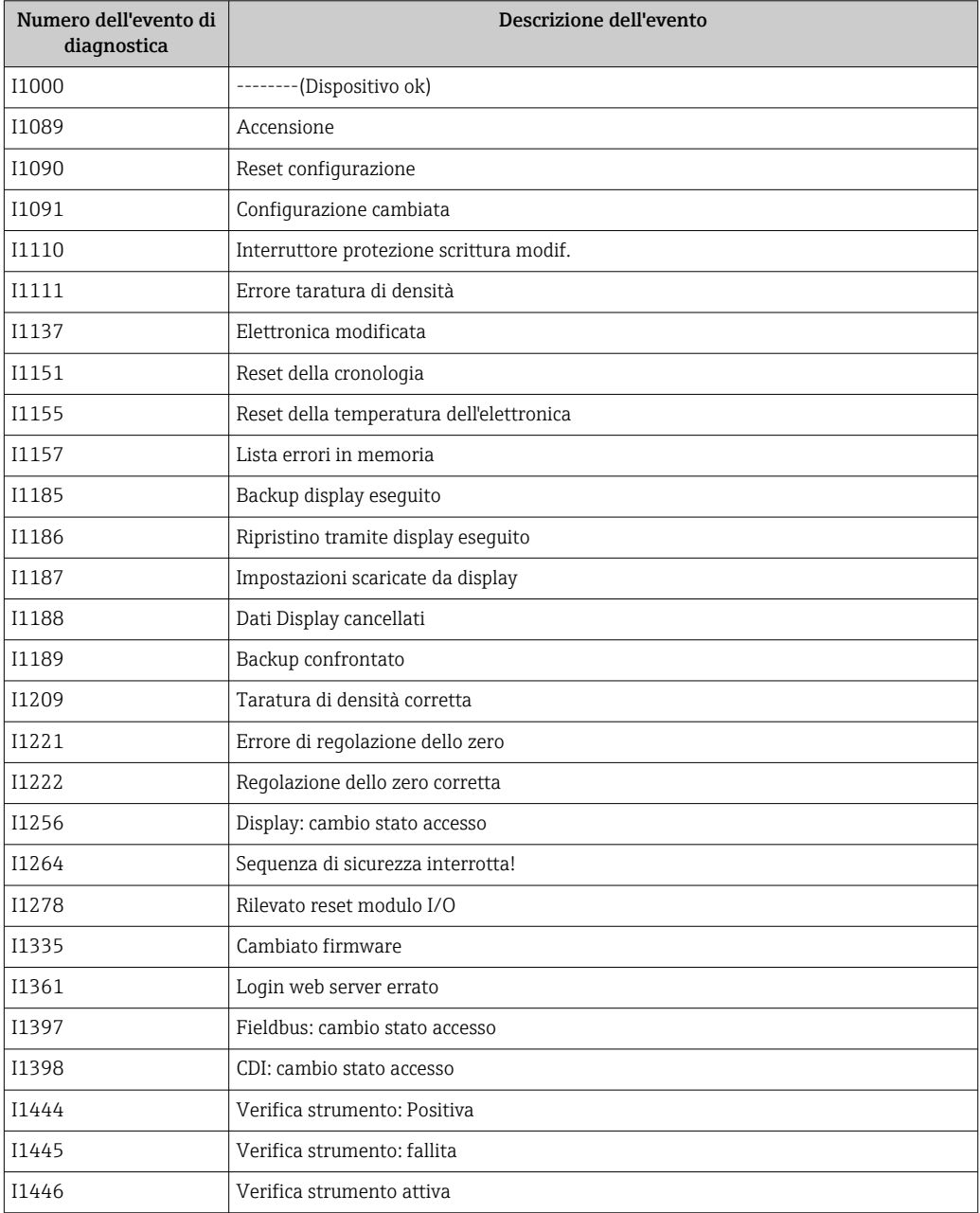

<span id="page-88-0"></span>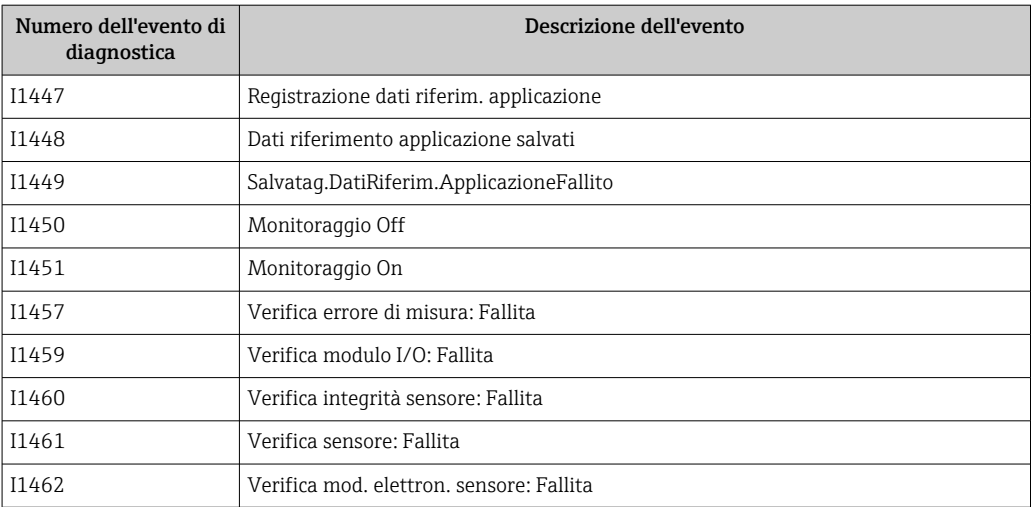

# 12.9 Reset del misuratore

Il parametro Reset del dispositivo consente di ripristinare a uno stato definito tutta o una parte della configurazione del dispositivo.

Configurazione → Configurazione avanzata → Amministrazione

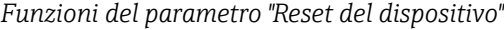

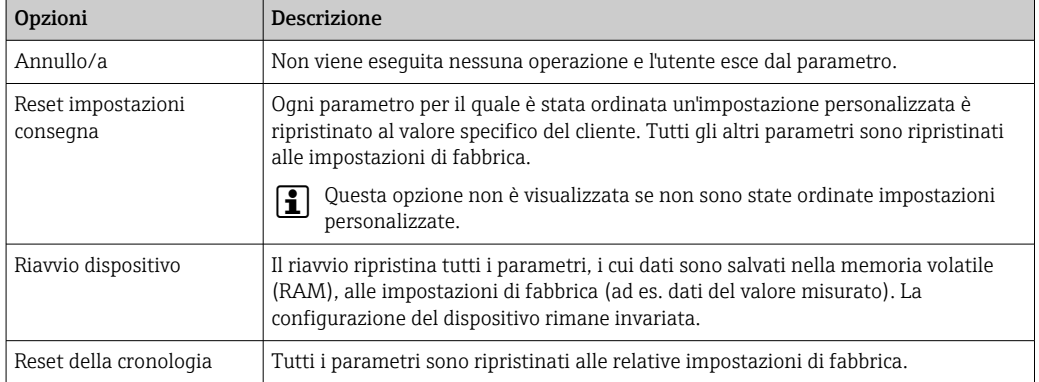

# 12.10 Informazioni sul dispositivo

Il sottomenu Informazioni sul dispositivo comprende tutti i parametri per visualizzare diverse informazioni e identificare il dispositivo.

## Navigazione

Menu "Diagnostica" → Informazioni sul dispositivo

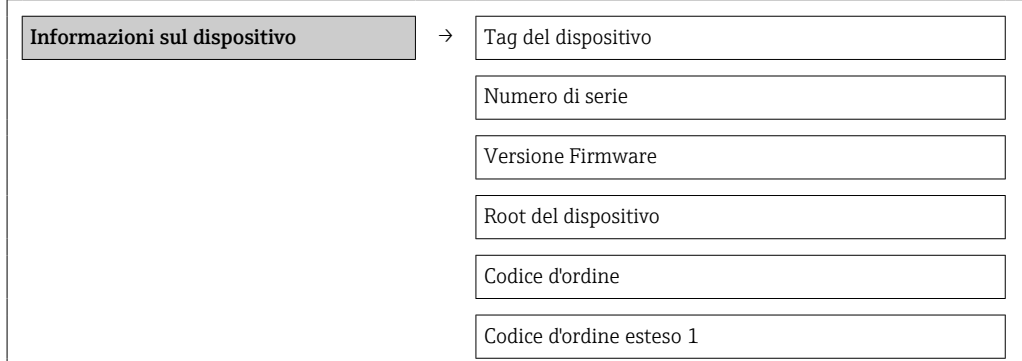

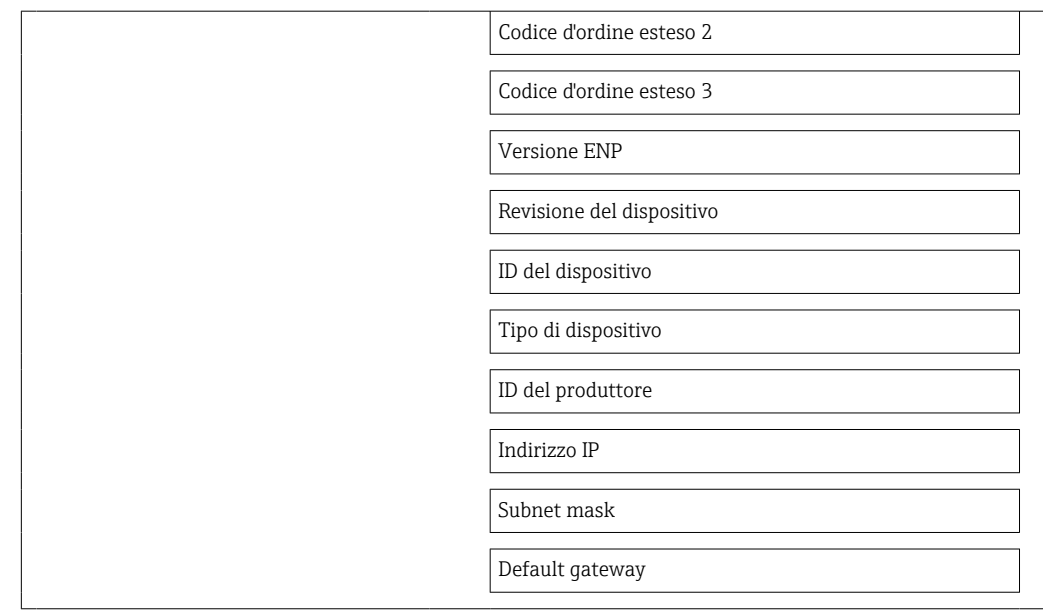

# Panoramica dei parametri con una breve descrizione

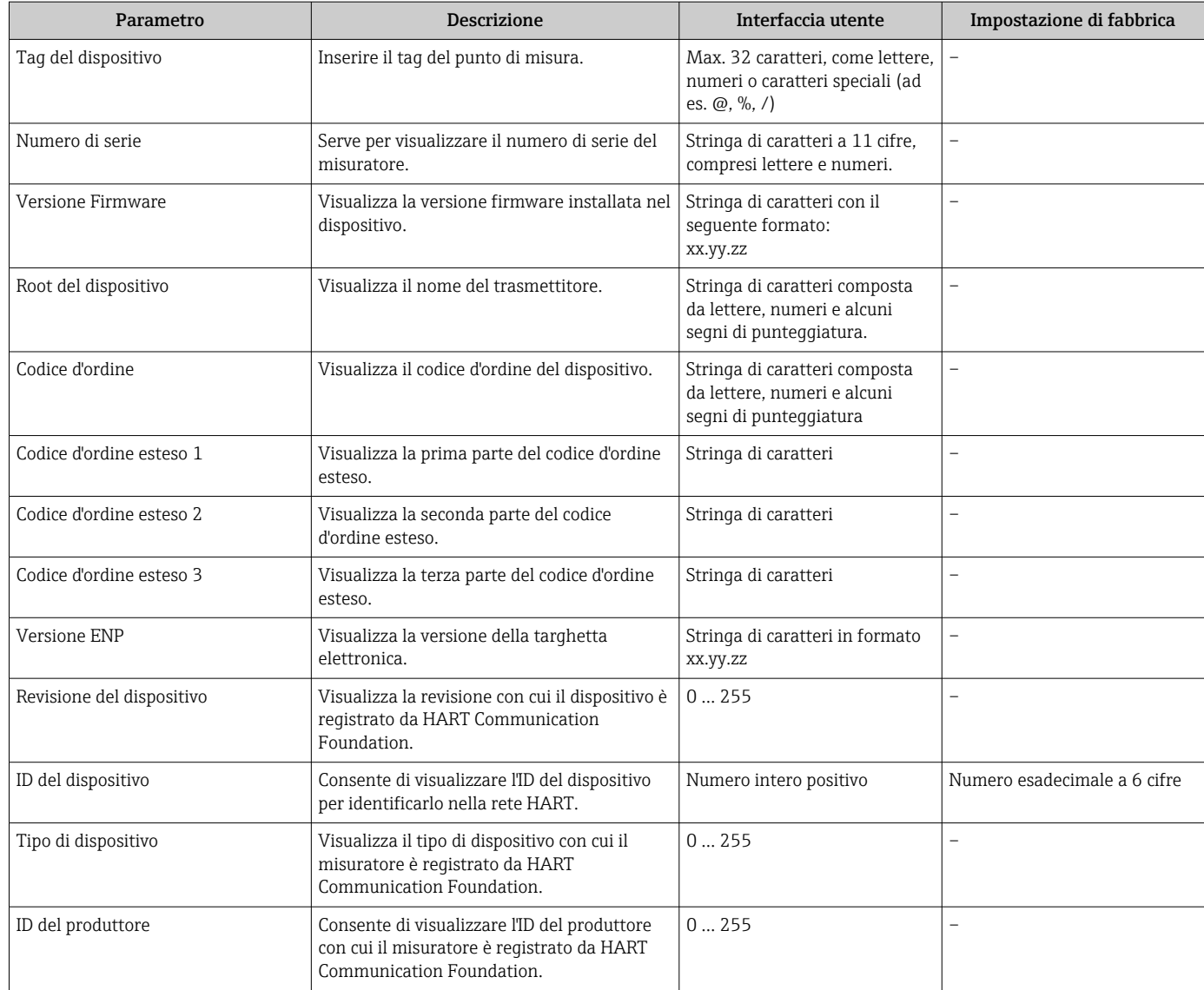

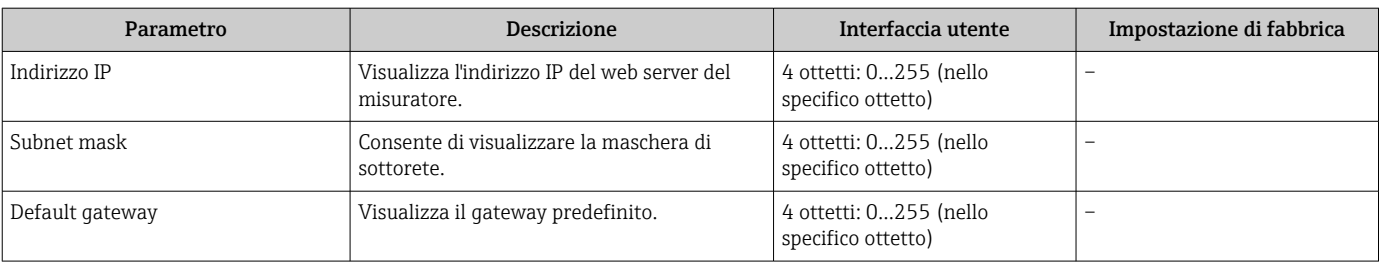

# 12.11 Revisioni firmware

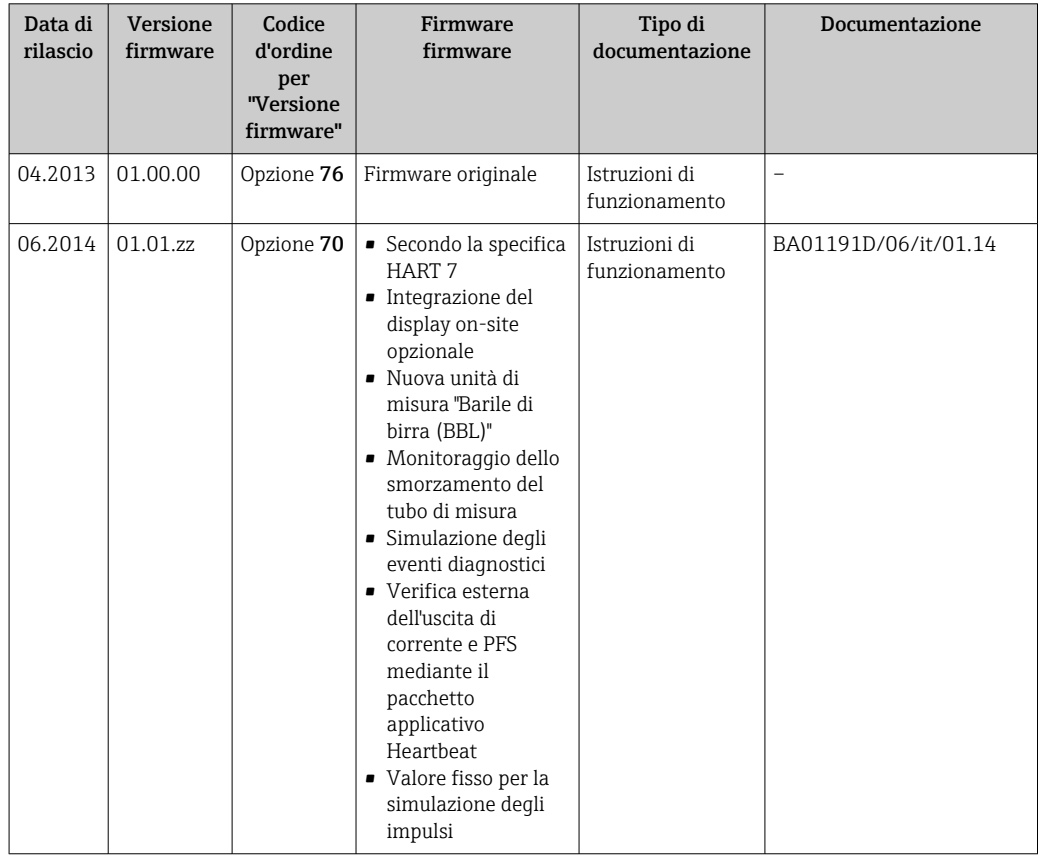

L'aggiornamento del firmware alla versione attuale o a quella precedente è consentito mediante l'interfaccia service (CDI) .

Per la compatibilità della versione firmware con la precedente, per i file descrittivi del dispositivo installati e i tool operativi, rispettare le informazioni sul dispositivo riportate nella documentazione "Informazioni del produttore".

Le informazioni del produttore sono disponibili:

• Nell'area Download del sito Endress+Hauser: www.endress.com → Download

- Specificando quanto segue:
	- Radice del prodotto, ad es. 8E1B
	- Ricerca testo: informazioni del produttore
	- Campo di ricerca: documentazione

# 13 Manutenzione

# 13.1 Operazioni di manutenzione

Non è richiesto nessun particolare intervento di manutenzione.

# 13.1.1 Pulizia delle parti esterne

Quando si puliscono le parti esterne dei misuratori, usare sempre detergenti non aggressivi per la superficie della custodia o le guarnizioni.

# 13.1.2 Pulizia interna

Rispettare quanto segue per la pulizia CIP e SIP:

- Utilizzare solo detergenti ai quali i materiali parti bagnate offrono sufficiente resistenza.
- Rispettare la temperatura del fluido massima consentita per il misuratore  $\rightarrow \blacksquare$  106.

# 13.2 Apparecchiature di misura e prova

Endress+Hauser offre un'ampia gamma di apparecchiature di misura e prova, come W@M o test dei dispositivi.

L'Ufficio commerciale Endress+Hauser locale può fornire informazioni dettagliate su tali servizi.

Per una lista di alcune apparecchiature di misura e prova, consultare il capitolo "Accessori" della documentazione "Informazioni tecniche" del dispositivo.

# 13.3 Servizi Endress+Hauser

Endress+Hauser offre un'ampia gamma di servizi per la manutenzione quali ritaratura, interventi manutentivi o test del dispositivo.

L'Ufficio commerciale Endress+Hauser locale può fornire informazioni dettagliate su I÷ tali servizi.

# 14 Riparazione

# 14.1 Note generali

# Riparazione e conversione

Il servizio Endress+Hauser per le riparazioni e le conversioni offre quanto segue:

- I misuratori hanno una progettazione modulare.
- Le parti di ricambio sono raggruppate in kit logici con le relative Istruzioni di installazione.
- Le riparazioni sono eseguite dall'Organizzazione di assistenza Endress+Hauser o dal cliente adeguatamente istruito.
- I dispositivi certificati possono essere convertiti in altri dispositivi certificati solo dall'Organizzazione di assistenza Endress+Hauser o in fabbrica.

## Note per la riparazione e la conversione

Per la riparazione e la modifica di un misuratore, rispettare le seguenti indicazioni:

- Usare solo parti di ricambio originali Endress+Hauser.
- Eseguire la riparazione in base alle Istruzioni di installazione.
- Rispettare gli standard, le normative nazionali/locali applicabili, la documentazione Ex (XA) e i certificati.
- Documentare ogni riparazione e ogni conversione e inserirle nel database *W@M* per la gestione del ciclo di vita del dispositivo.

# 14.2 Parti di ricambio

Numero di serie del misuratore:

- È indicato sulla targhetta del dispositivo.
- Può essere letto mediante il parametro Serial number nel sottomenu Informazioni strumento  $\rightarrow \Box$  89.

# 14.3 Servizi Endress+Hauser

Contattare l'Ufficio commerciale Endress+Hauser locale per informazioni su servizi e parti di ricambio.

# 14.4 Reso

Il misuratore deve essere reso qualora debba essere riparato o tarato in fabbrica, o se è stato ordinato o consegnato il misuratore sbagliato. Come previsto dalle disposizioni di legge, Endress+Hauser, in quanto società certificata ISO, è tenuta a seguire determinate procedure nella gestione dei prodotti resi che sono a contatto con i fluidi di processo.

Al fine di garantire il reso dei misuratori in modo rapido, sicuro e professionale, si prega di leggere le procedure e le condizioni di restituzione sul sito web di Endress+Hauser www.services.endress.com/return-material

# 14.5 Smaltimento

# 14.5.1 Rimozione del misuratore

1. Spegnimento del dispositivo.

# 2. **A AVVERTENZA**

#### Pericolo per le persone dovuto alle condizioni di processo.

‣ Prestare attenzione alle condizioni di processo pericolose, ad esempio alla pressione all'interno del misuratore, alle elevate temperature o a fluidi aggressivi.

Eseguire la procedura di montaggio e collegamento descritta a partire dal capitolo "Montaggio del misuratore" fino al capitolo "Connessione del misuratore", in sequenza logica inversa. Osservare le istruzioni di sicurezza.

# 14.5.2 Smaltimento del misuratore

## **A**AVVERTENZA

#### Pericolo per il personale e l'ambiente derivante da fluidi nocivi per la salute.

‣ Assicurarsi che il misuratore e tutte le cavità siano privi di fluidi o residui di fluido nocivi per la salute o l'ambiente, ad es. sostanze che si siano infiltrate all'interno di fessure o diffuse attraverso la plastica.

Durante lo smaltimento rispettare le seguenti note:

- Osservare le normative federali/nazionali vigenti.
- Assicurarsi di separare correttamente e riutilizzare i componenti del dispositivo.

# 15 Accessori

Per il dispositivo sono previsti vari accessori, che possono essere ordinati insieme al dispositivo o in seguito da Endress+Hauser. Informazioni dettagliate sul codice d'ordine in questione sono disponibili presso l'ufficio vendite Endress+Hauser locale o sulla pagina dei prodotti del sito Web Endress+Hauser: [www.endress.com](http://www.endress.com).

# 15.1 Accessori specifici per la comunicazione

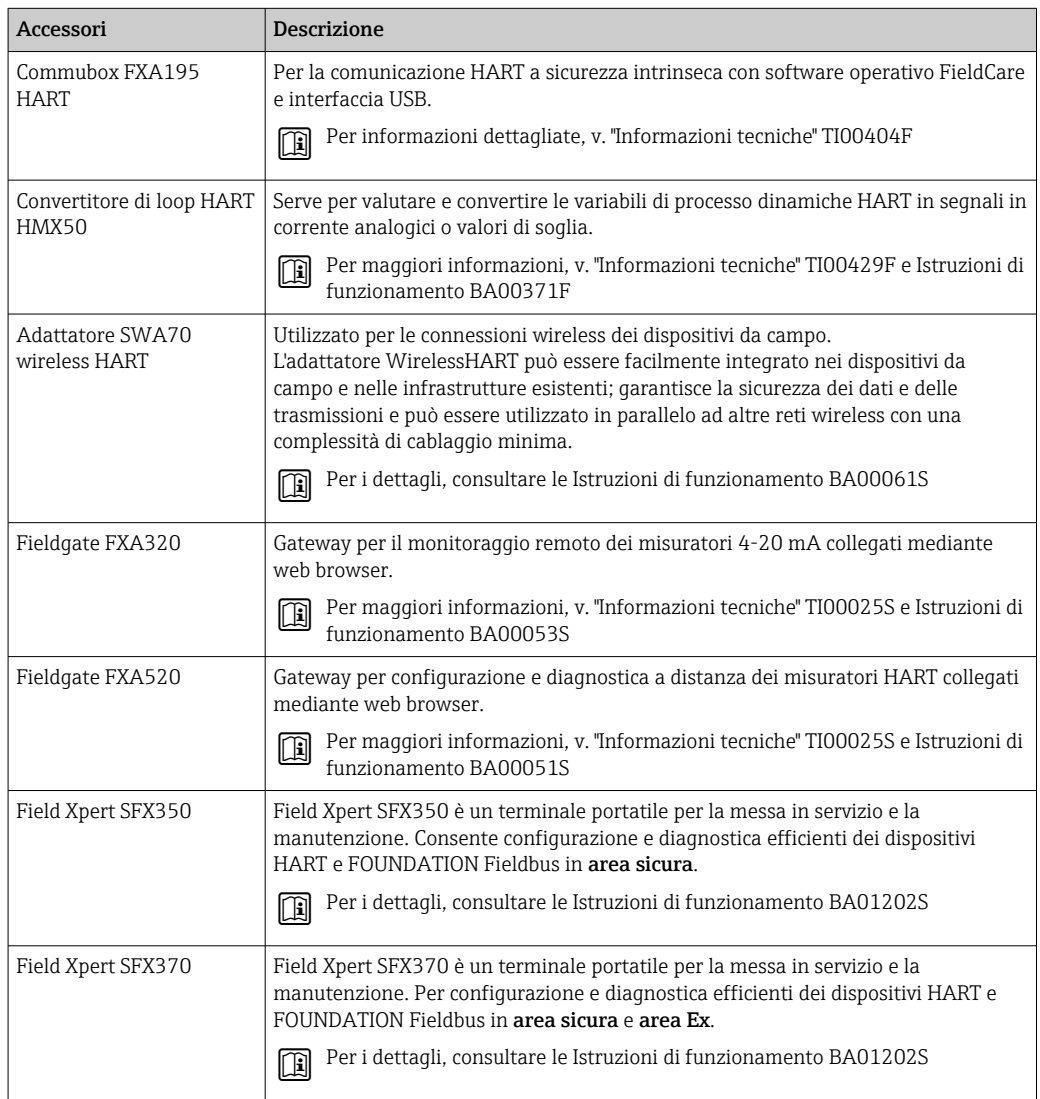

# 15.2 Accessori specifici per l'assistenza

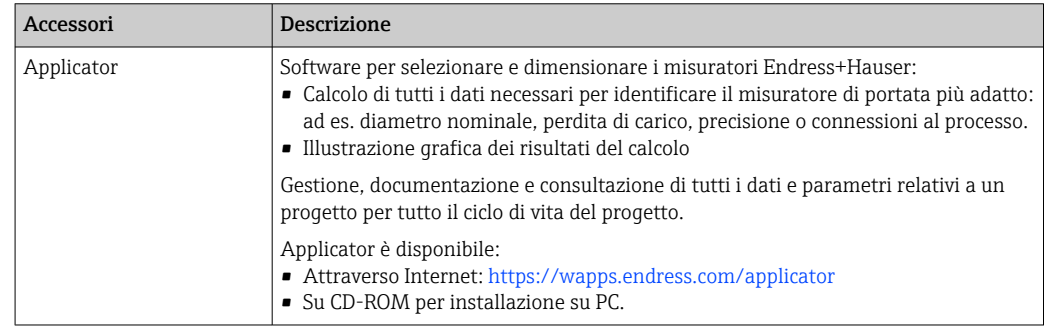

![](_page_95_Picture_122.jpeg)

# 15.3 Componenti di sistema

![](_page_95_Picture_123.jpeg)

# <span id="page-96-0"></span>16 Dati tecnici

# 16.1 Applicazione

Il misuratore è adatto esclusivamente per la misura di portata di liquidi e gas.

In base alla versione ordinata, il dispositivo può misurare anche fluidi potenzialmente esplosivi, infiammabili, velenosi e ossidanti.

Per garantire che il dispositivo conservi le sue caratteristiche operative per tutto il suo ciclo di vita, utilizzarlo solo per misurare fluidi ai quali i materiali delle parti bagnate offrono sufficiente resistenza.

# 16.2 Funzionamento del sistema

![](_page_96_Picture_169.jpeg)

# 16.3 Ingresso

![](_page_96_Picture_170.jpeg)

## Campo di misura Campi di misura per liquidi

![](_page_96_Picture_171.jpeg)

## Campi di misura per gas

I valori di fondoscala dipendono dalla densità del gas e possono essere calcolati con la formula sottostante:

 $\dot{m}_{\text{max}(G)} = \dot{m}_{\text{max}(F)} \cdot \rho_G : x$ 

<span id="page-97-0"></span>![](_page_97_Picture_232.jpeg)

![](_page_97_Picture_233.jpeg)

#### Esempio di calcolo per gas

- Sensore: Promass O, DN 80
- Gas: aria con una densità di 60,3 kg/m<sup>3</sup> (a 20 °C e 50 bar)
- Campo di misura (liquido):180000 kg/h
- $\bullet$  x = 130 kg/m<sup>3</sup> (per Promass O, DN 80)

Valore fondoscala massimo possibile:  $\dot{m}$   $_{\text{max(G)}}$  =  $\dot{m}$   $_{\text{max(F)}}$  ·  $\rho_G$  : x = 180 000 kg/h · 60,3 kg/m<sup>3</sup> : 130 kg/m<sup>3</sup> = 83 500 kg/h

## Campo di misura consigliato

Paragrafo "Soglia di portata" → ■ 107

Campo di portata consentito

#### Superiore a 1000 : 1.

Quantità di portata superiori al valore fondoscala preimpostato non vengono escluse dall'unità dell'elettronica, con il risultato che i valori del totalizzatore sono registrati correttamente.

# 16.4 Uscita

## Segnale di uscita **Uscita in corrente**

![](_page_97_Picture_234.jpeg)

## Uscita impulsi/frequenza/contatto

![](_page_98_Picture_216.jpeg)

Segnale di allarme A seconda dell'interfaccia, le informazioni sul guasto sono visualizzate come segue:

# Uscita in corrente

## *4-20 mA*

![](_page_99_Picture_165.jpeg)

#### *HART*

![](_page_99_Picture_166.jpeg)

## Uscita impulsi/frequenza/contatto

![](_page_99_Picture_167.jpeg)

## Display locale

![](_page_99_Picture_168.jpeg)

Segnale di stato secondo raccomandazione NAMUR NE 107

## Tool operativo

- Mediante comunicazione digitale: Protocollo HART
- Mediante interfaccia service

![](_page_99_Picture_169.jpeg)

## Web browser

![](_page_99_Picture_170.jpeg)

Taglio bassa portata I punti di commutazione per il taglio bassa portata sono impostabili dall'utente.

![](_page_100_Picture_172.jpeg)

<span id="page-101-0"></span>![](_page_101_Picture_206.jpeg)

# Valori di portata

Valori di portata come parametro di turndown in base al diametro nominale.

### *Unità ingegneristiche SI*

![](_page_102_Picture_282.jpeg)

#### *Unità ingegneristiche US*

![](_page_102_Picture_283.jpeg)

## Accuratezza delle uscite

v.i. = valore istantaneo; v.f.s. = valore fondoscala

L'accuratezza dell'uscita deve essere considerata all'interno dell'errore di misura se  $\mathbf{F}$ sono utilizzate delle uscite analogiche, ma può essere tralasciata per le uscite con bus di campo (ad es. Modbus RS485, EtherNet/IP).

*Uscita in corrente*

![](_page_102_Picture_284.jpeg)

*Uscita impulsi/frequenza*

Accuratezza Max. ±50 ppm v.i.

Ripetibilità v.i. = valore istantaneo; 1 q/cm<sup>3</sup> = 1 kg/l; T = temperatura del fluido

#### Ripetibilità di base

Portata massica e portata volumetrica (liquidi) ±0,025 %v.i. (PremiumCal, per portata massica)

±0,05 % v.i.

Portata massica (gas)

 $\pm 0.25$  % v.i.

Fondamenti di progettazione  $\rightarrow \blacksquare$  105

Densità (liquidi)  $±0,00025$  g/cm<sup>3</sup>

#### Temperatura

±0,25 °C ± 0,0025 · T °C (±0,45 °F ± 0,0015 · (T–32) °F)

Tempo di risposta Il tempo di risposta varia a seconda della configurazione (smorzamento).

![](_page_103_Picture_213.jpeg)

150 6 –0,002 –0,0001

#### <span id="page-104-0"></span>Elementi fondamentali della struttura

v.i. = valore istantaneo, v.f.s. = valore fondoscala

BaseAccu = accuratezza di base in % v.i., BaseRepeat = ripetibilità di base in % v.i.

MeasValue = valore misurato; ZeroPoint = stabilità del punto di zero

*Calcolo dell'errore di misura massimo in funzione della portata*

| Portata                              | Errore di misura massimo in % v.i.                    |
|--------------------------------------|-------------------------------------------------------|
| ZeroPoint<br>BaseAccu<br>$\cdot$ 100 | $\pm$ BaseAccu<br>A0021339                            |
| A0021332                             |                                                       |
| ZeroPoint<br>$\cdot$ 100<br>BaseAccu | $\frac{\text{ZeroPoint}}{\text{MeasValue}} \cdot 100$ |
| A0021333                             | A0021334                                              |

#### *Calcolo della ripetibilità massima in funzione della portata*

![](_page_104_Picture_257.jpeg)

## Esempio per errore di misura massimo

![](_page_104_Figure_10.jpeg)

*E Errore: errore di misura massimo in % v.i. (esempio usando PremiumCal)*

*Q Portata in %*

Fondamenti di progettazione  $\rightarrow$   $\blacksquare$  105

# 16.7 Installazione

"Requisiti di montaggio"  $\rightarrow$   $\blacksquare$  19

# 16.8 Ambiente

Campo di temperatura ambiente

 $\rightarrow$  21

<span id="page-105-0"></span>![](_page_105_Picture_150.jpeg)

16.9 Processo

![](_page_105_Picture_151.jpeg)

<span id="page-106-0"></span>Se il sensore deve essere pulito con gas (rilevamento del gas), deve essere dotato di attacchi di pressurizzazione.

Aprire gli attacchi di pressurizzazione solo se il contenitore può essere riempito immediatamente con un gas inerte secco. Per la pulizia con gas utilizzare solo bassa pressione.

Massima pressione:

- DN 80 ... 150 (3 ... 6"): 5 bar (72,5 psi)
- DN 250 (10"): 3 bar (43,5 psi)

#### Pressione di rottura della custodia del sensore

Le seguenti pressioni di rottura del sensore sono valide solo per i dispositivi standard e/o i dispositivi dotati di attacchi di pressurizzazione chiusi (non aperti/come alla consegna).

Se un dispositivo, dotato di attacchi di pressurizzazione (codice d'ordine per "Opzione sensore", opzione CH "Attacco di pressurizzazione"), è collegato al sistema di pressurizzazione, la pressione massima è definita dallo stesso sistema di pressurizzazione o dal dispositivo, in base al componente ha la classifica di pressione più bassa.

Se il dispositivo è dotato di disco di rottura (codice d'ordine per "Opzione sensore", opzione CA "Disco di rottura"), la pressione di attivazione del disco di rottura è decisiva .

La pressione di rottura del sensore si riferisce a una pressione interna tipica, che è raggiunta prima del guasto meccanico del sensore e che è stata determinata durante la prova del tipo. La relativa dichiarazione della prova del tipo può essere ordinata con il dispositivo (codice d'ordine per "Approvazione addizionale", opzione LN "Pressione di rottura del sensore, prova del tipo").

![](_page_106_Picture_184.jpeg)

Per informazioni sulle dimensioni, consultare la documentazione "Informazioni tecniche", paragrafo "Costruzione meccanica"

Disco di rottura Per aumentare il livello di sicurezza, si può utilizzare una versione del dispositivo dotata di disco di rottura con pressione di attivazione di 10 … 15 bar (145 … 217,5 psi) (codice d'ordine per "Opzione sensore", opzione CA "Disco di rottura"). Per informazioni sulle dimensioni del disco di rottura: consultare la documentazione "Informazioni tecniche", paragrafo "Costruzione meccanica" Soglia di portata Selezionare il diametro nominale, ottimizzando il campo di portata richiesto e la perdita di carico ammessa. Per una panoramica dei valori fondoscala del campo di misura, v. paragrafo "Campo di misura" →  $\oplus$  97

- Il valore fondoscala minimo consigliato è ca. 1/20 del valore fondoscala massimo
- In molte applicazioni, 20 … 50 % del valore fondoscala massimo è considerato ideale
- Selezionare un valore di fondo scala inferiore per le sostanze abrasive (come i liquidi con solidi sospesi): velocità di deflusso <1 m/s (<3 ft/s).
- Per la misura di gas applicare le seguenti regole:
	- La velocità di deflusso nei tubi di misura non deve superare la metà della velocità del suono (0,5 Mach).
	- La portata massica massima dipende dalla densità del gas: formula  $\rightarrow \blacksquare$  97

Perdita di carico **Per calcolare la perdita di carico**, usare lo strumento di dimensionamento *Applicator* → ■ 115
### 16.10 Costruzione meccanica

<span id="page-108-0"></span>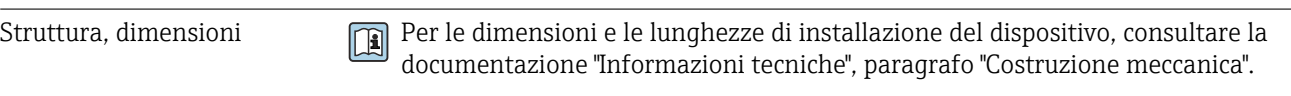

Peso Tutti i valori (peso al netto del materiale d'imballaggio) si riferiscono a dispositivi con flange ASME B16.5 Classe 900. Specifiche di peso con trasmettitore incluso: codice d'ordine per "Custodia", opzione A "Compatta, alluminio rivestito".

### Peso in unità ingegneristiche SI

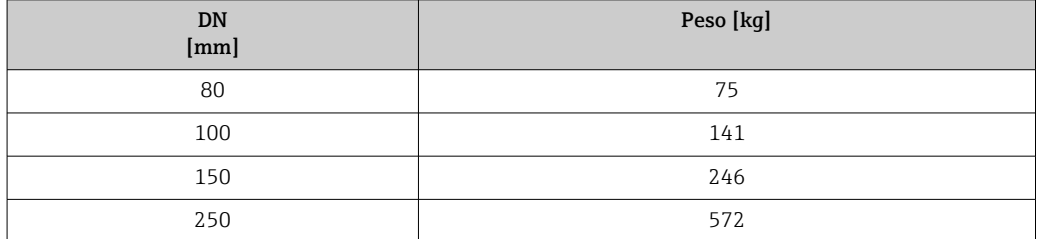

### Peso in unità ingegneristiche US

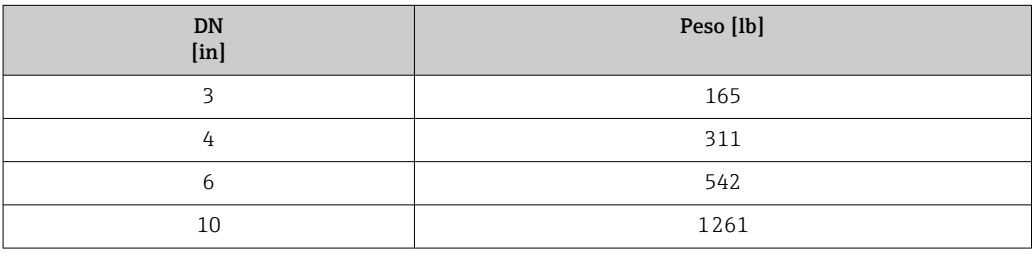

### Materiali Custodia del trasmettitore

- Codice d'ordine per "Custodia", opzione A "Compatta, alluminio rivestito": Rivestimento in alluminio AlSi10Mg
- Codice d'ordine per "Custodia", opzione B "Compatta, inox": Acciaio inox 1.4404 (316L)
- Codice d'ordine per "Custodia", opzione C "Ultracompatta, inox": Acciaio inox 1.4404 (316L)
- Materiale della finestra per display locale opzionale ( $\rightarrow \Box$  111):
	- Codice d'ordine per "Custodia", opzione A: vetro
	- Codice d'ordine per "Custodia", opzione B e C: plastica

### Ingressi cavo/pressacavi

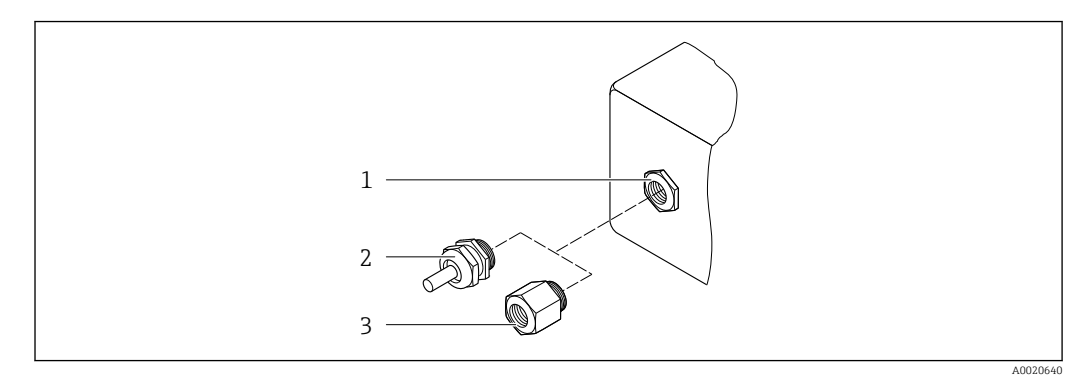

#### *14 Possibilità di ingressi cavo/pressacavi*

- *1 Filettatura femmina M20 × 1,5*
- *2 Pressacavo M20 × 1,5*
- *3 Adattatore per ingresso cavo con filettatura femmina G ½" o NPT ½"*

#### *Codice d'ordine per "Custodia", opzione A "Compatta, alluminio, rivestita"*

I vari ingressi cavo sono adatti per area sicura e pericolosa.

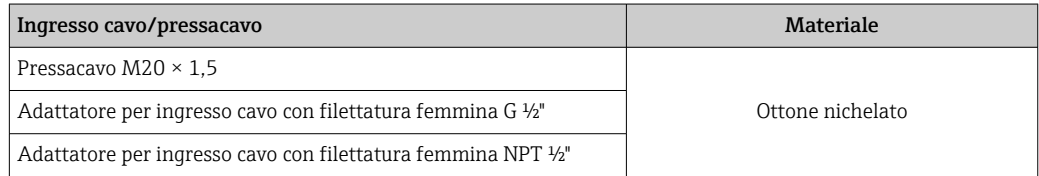

### *Codice d'ordine per "Custodia", opzione B "Compatta, inox"*

I vari ingressi cavo sono adatti per area sicura e pericolosa.

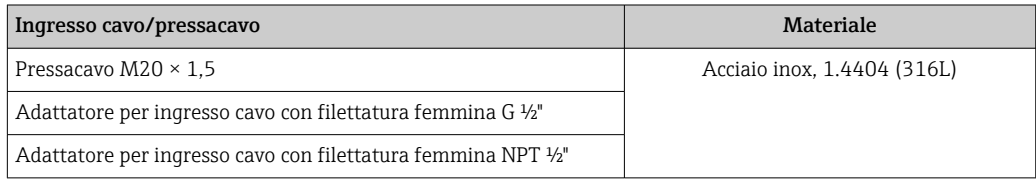

#### Connettore del dispositivo

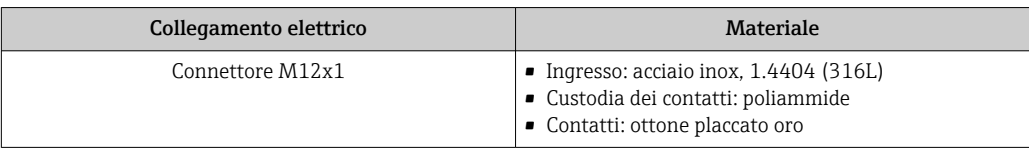

### Corpo del sensore

- Superficie esterna resistente ad acidi e alcali
- Acciaio inox, 1.4404 (316L)

### Tubi di misura

Acciaio inox, 1.4410/UNS S32750 25Cr Duplex (Super Duplex)

#### Connessioni al processo

Acciaio inox, 1.4410/F53 25Cr Duplex (Super Duplex)

<span id="page-110-0"></span>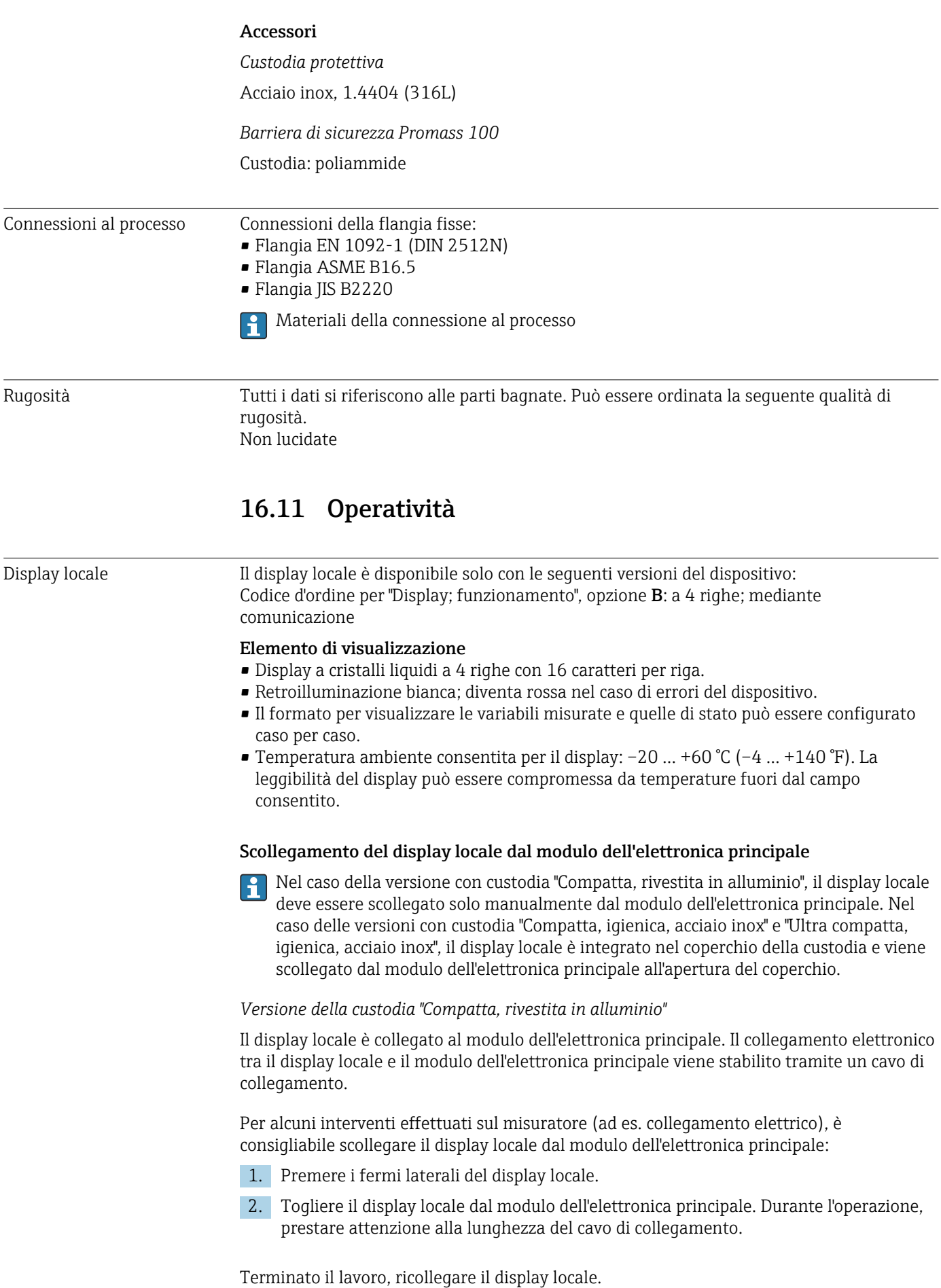

### <span id="page-111-0"></span>Funzionalità a distanza Mediante protocollo HART

Questa interfaccia di comunicazione è presente nella seguente versione del dispositivo: Codice d'ordine per "Uscita", opzione B: 4-20 mA HART, uscita impulsi/frequenza/contatto

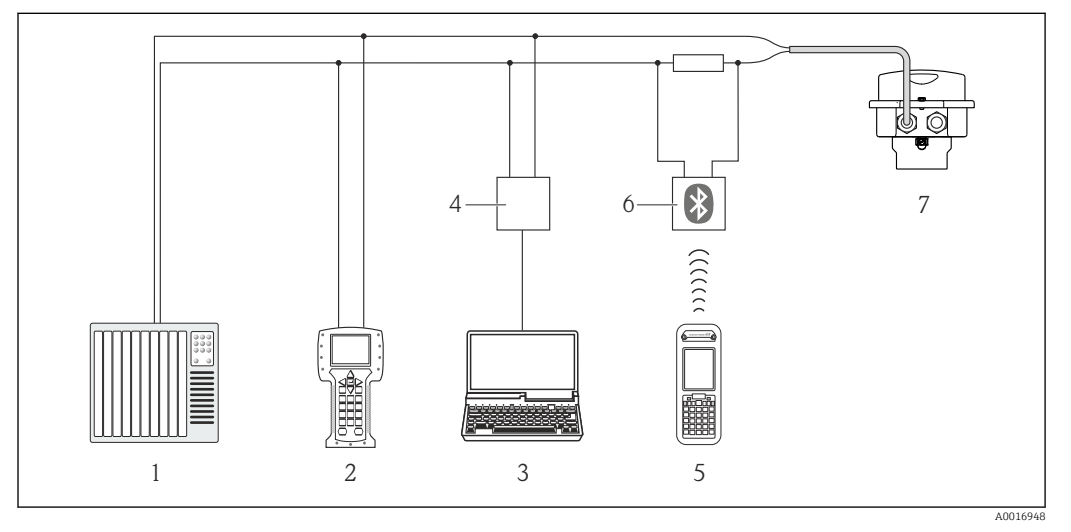

 *15 Opzioni per il funzionamento a distanza mediante protocollo HART*

- 
- *1 Sistema di controllo (ad es. PLC) 2 Field Communicator 475*
- *3 Computer con tool operativo (ad es. FieldCare, AMS Device Manager, SIMATIC PDM)*
- *4 Commubox FXA195 (USB)*
- *5 Field Xpert SFX350 o SFX370*
- *6 Modem VIATOR Bluetooth con cavo di collegamento*
- *7 Trasmettitore*

#### Interfaccia service Interfaccia service (CDI-RJ45)

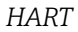

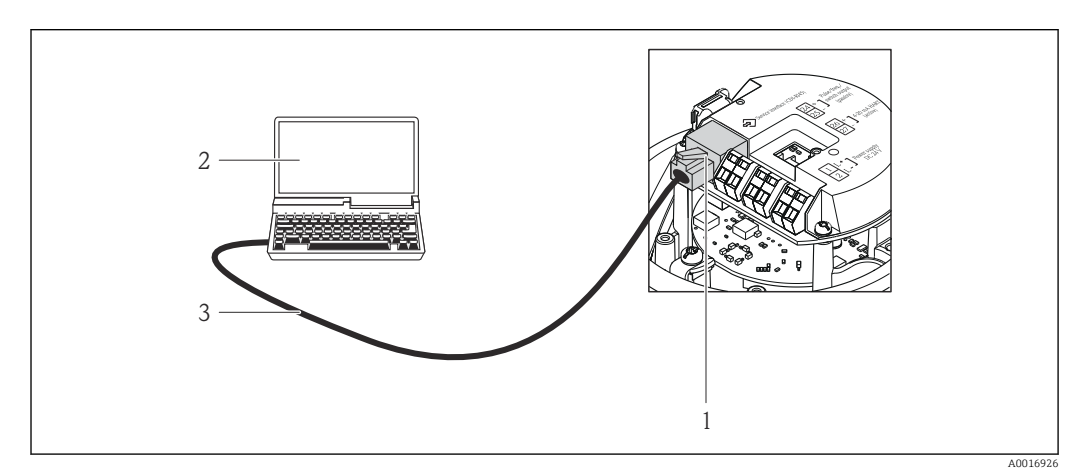

 *16 Connessione per il codice d'ordine per "Uscita", opzione B: 4-20 mA HART, uscita impulsi/frequenza/stato*

- *1 Interfaccia service (CDI-RJ45) del misuratore con accesso al web server integrato*
- *2 Computer con web browser (ad es. Internet Explorer) per accedere al web server integrato nel dispositivo o con tool operativo "FieldCare" e COM DTM "CDI Communication TCP/IP"*
- *3 Cavo di collegamento Ethernet standard con connettore RJ45*

<span id="page-112-0"></span>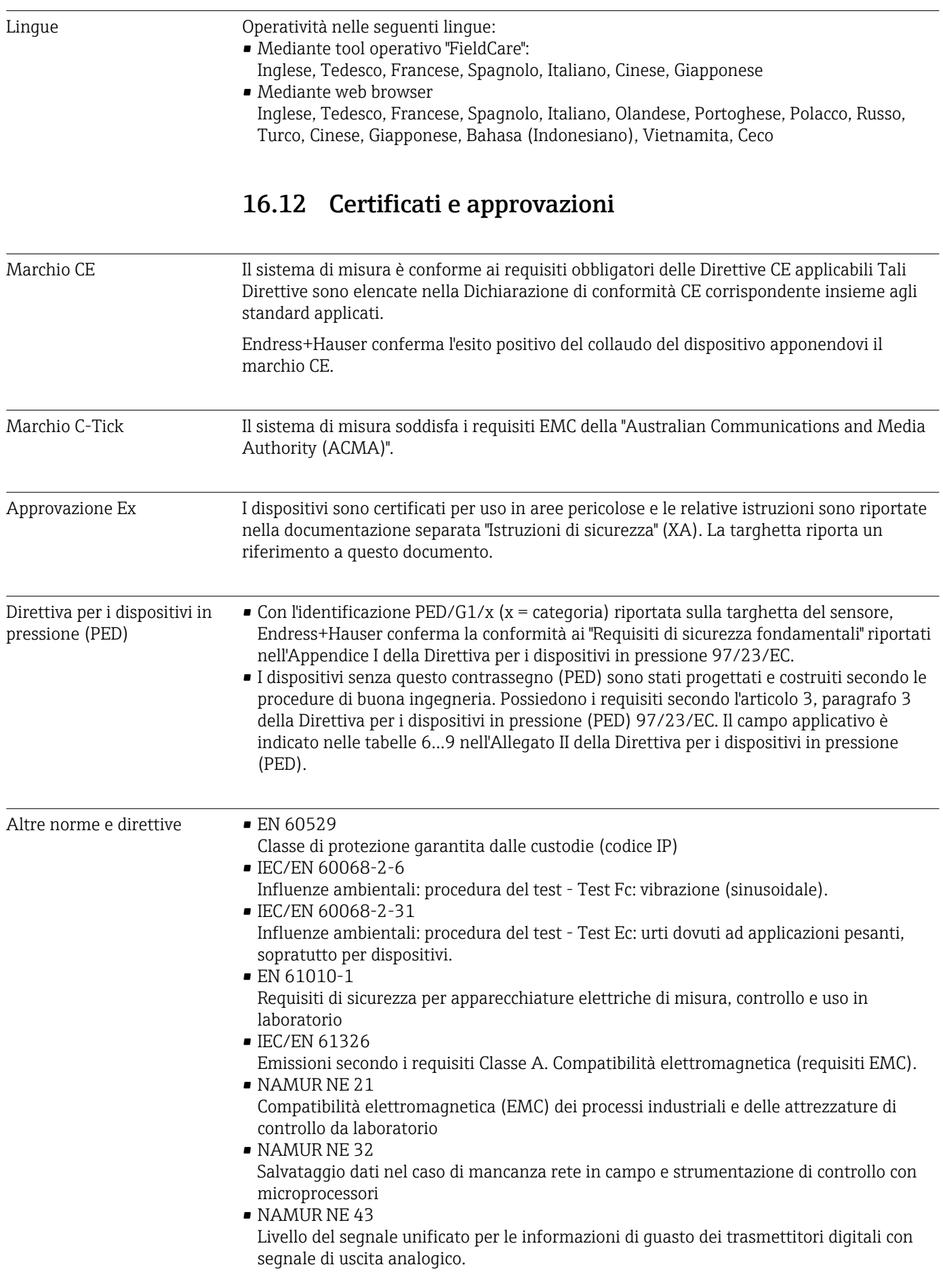

<span id="page-113-0"></span>• NAMUR NE 53 Software dei dispositivi da campo e dispositivi per l'elaborazione del segnale con elettronica digitale

- NAMUR NE 80 Applicazione della Direttiva per i dispositivi in pressione (PED) alle unità di controllo del processo
- NAMUR NE 105 Specifiche per l'integrazione dei bus di campo in tool ingegneristici per dispositivi da campo
- NAMUR NE 107 Automonitoraggio e diagnostica dei dispositivi da campo
- NAMUR NE 131
	- Requisiti per dispositivi da campo in applicazioni standard
- NAMUR NE 132
- Misuratore massico Coriolis
- NACE MR0103 Materiali resistenti alla corrosione da solfuri negli ambienti aggressivi dei processi di raffinazione.
- NACE MR0175/ISO 15156-1 Materiali per impieghi in ambienti con acido solfidrico nella produzione di petrolio e gas.

# 16.13 Pacchetti applicativi

Sono disponibili numerosi pacchetti applicativi per ampliare le funzionalità del dispositivo. Possono essere utili per gestire aspetti legati alla sicurezza o requisiti applicativi specifici.

I pacchetti applicativi possono essere ordinati a Endress+Hauser con il dispositivo o in un secondo tempo. Informazioni dettagliate sul relativo codice d'ordine possono essere richieste all'Ufficio commerciale Endress+Hauser locale o reperite sulla pagina del prodotto del sito web di Endress+Hauser: [www.endress.com](http://www.endress.com).

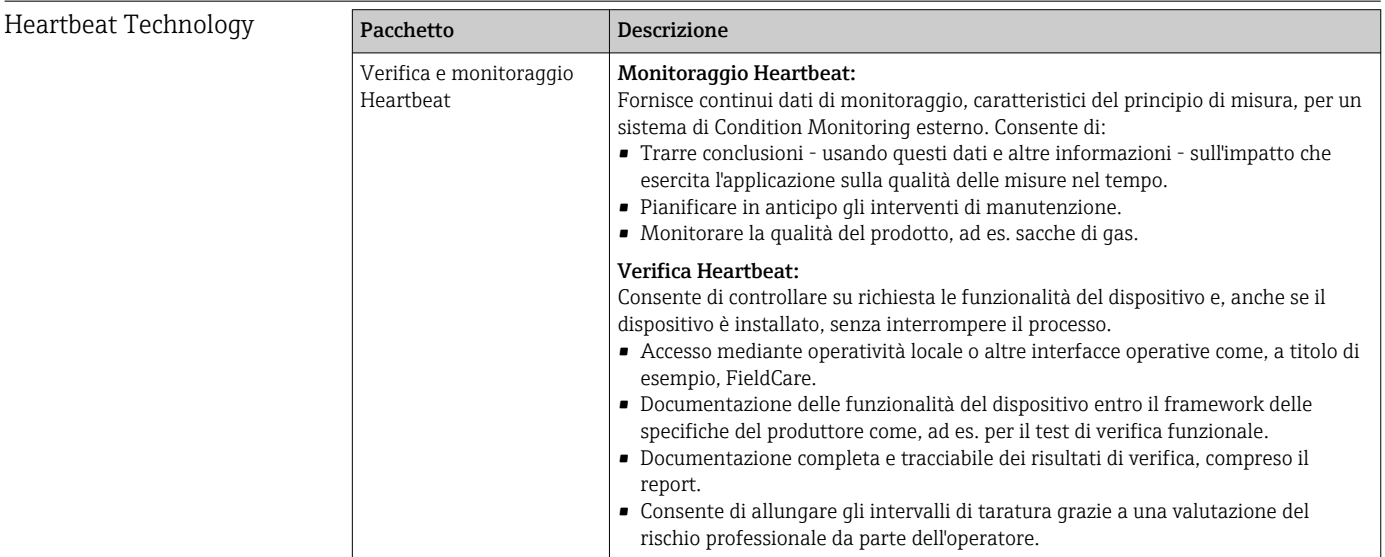

### <span id="page-114-0"></span>Concentrazione

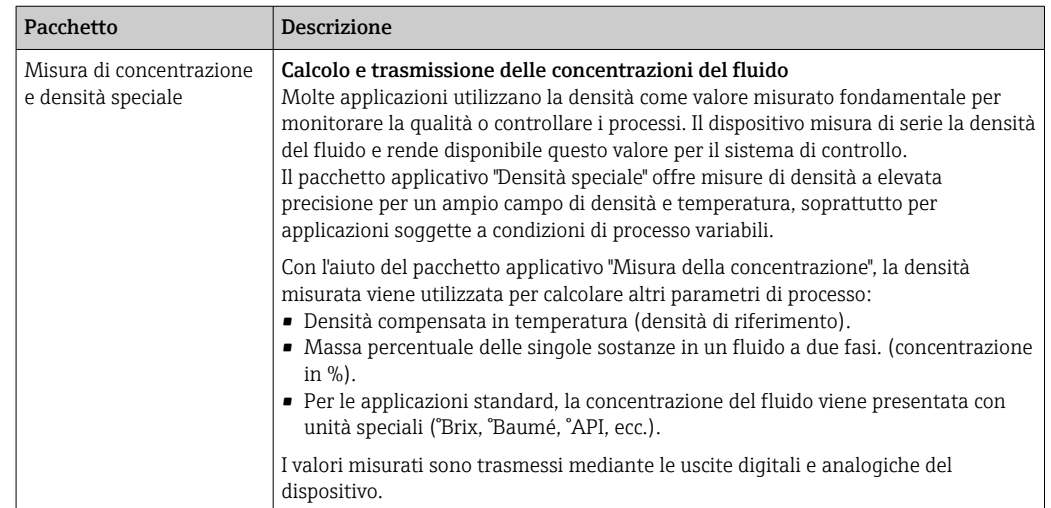

### 16.14 Accessori

Descrizione degli accessori disponibili per l'ordine → ■ 95

### 16.15 Documentazione

Per una descrizione del contenuto della documentazione tecnica associata, consultare: • *W@M Device Viewer*: inserire il numero di serie riportato sulla targhetta [\(www.endress.com/deviceviewer](http://www.endress.com/deviceviewer))

• *Operations App di Endress+Hauser*: inserire il numero di serie riportato sulla targhetta o scansionare il codice matrice 2D (codice QR) presente sulla targhetta.

#### Documentazione standard Istruzioni di funzionamento brevi

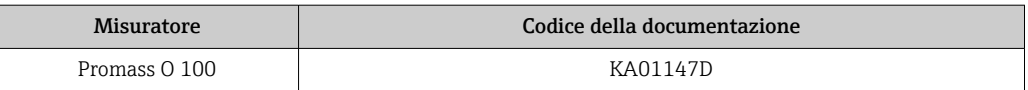

#### Informazioni tecniche

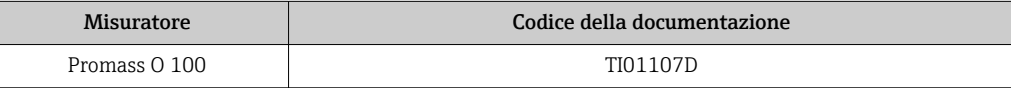

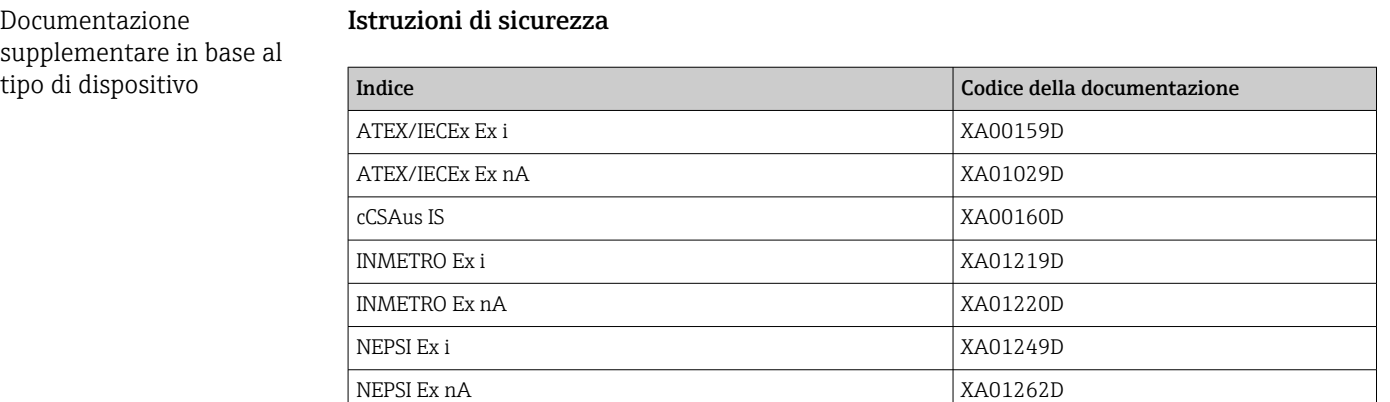

### Documentazione speciale

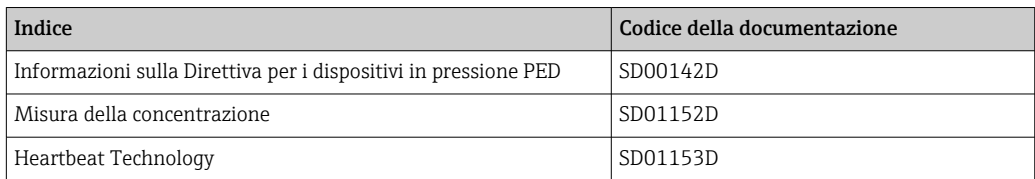

### Istruzioni di installazione

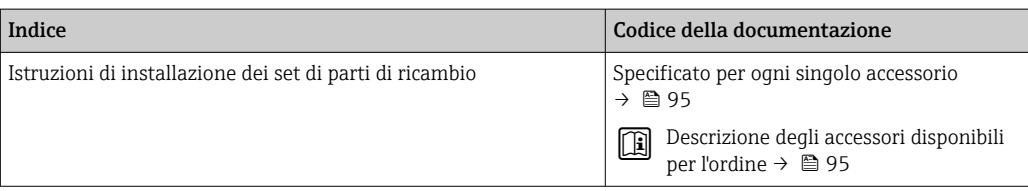

# <span id="page-116-0"></span>17 Appendice

### 17.1 Panoramica del menu operativo

Le tabelle seguenti forniscono una panoramica dell'intera struttura del menu operativo con i relativi sottomenu e parametri. Il riferimento della pagina indica dove reperire una descrizione del parametro nel manuale.

### 17.1.1 Menu principale

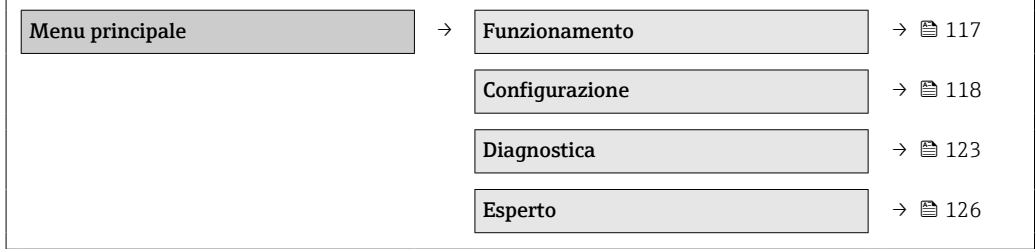

### 17.1.2 Menu "Funzionamento"

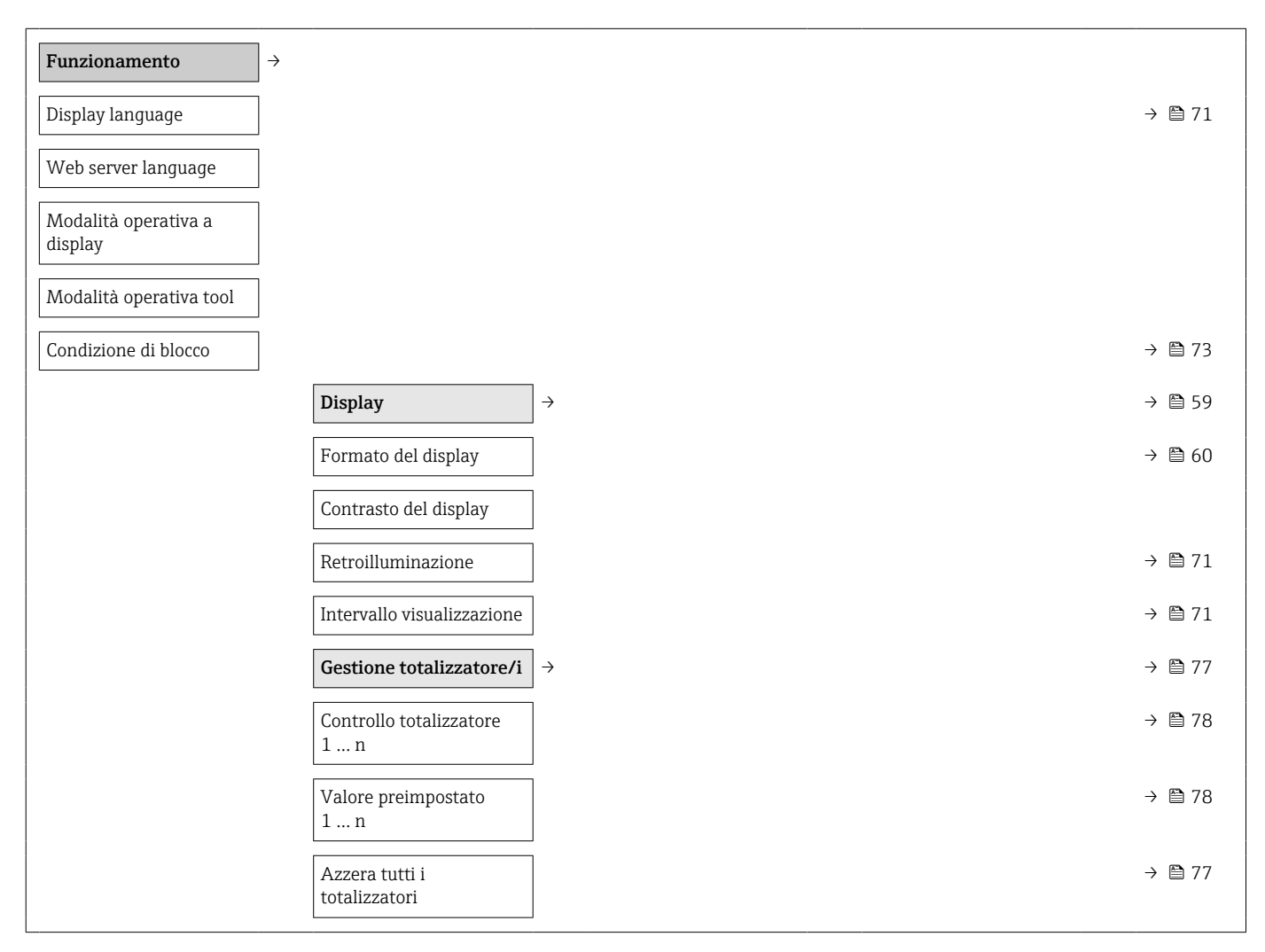

<span id="page-117-0"></span>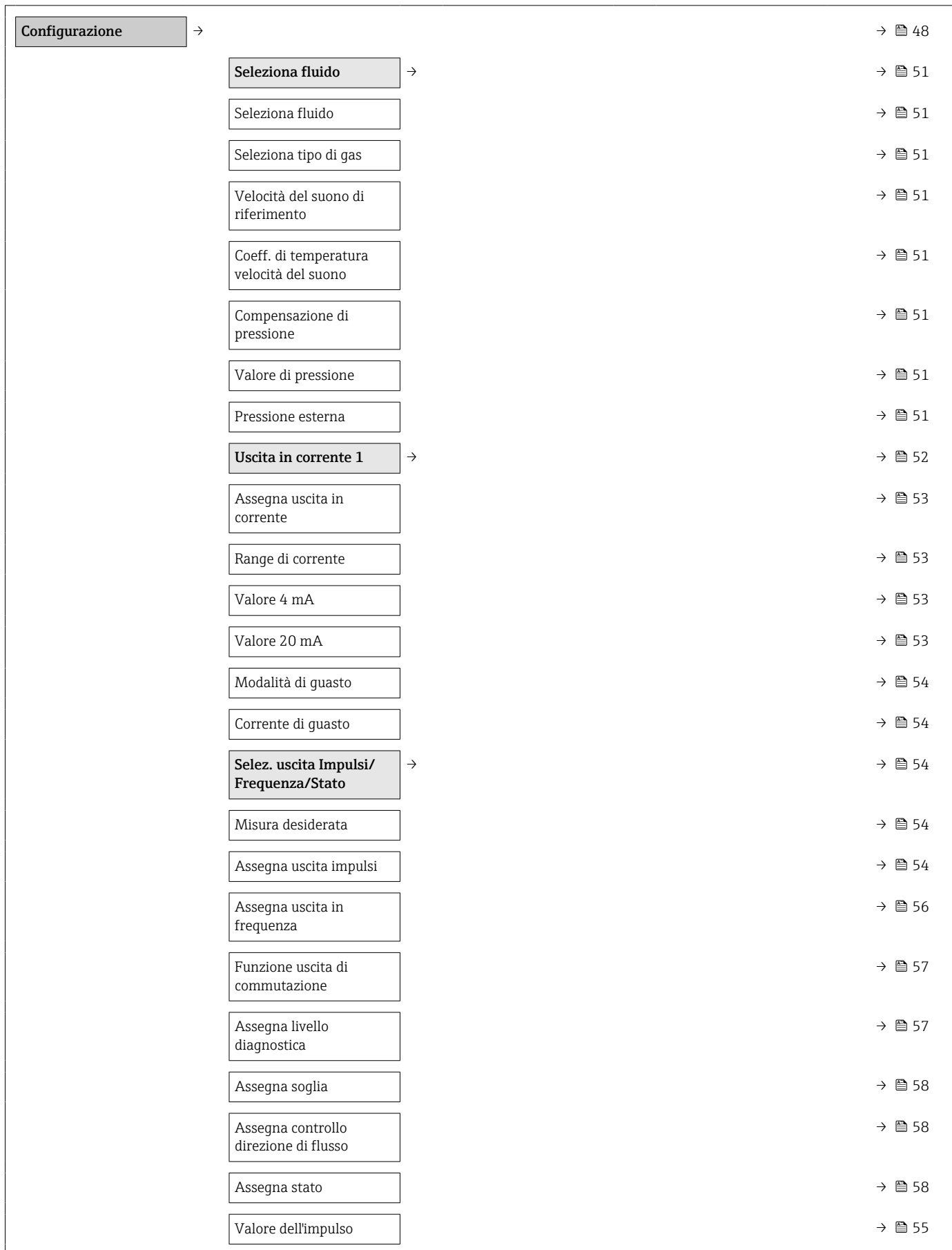

# 17.1.3 Menu "Configurazione"

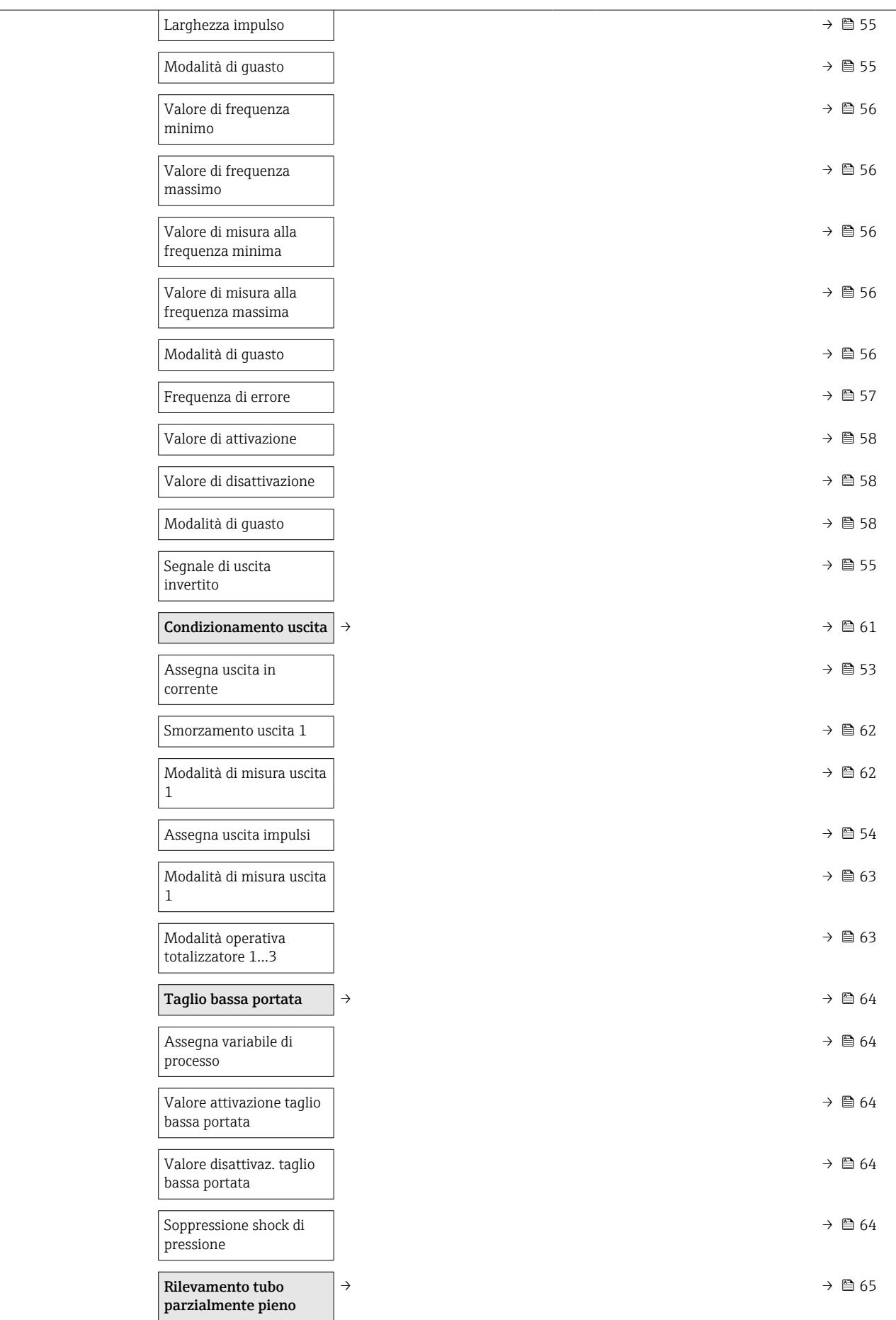

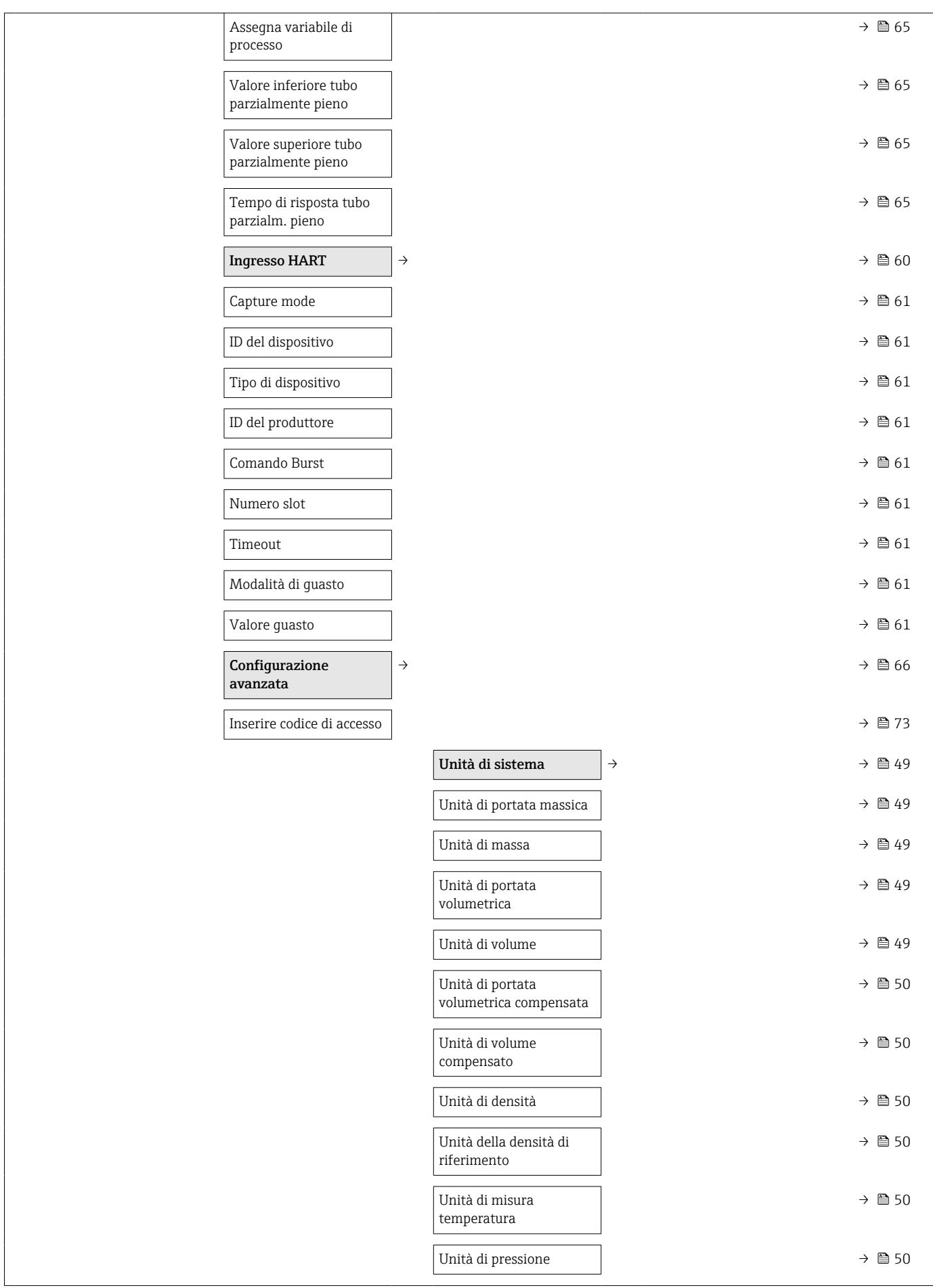

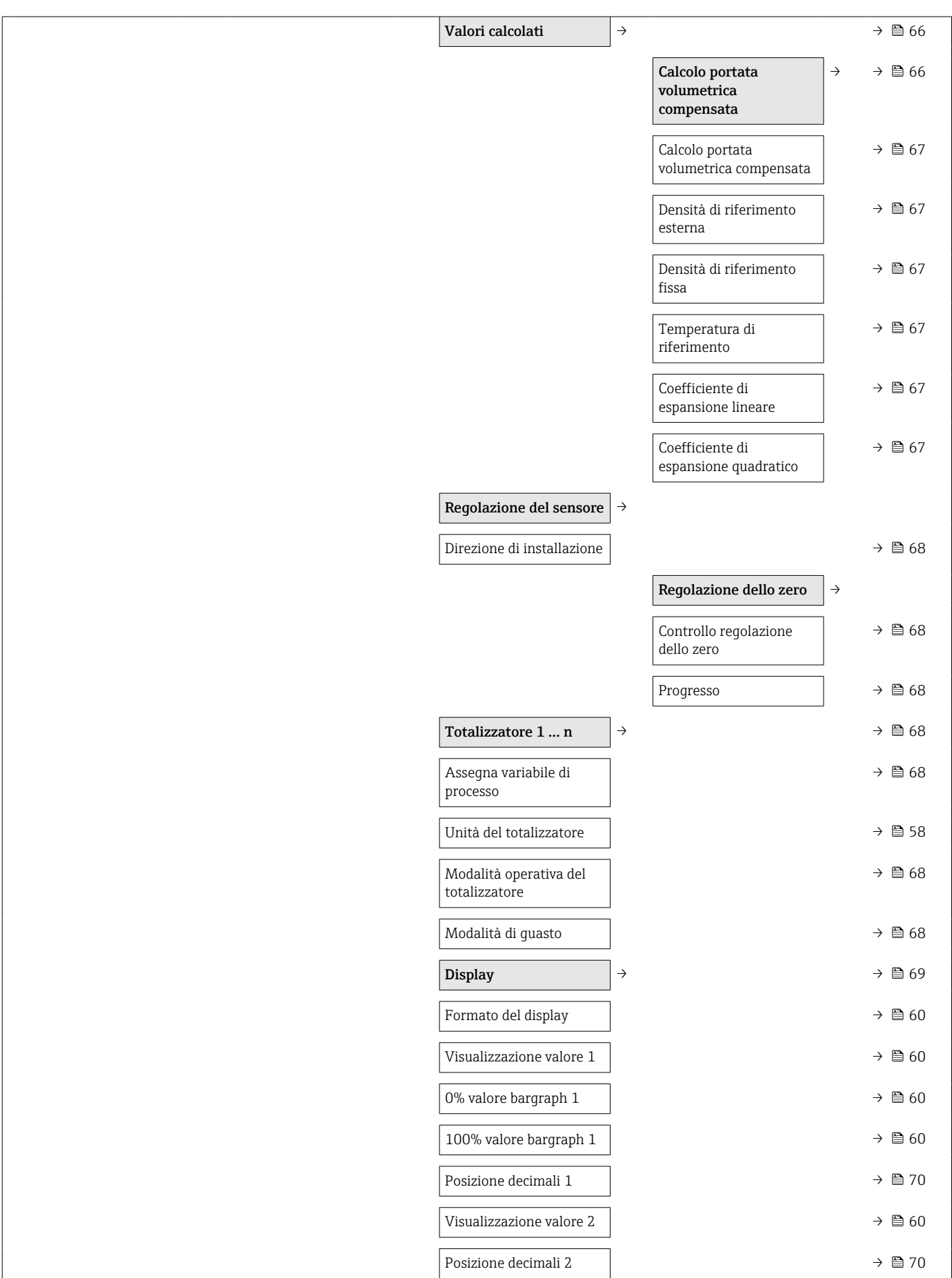

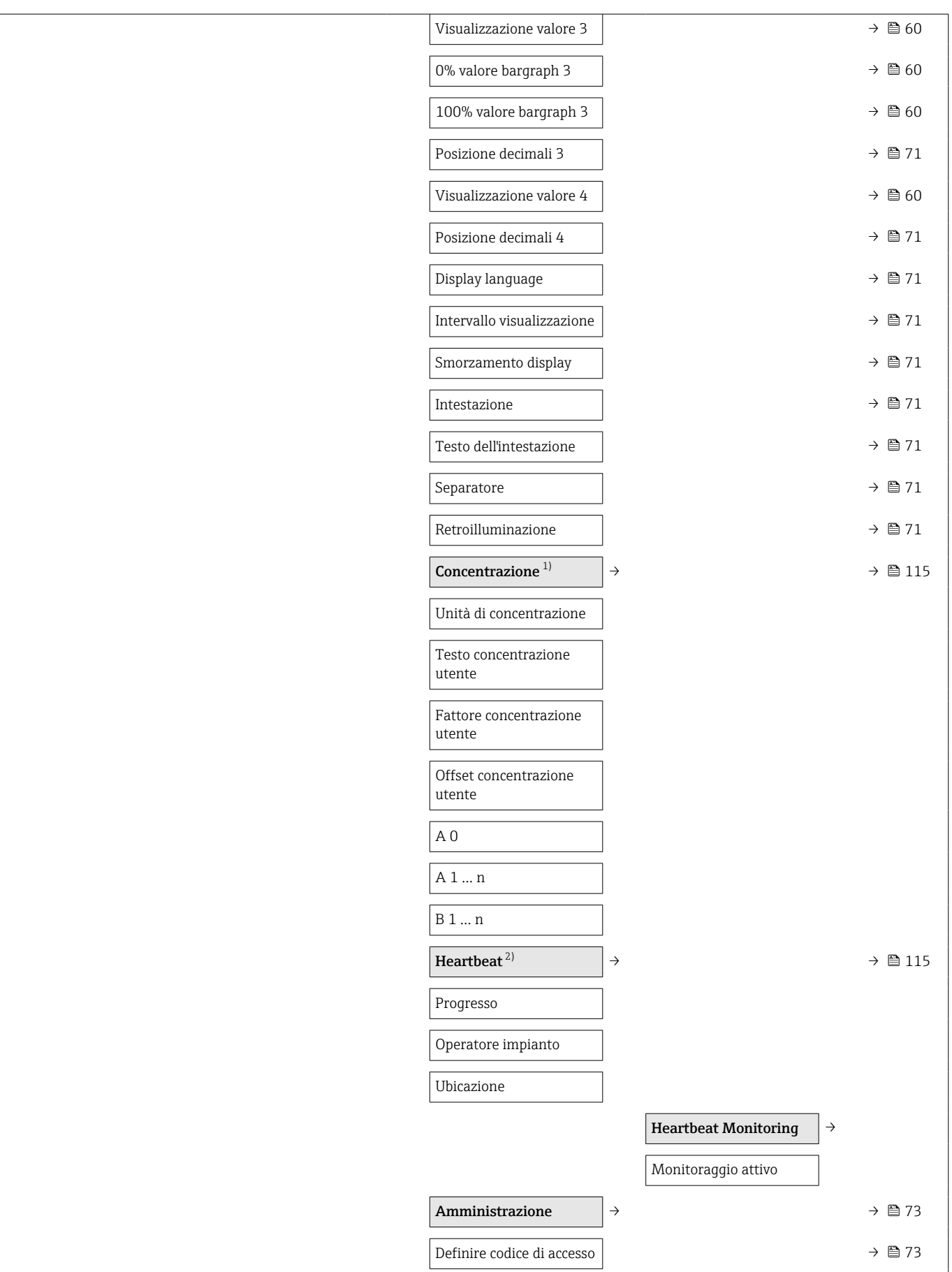

<span id="page-122-0"></span>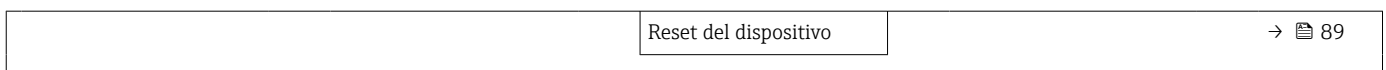

1) Codice d'ordine per "Pacchetto applicativo", opzione ED "Concentrazione", vedere la documentazione speciale per il dispositivo

2) Codice d'ordine per "Pacchetto applicativo", opzione EB "Verifica e monitoraggio Heartbeat", vedere la documentazione speciale per il dispositivo

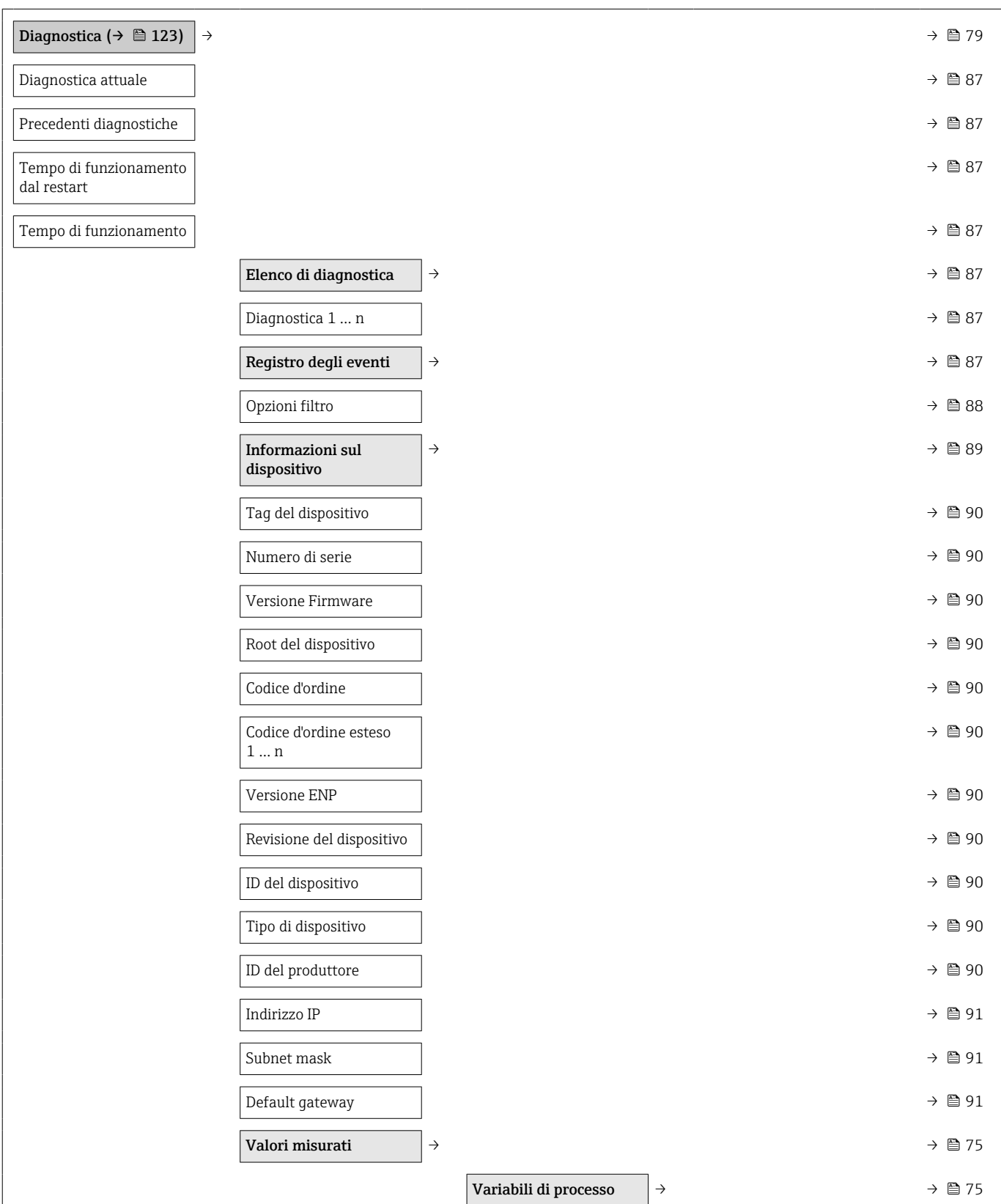

### 17.1.4 Menu "Diagnostica"

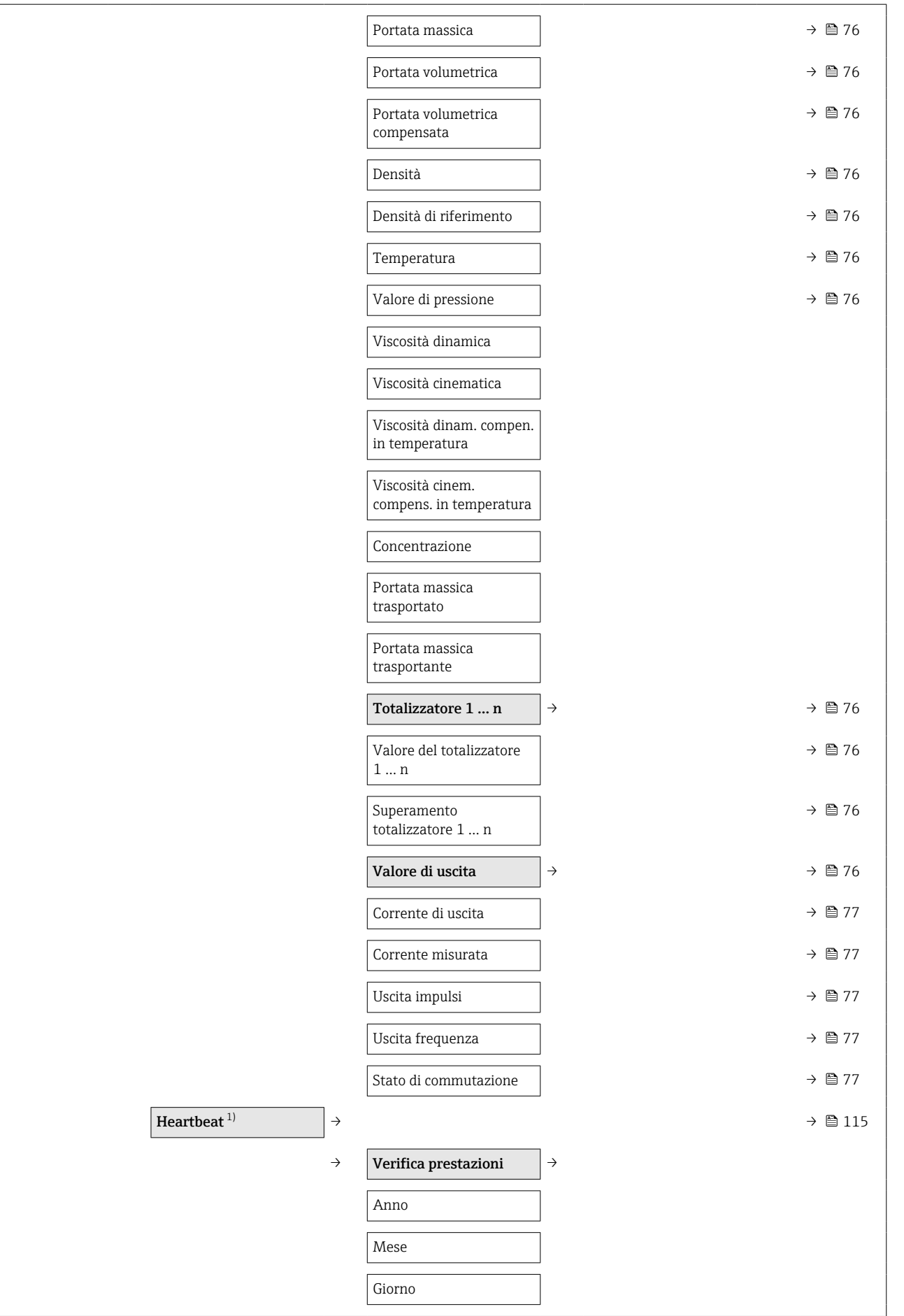

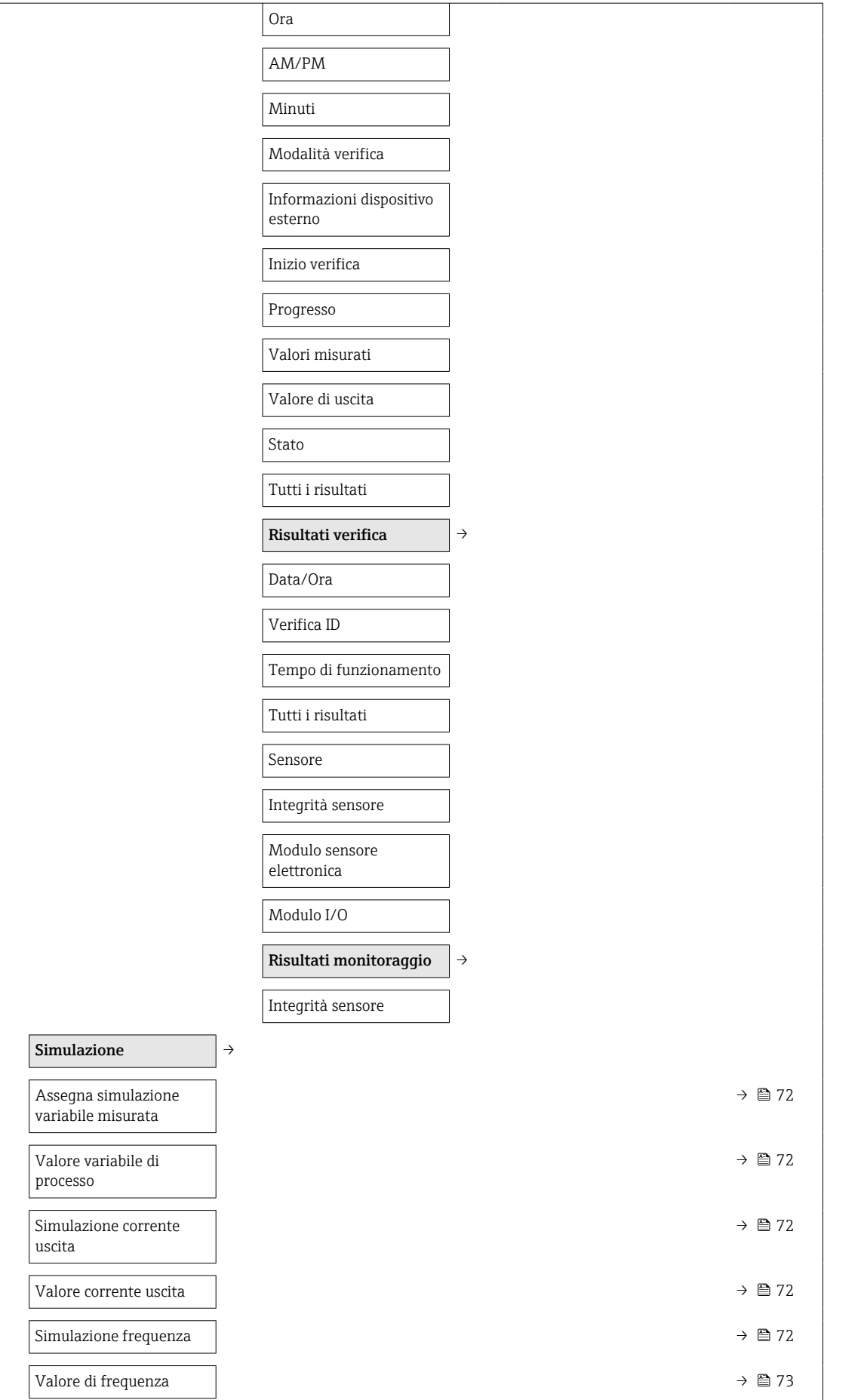

<span id="page-125-0"></span>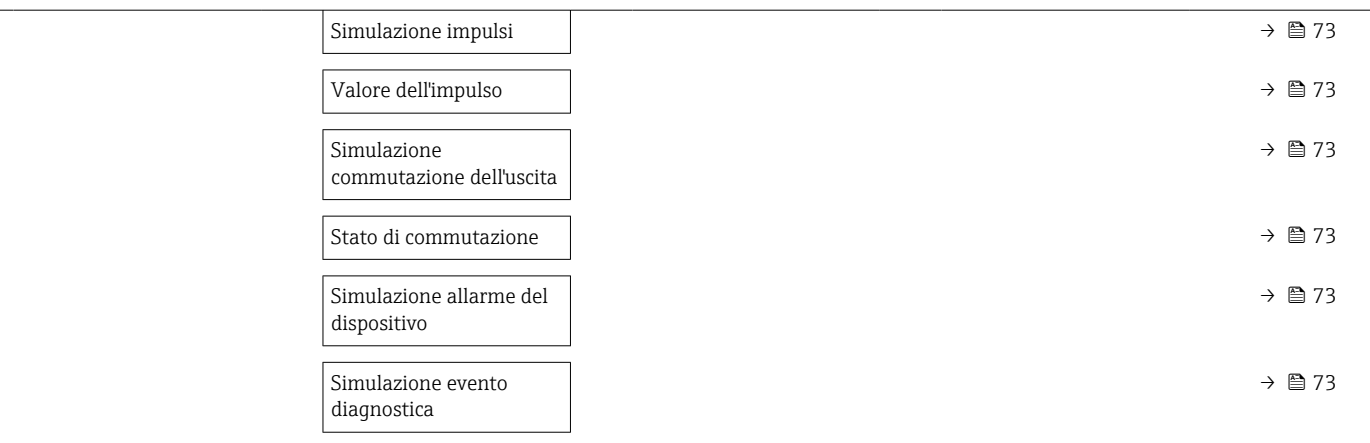

1) Codice d'ordine per "Pacchetto applicativo", opzione EB "Verifica e monitoraggio Heartbeat", vedere la documentazione speciale per il dispositivo

### 17.1.5 Menu "Esperto"

#### Panoramica menu "Esperto"

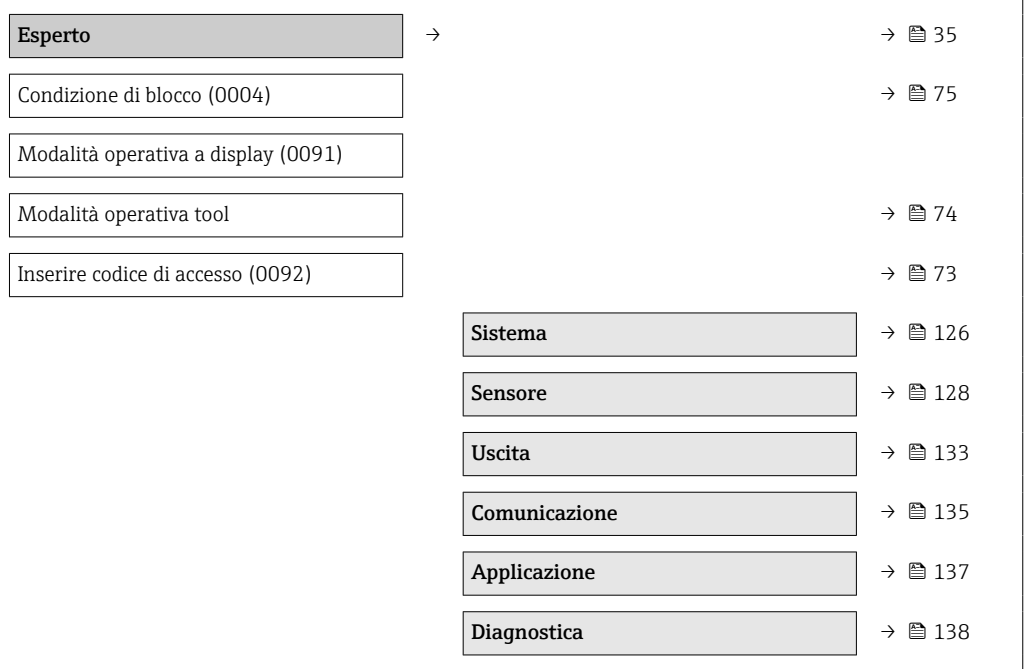

#### Sottomenu "Sistema"

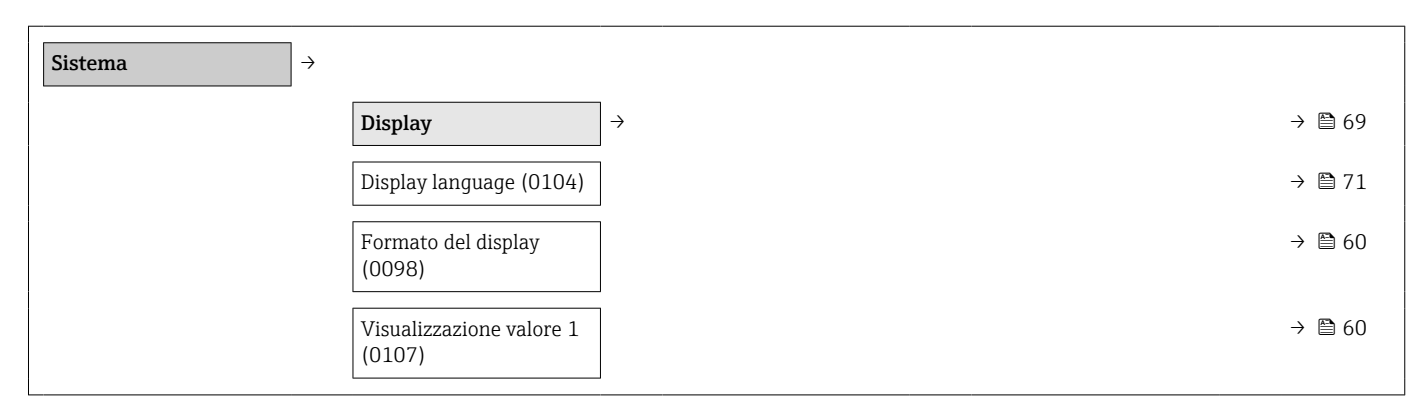

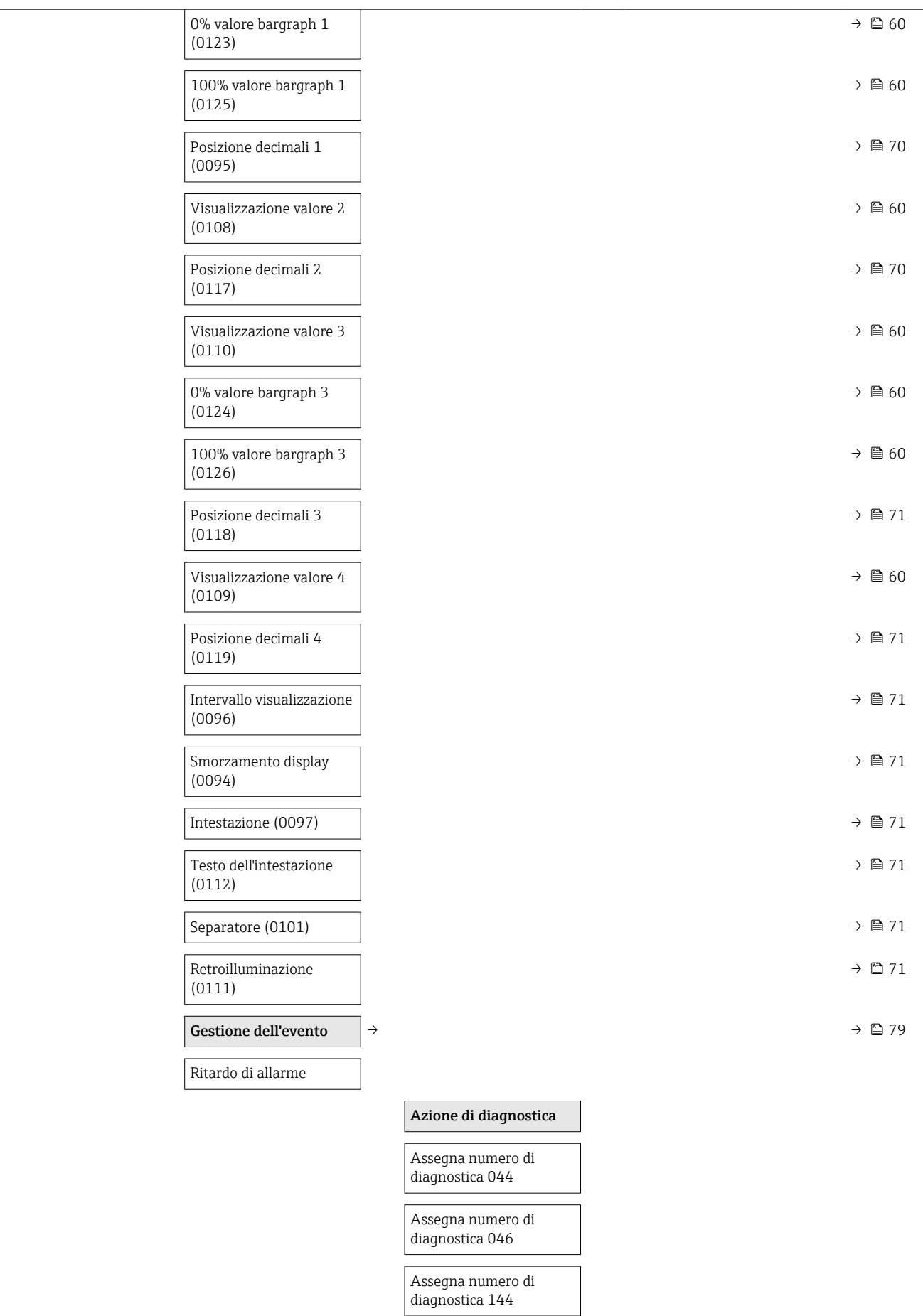

<span id="page-127-0"></span>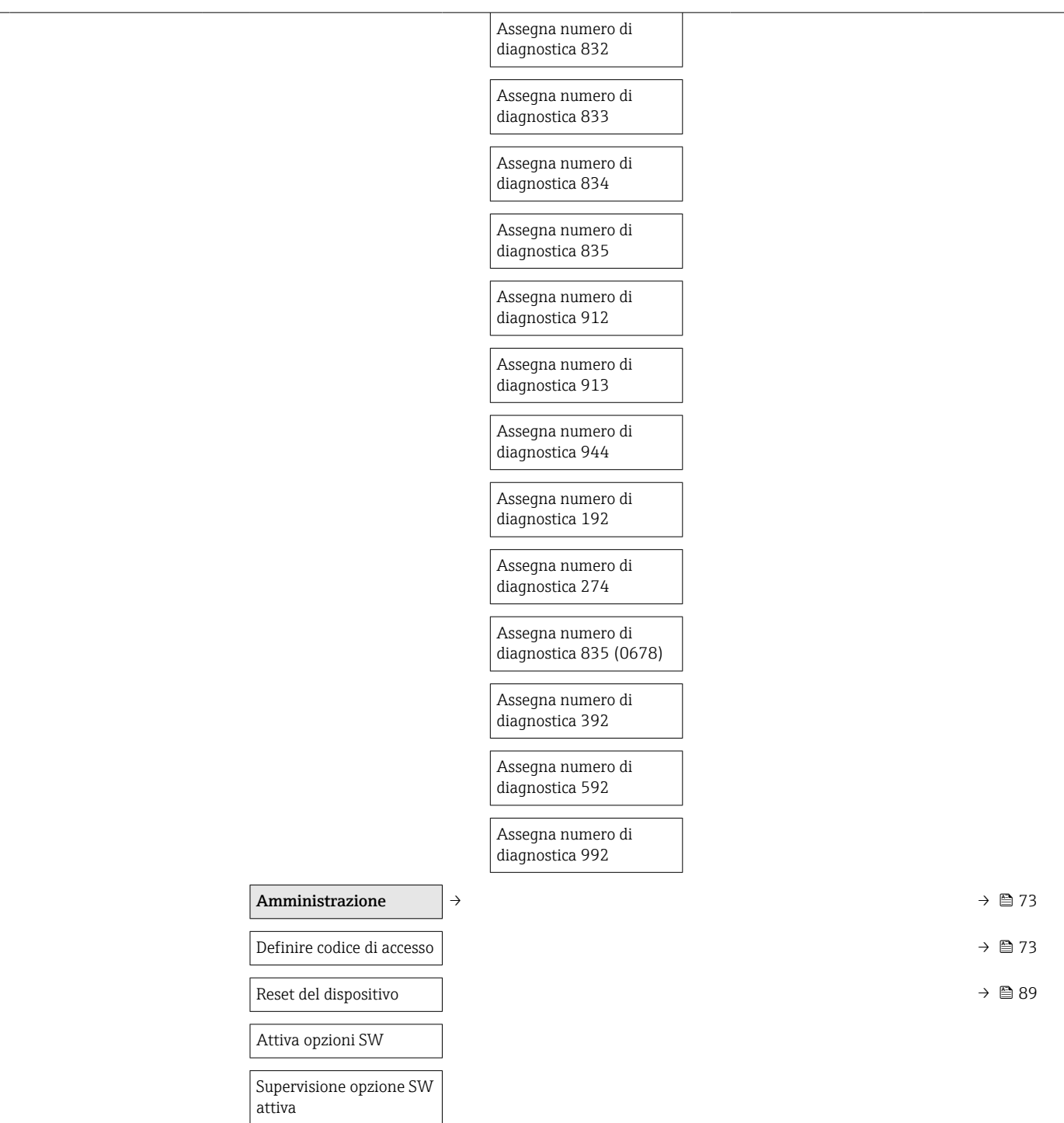

### Sottomenu "Sensore"

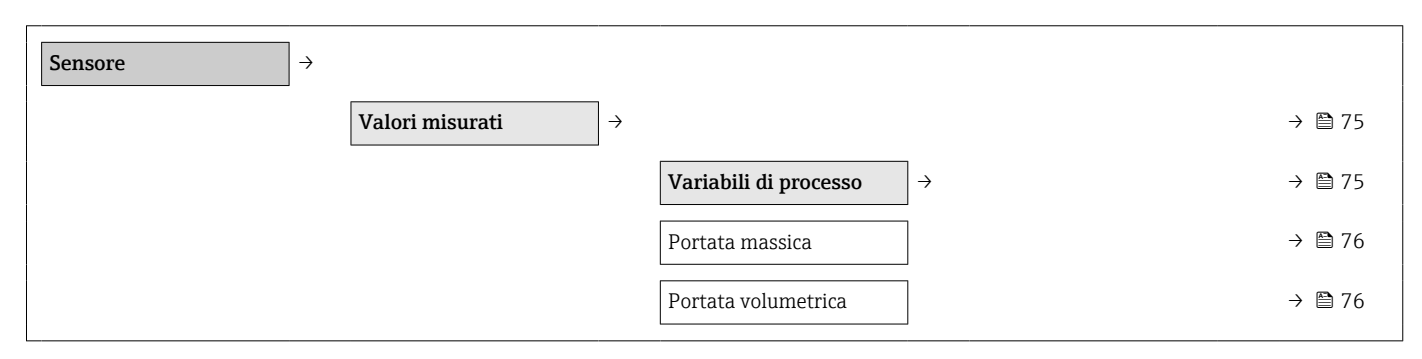

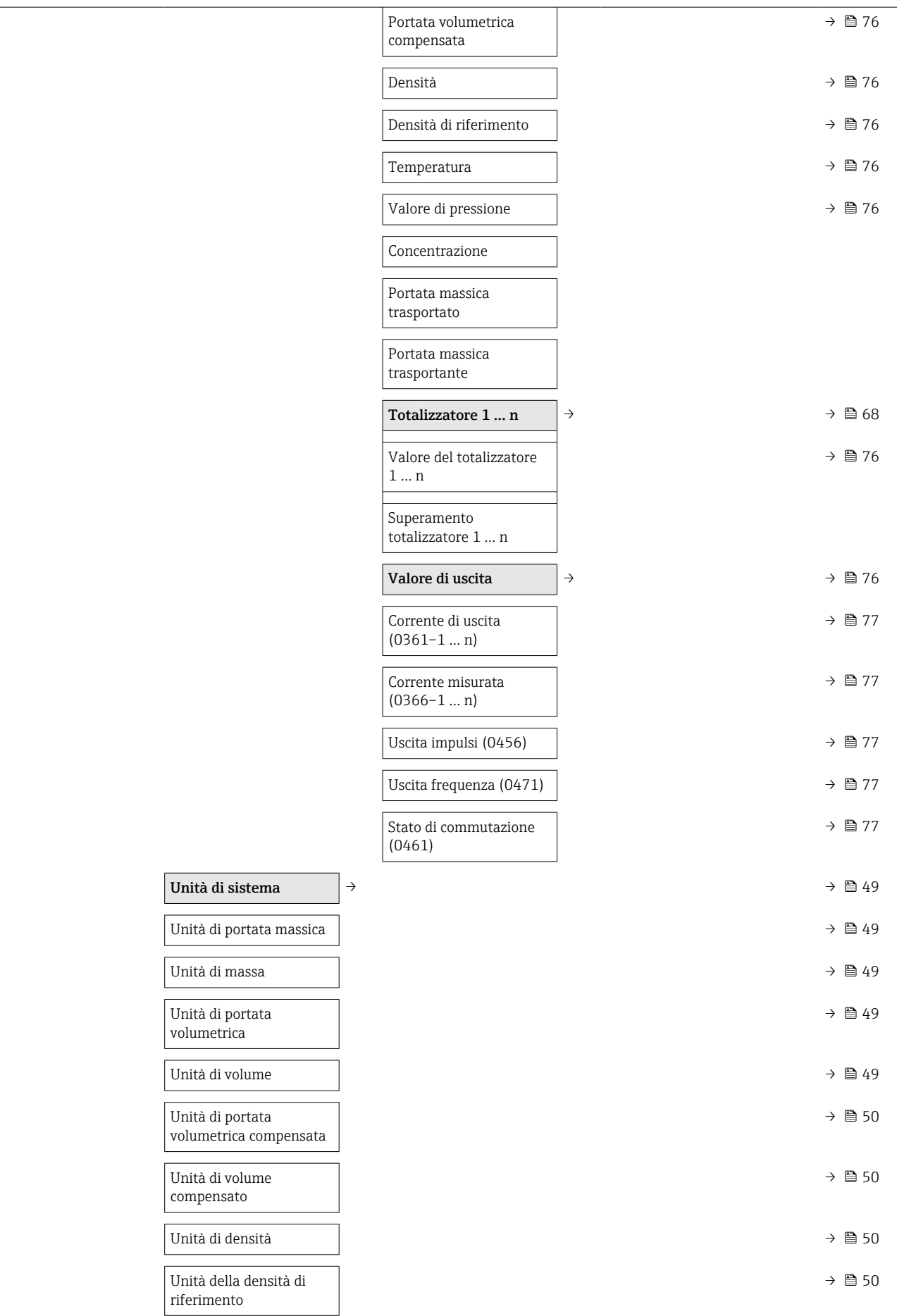

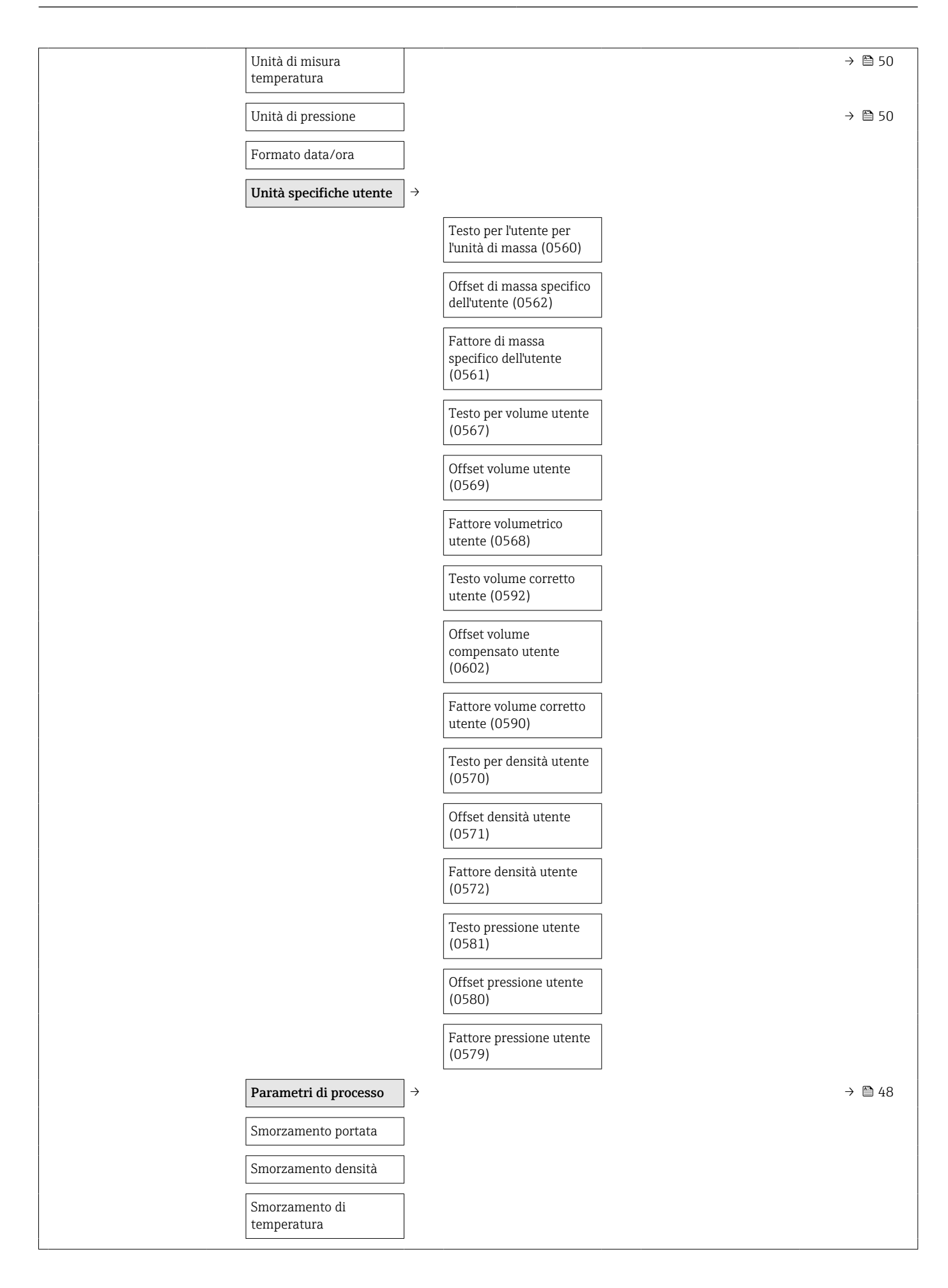

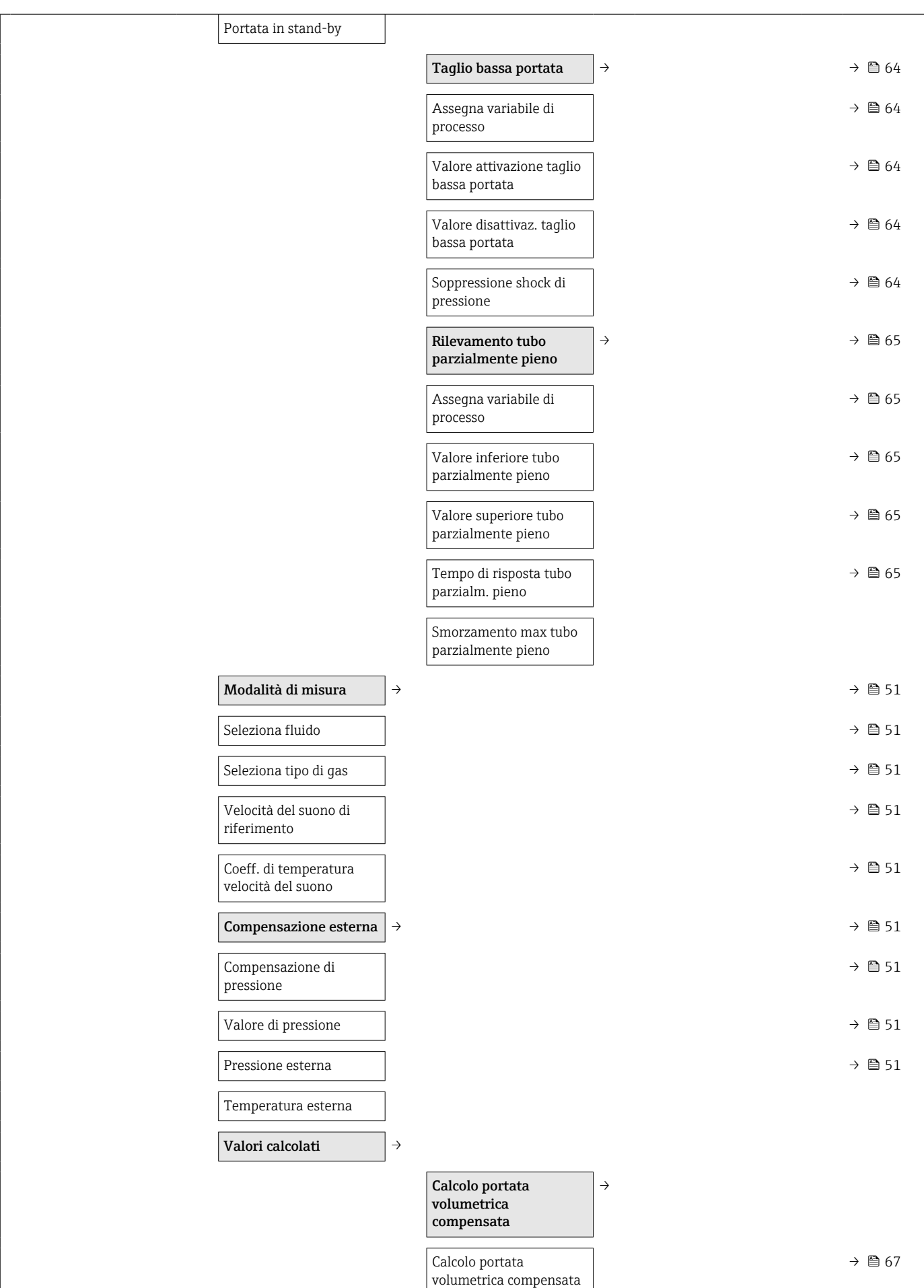

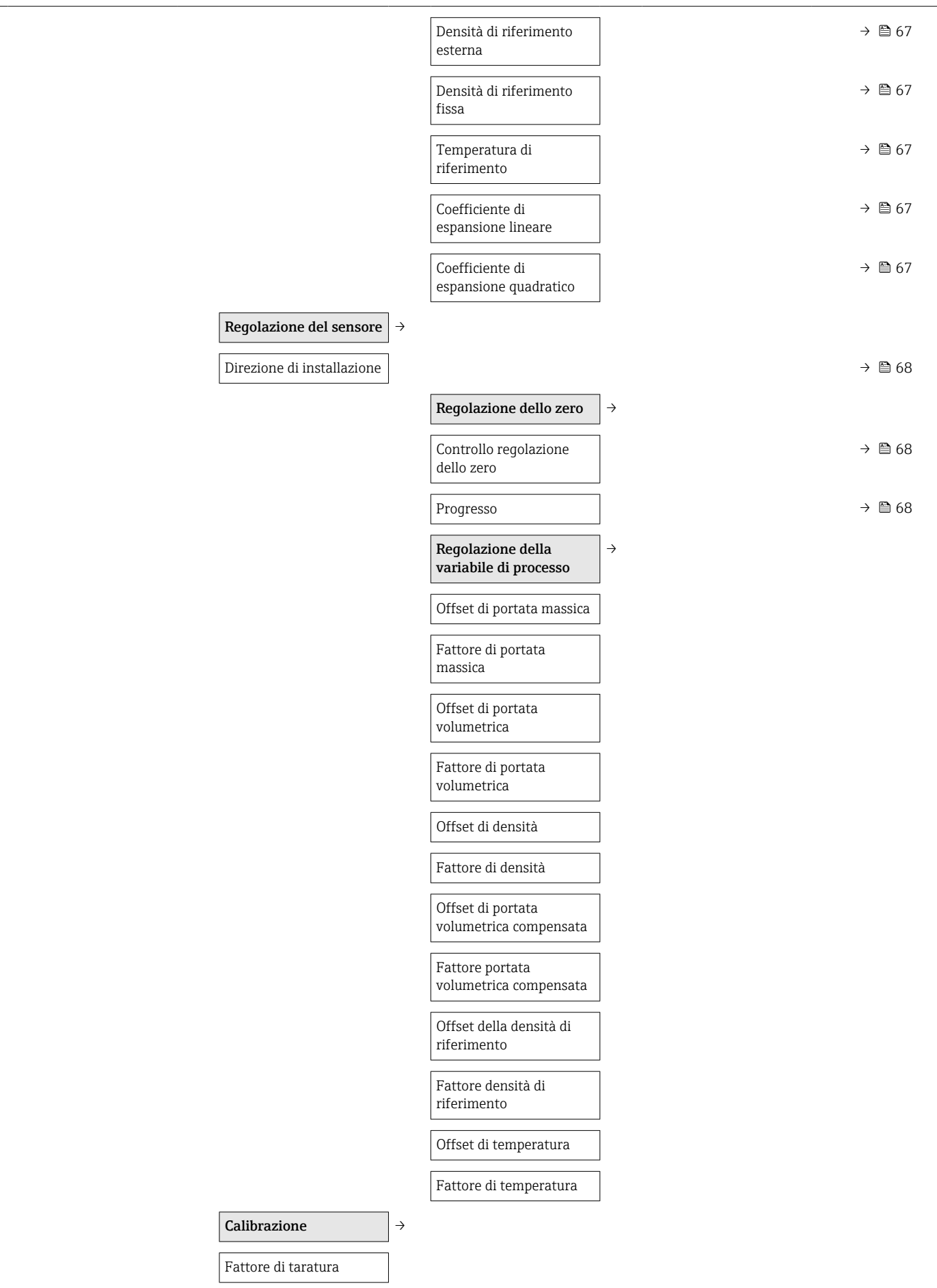

<span id="page-132-0"></span>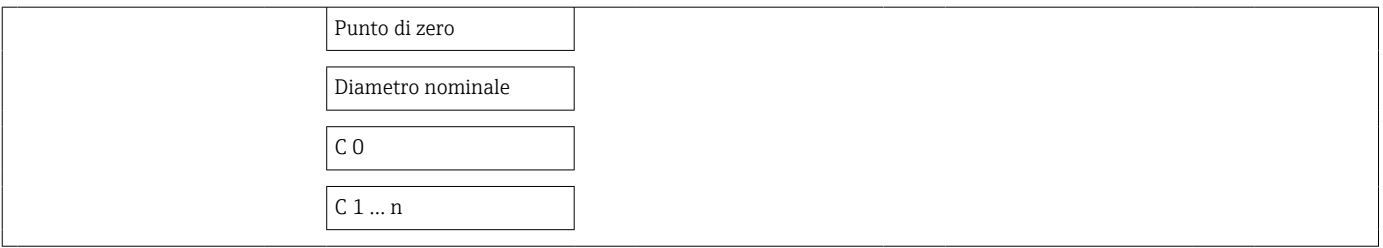

### Sottomenu "Uscita"

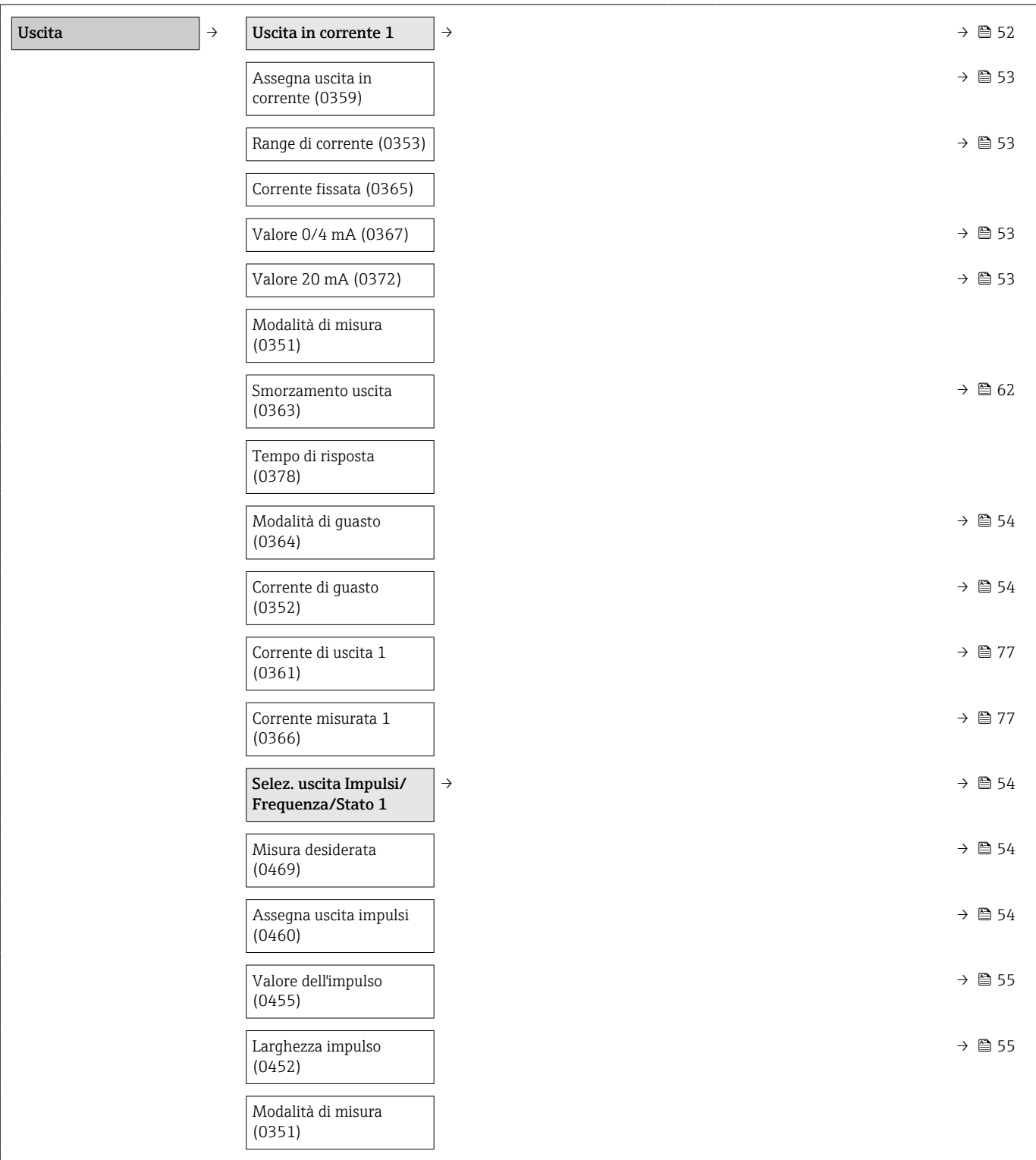

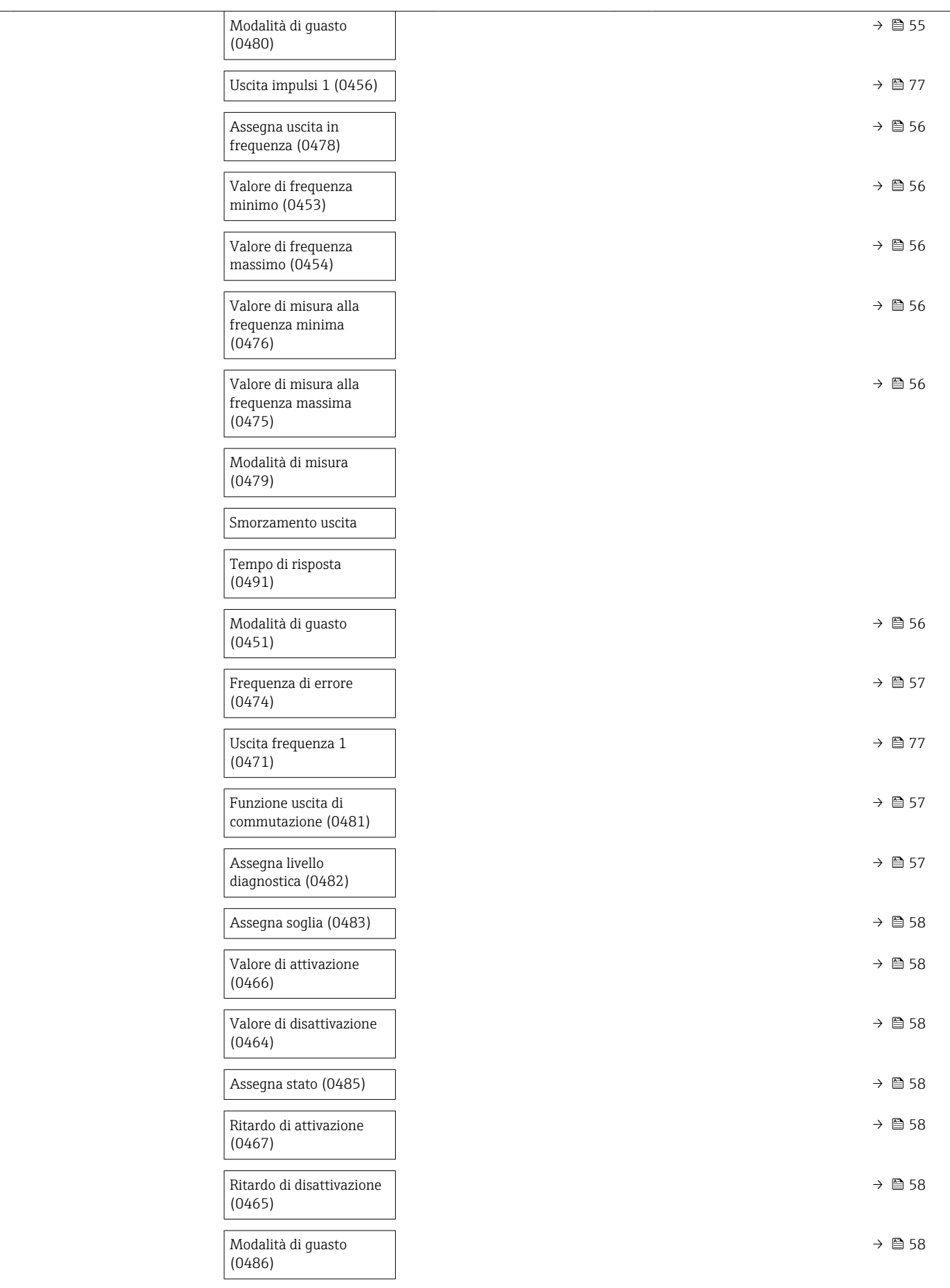

<span id="page-134-0"></span>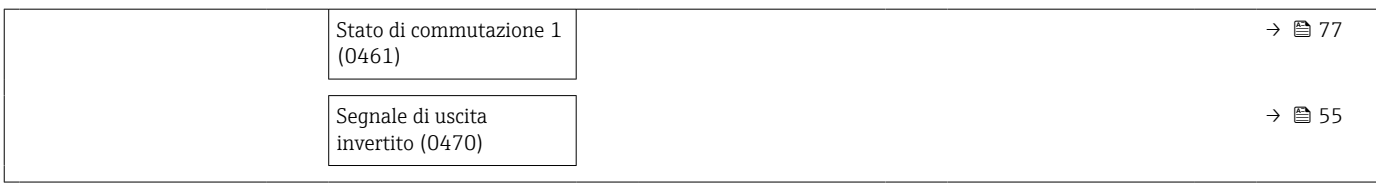

#### Sottomenu "Comunicazione"

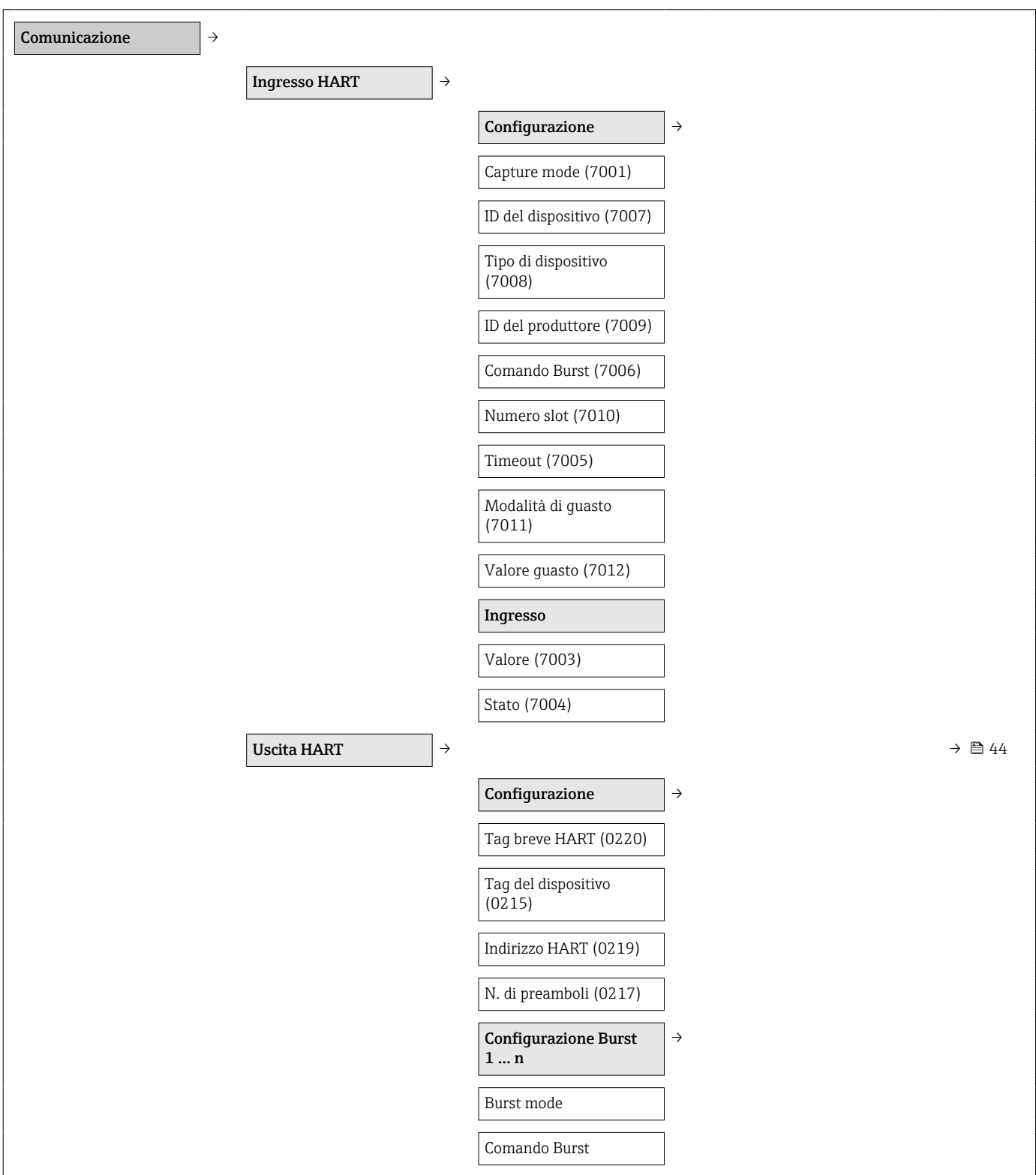

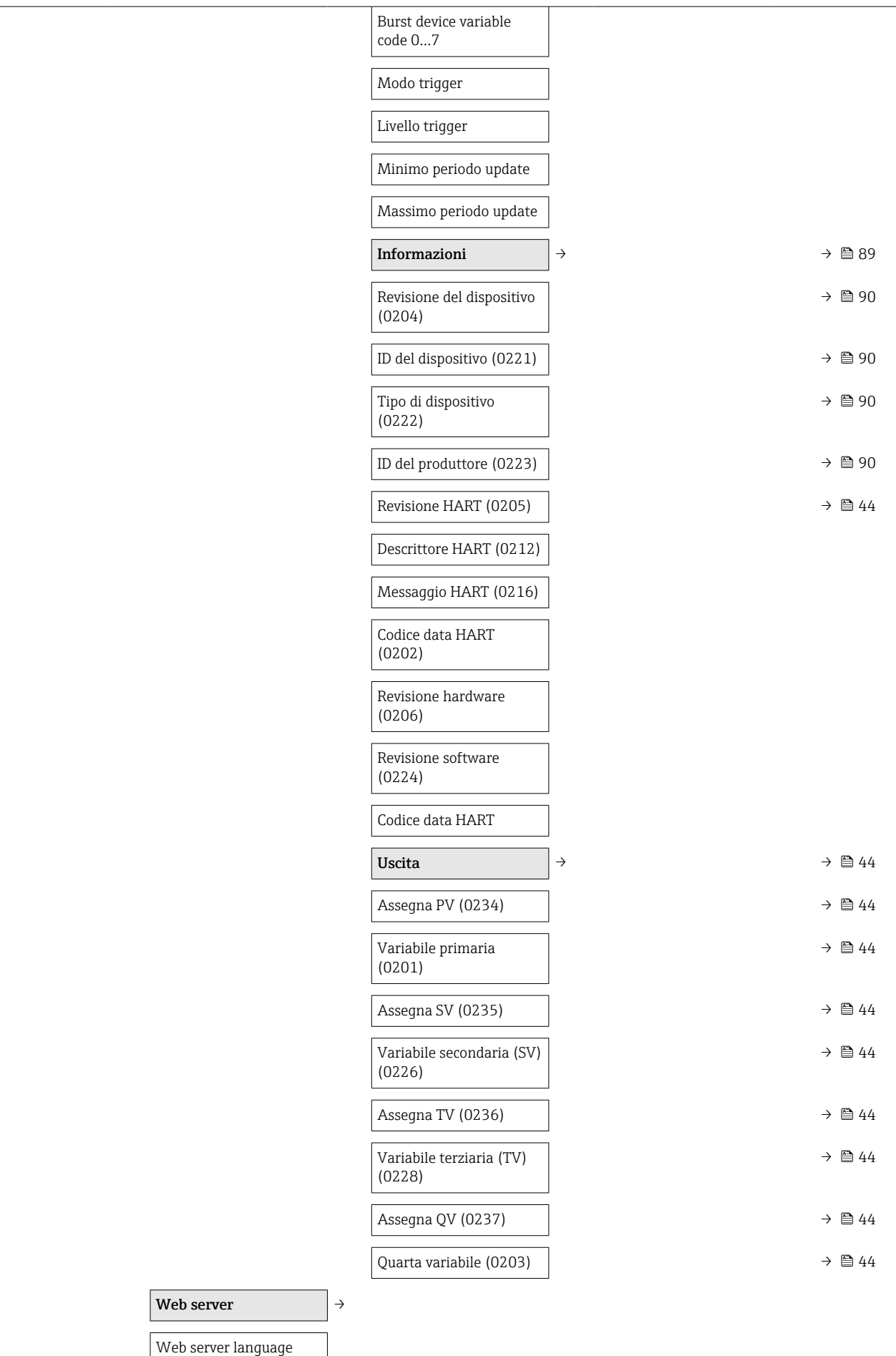

<span id="page-136-0"></span>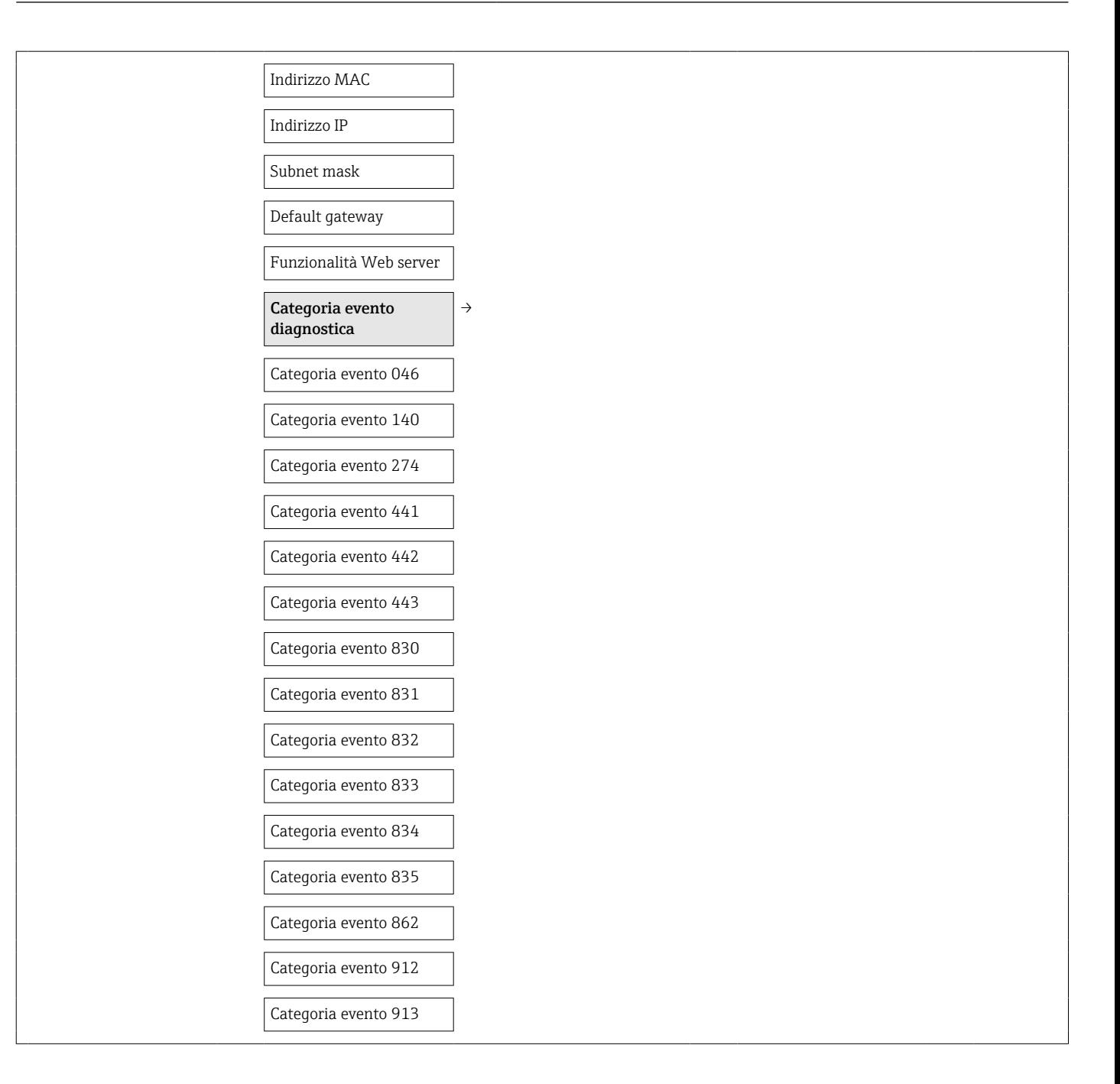

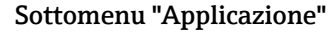

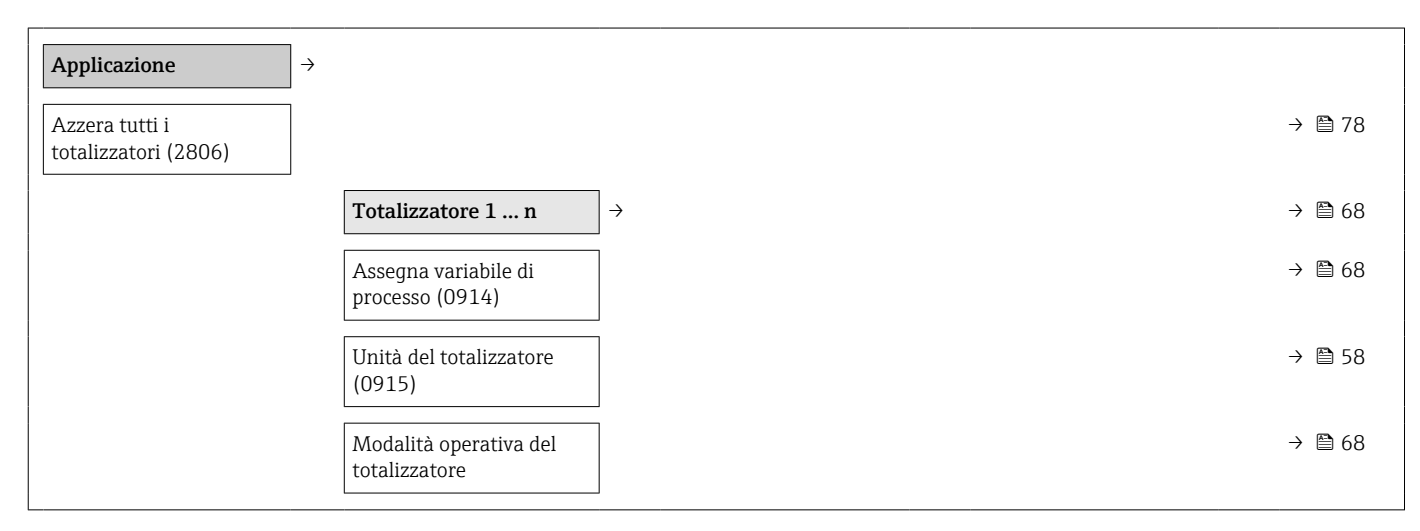

<span id="page-137-0"></span>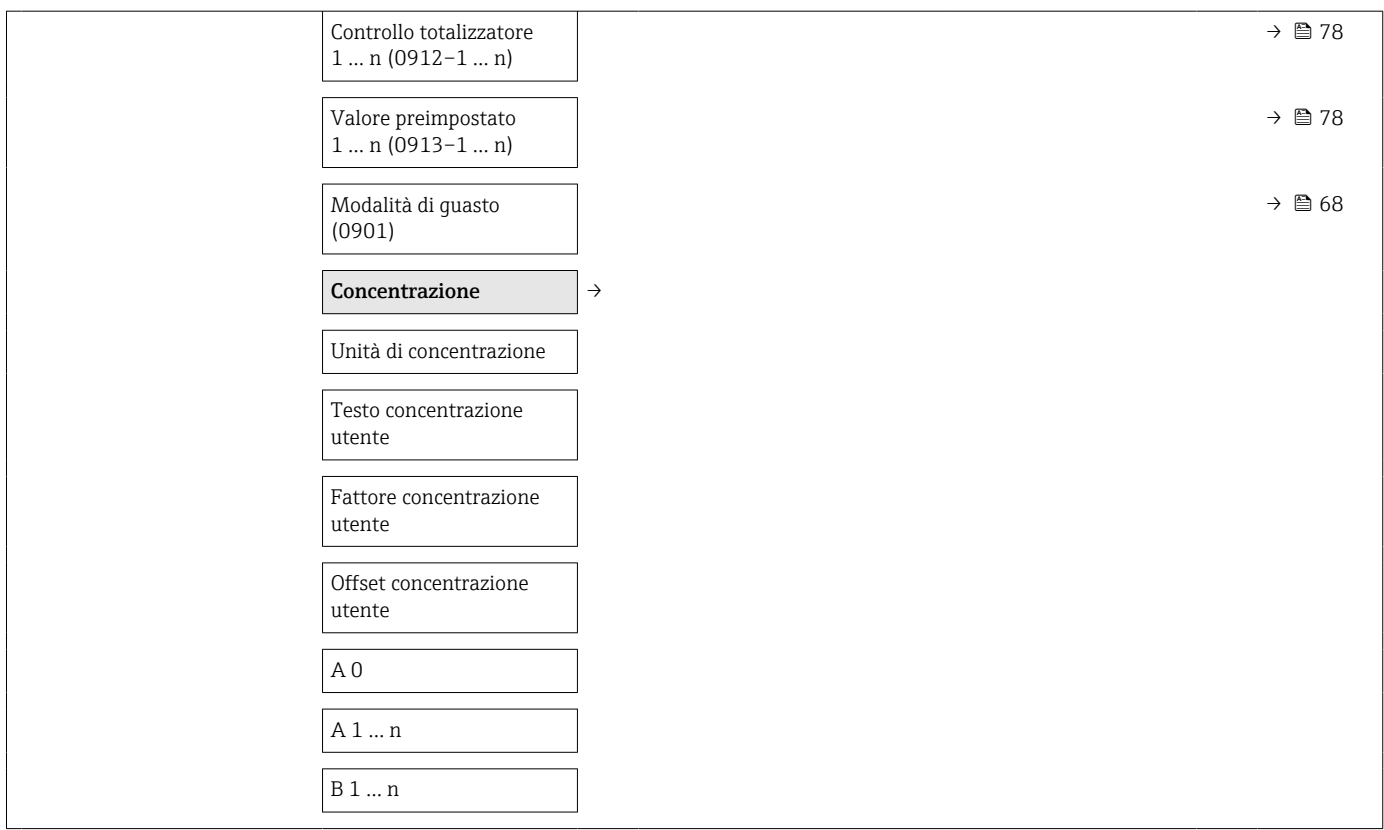

### Sottomenu "Diagnostica"

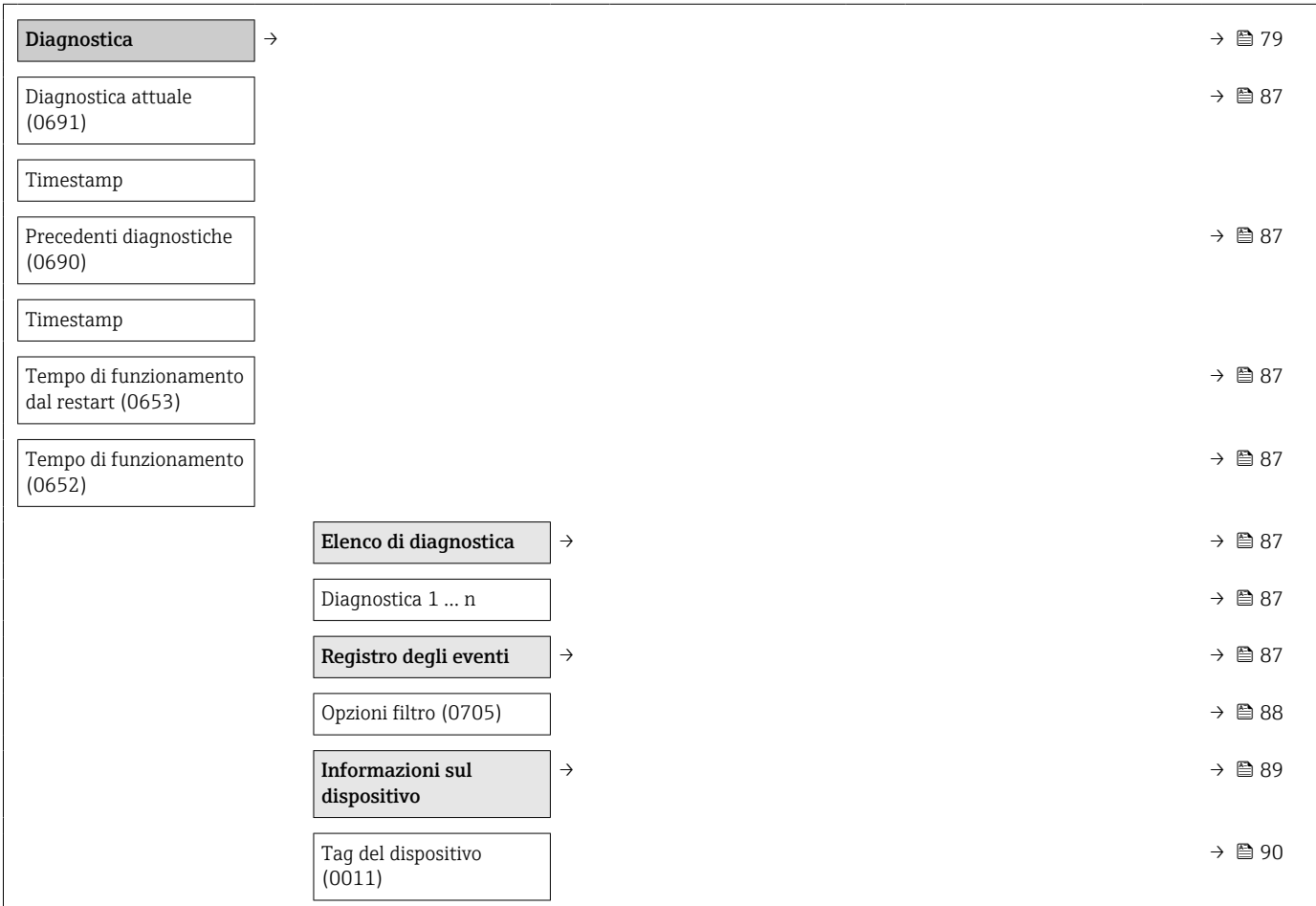

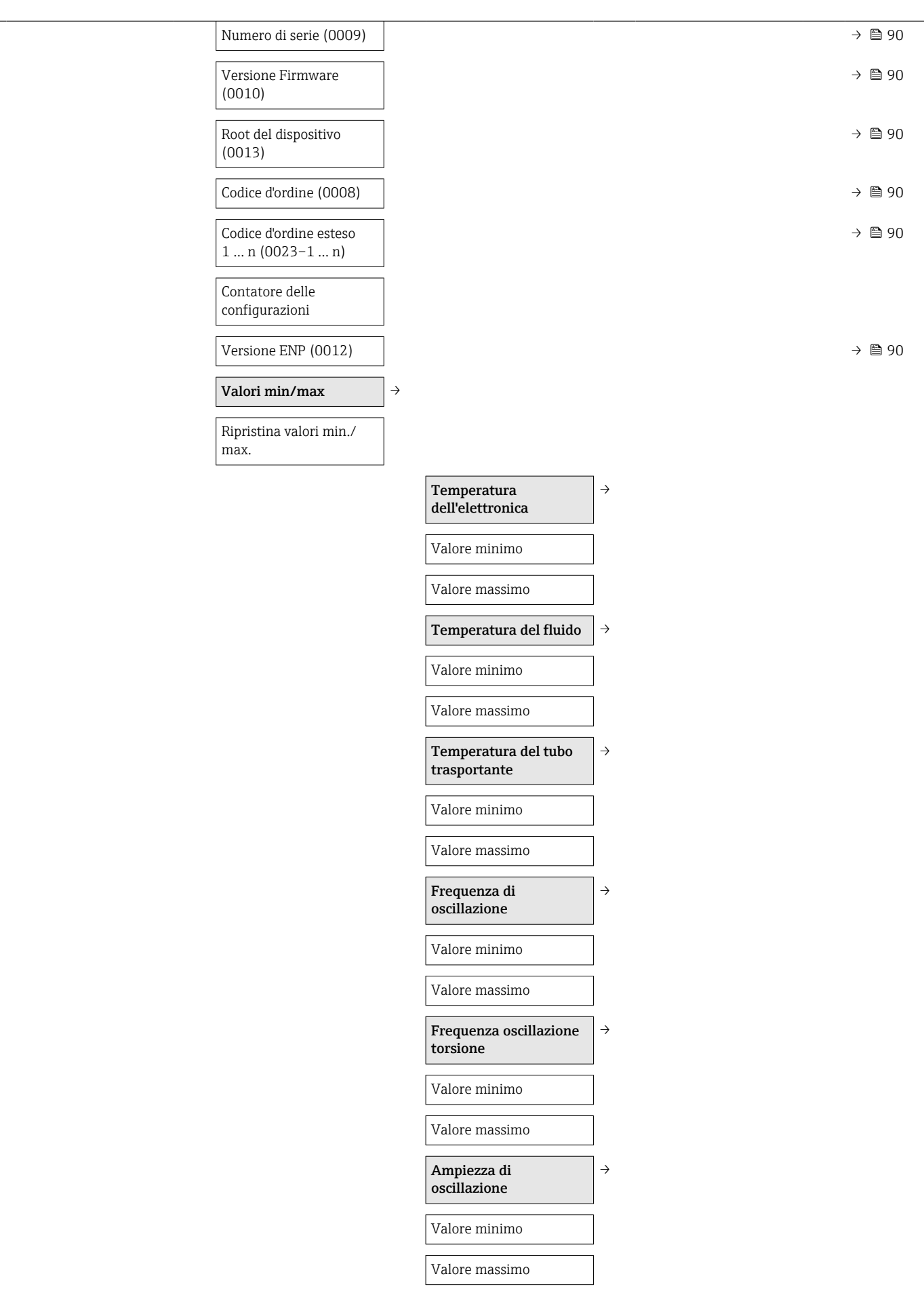

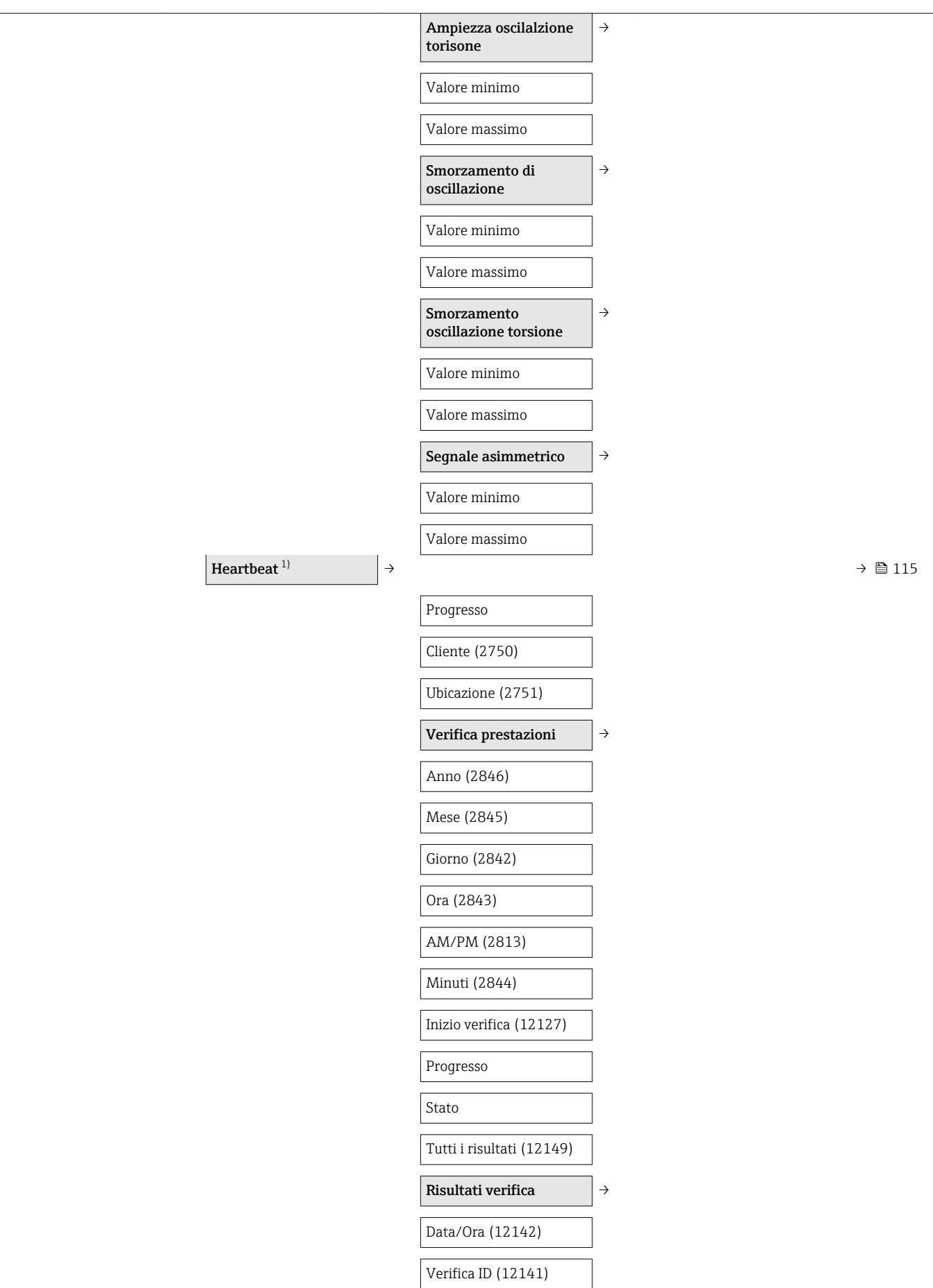

<span id="page-140-0"></span>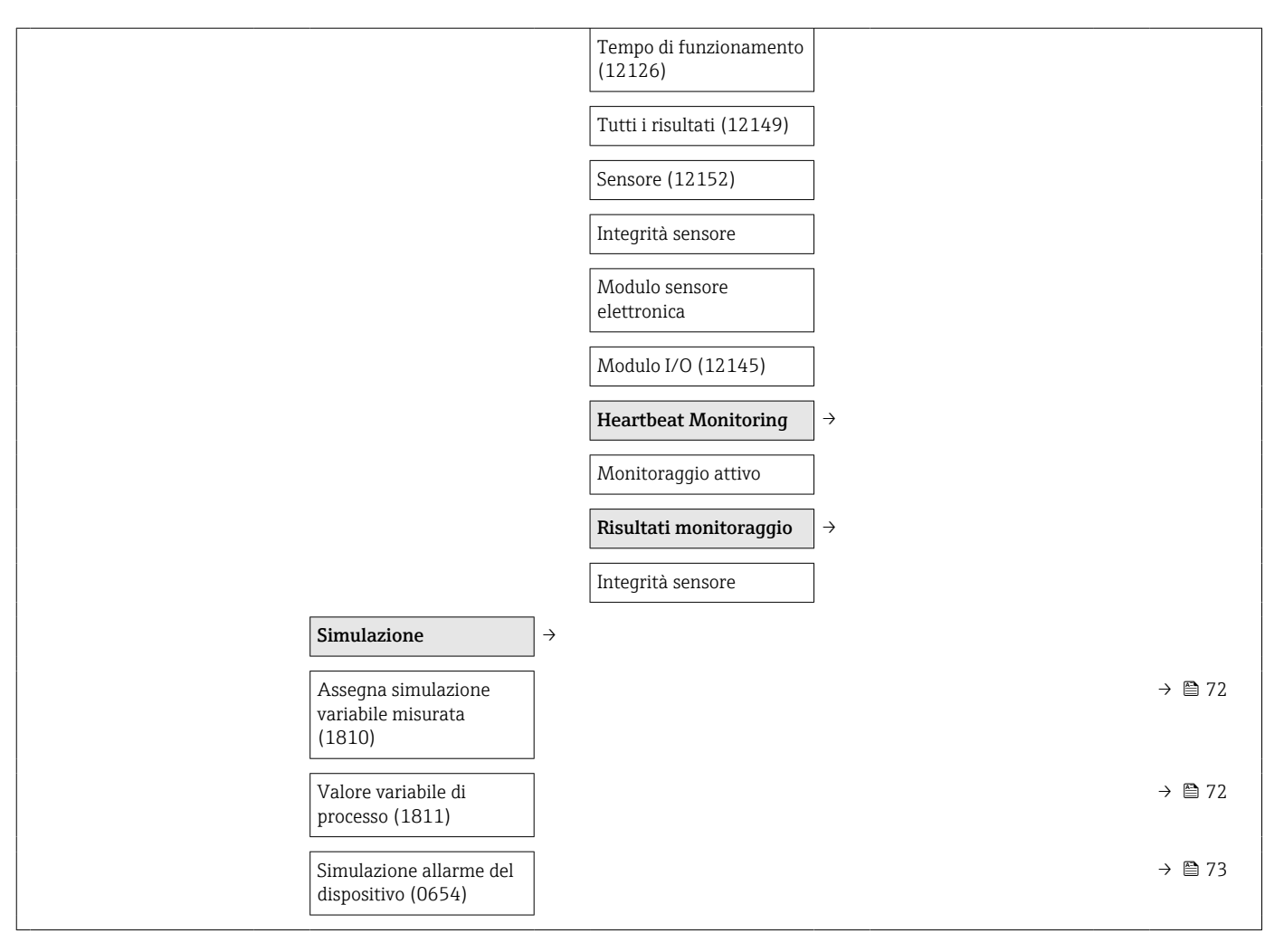

1) Codice d'ordine per "Pacchetto applicativo", opzione EB "Verifica e monitoraggio Heartbeat", vedere la documentazione speciale per il dispositivo

# Indice analitico

### A

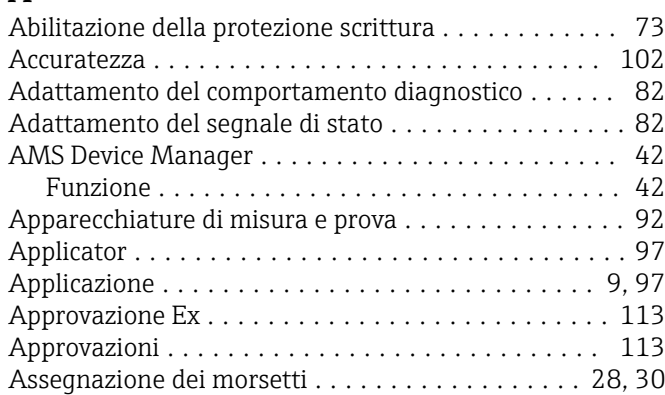

### B

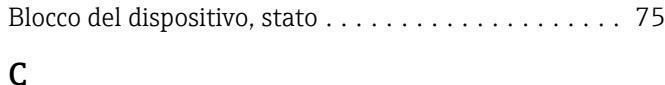

### C

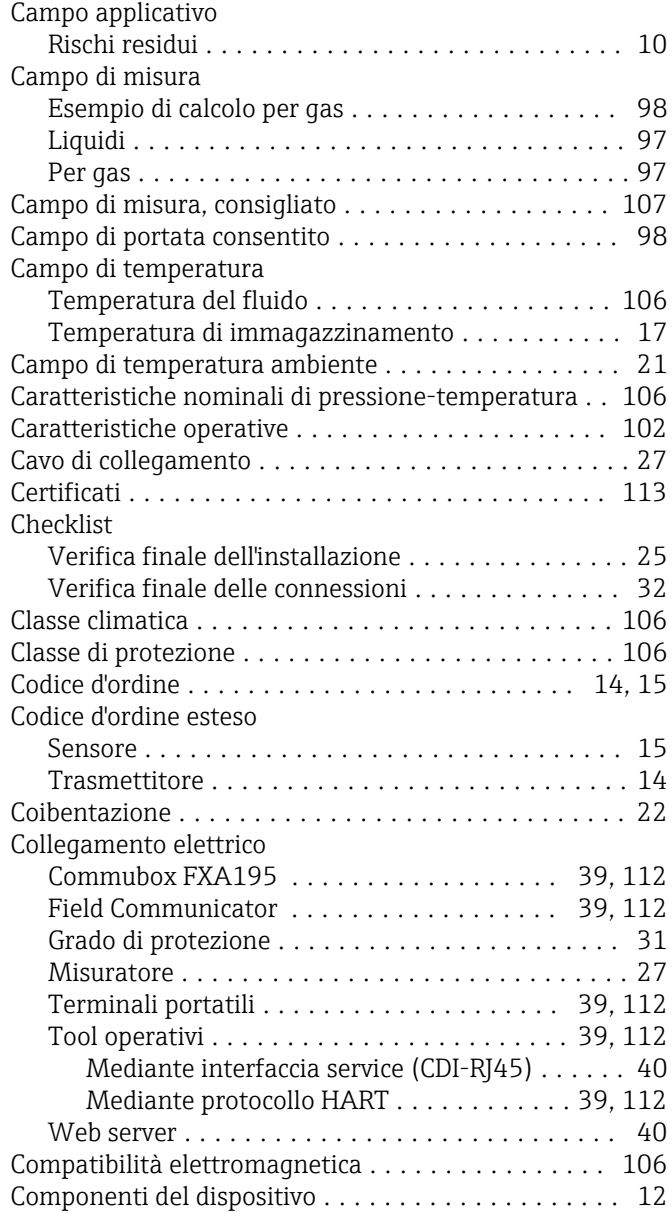

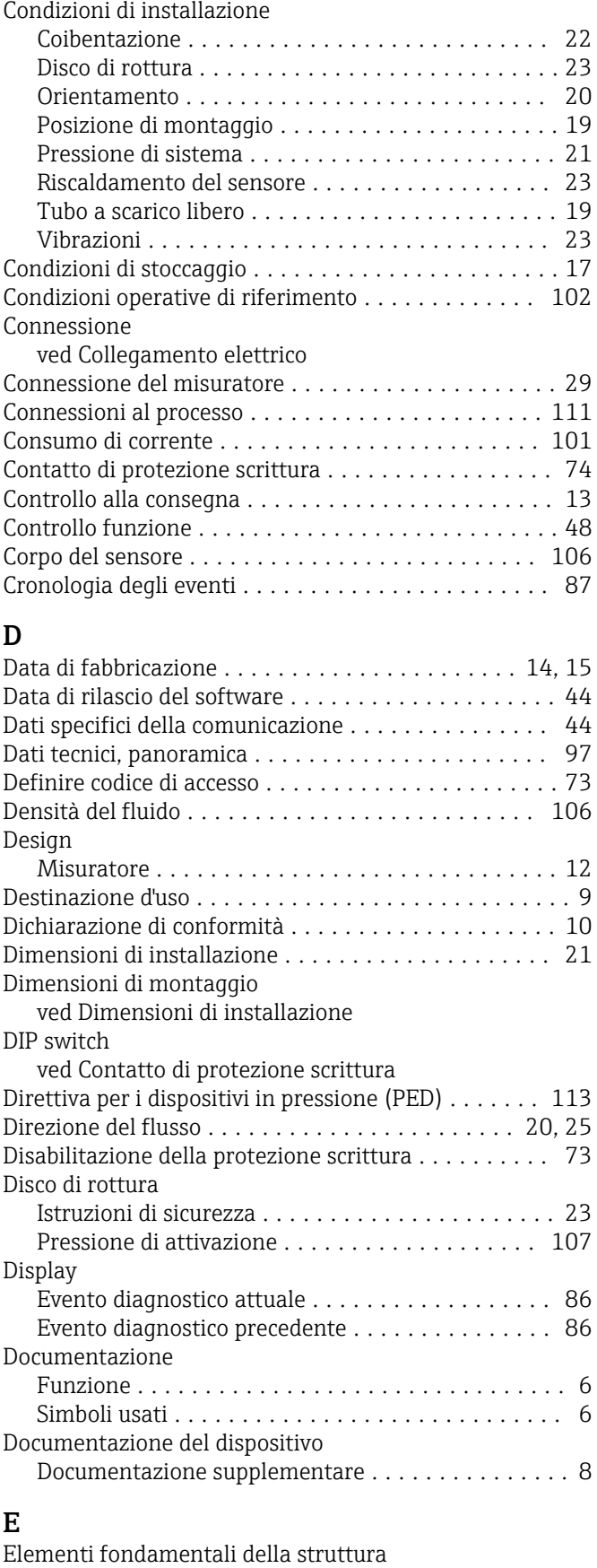

Errore di misura massimo .................. [105](#page-104-0)

#### 142 Endress+Hauser

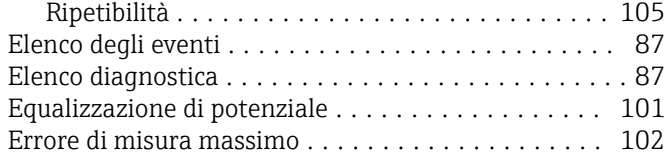

### F

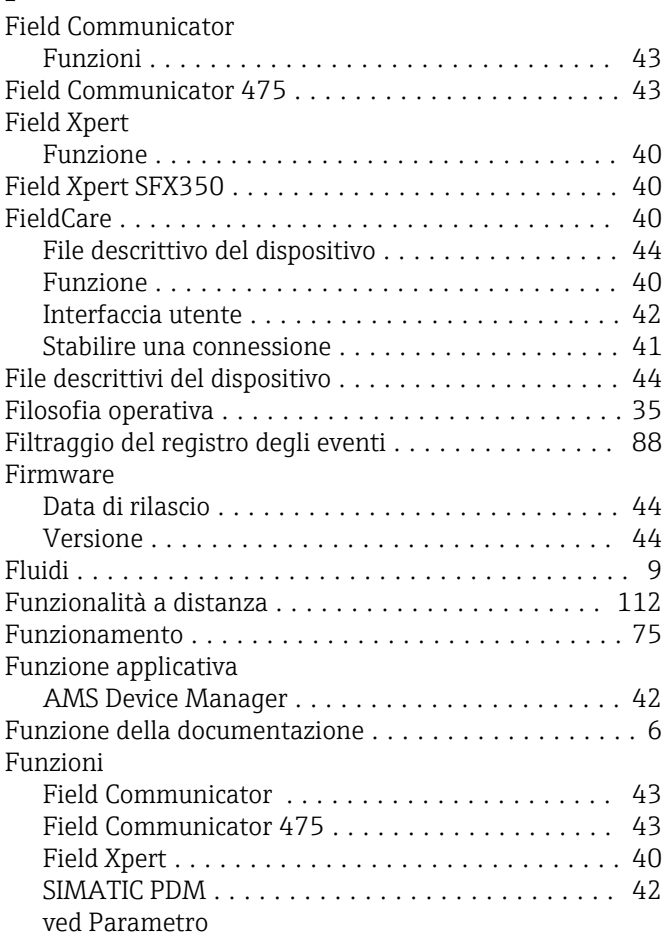

# G

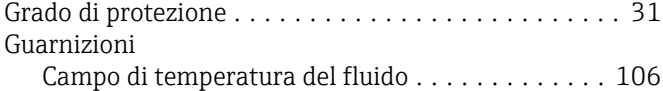

# I

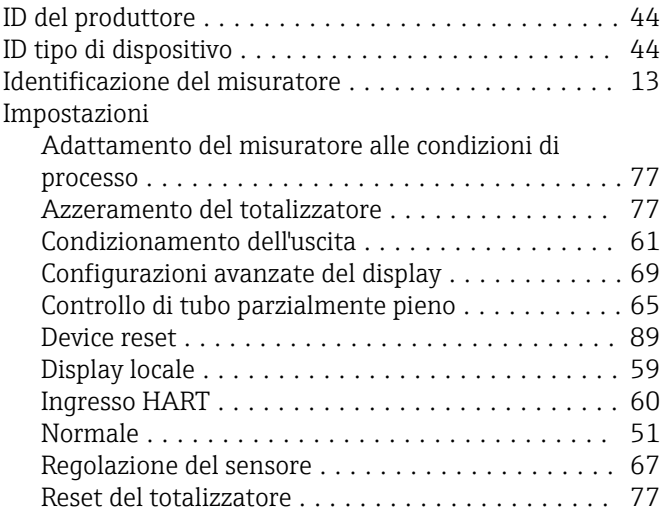

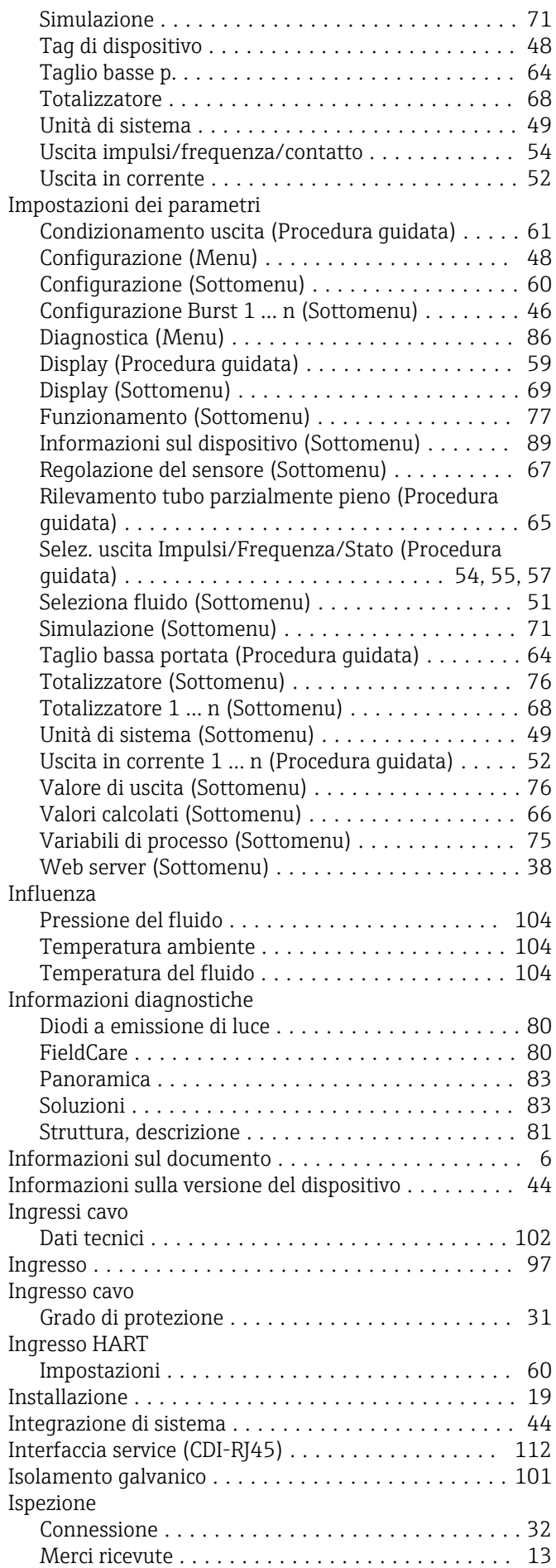

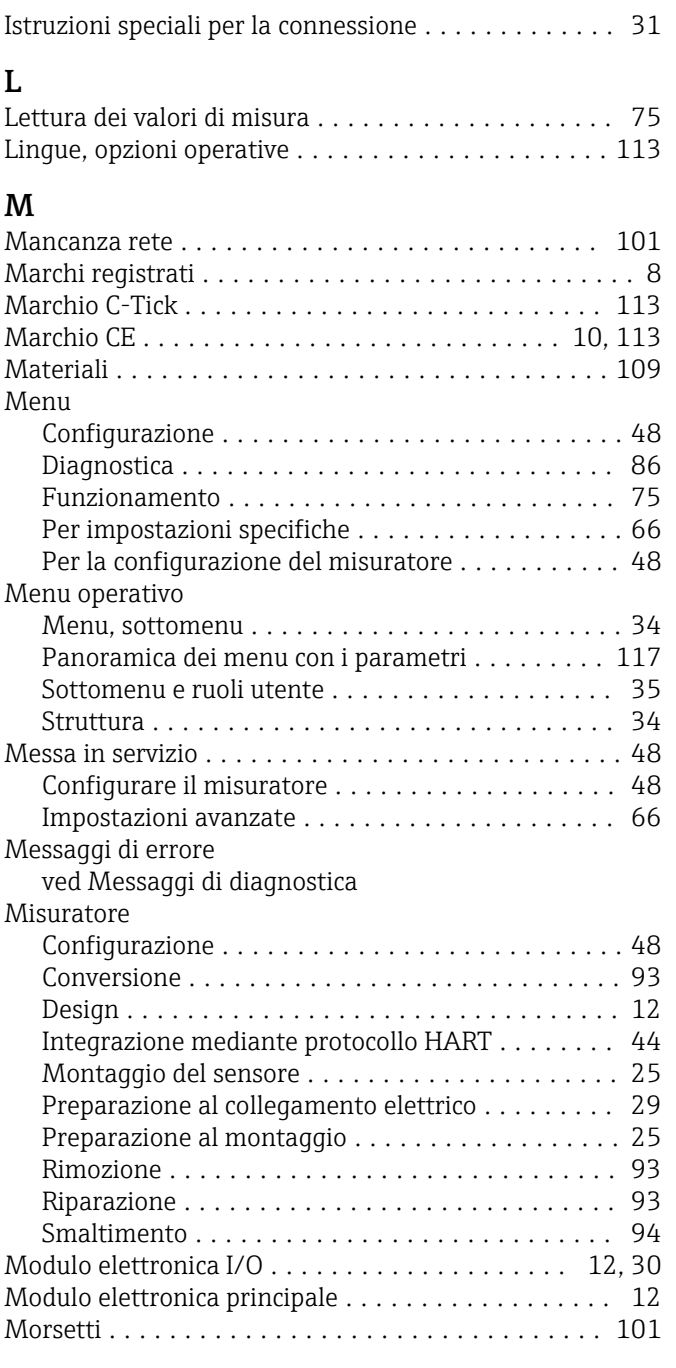

### N

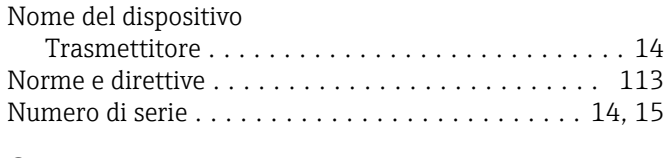

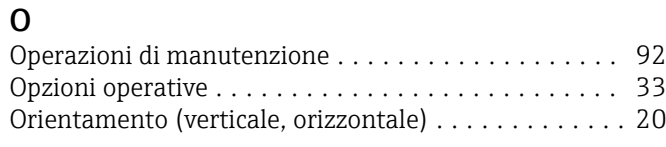

## P

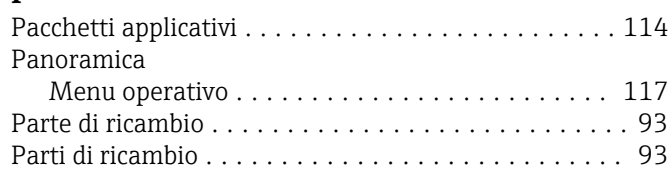

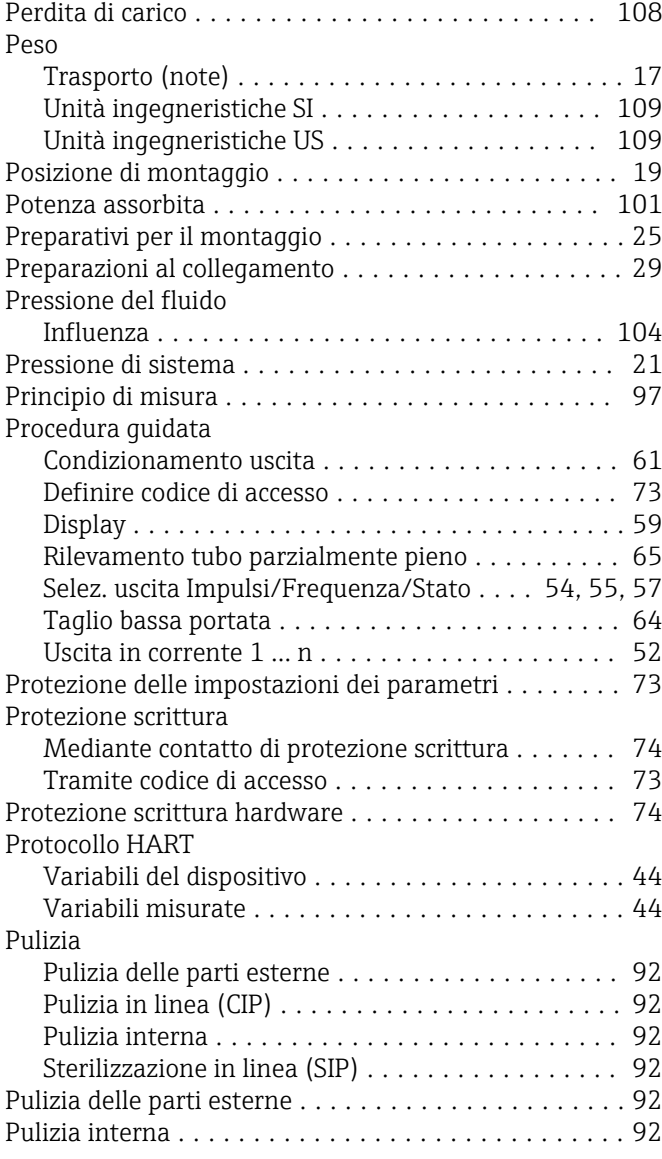

### R

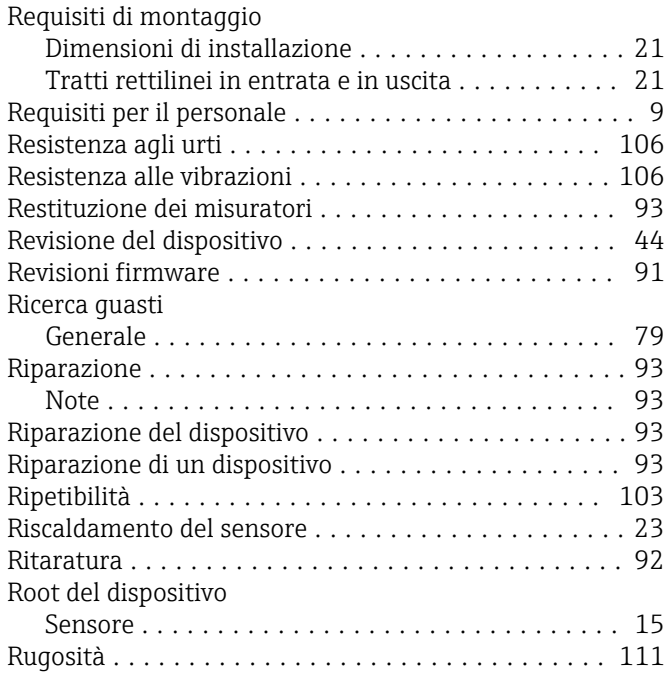
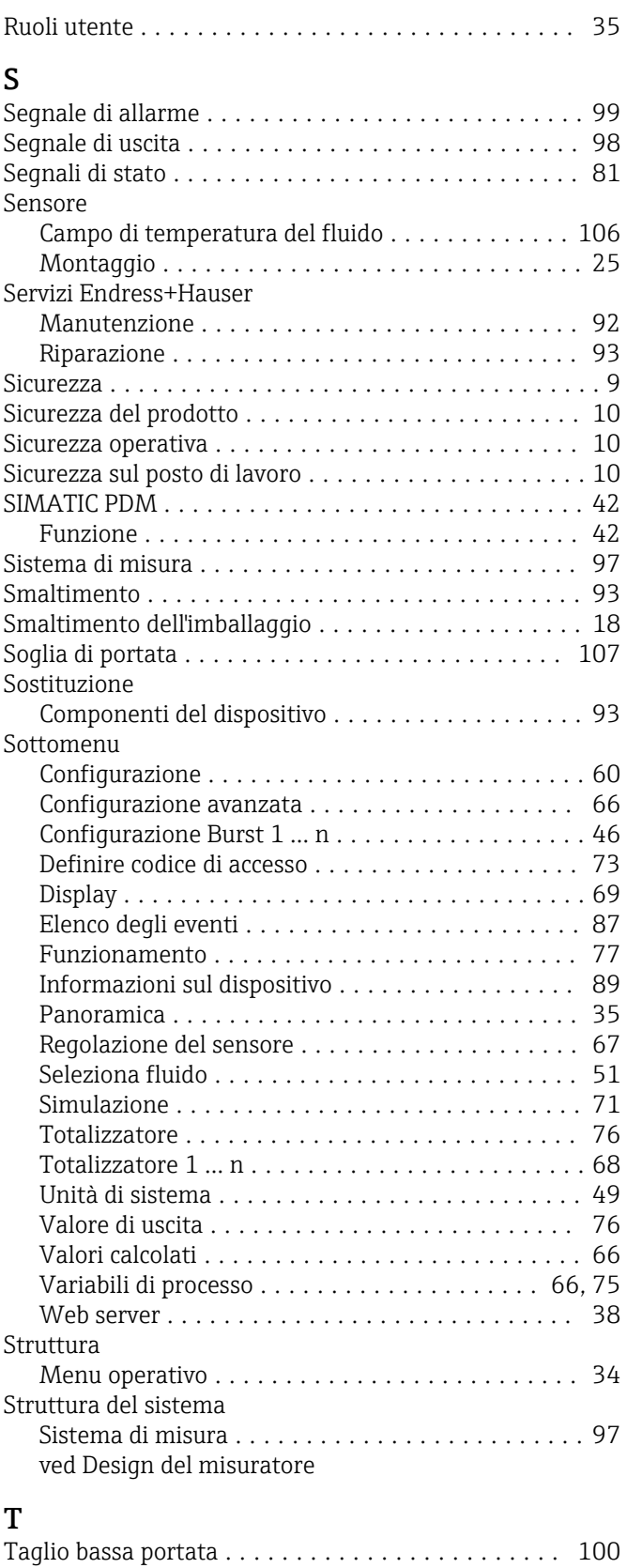

## Targhetta Sensore ................................ [15](#page-14-0) Trasmettitore ............................ [14](#page-13-0) Temperatura ambiente Influenza .............................. [104](#page-103-0) Temperatura del fluido Influenza .............................. [104](#page-103-0)

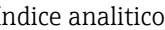

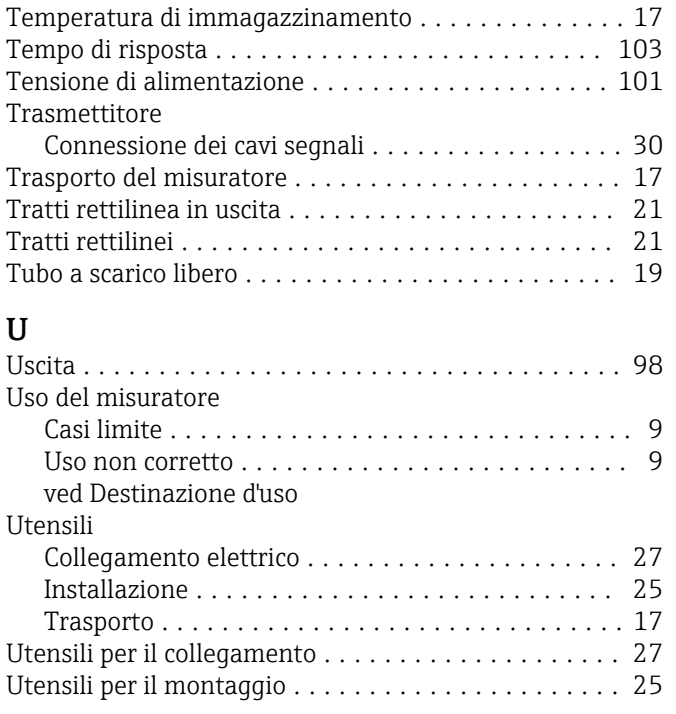

## V

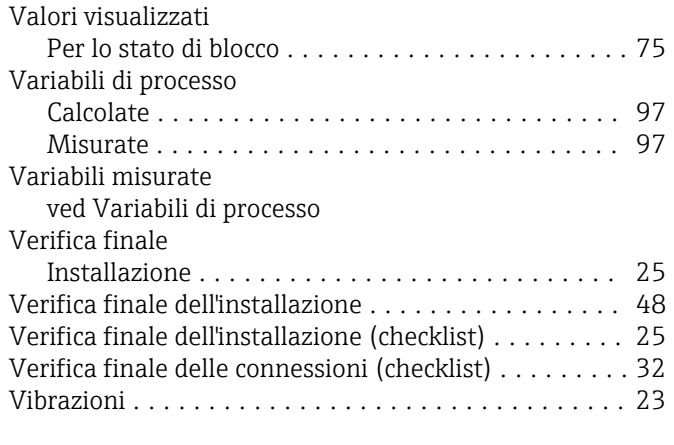

## W

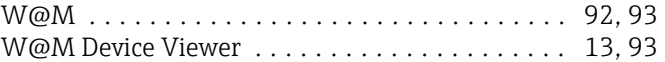

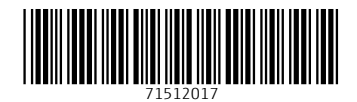

www.addresses.endress.com

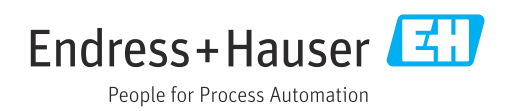